# **SMPTE UHD-SDI Receiver Subsystem v2.0**

# *Product Guide*

**Vivado Design Suite**

**PG290 April 26, 2022**

Xilinx is creating an environment where employees, customers, and partners feel welcome and included. To that end, we're removing non-inclusive language from our products and related collateral. We've launched an internal initiative to remove language that could exclude people or reinforce historical biases, including terms embedded in our software and IPs. You may still find examples of non-inclusive language in our older products as we work to make these changes and align with evolving industry standards. Follow this **[link](https://www.xilinx.com/content/dam/xilinx/publications/about/Inclusive-terminology.pdf)** for more information.

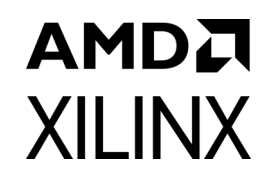

# Table of Contents

#### **[IP Facts](#page-3-0)**

#### **[Chapter 1: Overview](#page-4-0)**

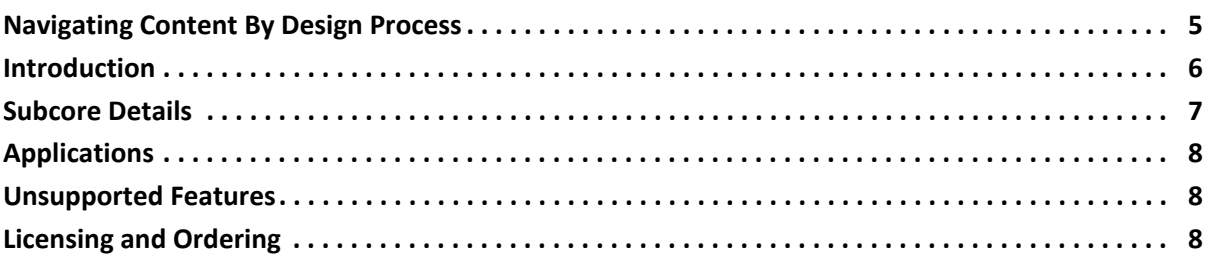

#### **[Chapter 2: Product Specification](#page-8-0)**

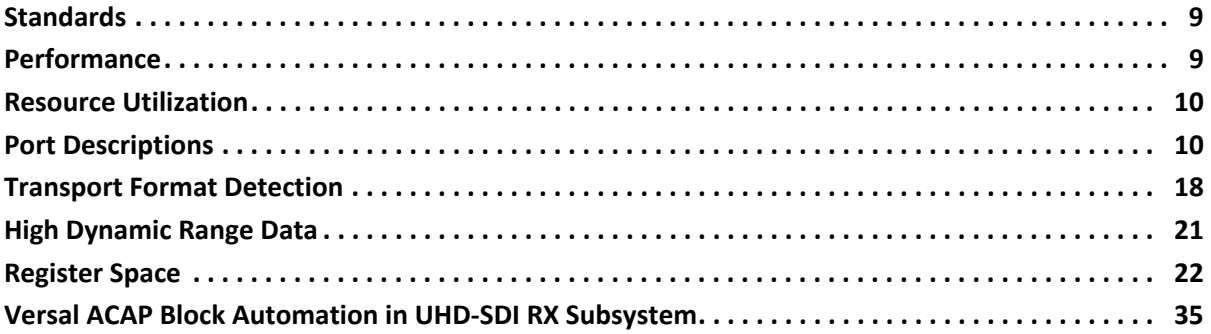

#### **[Chapter 3: Designing with the Subsystem](#page-38-0)**

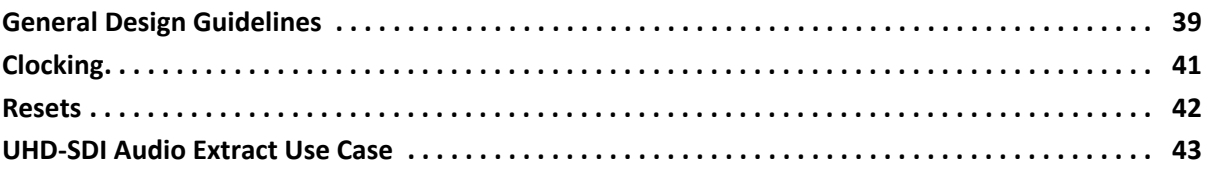

#### **[Chapter 4: Design Flow Steps](#page-45-0)**

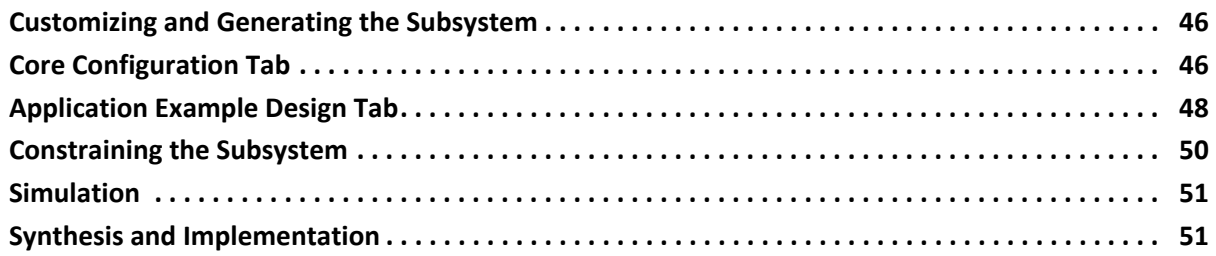

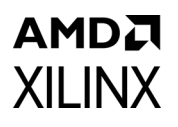

#### **[Chapter 5: Example Design](#page-51-0)**

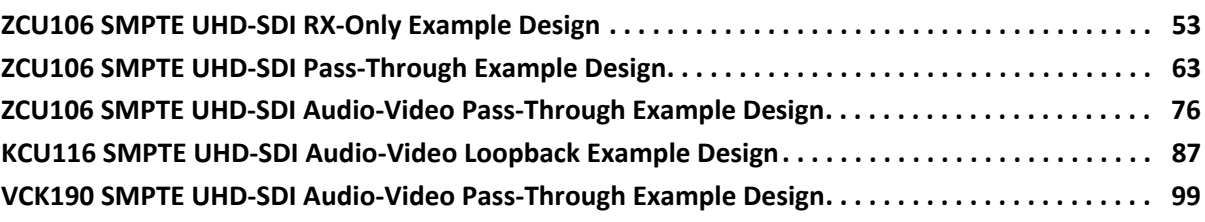

#### **[Appendix A: Verification, Compliance, and Interoperability](#page-113-0)**

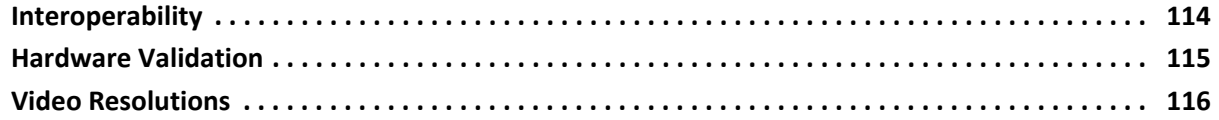

#### **[Appendix B: Debugging](#page-131-0)**

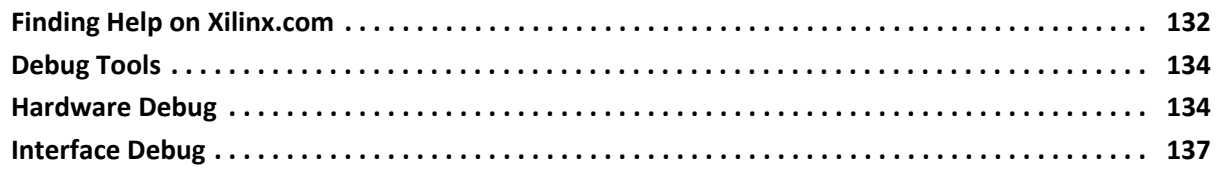

#### **[Appendix C: Audio Test Pattern Generator IP](#page-138-0)**

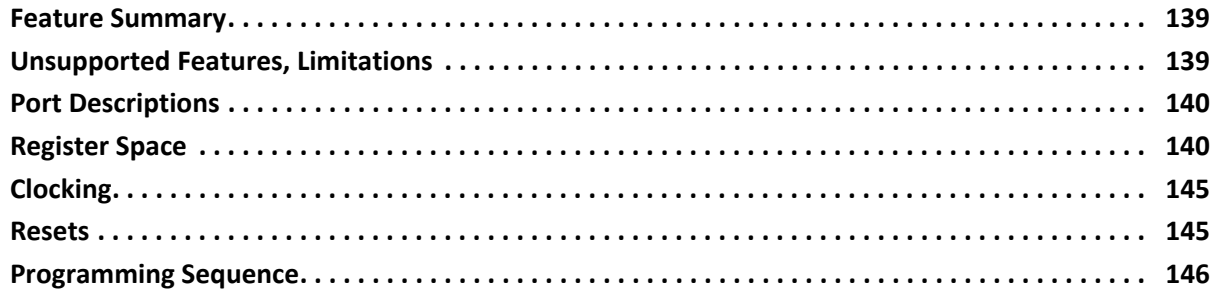

#### **[Appendix D: Additional Resources and Legal Notices](#page-146-0)**

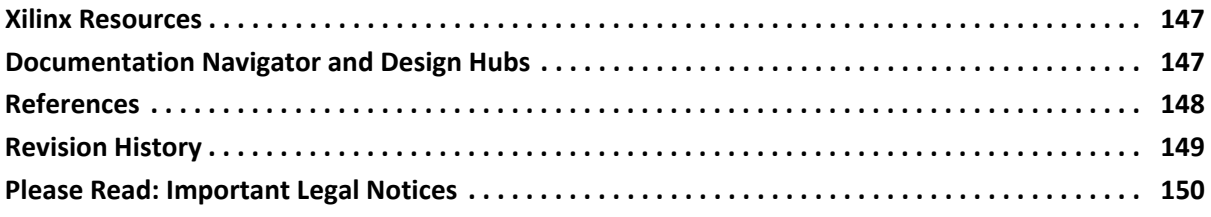

# **IP Facts**

# **AMDA XILINX**

# **Introduction**

The Society of Motion Picture and Television Engineers (SMPTE) UHD-SDI receiver subsystem implements an SDI receive interface in accordance with the serial digital interface (SDI) family of standards. The subsystem receives video from a native SDI and generates AXI4-Stream video. The subsystem allows fast selection of the top level parameters and automates most of the lower level parameterization. The AXI4-Stream video interface allows a seamless interface to other AXI4-Stream-based subsystems.

# **Features**

- Supported configurations:
	- ° AXI4-Stream, Native Video, Native SDI data interfaces
	- ° 2 Pixels per clock (PPC)
	- ° 10 bit, 12 bits per color component
	- ° YCbCr/RCB 4:4:4, YCbCr 4:2:2, YCbCr 4:2:0 color spaces
	- Block automation for Versal™ ACAP device family
- High Frame Rates at Native SDI
- 6G/12G 10 bit High Frame Rates Support for AXI stream RX Subsystem configurations
- AXI4-Lite interface for register access to configure different subsystem options
- Audio support
- Supports HLG HDR video
- Standards compliance:
	- SMPTE ST 259: SD-SDI at 270 Mb/s
	- SMPTE RP 165: EDH for SD-SDI
	- ° SMPTE ST 292: HD-SDI at 1.485 Gb/s and 1.485/ 1.001 Gb/s
	- SMPTE ST 372: Dual Link HD-SDI
	- SMPTE ST 424: 3G-SDI with data mapped by any ST 425-x mapping at 2.97 Gb/s and 2.97/ 1.001 Gb/s
	- SMPTE ST 2081-1: 6G-SDI with data mapped by any ST 2081-x mapping at 5.94 Gb/s and 5.94/ 1.001 Gb/s
	- SMPTE ST 2082-1: 12G-SDI with data mapped by any ST 2082-x mapping at 11.88 Gb/s and 11.88/ 1.001 Gb/s
- <span id="page-3-0"></span>° Dual link and quad link 6G-SDI and 12G-SDI supported by instantiating two or four SMPTE UHD-SDI RX subsystems
- SMPTE ST 352: Payload ID packets
- Designed and supported to work directly with the UHD-SDI GT core [\[Ref 18\]](#page-147-1)
- Supports Versal ACAP (GTYE5) product family

#### **LogiCORE IP Facts Table Core Specifics** Supported Device Family[\(1\)](#page-3-1) UltraScale+™ (GTHE4, GTYE4) Versal™ ACAP (GTYE5, GTYP) Zynq® UltraScale+ MPSoC (GTHE4, GTYE4) Zynq UltraScale+ RFSoC Supported User Interfaces AXI4-Lite, AXI4-Stream, native video, and native SDI Resources [Performance and Resource Utilization web page](https://www.xilinx.com/cgi-bin/docs/ndoc?t=ip+ru;d=v-smpte-uhdsdi-rx-ss.html) **Provided with Core** Design Files Hierarchical subsystem packaged with<br>CALDTE HILD SDLDY agree and other ID agree SMPTE UHD-SDI RX core and other IP cores Example Design | vivado® IP integrator Test Bench N/A Constraints File | The IP cores delivered with XDC files Simulation Model N/A Supported Supported<br>S/W Driver<sup>[\(2\)](#page-3-2)</sup> Standalone and Linux **Tested Design Flows[\(3\)](#page-3-3)** Design Entry | Vivado<sup>®</sup> Design Suite

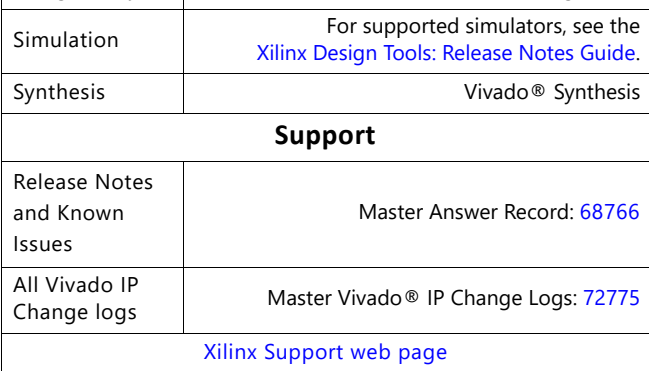

#### **Notes:**

- <span id="page-3-1"></span>1. For a complete list of supported devices, see the Vivado® IP catalog.
- <span id="page-3-2"></span>2. Standalone driver details can be found in the Vitis™ directory (<install\_directory>/Vitis/<release>/data/embeddedsw/doc/ xilinx\_drivers.htm). Linux OS and driver support information is available from

[http://www.wiki.xilinx.com/Xilinx+V4L2+SDI+Rx+driver.](https://www.wiki.xilinx.com/Xilinx+V4L2+SDI+Rx+driver)

<span id="page-3-3"></span>3. For the supported versions of the tools, see the [Xilinx Design Tools: Release Notes Guide.](https://www.xilinx.com/cgi-bin/docs/rdoc?v=2022.1;t=vivado+release+notes)

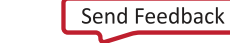

# *Chapter 1*

# **AMDA XILINX**

# <span id="page-4-0"></span>Overview

# <span id="page-4-1"></span>**Navigating Content By Design Process**

Xilinx documentation is organized around a set of standard design processes to help you find relevant content for your current development task. This document covers the following design processes:

- **Hardware, IP, and Platform Development:** Creating the PL IP blocks for the hardware platform, creating PL kernels, subsystem functional simulation, and evaluating the Vivado® timing, resource and power closure. Also involves developing the hardware platform for system integration. Topics in this document that apply to this design process include:
	- ° [Port Descriptions](#page-9-2)
	- ° [Software Structure](#page-18-0)
	- ° [Clocking](#page-40-1)
	- ° [Resets](#page-41-1)
	- ° [Customizing and Generating the Subsystem](#page-45-3)
	- ° [Example Design](#page-51-1)

[For driver information, see the X](https://github.com/Xilinx)ilinx GIT hub.

[For IP patch information, see the S](https://www.xilinx.com/support/answers/68766.html)MPTE UHD-SDI Receiver (RX) Subsystem Release Notes and Known Issues AR# 68766.

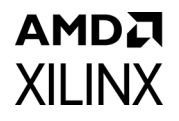

# <span id="page-5-0"></span>**Introduction**

The SMPTE UHD-SDI Receiver (RX) Subsystem allows you to quickly create systems based on SMPTE SDI protocols. It receives unaligned native SDI streams from the UHD-SDI GT [\[Ref 18\]](#page-147-1) and outputs an AXI4-Stream video stream, native video, or native SDI using Xilinx® transceivers as the physical layer. The top-level customization parameters select the required hardware blocks required to build the subsystem. [Figure 1-1](#page-5-1) shows the subsystem architecture using the AXI4-Stream user interface. The SMPTE UHD-SDI (RX) IP core, SDI RX to Video Bridge IP core and Video In to AXI4-Stream are present in the subsystem and the subsystem outputs AXI4-Stream.

<span id="page-5-1"></span>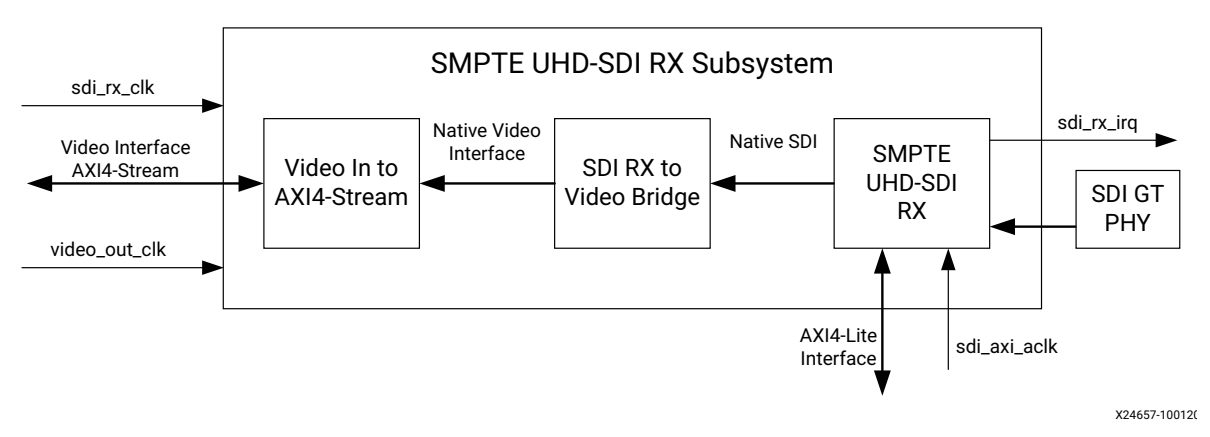

*Figure 1-1:* **SMPTE UHD-SDI RX Subsystem AXI4-Stream Architecture**

[Figure 1-2](#page-5-2) shows the SMPTE UHD-SDI RX Subsystem with native video as the user interface. The SMPTE UHD-SDI (RX) IP core and SDI RX to Video Bridge IP core are present in the subsystem and the subsystem outputs native video.

<span id="page-5-2"></span>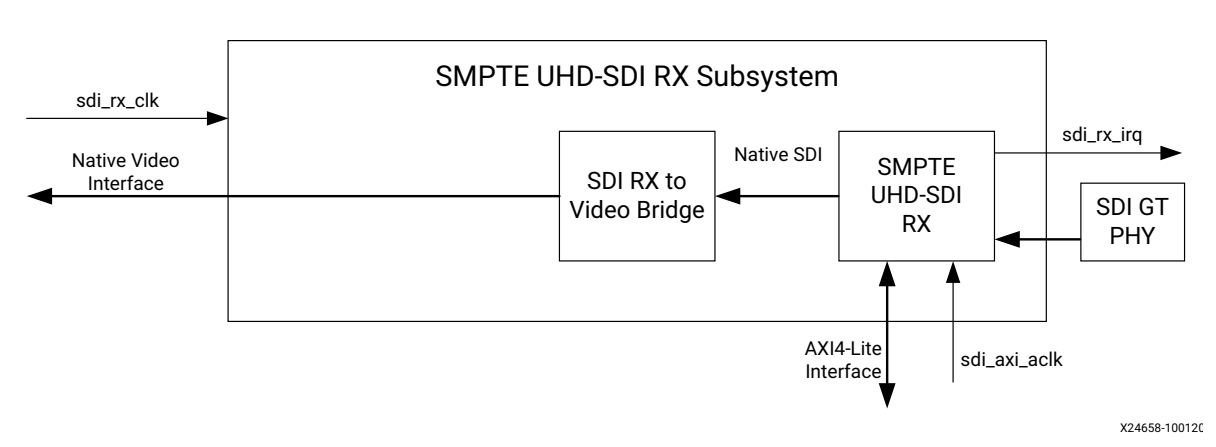

*Figure 1-2:* **SMPTE UHD-SDI RX Subsystem Native Video Architecture**

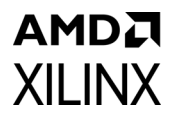

[Figure 1-3](#page-6-1) shows the SMPTE UHD-SDI RX Subsystem with native SDI as the user interface. The subsystem accepts native SDI input and consists only of the SMPTE UHD-SDI (RX) IP core.

<span id="page-6-1"></span>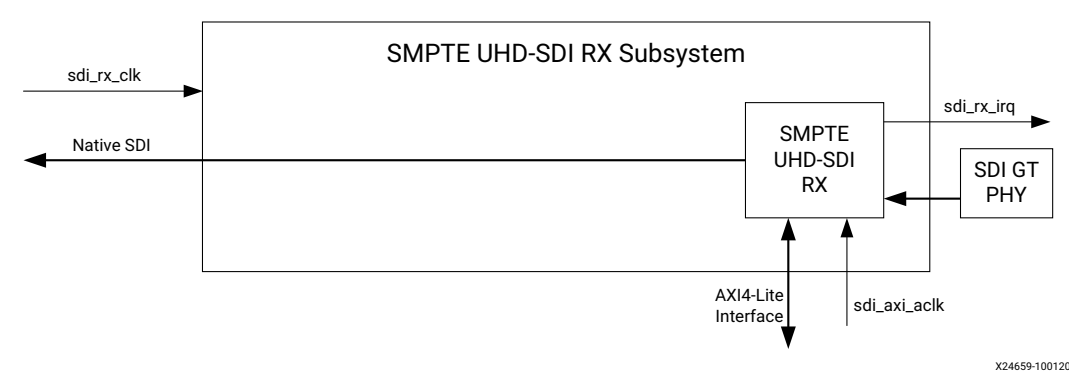

*Figure 1-3:* **SMPTE UHD-SDI RX Subsystem Native SDI Architecture**

Depending on the data interface connection the subsystem consists of the following cores:

- SMPTE UHD-SDI (RX)
- SDI RX to Video Bridge
- Video In to AXI4-Stream

## <span id="page-6-0"></span>**Subcore Details**

#### **SMTPE UHD-SDI (RX)**

The SMPTE UHD-SDI core receives multiplexed native SDI data streams and generates a non-multiplexed SDI data stream.

## **SDI RX to Video Bridge**

The SDI RX to Video Bridge LogiCORE IP core is designed to interface between native SDI and native video. The input is an SDI virtual interface that has one to eight data streams with embedded synchronization. The output is video data with explicit synchronization signals. This core extracts synchronization signals, reformats the video data, and provides clock enables.

The core extracts embedded synchronization signals from the SDI data stream. It supports SD-SDI, HD-SDI, 3G-SDI Level A, 3G-SDI Level B, 6G-SDI and 12G-SDI with YCbCr data format at 10 bits and 12 bits per component. For 3G-SDI Level B, it automatically reorders two lines of parallel data to sequential lines of video data out. It supports both interlaced and progressive line standards.

## **Video In to AXI4-Stream**

The Video In to AXI4-Stream core acts as an interface from a video source (clocked parallel video data with synchronization signals - active video with either syncs, blanks or both) to the AXI4-Stream Video Protocol interface. See the *Video In to AXI4-Stream LogiCORE IP Product Guide* (PG043) [\[Ref 10\]](#page-147-2) for details.

# <span id="page-7-0"></span>**Applications**

- Professional broadcast cameras
- Professional digital video recorders
- Professional video processing equipment
- Medical imaging

# <span id="page-7-1"></span>**Unsupported Features**

- 16-way data stream interleaving is not supported for AXI4-Stream and native video interface subsystem configurations.
- YCbCr/RGB 4:4:4, YCbCr 4:2:2, and YCbCr 4:2:0 formats are supported. This IP supports RGB format. RGB 4:4:4 color format does not support AXI4-Stream or native video interface configuration.
- SMPTE 2082-10: 2018 HFR is supported only for 6G/12G SDI modes for 10 bit but all other HFR resolutions are not supported for AXI4-Stream Interface subsystem configurations.

# <span id="page-7-2"></span>**Licensing and Ordering**

The SMPTE UHD-SDI RX Subsystem is provided at no additional cost with the Xilinx Vivado Design Suite under the terms of the [Xilinx End User License](https://www.xilinx.com/cgi-bin/docs/rdoc?t=eula).

For more information, visit the UHD-Serial Digital Interface (SDI) [product web page.](https://www.xilinx.com/products/intellectual-property/uhd-serial-digital-interface.html)

Information about this and other Xilinx LogiCORE IP modules is available at the [Xilinx](https://www.xilinx.com/products/intellectual-property.html)  [Intellectual Property](https://www.xilinx.com/products/intellectual-property.html) page. For information about pricing and availability of other Xilinx LogiCORE IP modules and tools, contact your [local Xilinx sales representative.](https://www.xilinx.com/about/contact.html)

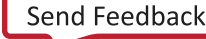

# *Chapter 2*

# <span id="page-8-0"></span>Product Specification

# <span id="page-8-1"></span>**Standards**

The core supports the following SMPTE standards:

- SMPTE ST 259: SD-SDI at 270 Mb/s
- SMPTE RP 165: EDH for SD-SDI
- SMPTE ST 292: HD-SDI at 1.485 Gb/s and 1.485/1.001 Gb/s
- SMPTE ST 372: Dual Link HD-SDI (by instantiation of two UHD-SDI cores)
- SMPTE ST 424: 3G-SDI with data mapped by any ST 425-x mapping at 2.97 Gb/s and 2.97/1.001 Gb/s
- SMPTE ST 2081-1: 6G-SDI with data mapped by any ST 2081-x mapping at 5.94 Gb/s and 5.94/1.001 Gb/s (including multi-link 6G-SDI)
- SMPTE ST 2082-1: 12G-SDI with data mapped by any ST 2082-x mapping at 11.88 Gb/s and 11.88/1.001 Gb/s (including multi-link 12G-SDI)
- Dual link and quad link 6G-SDI and 12G-SDI are supported by instantiating two or four UHD-SDI cores.

*Note:* Data stitching is done by user at the System level. The UHD-SDI TX cores do not provide stitching functionality.

• SMPTE ST 352: Payload ID packets are fully supported.

# <span id="page-8-2"></span>**Performance**

#### **Maximum Frequencies**

In 12G-SDI mode, the maximum frequency of the RX clock is 297 MHz. In 6G-SDI, 3G-SDI, and SD-SDI modes, the maximum frequency of the RX clock is 148.5 MHz. In HD-SDI mode, the maximum frequency of the RX clock is 74.25 MHz.

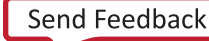

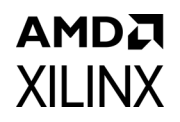

# <span id="page-9-0"></span>**Resource Utilization**

For full details about performance and resource utilization, visit the [Performance and](https://www.xilinx.com/cgi-bin/docs/ndoc?t=ip+ru;d=v-smpte-uhdsdi-rx-ss.html)  [Resource Utilization web page.](https://www.xilinx.com/cgi-bin/docs/ndoc?t=ip+ru;d=v-smpte-uhdsdi-rx-ss.html)

# <span id="page-9-2"></span><span id="page-9-1"></span>**Port Descriptions**

The SMPTE UHD-SDI RX Subsystem I/O signals are described in the following port tables.

## **AXI4-Lite Interface Ports**

These signals are enabled when the AXI4-Lite interface option is selected.

| <b>Signal</b> | 1/0 | <b>Description</b>                                                                                 |
|---------------|-----|----------------------------------------------------------------------------------------------------|
| s axi aclk    |     | AXI4-Lite clock                                                                                    |
| s_axi_arstn   |     | AXI4-Lite reset. Active-Low                                                                        |
| S AXI CTRL*   |     | AXI4-Lite interface, defined in the Vivado Design<br>Suite: AXI Reference Guide (UG1037) [Ref 16]. |

*Table 2-1:* **AXI4-Lite Interface Port Descriptions**

## **AXI4-Stream (Video) Interface Ports**

These signals are enabled when the AXI4-Stream option is selected for the video interface.

*Table 2-2:* **Video-Over-AXIS Interface Port Descriptions**

| <b>Signal</b>          | I/O      | <b>Description</b>                                                                                                    |
|------------------------|----------|----------------------------------------------------------------------------------------------------|
| video_out_clk          |          | Video output clock                                                                                                    |
| video_out_arstn        |          | Video output active-Low reset.                                                                                                    |
| VIDEO OUT tdata[n-1:0] | $\Omega$ | Video data carrying YCbCr 4:4:4 / YCbCr 4:2:2 / YCbCr<br>4:2:0 video with 10 or 12-bit per component, based on<br>the color depth configuration.<br>For $10$ bpc, $n=64$<br>For $12$ bpc, $n=72$<br>(For details see the AXI4-Stream Video IP and System<br>Design (UG934) [Ref 8]) |
| VIDEO OUT tlast        | O        | AXI4-Stream TLAST. End of Line                                                                                                    |
| VIDEO_OUT_tready       |          | AXI4-Stream TREADY.                                                                                                    |
| VIDEO OUT tuser        | Ω        | AXI4-Stream TUSER. Start of Frame                                                                                                    |

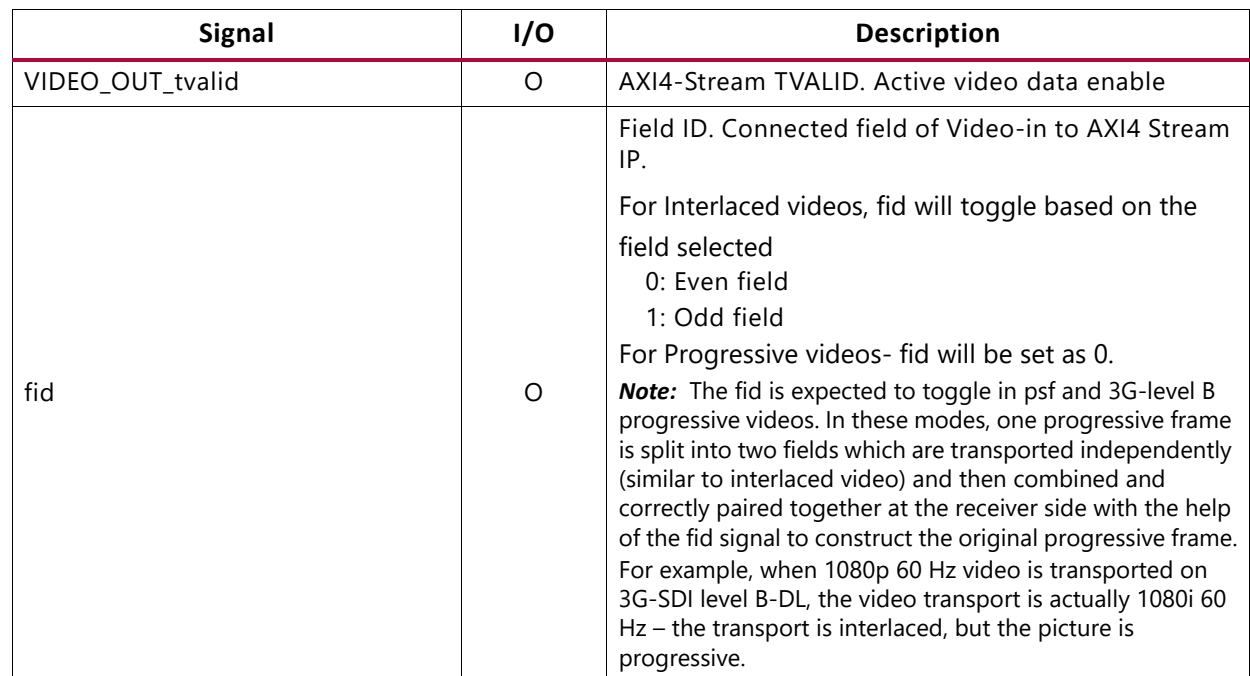

#### *Table 2-2:* **Video-Over-AXIS Interface Port Descriptions** *(Cont'd)*

**AMDA** 

**XILINX** 

## **S\_AXIS\_STS\_SB\_RX Interface Ports**

*Table 2-3:* **S\_AXIS\_STS\_SB\_RX Interface Port Descriptions**

| <b>Signal</b>                | 1/0 | <b>Description</b>                                                                                                    |
|------------------------------|-----|----------------------------------------------------------------------------------------------------|
| S_AXIS_STS_SB_RX_tready      | O   | Core ready                                                                                                    |
| S_AXIS_STS_SB_RX_tvalid      |     | Data valid                                                                                                    |
| S_AXIS_STS_SB_RX_tdata[31:0] |     | Sideband signal information from transceiver block<br>bit 0: rx_change_done-Indicates that SDI line rate<br>is successful<br>bit 2: gtrxresetdone<br>bit 3: $rx$ _m (Integer = 0, Fractional = 1)<br>bit 8: rx_fabric_rst-SMPTE UHD-SDI RX IP is reset<br>when this bit set to 1<br>All other bits are not used. |

## **S\_AXIS\_RX Interface Ports**

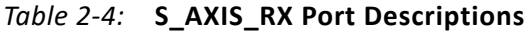

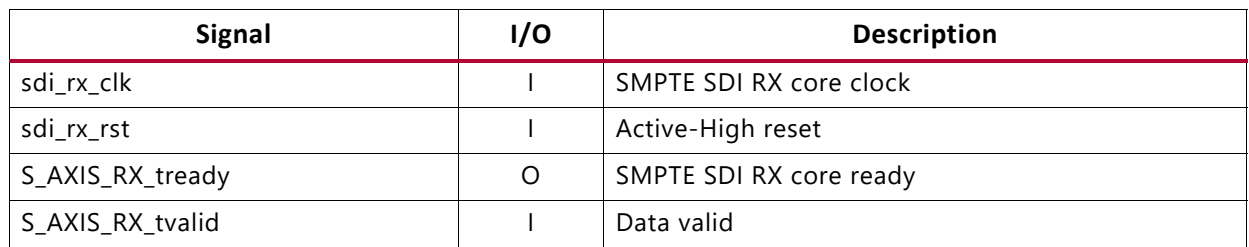

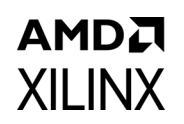

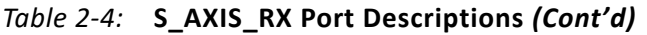

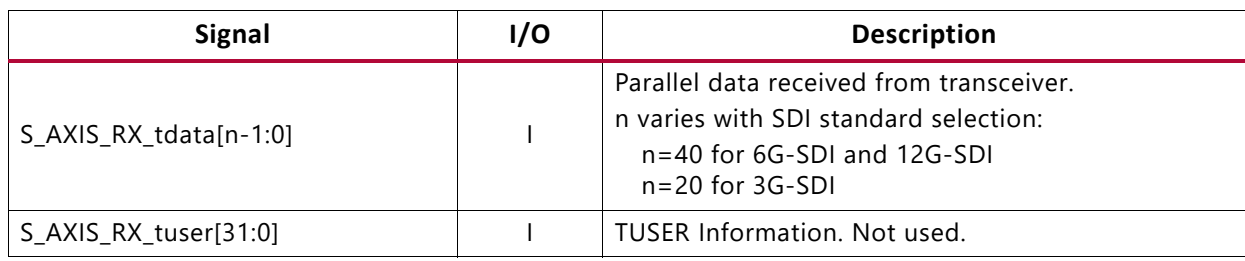

## **M\_AXIS\_CTRL\_SB\_RX Interface Ports**

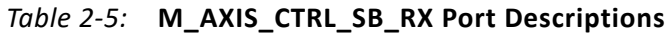

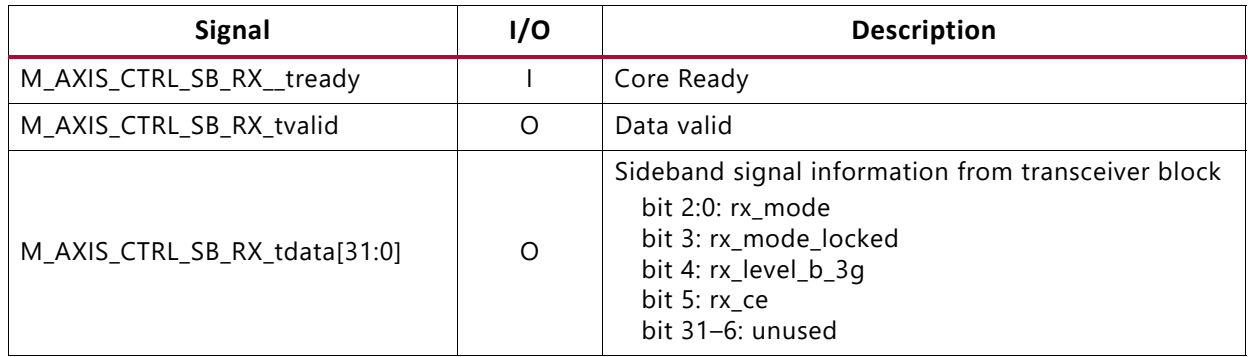

#### **Interrupt Ports**

#### *Table 2-6:* **Interrupt Port Descriptions**

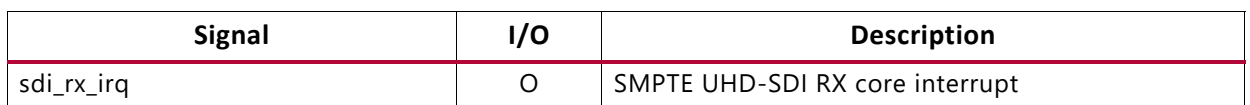

## **SDI\_TS\_DET\_OUT Interface Ports**

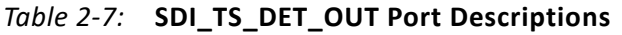

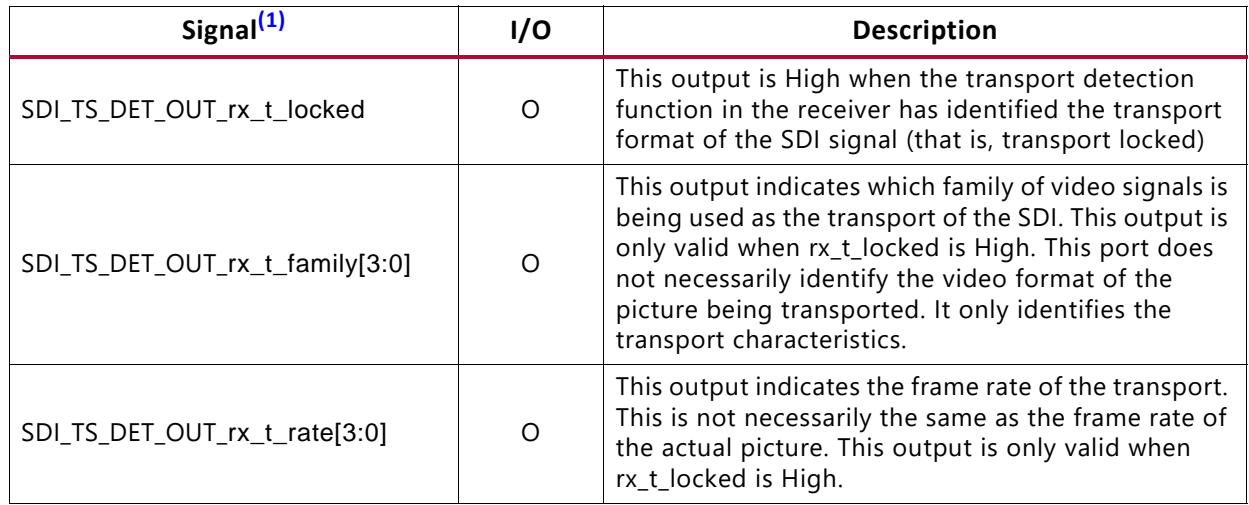

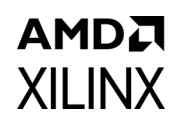

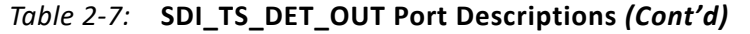

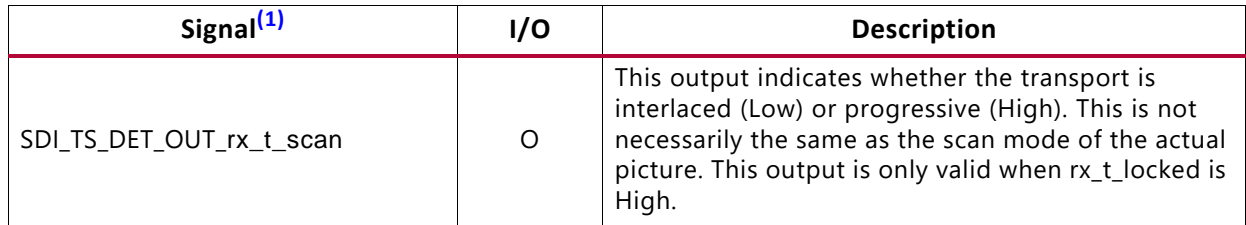

#### **Notes:**

<span id="page-12-0"></span>1. See [Transport Format Detection](#page-17-0) for more detailed signal descriptions.

### **Native SDI Ports**

These signals are enabled only when Native SDI is selected as the video interface.

<span id="page-12-1"></span>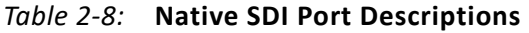

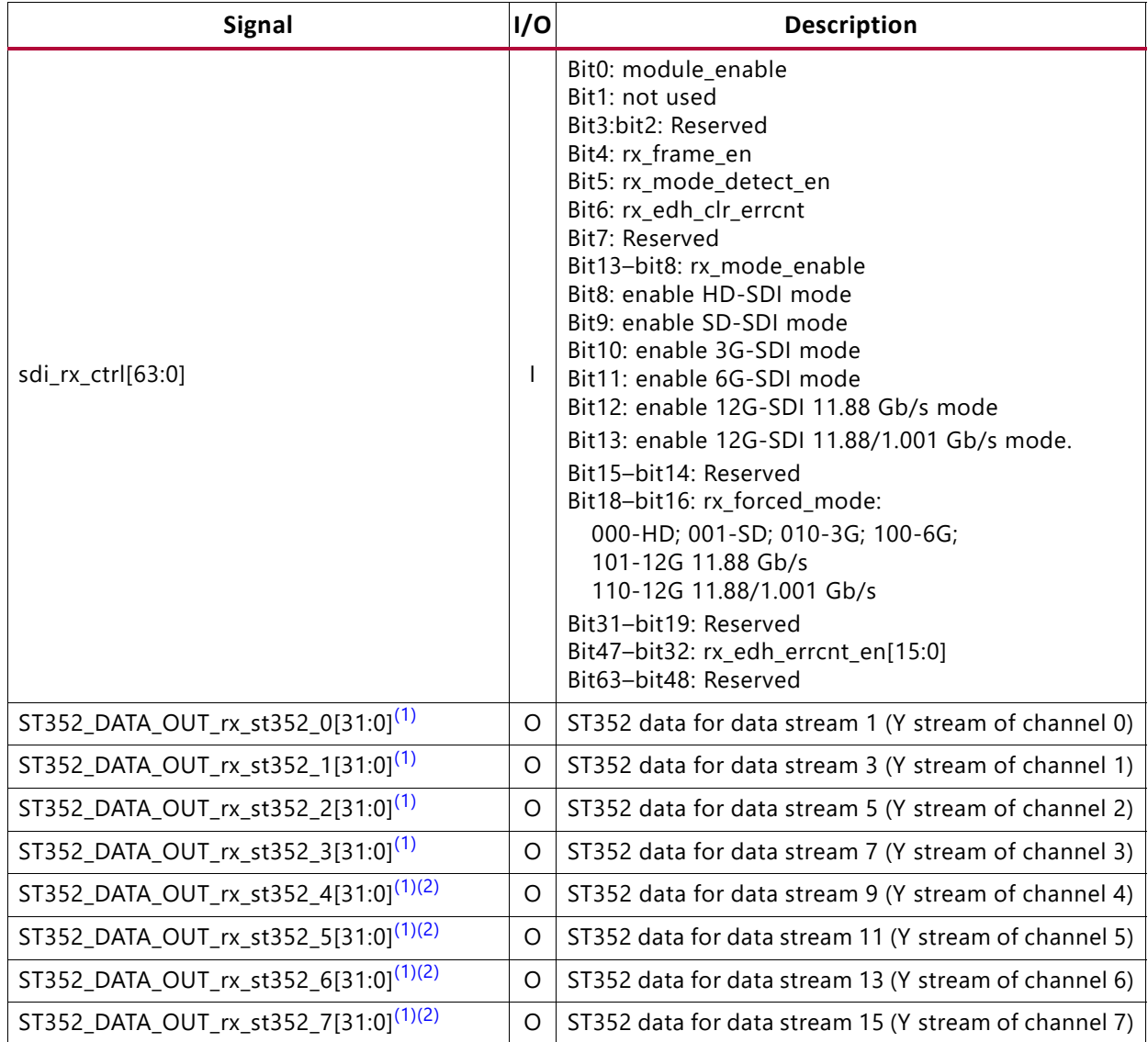

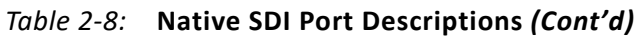

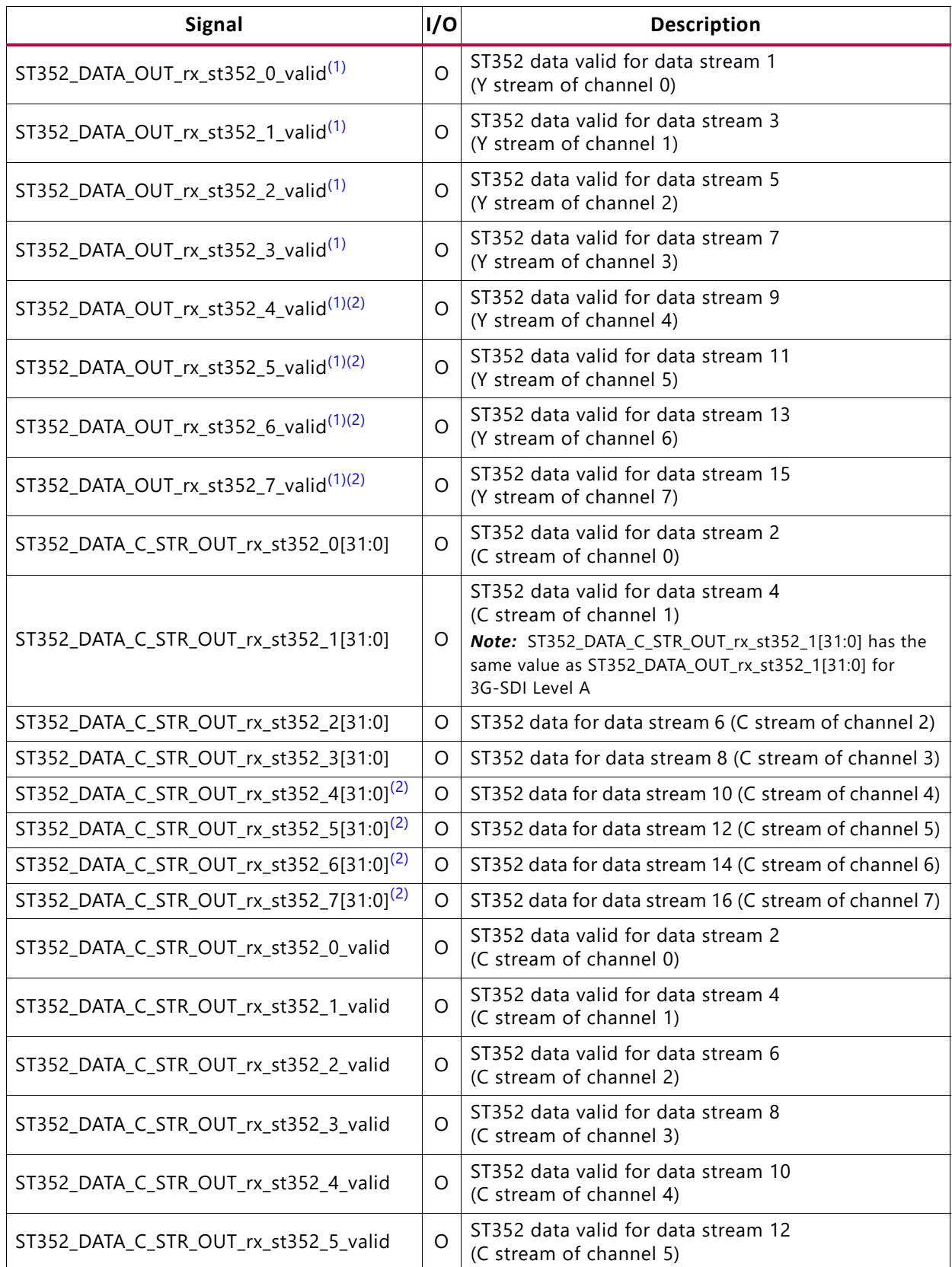

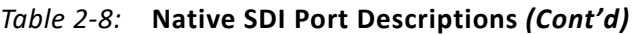

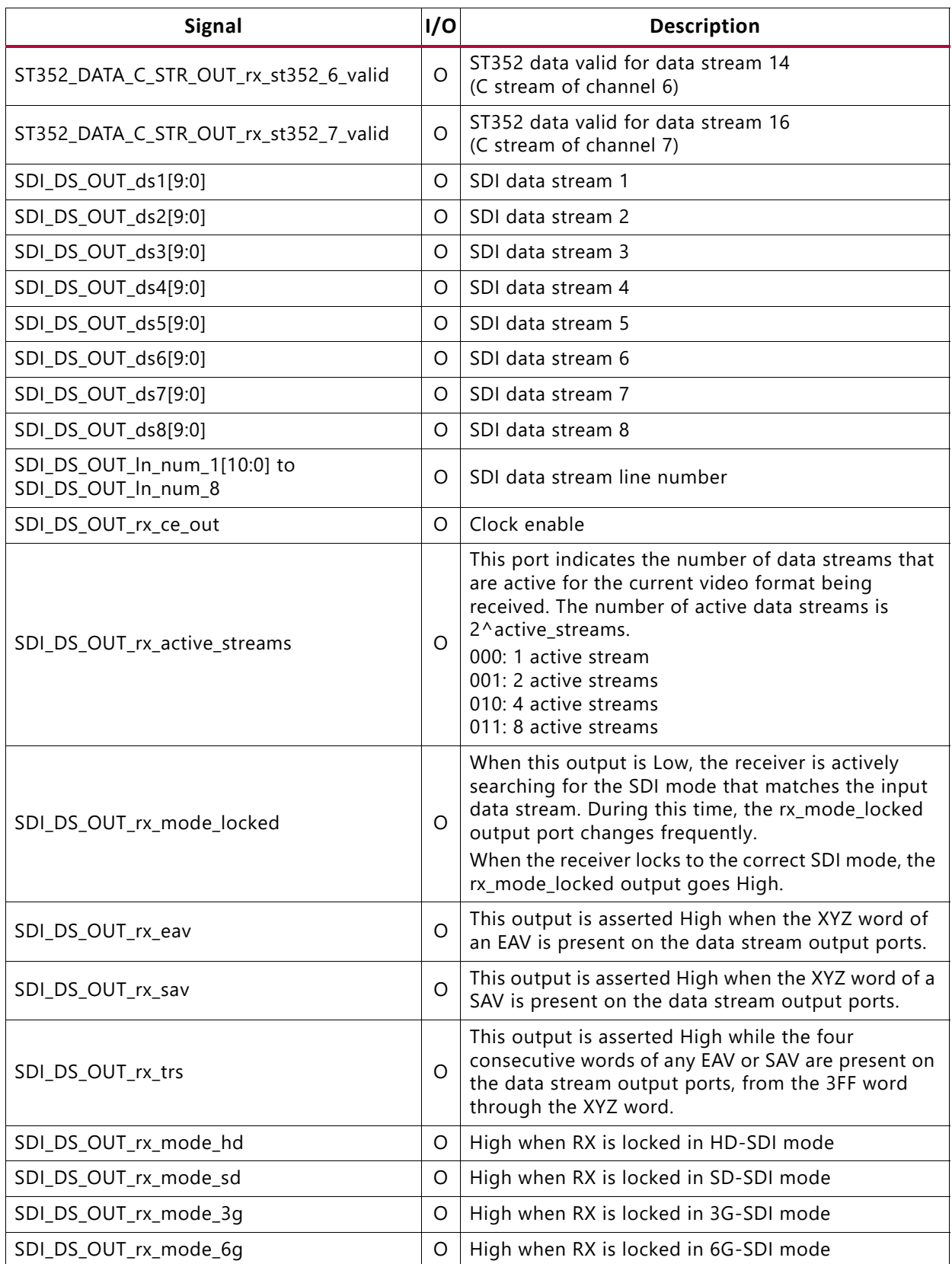

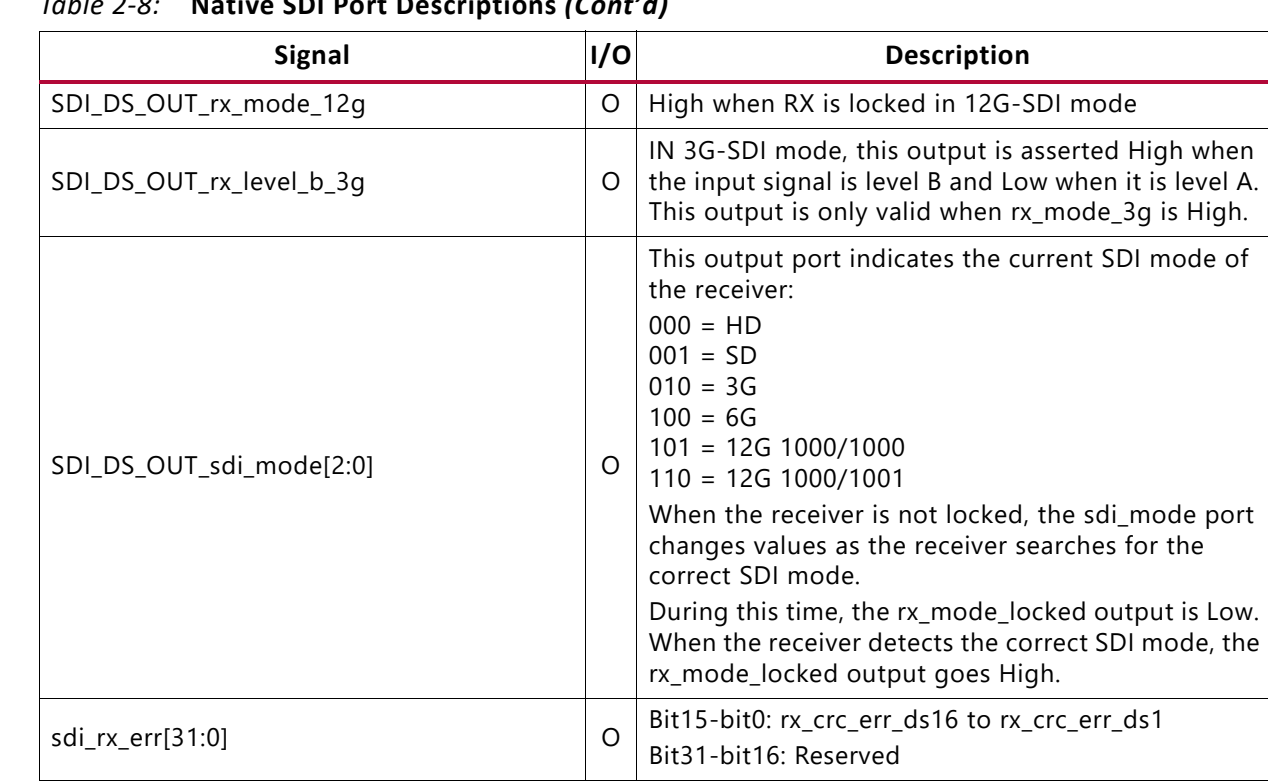

#### *Table 2-8:* **Native SDI Port Descriptions** *(Cont'd)*

#### **Notes:**

**AMDA** 

**XILINX** 

<span id="page-15-0"></span>1. Enabled only when the Enable AxiLite interface option is *not* selected in the Vivado IDE.

<span id="page-15-1"></span>2. Enabled only when 12G-SDI 16DS is selected as the SDI standard in the Vivado IDE.

## **Native Video Interface Ports**

These ports are enable when the video interface is native video.

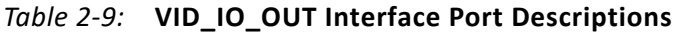

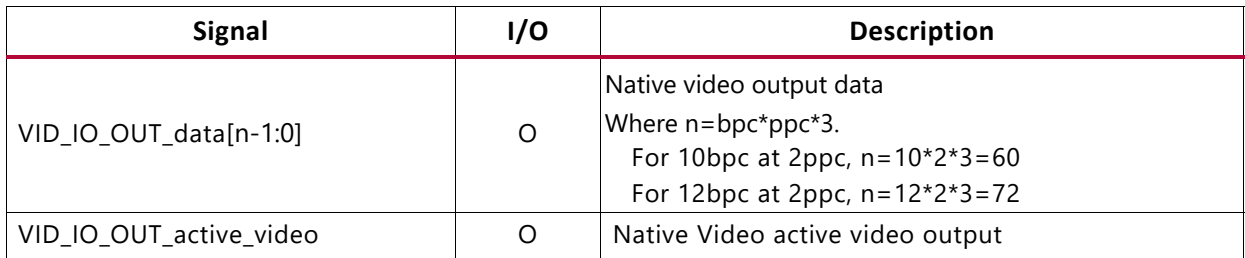

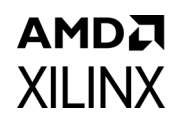

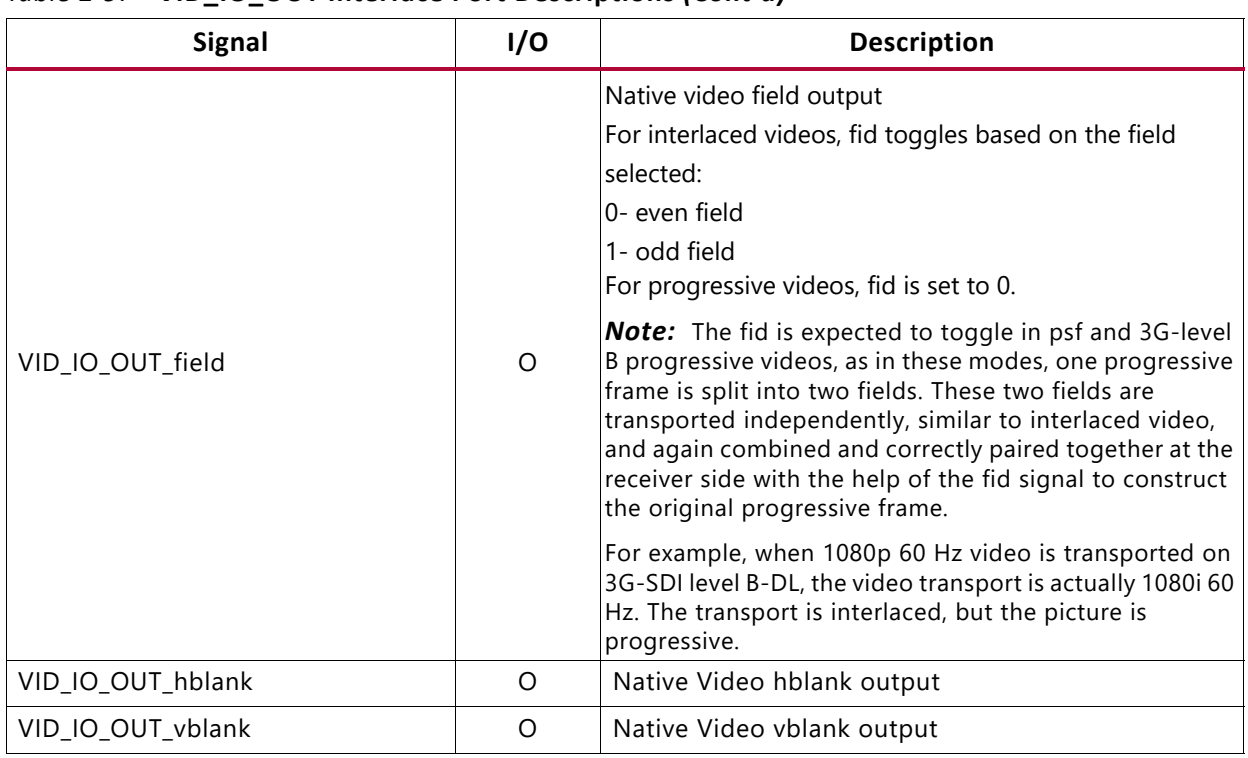

#### *Table 2-9:* **VID\_IO\_OUT Interface Port Descriptions** *(Cont'd)*

## **SDI\_RX\_ANC\_DS\_OUT Interface Ports**

These ports are enabled when the Ancillary (ANC) Data Insertion I/F option is selected.

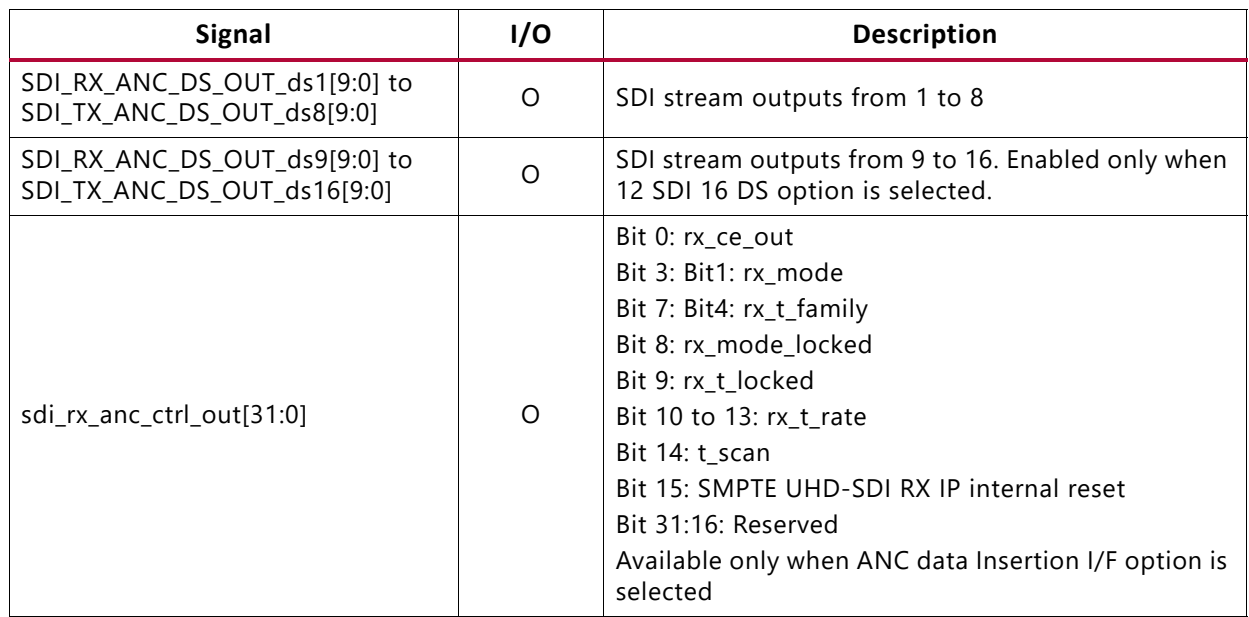

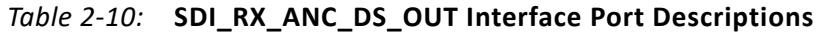

# <span id="page-17-0"></span>**Transport Format Detection**

The SDI receiver has a transport format detector function. This function examines the timing of the video signals in the SDI data streams and determines which video format is being received. The operation of this function is independent of and not dependent on the ST 352 payload ID packets. This function determines the transport format, not the picture format. Usually these are the same, but not always. For example, when 1080p 60 Hz video is transported on 3G-SDI level B-DL, the video transport is actually 1080i 60 Hz – the transport is interlaced, but the picture is progressive.

The transport format detection function determines the transport format by looking only at the video timing. It cannot distinguish between video formats that have exactly the same timing. For example, progressive segmented frame (PsF) video formats are intentionally designed to work with identical timing to corresponding interlaced formats. This means the receiver cannot distinguish interlaced formats by examining the timing. The transport format detection function reports PsF video formats as interlaced formats (rx\_t\_scan is Low). Your application must examine the ST 352 payload ID packets to discover whether the actual video format is PsF or interlaced.

The 6G-SDI and 12G-SDI mappings defined by SMPTE always subdivide the images into multiple sub-images. Each sub-image is formatted as a regular 1080p image. The transport format detection function examines the timing of data stream 1 (ds1) only. Thus, it reports the video transport of 6G-SDI and 12G-SDI signals as 1080p signals (rx\_t\_family = 0000 and rx t scan = 1).

The rx\_t\_family output port provides a 4-bit code that indicates the matching video format family. The encoding of this output port is shown in [Table 2-11.](#page-17-1) The transport detection function also determines whether or not the transport is interlaced or progressive and reports this on the rx t scan output port.

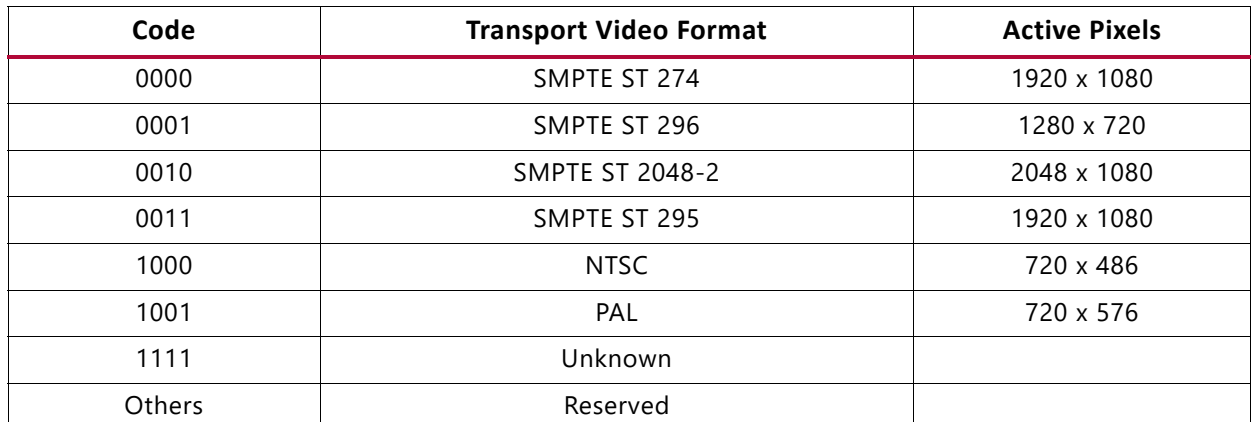

#### <span id="page-17-1"></span>*Table 2-11:* **Video Format Encoding**

The transport detector also determines the frame rate of the transport signal. This feature is dependent on the  $rx$  bit  $rate$  input in HD-SDI and 3G-SDI modes to distinguish

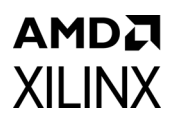

between integer and non-integer frame rates. The  $rx$   $t$  rate port indicates the frame rate of the transport signal as shown in [Table 2-12](#page-18-1) The encoding of the frame rate matches the encoding used in the picture rate field of SMPTE ST 352 payload ID packets. However, rx t rate shows the transport frame rate, not the picture rate. Also, the rx t rate port value is always the frame rate, even for interlaced transports.

| Code | Frame Rate (Hz) |
|------|-----------------|
| 0000 | None            |
| 0001 | 96              |
| 0010 | 23.98           |
| 0011 | 24              |
| 0100 | 47.95           |
| 0101 | 25              |
| 0110 | 29.97           |
| 0111 | 30              |
| 1000 | 48              |
| 1001 | 50              |
| 1010 | 59.94           |
| 1011 | 60              |
| 1100 | 95.9            |
| 1101 | 100             |
| 1110 | 120             |
| 1111 | 119.88          |

<span id="page-18-1"></span>*Table 2-12:* **Frame Rate Encoding**

## <span id="page-18-0"></span>**Software Structure**

This section describes how transport information is handled in software drivers.The driver contains 2 important structures that are returned to the application interface.

XVidC\_VideoStream and XSdiVid\_Transport.

Both of these structures are required to determine the received picture and framerate information.

## **XSdiVid\_Transport**

This contains information about the transport layer of SDI (The values of the members in this structure are filled by reading the IP registers 0x44 & 0x48).

Each member description is given as comment for that member.

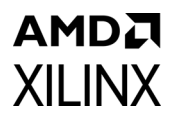

typedef struct {

 XSdiVid\_TransMode TMode; /\* The Transport mode, see the definition of this enum below \*/

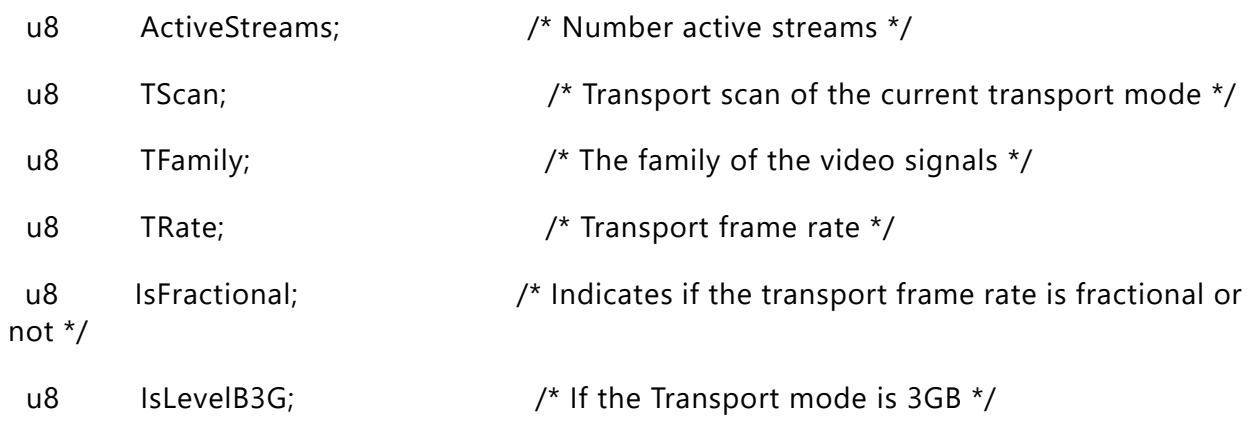

} XSdiVid\_Transport;

The below structure gives information regarding the available transport modes:

typedef enum {

XSDIVID MODE  $HD = 0$ , XSDIVID\_MODE\_SD = 1, XSDIVID\_MODE\_3GA = 2, XSDIVID\_MODE\_3GB = 3,  $XSDIVID_MODE_6G = 4,$  XSDIVID\_MODE\_12G = 5, XSDIVID\_MODE\_12GF = 6

} XSdiVid\_TransMode;

## **XVidC\_VideoStream**

This contains information about the video stream. This is filled up from SDI payload and sdi video transport layer data.

Each member description is given as comment for that member.

#### typedef struct {

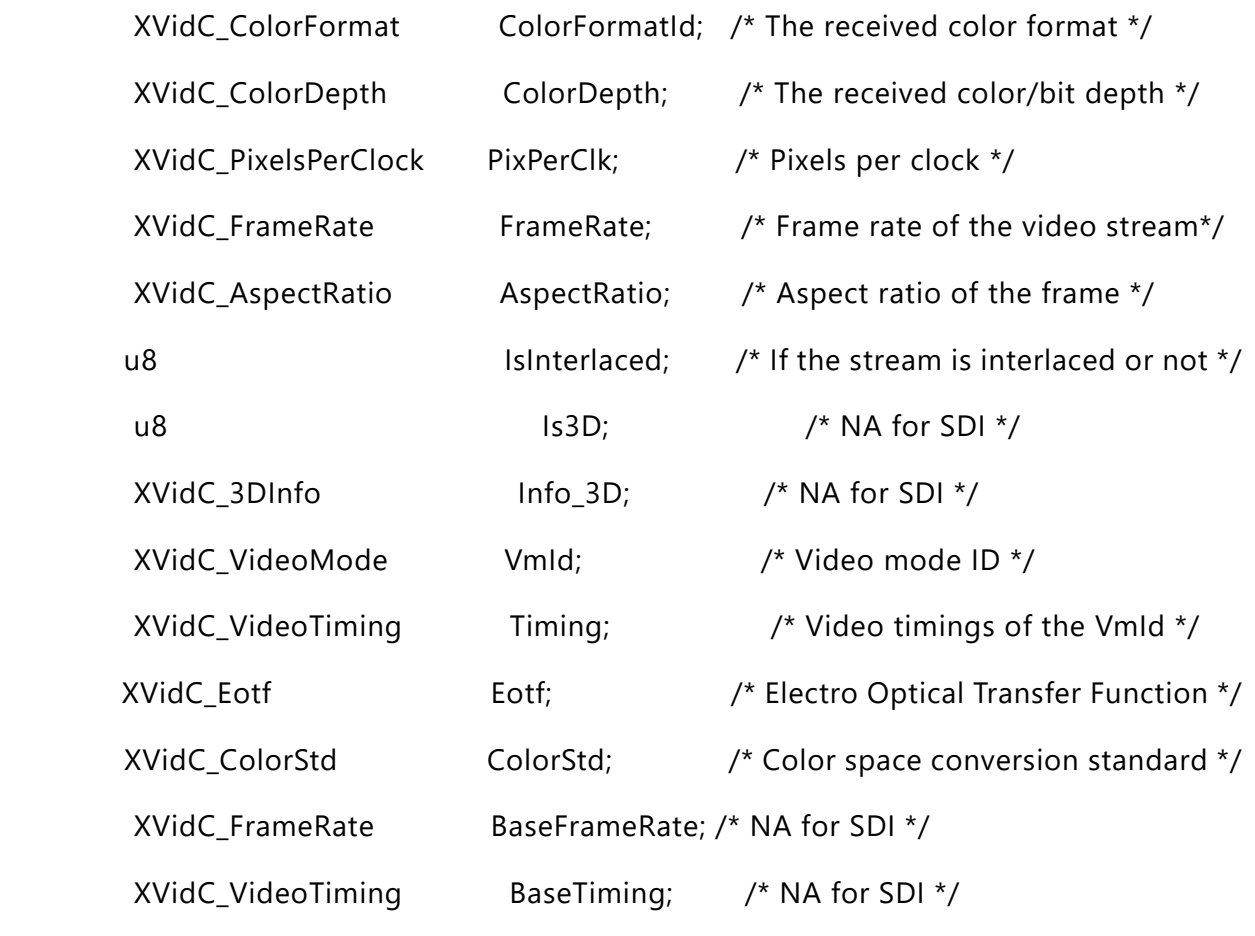

} XVidC\_VideoStream;

# <span id="page-20-0"></span>**High Dynamic Range Data**

This SMPTE UHD-SDI RX IP supports only HLG HDR. The IP extracts the ST 352 payload information from the data. Refer ST 2082-10\_2018 specification for the payload details. Bits 4,5 from byte 2 on ST352 are used to determine HLG HDR.

If AXI4-Lite registers are enabled (C\_INCLUDE\_AXILITE is true), IP passes the information to user through registers.

If AXI4-Lite registers are disabled (C\_INCLUDE\_AXILITE is false), IP uses the Native SDI interface ports for sending ST352 payload information. Refer [Table 2-8](#page-12-1) for the ST352 related ports.

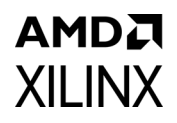

# <span id="page-21-0"></span>**Register Space**

This section details registers available in the SMPTE UHD-SDI RX Subsystem. The SMPTE UHD-SDI RX core has an address space of 64K.

#### **SMPTE UHD-SDI RX Registers**

The SMPTE UHD-SDI RX registers are available when the AXI4-Lite Interface is selected in the Vivado IDE. The SMPTE UHD-SDI RX IP core register space is shown in [Table 2-13.](#page-21-1)

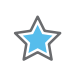

**IMPORTANT:** *This memory space must be aligned to an AXI word (32-bit) boundary.*

All registers are in little endian format as shown in [Figure 2-1.](#page-21-2)

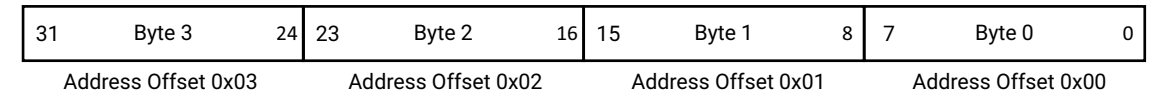

X21289-080918

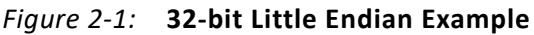

<span id="page-21-2"></span><span id="page-21-1"></span>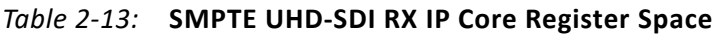

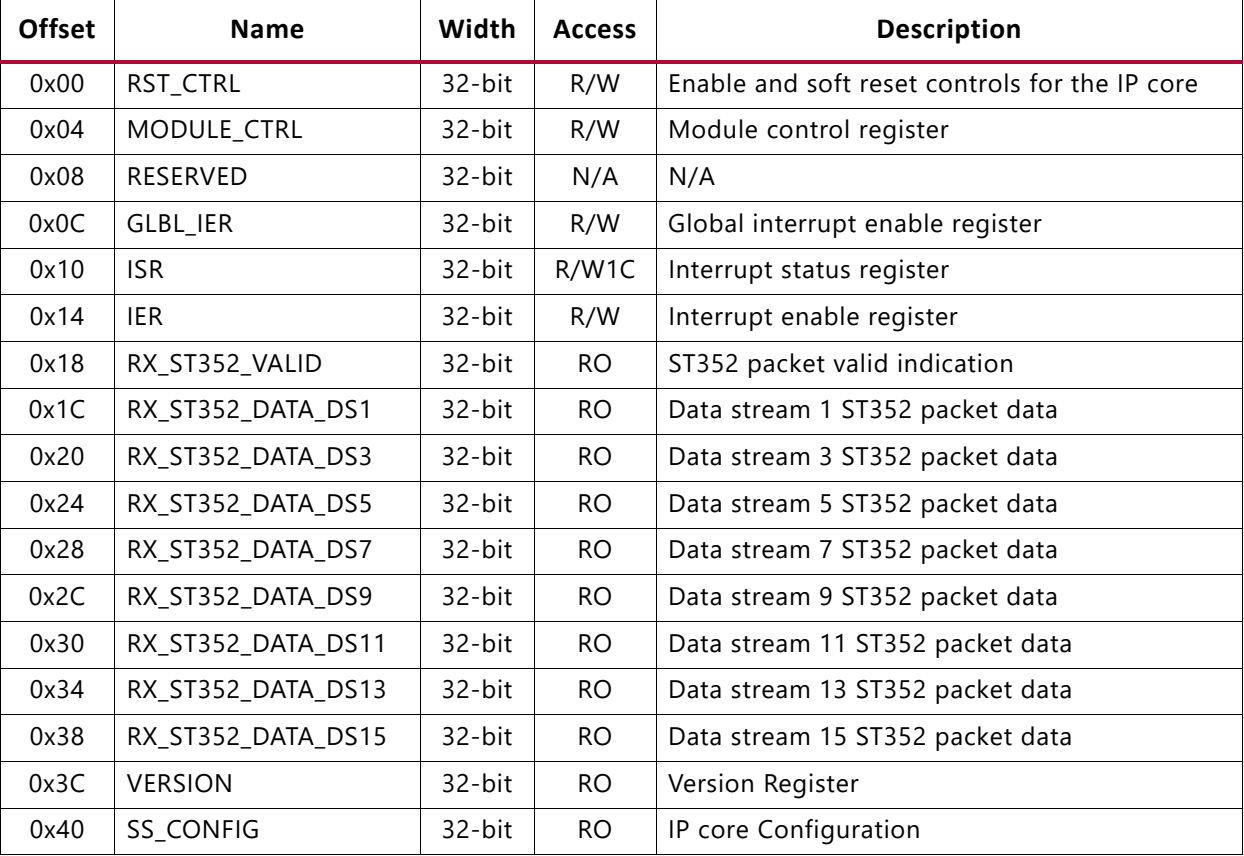

### 0x44 | MODE\_DET\_STS | 32-bit | RO | Mode detect status 0x48 TS DET STS 32-bit RO Transport Stream detect status  $0x4C$  RX EDH STS  $\vert$  32-bit RO EDH check status 0x50 | RX\_EDH\_ERRCNT\_EN | 32-bit | R/W | Enable EDH error count  $0x54$  RX EDH ERRCNT 32-bit RO RX EDH error count  $0x58$  RX CRC ERR 32-bit RO RX CRC error indication 0x5C | VIDEO\_LOCK\_WINDOW | 32-bit | R/W | Video lock window 0x60 RESERVED 32-bit N/A N/A 0x64 RESERVED 32-bit N/A N/A 0x68 | RESERVED | 32-bit | N/A | N/A 0x6C RESERVED 32-bit N/A N/A 0x70  $\vert$  RX ST352 DATA DS2  $\vert$  32-bit  $\vert$  RO  $\vert$  Data stream 2 ST352 packet data  $0x74$  | RX\_ST352\_DATA\_DS4 | 32-bit | RO | Data stream 4 ST352 packet data 0x78 | RX ST352 DATA DS6 | 32-bit | RO | Data stream 6 ST352 packet data  $0x7C$  RX\_ST352\_DATA\_DS8 32-bit RO Data stream 8 ST352 packet data  $0x80$  | RX\_ST352\_DATA\_DS10 | 32-bit | RO | Data stream 10 ST352 packet data 0x84 | RX ST352 DATA DS12 | 32-bit | RO | Data stream 12 ST352 packet data 0x88  $\parallel$  RX ST352 DATA DS14  $\parallel$  32-bit  $\parallel$  RO  $\parallel$  Data stream 14 ST352 packet data  $0x8C$  | RX\_ST352\_DATA\_DS16 | 32-bit | RO | Data stream 16 ST352 packet data **Offset Name Width Access Description**

#### *Table 2-13:* **SMPTE UHD-SDI RX IP Core Register Space** *(Cont'd)*

#### **Notes:**

AMDA **XII INX** 

1. Access type and reset value for all the reserved bits in the registers is read-only with value 0.

2. Register accesses should be word aligned and there is no support for a write strobe. WSTRB is not used internally.

- 3. Only the lower 7 bits (6:0) of the read and write address of the AXI4-Lite interface are decoded. This means that accessing address 0x00 and 0x80 results in reading the same address of 0x00.
- 4. Reads and writes to addresses outside this table do not return an error.

## **RST\_CTRL Register (0x00)**

This register allows you to enable and disable the SMPTE UHD-SDI RX IP core and apply a soft reset during core operation.

| <b>Bits</b> | <b>Name</b>                    | <b>Access</b> | <b>Default</b><br>Value | <b>Description</b>                                                                    |
|-------------|--------------------------------|---------------|-------------------------|---------------------------------------------------------------------------------------|
| 31:13       | Reserved                       | RO            | 0                       | Reserved                                                                              |
| 12:10       | SDIRX_BRIDGE_CH_FOR<br>MAT AXI | R/W           | 0                       | Selection of chroma format<br>001 - YCbCr 4:4:4 format selection<br>Others - Reserved |

*Table 2-14:* **RST\_CTRL Register Bit Mapping**

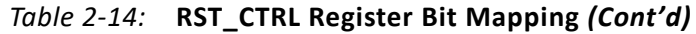

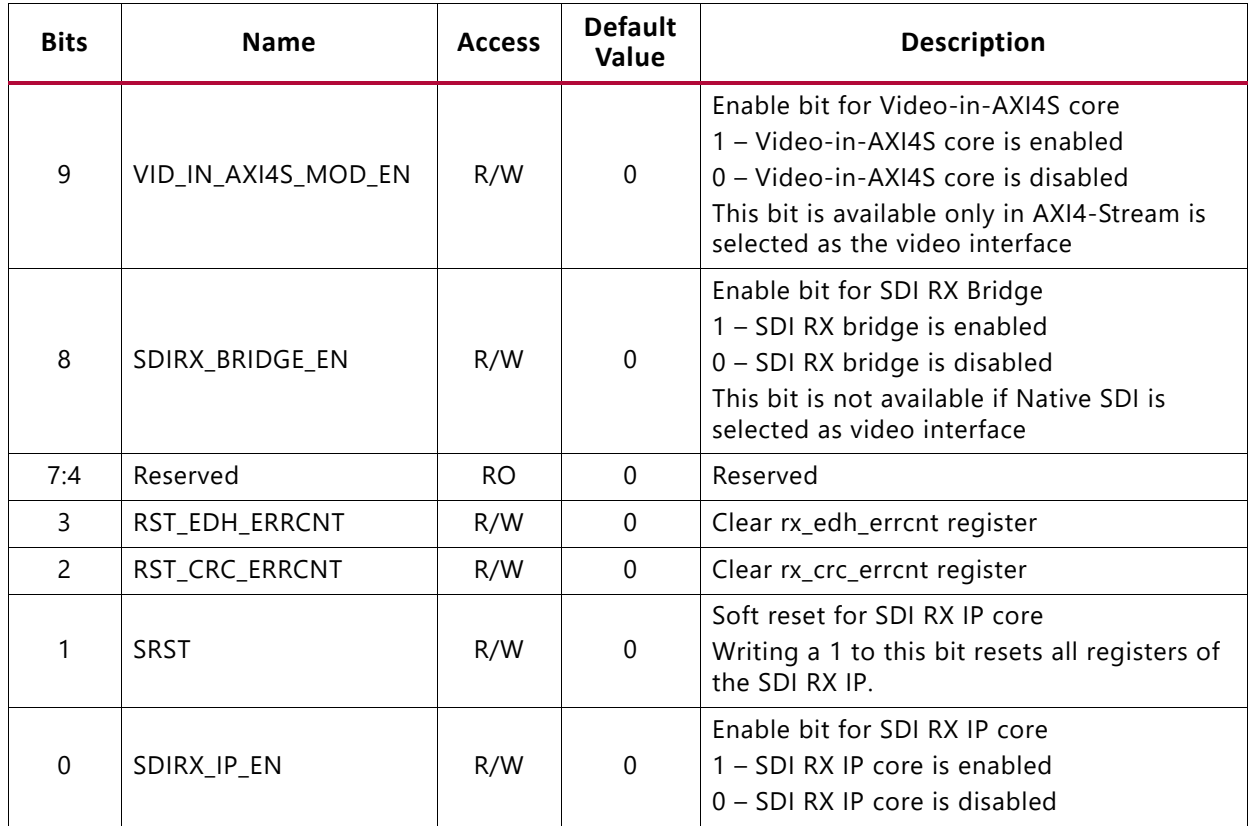

## **MODULE\_CTRL Register (0x04)**

This register provides control of the SMPTE UHD-SDI RX IP core and core functional modes.

*Table 2-15:* **MODULE\_CTRL Register Bit Mapping**

| <b>Bits</b> | <b>Name</b>    | <b>Access</b> | <b>Default</b><br>Value | <b>Description</b>                                                                                                    |
|-------------|----------------|---------------|-------------------------|----------------------------------------------------------------------------------------------------|
| 31:19       | Reserved       | RO.           | $\Omega$                | Reserved                                                                                                    |
| 18:16       | RX FORCED MODE | R/W           | $\Omega$                | RX forced mode<br>3'b000: HD mode<br>3'b001: SD mode<br>3'b010: 3G mode<br>3'b100: 6G mode<br>3'b101: 12G mode with 11.88 Gb/s line rate<br>3'b110: 12G mode with 11.88/1.001 Gb/s line rate |
| 15:14       | Reserved       | RO            | 0                       | Reserved                                                                                                    |

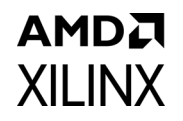

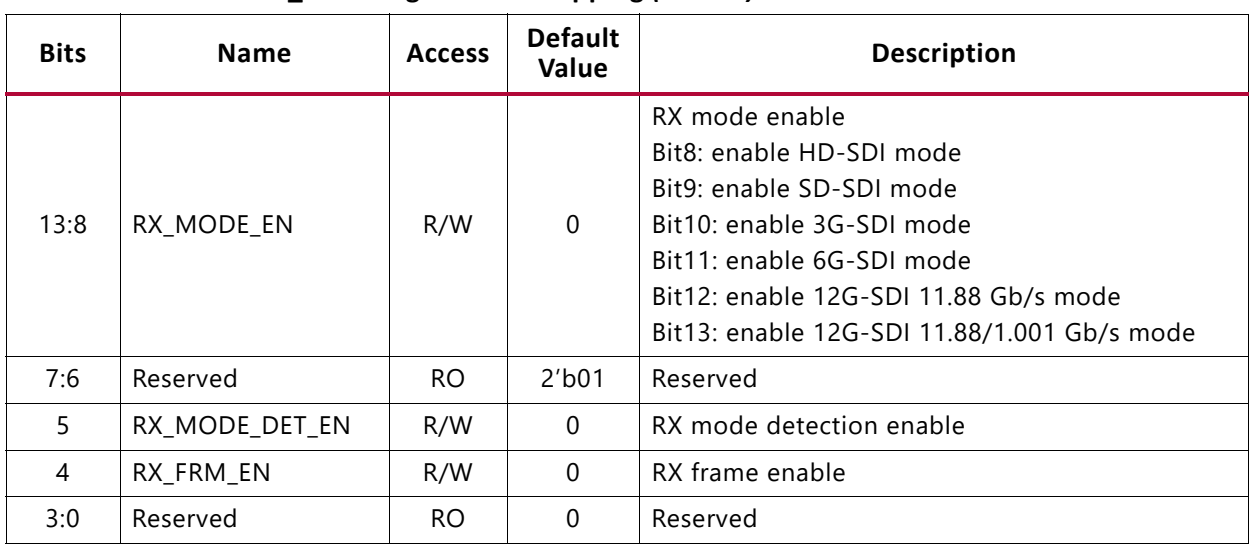

#### *Table 2-15:* **MODULE\_CTRL Register Bit Mapping** *(Cont'd)*

## **Global Interrupt Enable Register (GLBL\_IER) (0x0C)**

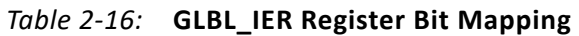

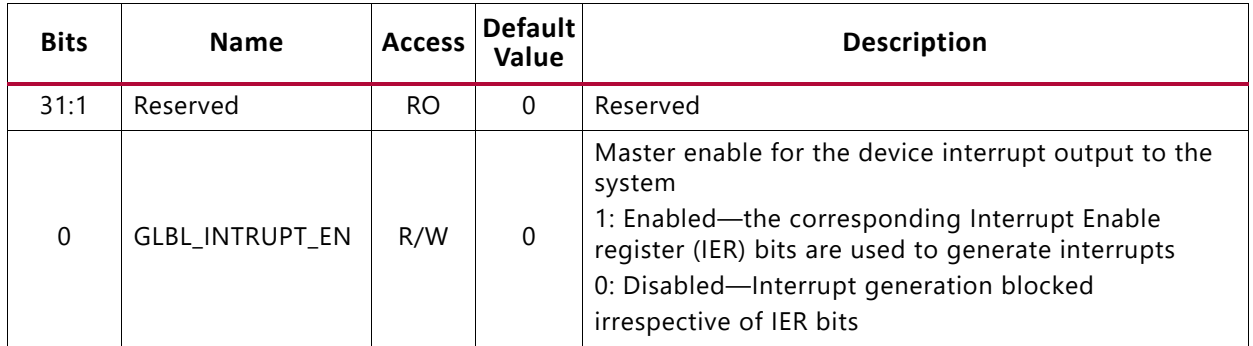

## **Interrupt Status Register (ISR) (0x10)**

This register captures the error and status information for the IP core.

<span id="page-24-0"></span>*Table 2-17:* **ISR bit mapping**

| <b>Bits</b> | <b>Name</b>          | Access <sup>(1)</sup> | <b>Default</b><br>Value | <b>Description</b>                                                                                                    |
|-------------|----------------------|-----------------------|-------------------------|----------------------------------------------------------------------------------------------------|
| 31:11       | Reserved             | RO.                   | 0                       | Reserved                                                                                                    |
| 10          | UNDERFLOW INTR       | R/W1C                 | 0                       | Video in to AXI4-Stream core underflow<br>indication. This bit is available only in<br>AXI4-Stream is selected as Video<br>Interface. |
| 9           | <b>OVERFLOW INTR</b> | R/W1C                 | 0                       | Video in to AXI4-Stream core overflow<br>indication. This bit is available only in<br>AXI4-Stream is selected as Video<br>Interface.  |

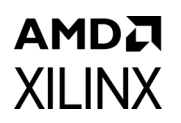

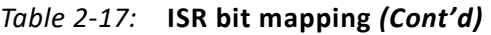

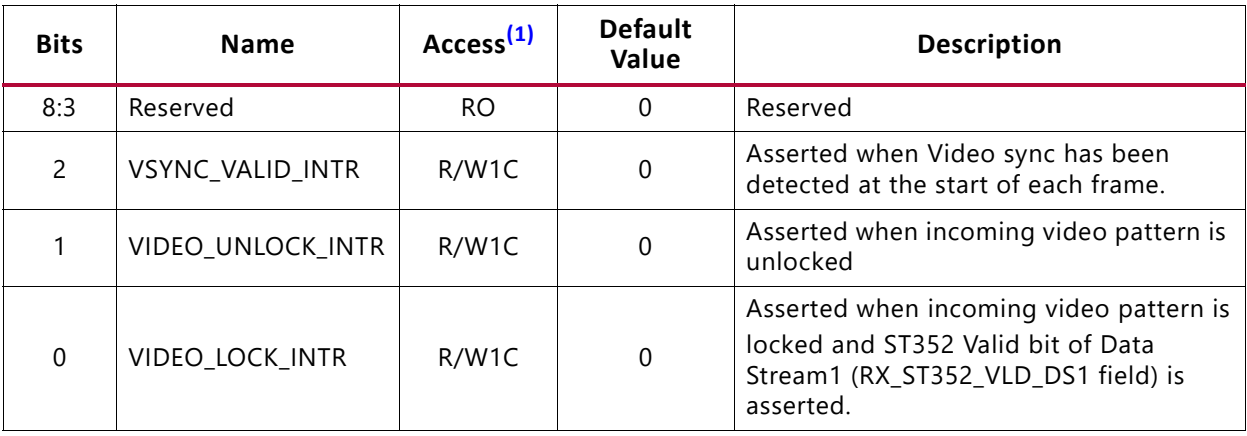

#### **Notes:**

<span id="page-25-0"></span>1. W1C = Write 1 to clear.

## **Interrupt Enable Register (IER) (0x14)**

This register allows you to selectively generate an interrupt at the output port for each error/status bit in the ISR. An IER bit set to 0 does not inhibit an error/status condition from being captured, but inhibits it from generating an interrupt.

#### *Table 2-18:* **IER bit mapping**

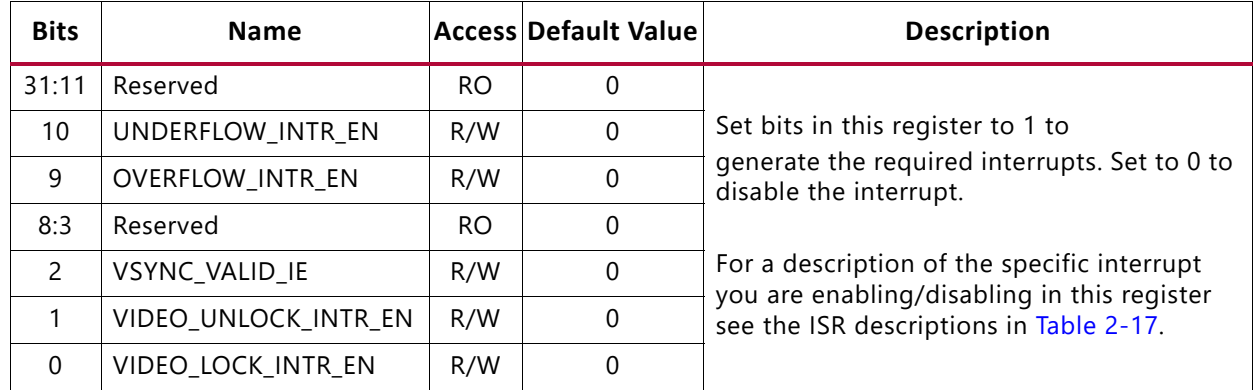

## **RX\_ST352\_VALID Register (0x18)**

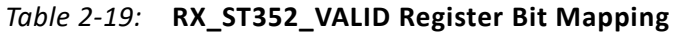

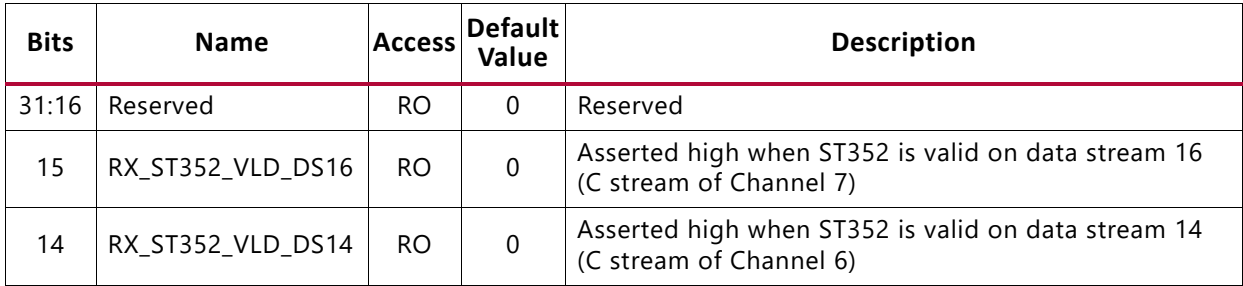

#### *Table 2-19:* **RX\_ST352\_VALID Register Bit Mapping** *(Cont'd)*

**AMDA** 

**XILINX** 

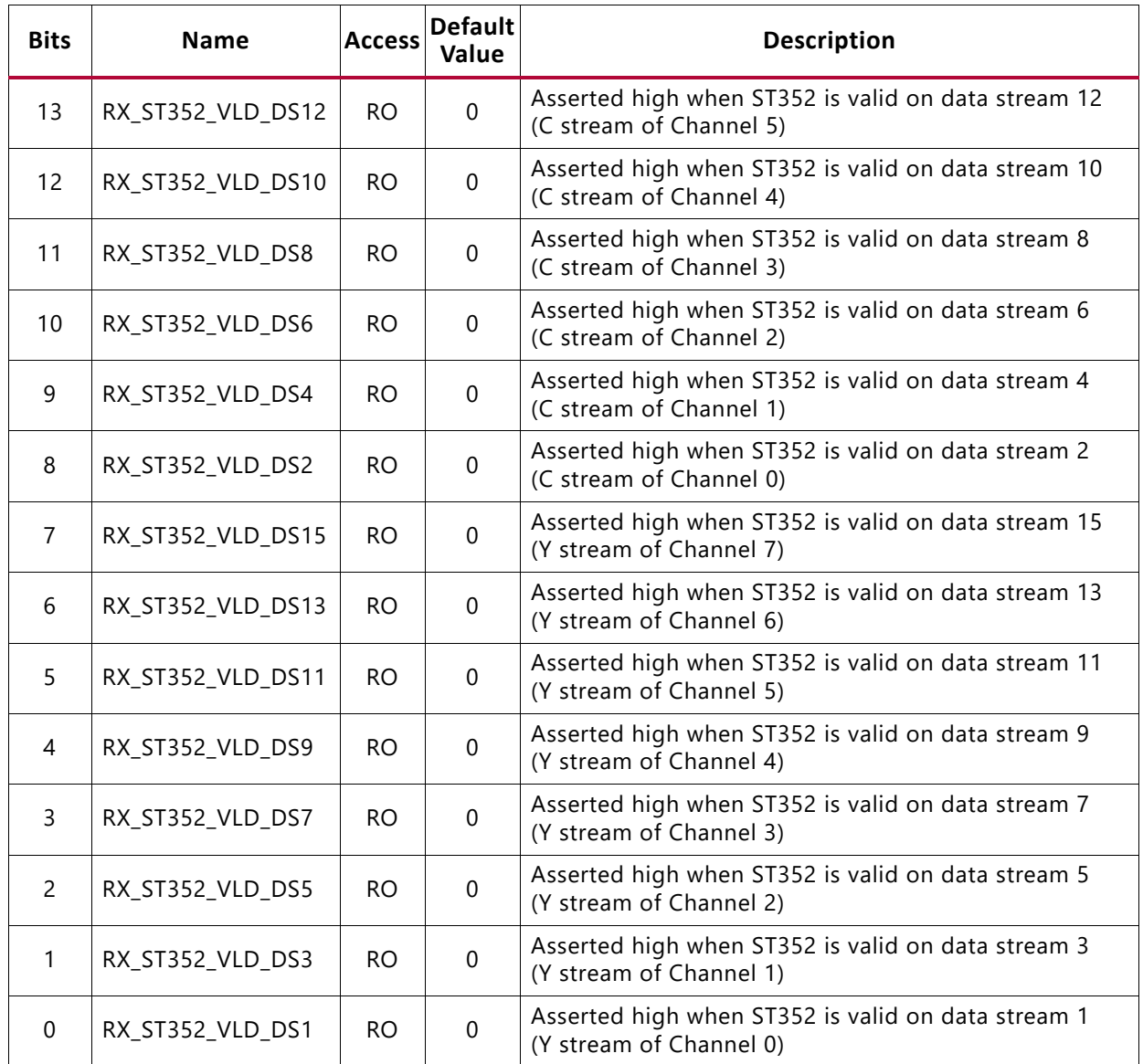

## **RX\_ST352\_DATA\_DS1 Register (0x1C)**

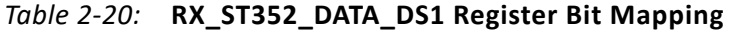

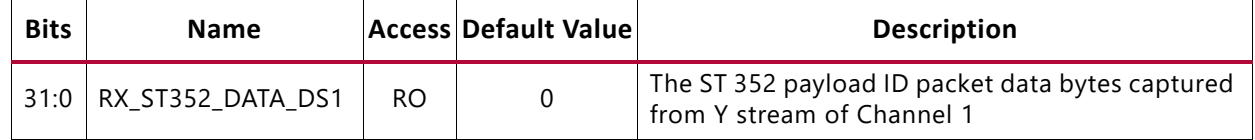

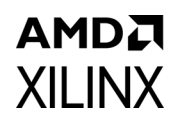

## **RX\_ST352\_DATA\_DS3 Register (0x20)**

#### *Table 2-21:* **RX\_ST352\_DATA\_DS3 Register Bit Mapping**

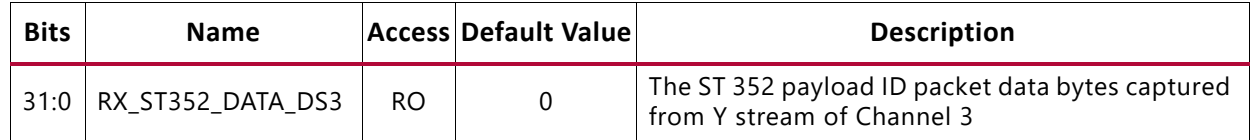

### **RX\_ST352\_DATA\_DS5 Register (0x24)**

#### *Table 2-22:* **RX\_ST352\_DATA\_DS5 Register Bit Mapping**

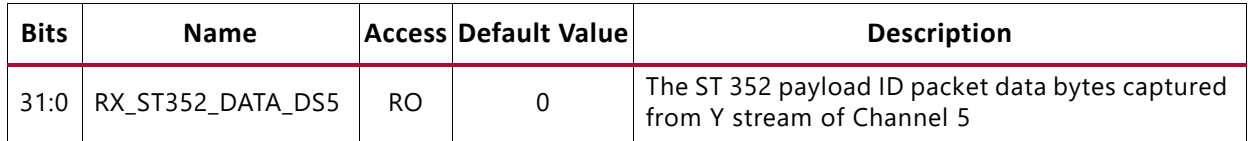

### **RX\_ST352\_DATA\_DS7 Register (0x28)**

#### *Table 2-23:* **RX\_ST352\_DATA\_DS7 Register Bit Mapping**

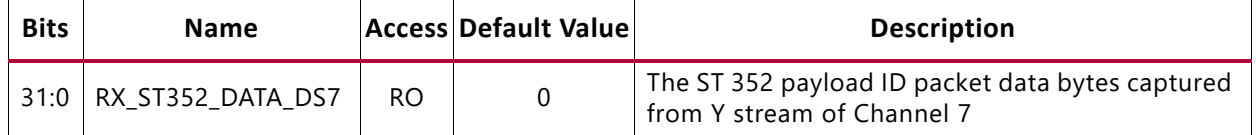

## **RX\_ST352\_DATA\_DS9 Register (0x2C)**

#### *Table 2-24:* **RX\_ST352\_DATA\_DS9 Register Bit Mapping**

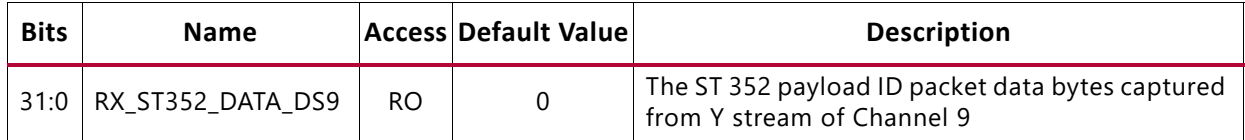

#### **RX\_ST352\_DATA\_DS11 Register (0x30)**

#### *Table 2-25:* **RX\_ST352\_DATA\_DS11 Register Bit Mapping**

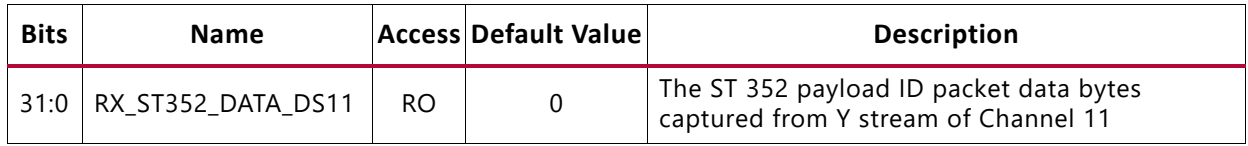

## **RX\_ST352\_DATA\_DS13 Register (0x34)**

#### *Table 2-26:* **RX\_ST352\_DATA\_DS13 Register Bit Mapping**

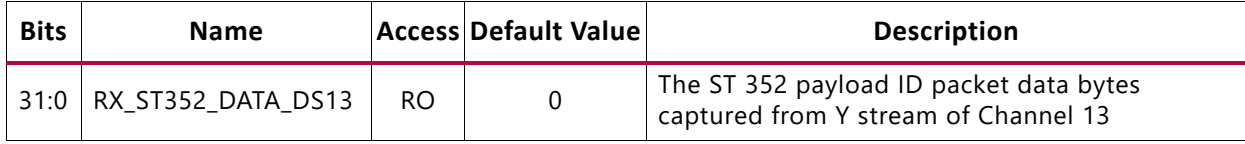

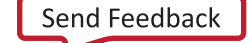

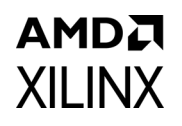

## **RX\_ST352\_DATA\_DS15 Register (0x38)**

#### *Table 2-27:* **RX\_ST352\_DATA\_DS15 Register Bit Mapping**

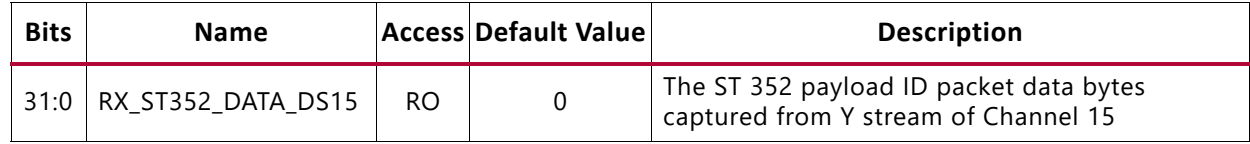

### **VERSION Register (0x3C)**

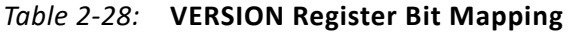

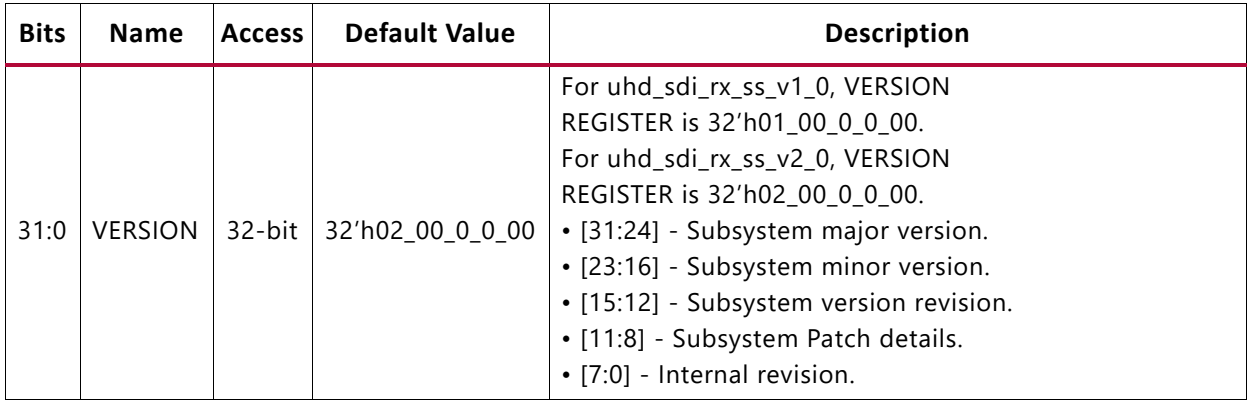

## **SS\_CONFIG Register (0x40)**

#### *Table 2-29:* **SS\_CONFIG Register Bit Mapping**

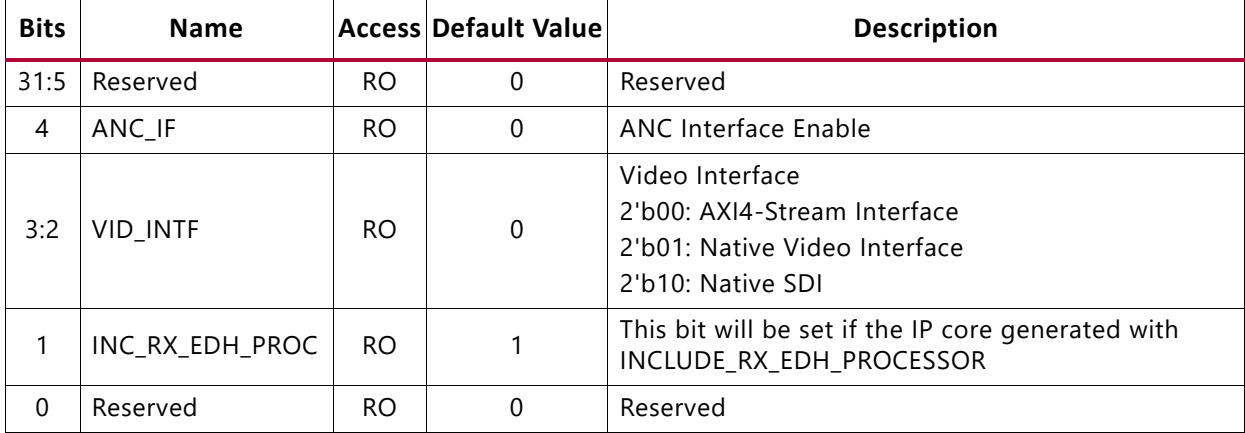

# **AMDA XILINX MODE\_DET\_STS Register (0x44)**

This register provides the SDI mode detection status.

| <b>Bits</b>    | <b>Name</b>    |     | <b>Access Default Value</b> | <b>Description</b>                                                                                                    |
|----------------|----------------|-----|-----------------------------|----------------------------------------------------------------------------------------------------|
| 31:8           | Reserved       | RO. | $\Omega$                    | Reserved                                                                                                    |
| $\overline{7}$ | RX_3G_LEVEL_B  | RO. | $\Omega$                    | Asserted High when incoming stream is 3G-SDI level<br>B                                                                                                    |
| 6:4            | RX_ACT_STREAMS | RO. |                             | RX active data streams<br>3'b000: 1 active stream;<br>3'b001: 2 active streams (Default);<br>3'b010: 4 active streams;<br>3'b011: 8 active streams;<br>3'b100: 16 active streams;    |
| 3              | RX_MODE_LOCKED | RO. |                             | RX mode locked indication<br>If bit 5 of MODULE_CTRL is not set, then this bit will<br>be set to 1'b1                                                                                |
| 2:0            | RX_MODE        | RO. | $\Omega$                    | 3'b000: HD-SDI Mode (default);<br>3'b001: SD-SDI Mode;<br>3'b010: 3G-SDI Mode;<br>3'b100: 6G-SDI Mode;<br>3'b101: 12G-SDI 11.88 Gb/s Mode;<br>3'b110: 12G-SDI 11.88/1.001 Gb/s Mode; |

*Table 2-30:* **ODE\_DET\_STS Register Bit Mapping**

## **TS\_DET\_STS Register (0x48)**

This register provides the transport stream detection status.

*Table 2-31:* **TS\_DET\_STS Register Bit Mapping**

| <b>Bits</b> | <b>Name</b> |     | <b>Access Default Value</b> | <b>Description</b>                                                                                                    |
|-------------|-------------|-----|-----------------------------|----------------------------------------------------------------------------------------------------|
| 31:12       | Reserved    | RO. | $\Omega$                    | Reserved                                                                                                    |
| 11:8        | RX_T_RATE   | RO. | $\Omega$                    | This bit indicates the frame rate of the transport. This is not<br>necessarily the same as the frame rate of the actual picture.<br>This bit is only valid when RX_T_LOCKED is High.<br>See Table 2-8 in the SMPTE UHD-SDI Product Guide (PG205)<br>[Ref 9] for details on the encoding of the bits.                                                                                                    |
| 7:4         | RX T FAMILY | RO. | 4'hF                        | This bit indicates which family of video signals is being used<br>as the transport of the SDI. This bit is only valid when<br>RX_T_LOCKED is High. This bit does not necessarily identify<br>the video format of the picture being transported. It only<br>identifies the transport characteristics.<br>See Table 2-7 in the SMPTE UHD-SDI Product Guide (PG205)<br>[Ref 9] for details on the encoding of the bits. |
| 3           | Reserved    | RO. | 0                           | Reserved                                                                                                    |

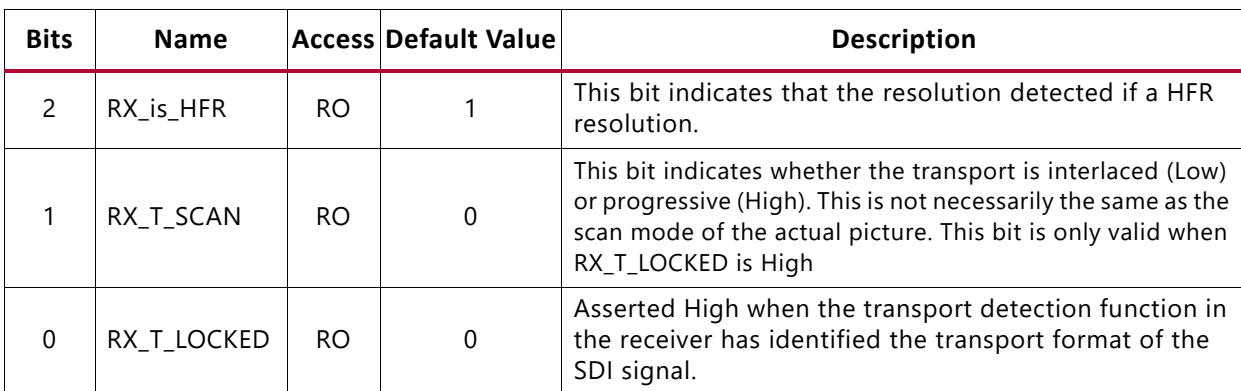

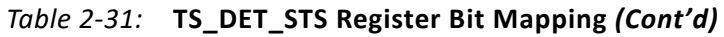

## **RX\_EDH\_STS Register (0x4C)**

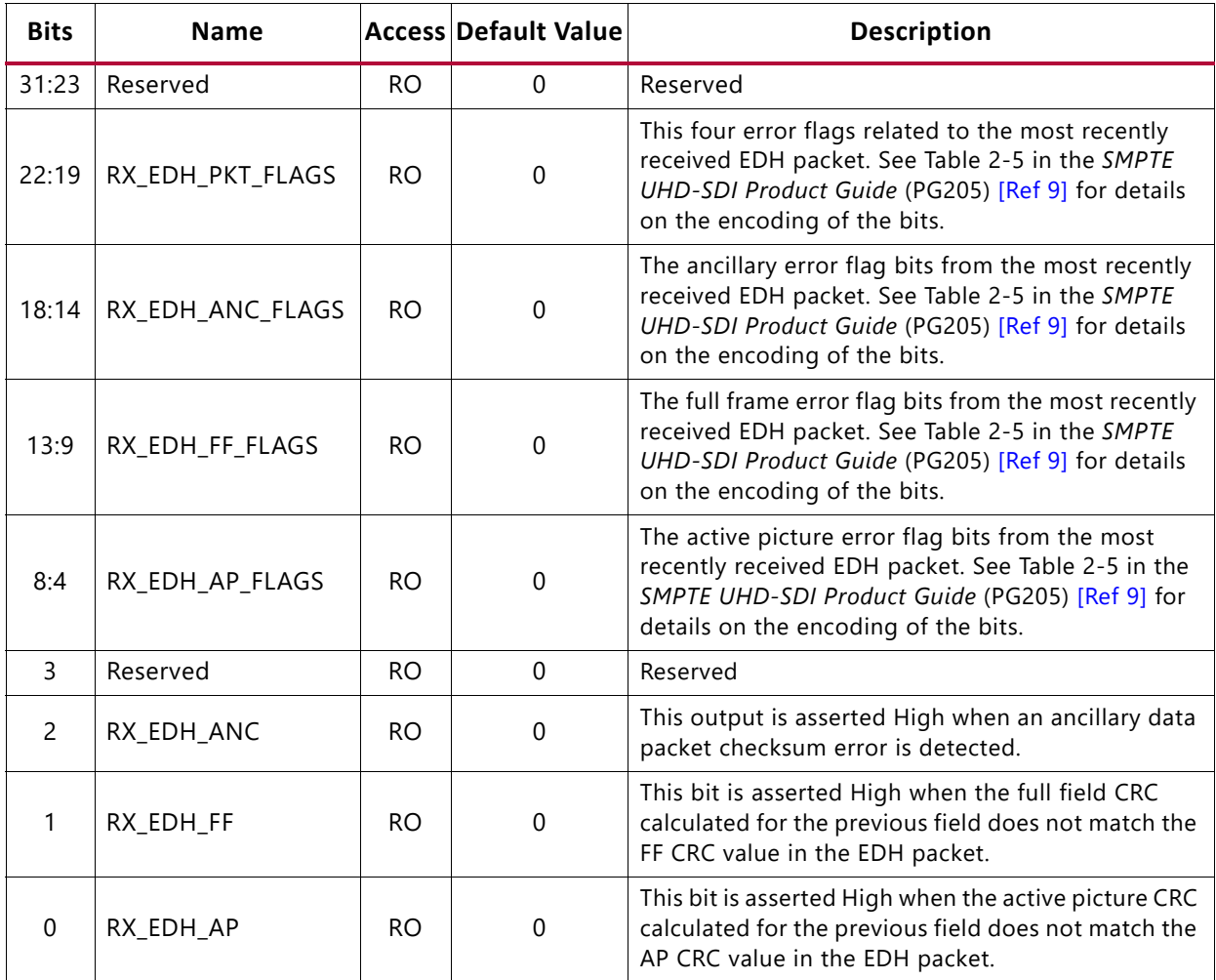

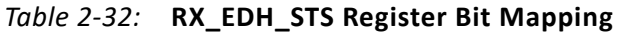

# **RX\_EDH\_ERRCNT\_EN Register (0x50)**

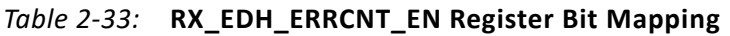

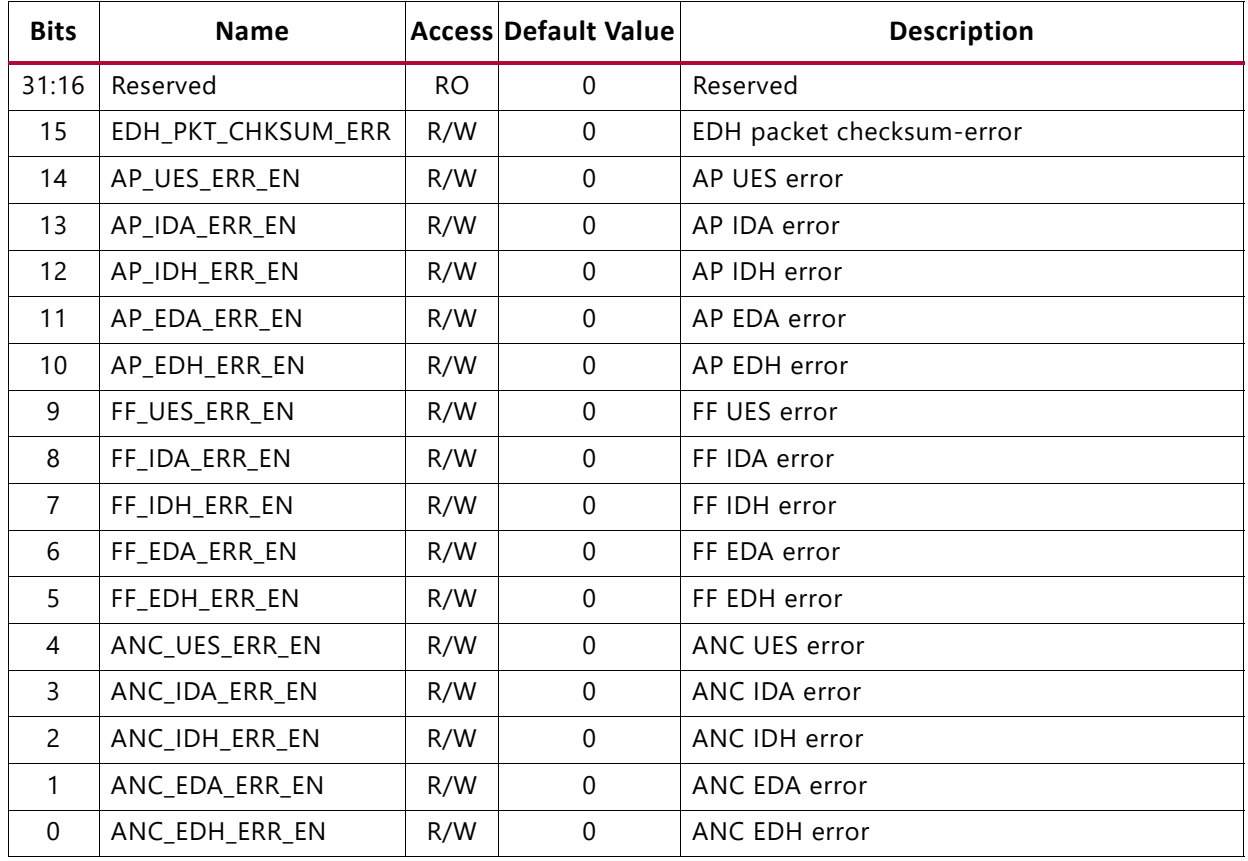

# **RX\_EDH\_ERRCNT Register (0x54)**

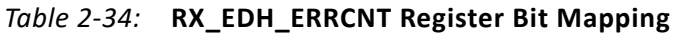

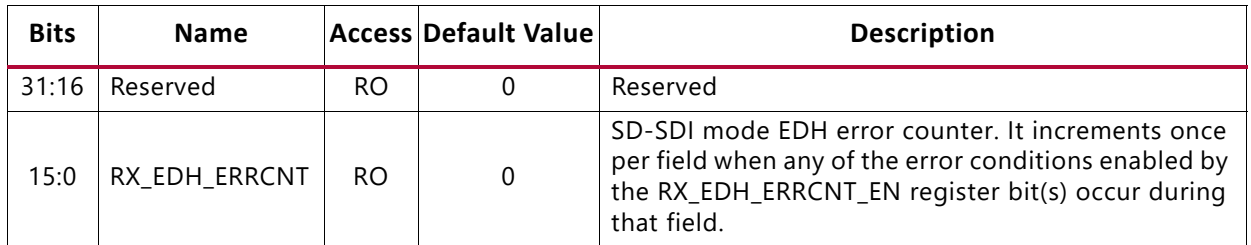

## **RX\_CRC\_ERR Register (0x58)**

*Table 2-35:* **RX\_CRC\_ERR Register Bit Mapping**

| <b>Bits</b>     | <b>Name</b>            |       | $\left  \right $ Access <sup>(1)</sup> Default Value | <b>Description</b>                                |
|-----------------|------------------------|-------|------------------------------------------------------|---------------------------------------------------|
|                 | 31:16   RX CRC ERR CNT | RO.   |                                                      | Cumulative CRC error count of data stream 1 to 16 |
| 15 <sub>1</sub> | RX CRC ERR DS16        | R/W1C | 0                                                    | CRC error indicator for each data stream 16       |
| 14              | RX_CRC_ERR_DS15        | R/W1C | 0                                                    | CRC error indicator for each data stream 15       |

| <b>Bits</b>       | <b>Name</b>     |       | Access <sup>(1)</sup> Default Value | <b>Description</b>                          |
|-------------------|-----------------|-------|-------------------------------------|---------------------------------------------|
| 13                | RX_CRC_ERR_DS14 | R/W1C | $\Omega$                            | CRC error indicator for each data stream 14 |
| $12 \overline{ }$ | RX_CRC_ERR_DS13 | R/W1C | $\Omega$                            | CRC error indicator for each data stream 13 |
| 11                | RX_CRC_ERR_DS12 | R/W1C | $\mathbf 0$                         | CRC error indicator for each data stream 12 |
| 10                | RX_CRC_ERR_DS11 | R/W1C | $\Omega$                            | CRC error indicator for each data stream 11 |
| 9                 | RX_CRC_ERR_DS10 | R/W1C | $\mathbf 0$                         | CRC error indicator for each data stream 10 |
| 8                 | RX_CRC_ERR_DS9  | R/W1C | $\mathbf 0$                         | CRC error indicator for each data stream 9  |
| 7                 | RX_CRC_ERR_DS8  | R/W1C | $\Omega$                            | CRC error indicator for each data stream 8  |
| 6                 | RX_CRC_ERR_DS7  | R/W1C | 0                                   | CRC error indicator for each data stream 7  |
| 5                 | RX_CRC_ERR_DS6  | R/W1C | $\Omega$                            | CRC error indicator for each data stream 6  |
| 4                 | RX_CRC_ERR_DS5  | R/W1C | $\mathbf 0$                         | CRC error indicator for each data stream 5. |
| 3                 | RX_CRC_ERR_DS4  | R/W1C | $\Omega$                            | CRC error indicator for each data stream 4  |
| 2                 | RX_CRC_ERR_DS3  | R/W1C | $\Omega$                            | CRC error indicator for each data stream 3  |
| 1                 | RX_CRC_ERR_DS2  | R/W1C | $\mathbf 0$                         | CRC error indicator for each data stream 2  |
| 0                 | RX_CRC_ERR_DS1  | R/W1C | $\mathbf 0$                         | CRC error indicator for each data stream 1  |

*Table 2-35:* **RX\_CRC\_ERR Register Bit Mapping** *(Cont'd)*

#### **Notes:**

<span id="page-32-0"></span>1. W1C = Write 1 to clear.

## **VIDEO\_LOCK\_WINDOW Register (0x5C)**

#### *Table 2-36:* **VIDEO\_LOCK\_WINDOW Register Bit Mapping**

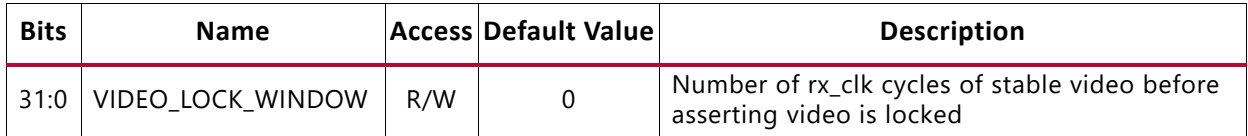

## **RX\_ST352\_DATA\_DS2 Register (0x70)**

#### *Table 2-37:* **RX\_ST352\_DATA\_DS2 Register Bit Mapping**

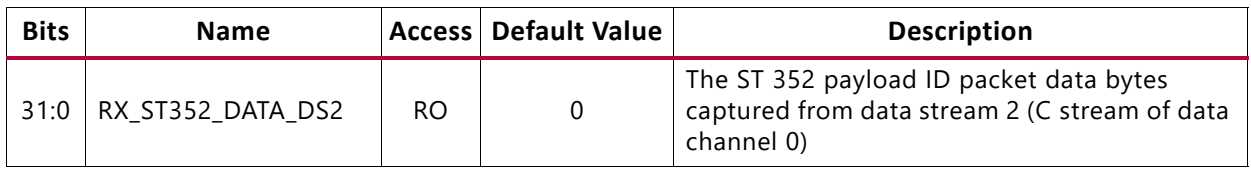

## **RX\_ST352\_DATA\_DS4 Register (0x74)**

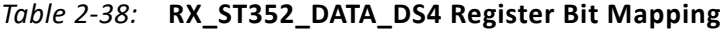

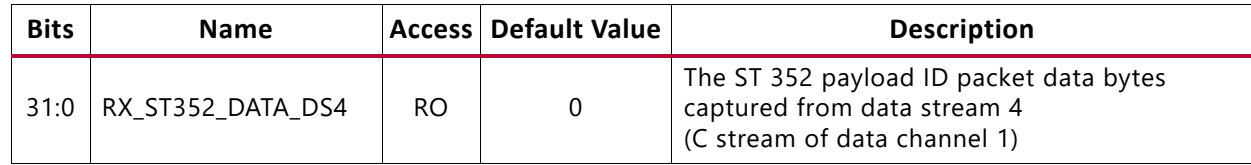

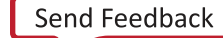

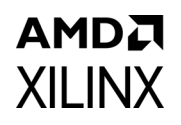

## **RX\_ST352\_DATA\_DS6 Register (0x78)**

#### *Table 2-39:* **RX\_ST352\_DATA\_DS6 Register Bit Mapping**

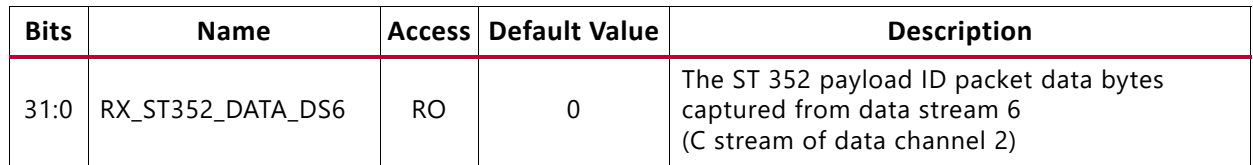

### **RX\_ST352\_DATA\_DS8 Register (0x7C)**

#### *Table 2-40:* **RX\_ST352\_DATA\_DS8 Register Bit Mapping**

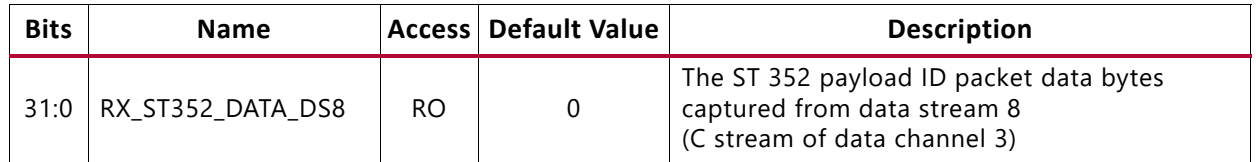

## **RX\_ST352\_DATA\_DS10 Register (0x80)**

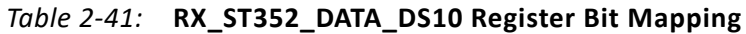

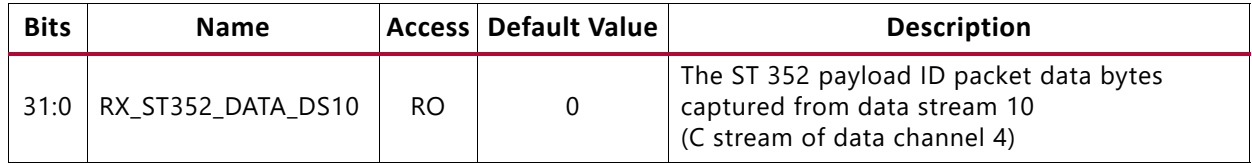

## **RX\_ST352\_DATA\_DS12 Register (0x84)**

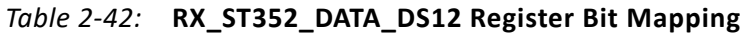

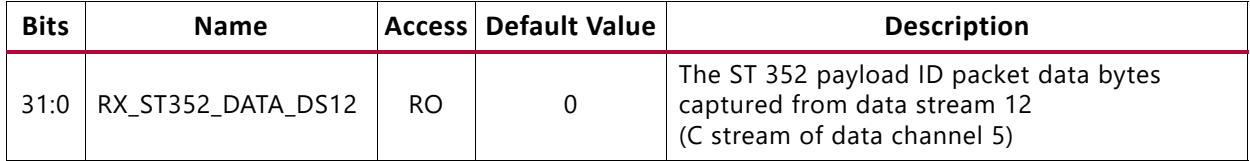

## **RX\_ST352\_DATA\_DS14 Register (0x88)**

#### *Table 2-43:* **RX\_ST352\_DATA\_DS14 Register Bit Mapping**

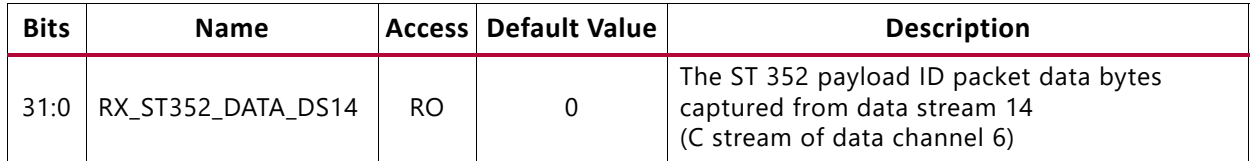

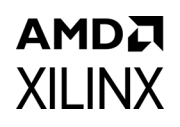

## **RX\_ST352\_DATA\_DS16 Register (0x8C)**

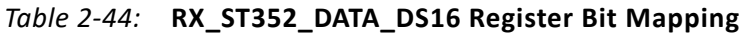

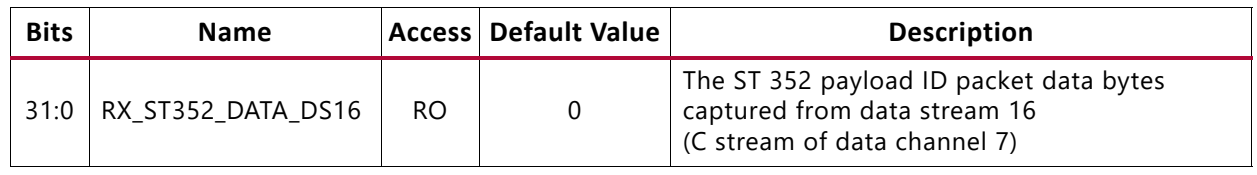

# <span id="page-34-0"></span>**Versal ACAP Block Automation in UHD-SDI RX Subsystem**

The Block Automation feature is provided in IP integrator to help you put together a basic system that connects the UHDSDI RX Subsystem IP with GT Quad using a GT Controller Bridge and a connection between Subsystem IP ports and external I/O ports.

To set up block automation:

1. Click on **Run Block Automation**, as shown in the following figure. Block automation connects the TX and RX data paths of the Parent IP to GT Wizard. (A new GT Wizard quad base is launched if it cannot pack the Parent IP with existing GT Quad resources.)

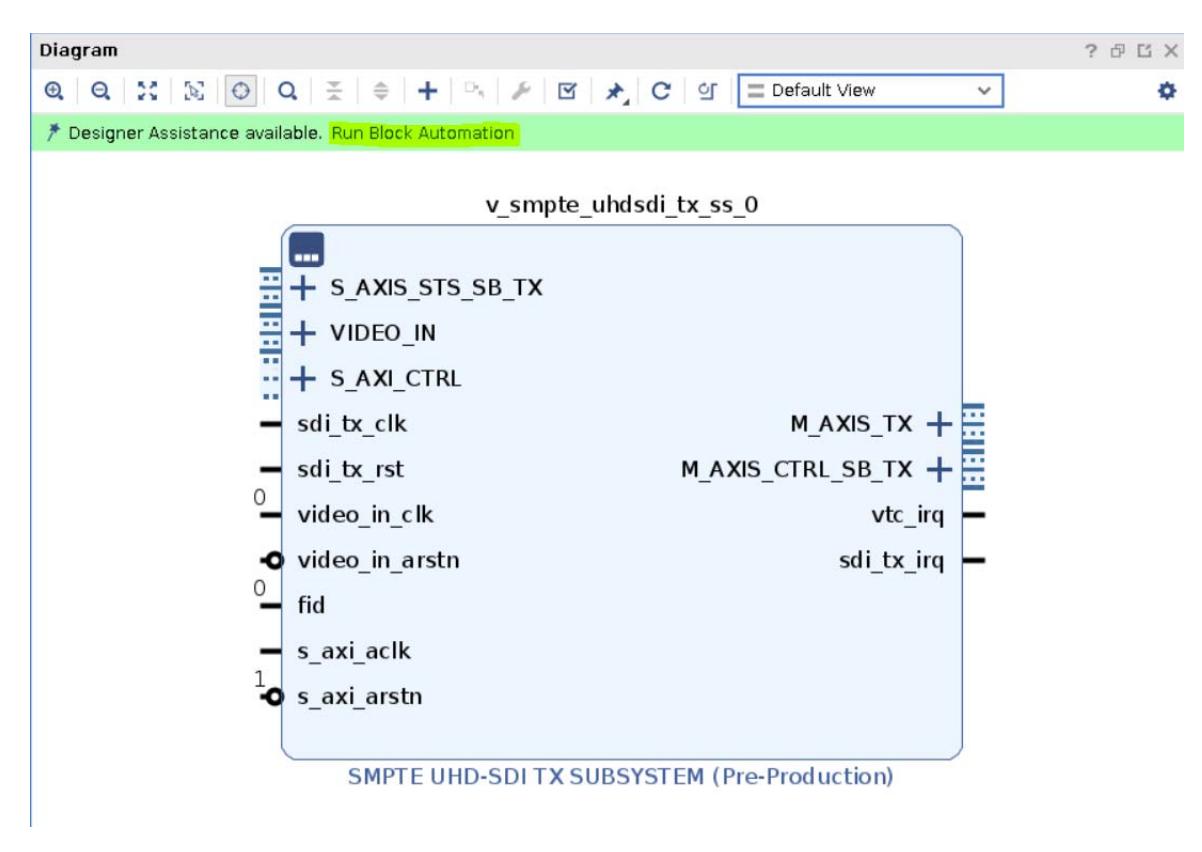

*Figure 2-1:* **Run Block Automation**

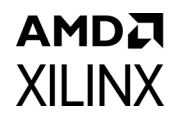

2. Use the Run Block Automation dialog box to specify the basic options that the UHDSDI RX subsystem IP needs. (Auto is selected by default.)

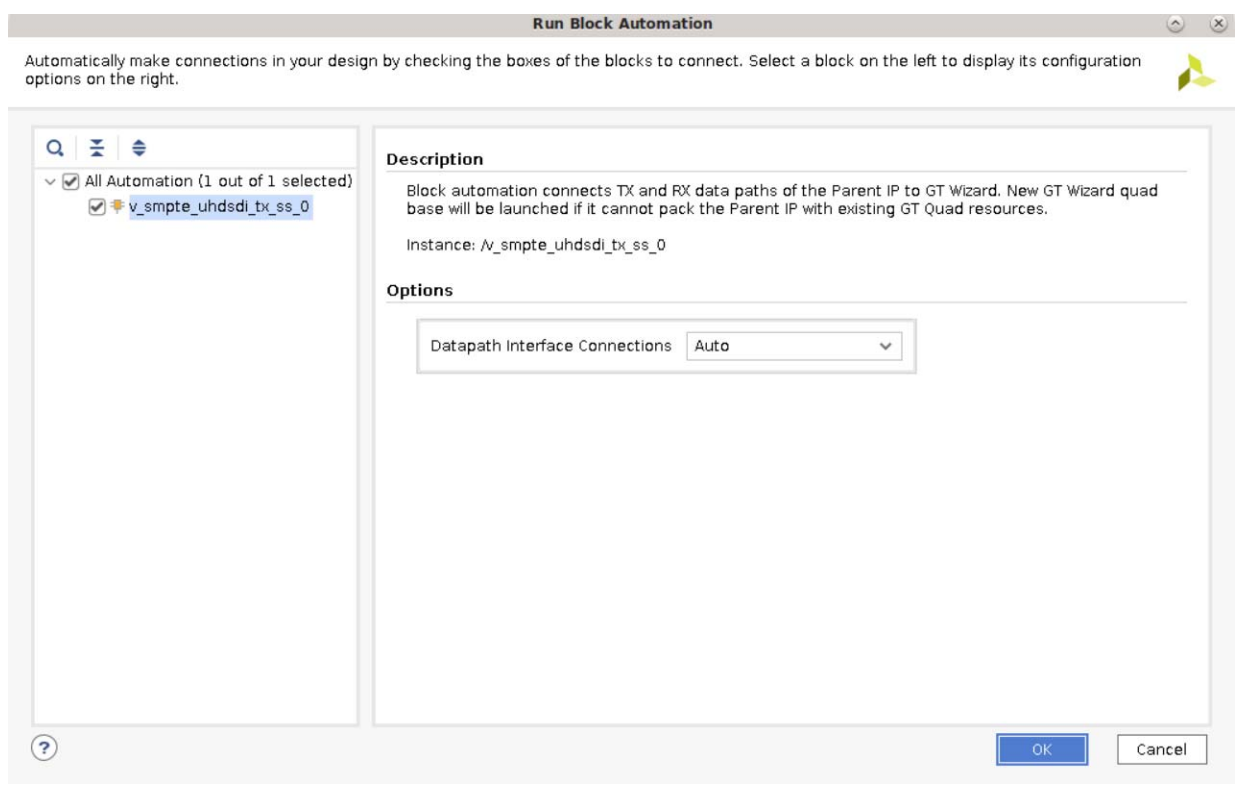

*Figure 2-2:* **Block Automation Options**
<span id="page-36-0"></span>3. Click **OK**. The Block Automation feature then automatically creates a basic system as shown in the figure below. This example shows a basic system that consists of a UHDSDI RX Subsystem IP, a Versal GT controller Bridge IP for SDI, the clock buffer, and the GT Quad for Versal ACAP devices. Both clocks get connected to a clock source. (Because the design does not connect to any external I/O at this point, the IP integrator provides the Connection Automation feature as shown by the highlighted area in the figure.)

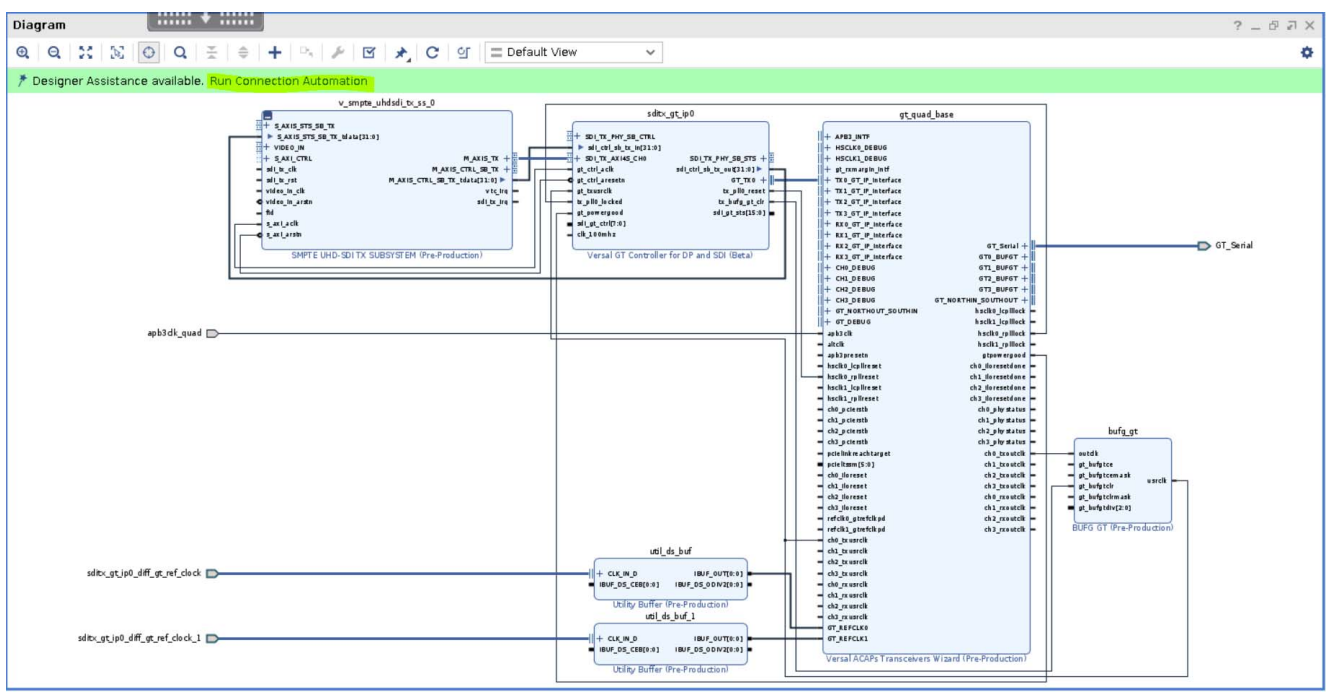

*Figure 2-3:* **Auto-connected Block, Basic System**

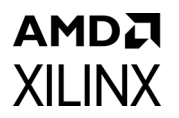

4. Click on **Run Connection Automation** to get assistance in hooking interfaces and/or ports to external I/O ports. The following figure shows a list of the ports/interfaces that can use the Connection Automation feature.)

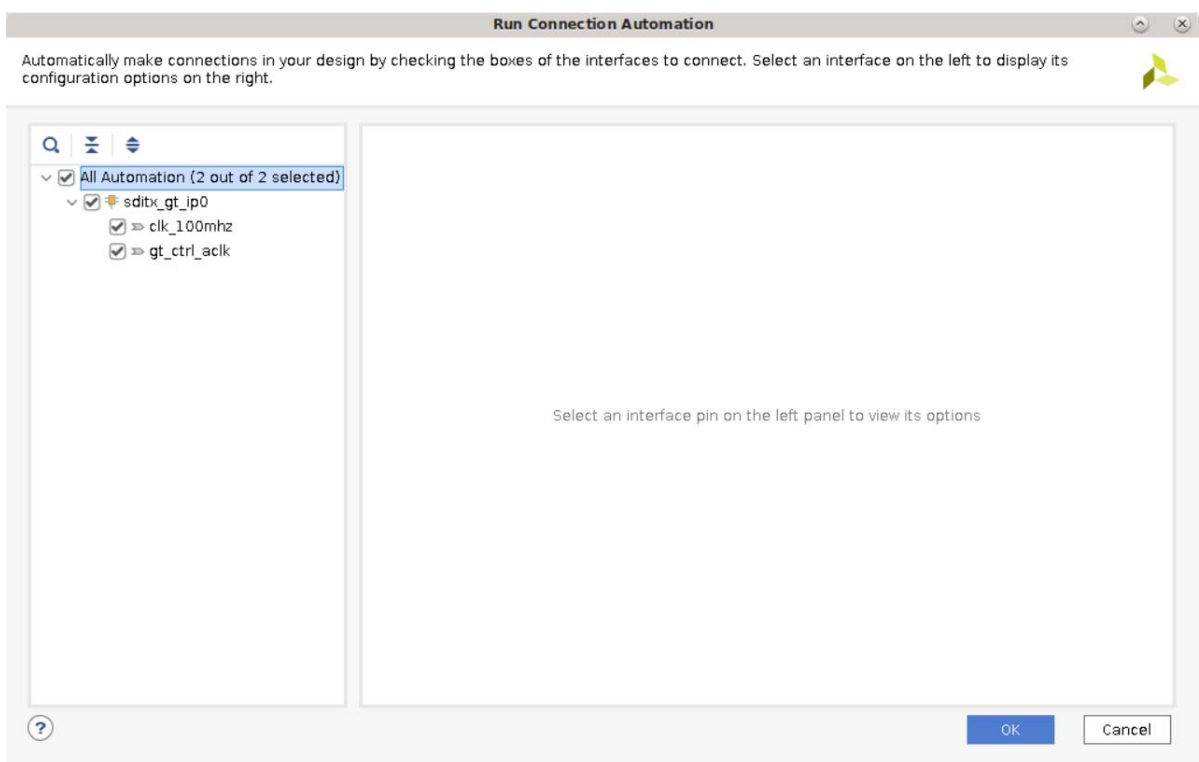

*Figure 2-4:* **Run Connection Automation**

5. Click **OK**. Both the clocks as shown in [step 3](#page-36-0) above are then connected to a clock source.

## *Chapter 3*

## AMDA **XILINX**

# Designing with the Subsystem

This chapter includes guidelines and additional information to facilitate designing with the subsystem.

## **General Design Guidelines**

This section describes the steps required to turn a SMPTE UHD-SDI RX Subsystem into a fully functioning design with user-application logic.

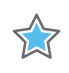

**IMPORTANT:** *Not all implementations require all of the design steps listed here. Follow the logic design guidelines in this manual carefully.*

#### **Use the Example Design as a Starting Point**

Each instance of a SMPTE UHD-SDI RX Subsystem that is created is delivered with an example design that can be implemented in Xilinx FPGA. This design can be used as a starting point for your own design or can be used to troubleshoot the user application, if necessary.

#### **Know the Degree of Difficulty**

SMPTE UHD-SDI RX Subsystem design is challenging to implement in any technology, and the degree of difficulty is further influenced by:

- Maximum system clock frequency
- Targeted device architecture
- Nature of the user application

All SMPTE UHD-SDI RX Subsystem implementations require careful attention to system performance requirements. Pipelining, logic mappings, placement constraints and logic duplications are all methods that help boost system performance.

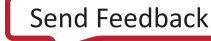

### **Keep It Registered**

To simplify timing and increase system performance in an FPGA design, keep all inputs and outputs registered with flip-flops between the user application and the subsystem. Registering signals might not be possible for all paths, but doing so simplifies timing analysis and makes it easier for the Xilinx tools to place-and-route the design.

### **Recognize Timing Critical Signals**

The XDC file provided with the example design for the core identifies the critical signals and the timing constraints that should be applied.

### **Make Only Allowed Modifications**

The SMPTE UHD-SDI RX Subsystem is not user modifiable. Any modifications might have adverse effects on the system timings and protocol compliance. Supported user configurations of the SMPTE UHD-SDI RX Subsystem can only be made by selecting options from the Vivado® Integrated Design Environment (IDE).

### **Clock Frequency Selection**

The SMPTE UHD-SDI RX Subsystem has multiple clock domains and has many CDC paths across the core. It is recommended to use the maximum allowed clock frequency to reduce the uncertainty due to clock domain crossing paths.

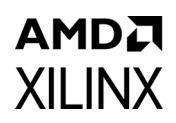

## <span id="page-40-4"></span>**Clocking**

The subsystem clocks are described in [Table 3-1.](#page-40-0) Clock frequencies should be selected to match the throughput requirement and SDI standard.

<span id="page-40-0"></span>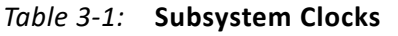

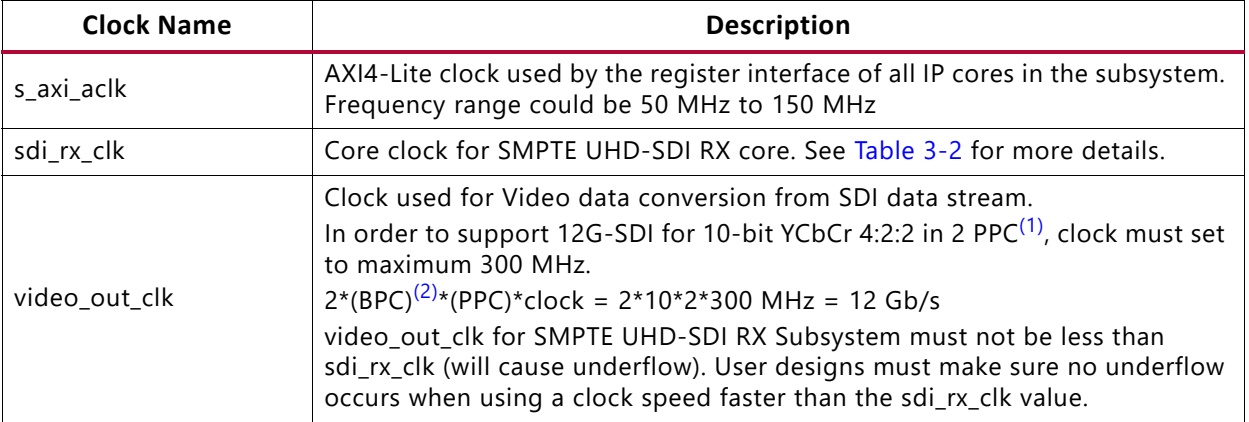

#### **Notes:**

<span id="page-40-2"></span>1. BPC can be set to either 10 or 12 because the subsystem supports 10-bit or 12-bit

<span id="page-40-3"></span>2. PPC is Pixel Per Clock that is set to 2 by SDI bridge.

The frequency of sdirx clk of SMPTE UHD-SDI RX core is given [Table 3-2](#page-40-1).

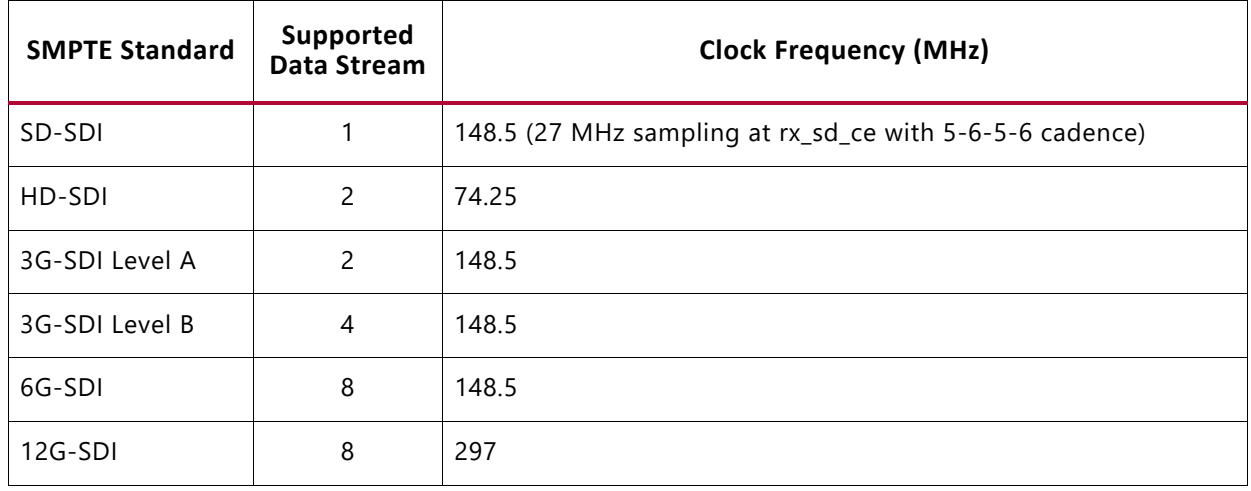

#### <span id="page-40-1"></span>*Table 3-2:* **SMPTE UHD-SDI RX Clock**

More clocking details can be referenced in the *Clocking* section the *SMPTE UHD-SDI Product Guide* [\[Ref 9\]](#page-147-0).

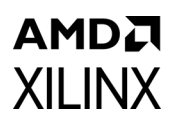

### **Resets**

The subsystem has three reset ports:

- **s\_axi\_arstn**: Active-Low reset for the AXI4-Lite register interface and synchronous with s\_axi\_aclk.
- **video\_out\_arstn**: Active-Low reset for the subsystem blocks and synchronous with video out clk.
- **sdi\_rx\_rst**: Active-High reset for the SMPTE UHD-SDI RX core and synchronous with sdi\_rx\_clk.

[Table 3-3](#page-41-0) summarizes all resets available to the SMPTE UHD-SDI RX Subsystem and the components affected by them.

<span id="page-41-0"></span>*Table 3-3:* **Core Resets**

| Sub-Core<br>s_axi_arstn<br>Connected to<br>SMPTE UHD-SDI RX<br>s_axi_aresetn core port |     | video_out_arstn                     | sdi_rx_rst<br>Connected to rx_rst<br>core port |  |  |  |  |
|----------------------------------------------------------------------------------------|-----|-------------------------------------|------------------------------------------------|--|--|--|--|
|                                                                                        |     | Connected to axis_rstn<br>core port |                                                |  |  |  |  |
| SDI RX to Video Bridge                                                                 | N/A | N/A                                 | Connected to rst core<br>port                  |  |  |  |  |
| Video In to AXI4-Stream                                                                | N/A | N/A                                 | N/A                                            |  |  |  |  |

*Note:* The effect of each reset (s\_axi\_arstn, video\_out\_arstn, sdi\_rx\_rst) is determined by the ports of the sub-cores to which they are connected. See the individual sub-core product guides for the effect of each reset signal. All the resets should be active until the associated clocks are stable.

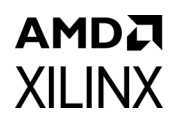

## **UHD-SDI Audio Extract Use Case**

The SMPTE UHD-SDI RX Subsystem provides ANC I/F controlled by "Enable ANC Data (Incl. Audio) Extraction I/F" parameter in Vivado XGUI and can be used to extract the SDI audio from the SDI video stream. This section provides overview of extracting SDI audio from native SDI stream(s) using Xilinx UHD-SDI Audio IP core. For more information, see the *UHD-SDI Audio LogiCORE IP Product Guide* (PG309) [\[Ref 17\]](#page-147-1). The following figure shows the UHD-SDI Audio Extract use case.

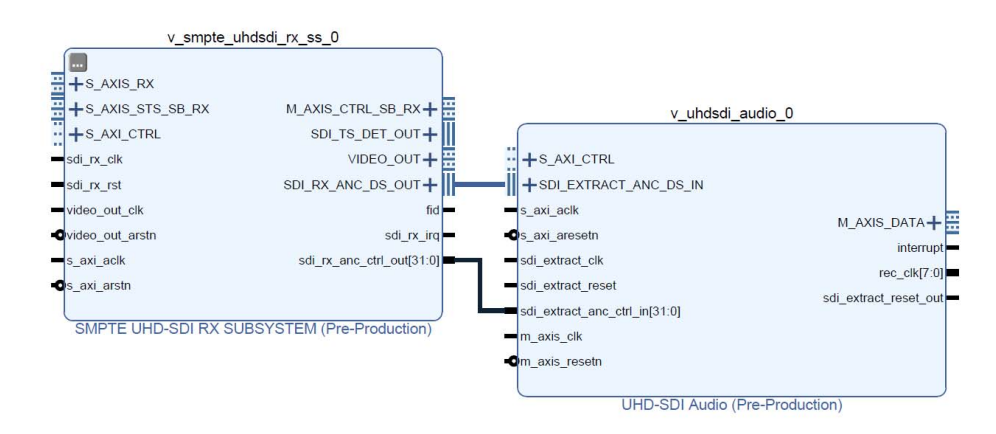

*Figure 3-1:* **SMPTE UHD-SDI Audio Extract Use Case**

The Xilinx UHD SDI Audio IP core is configurable as an audio embedder or an audio extractor. When configured as an audio extractor, it can extract up to 32 channels (16 channel pairs) of synchronous or asynchronous audio from the SDI stream.

It is designed in accordance with SMPTE ST 272 for SD-SDI and SMPTE ST 299 for HD SDI/ 3G-SDI/6G-SDI/12G-SDI to extract audio. It supports audio extraction at multiple audio sample rates (32 kHz, 44.1 kHz, and 48 kHz).

#### **Functional Description**

The SD interface to the audio extractor consists of data streams, mode and status signals from the SMPTE UHD-SDI RX Subsystem. The audio interface is a 32-bit AXI4-Stream master bus. [Figure 3-2](#page-43-0) shows the top level block diagram of the SDI audio extractor in 32 channel configuration.

### AMDJ **XII INX**

<span id="page-43-0"></span>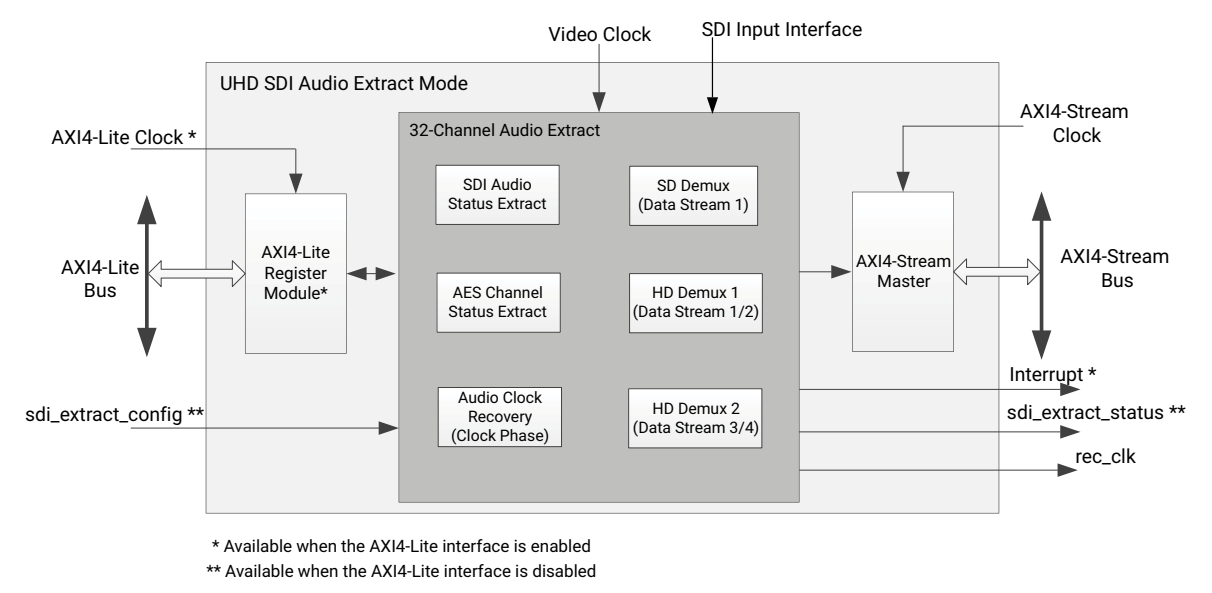

X21285-090318

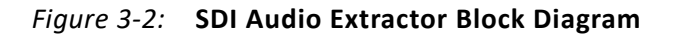

In SD-SDI mode, as per SMPTE ST 272, up to 16 channels of audio are extracted from data stream 1 (Y Video In). In HD-SDI mode, as per SMPTE ST 299-1, up to 16 channels of audio are extracted from data stream 1 and 2. In 3G-SDI, 6G-SDI and 12G-SDI modes, as per SMPTE ST 299-1 and SMPTE ST 299-2, up to 32 channels of audio are extracted from data streams 1, 2, 3, and 4. Audio control packets are extracted from data stream 1 and 3 (Y Video In) and data packets are extracted from data stream 2 and 4 ( $C_R C_R$  Video In).

The Xilinx AXI4-Stream audio interface carries audio samples in Audio Engineering Society (AES3) format. The data width over the AXI4-Stream audio interface is fixed at 32 bits to carry one AES3 sub-frame as shown in the following figure.

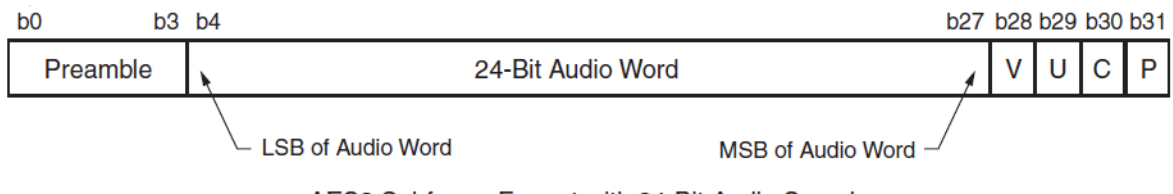

AES3 Subframe Format with 24-Bit Audio Samples

*Figure 3-3:* **AES3 Subframe Format with 24-Bit Audio Sample**

The TID indicates the channel number of the audio sample data.

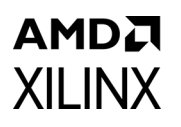

[Figure 3-4](#page-44-0) shows the interface timing diagram for the audio extractor core.

<span id="page-44-0"></span>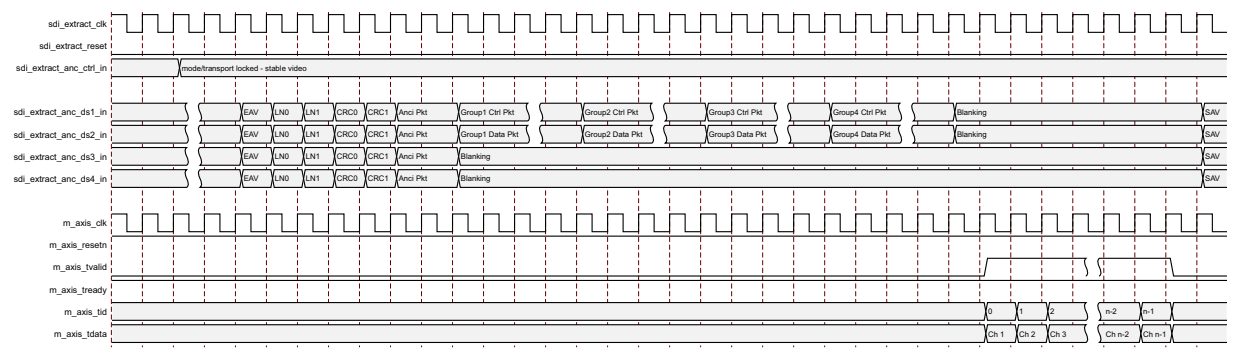

*Figure 3-4:* **Audio Extract Timing Diagram**

# Design Flow Steps

This chapter describes customizing and generating the core, constraining the core, and the simulation, synthesis and implementation steps that are specific to this IP core. More detailed information about the standard Vivado® design flows in the IP integrator can be found in the following Vivado Design Suite user guides:

- *Vivado Design Suite User Guide: Designing IP Subsystems Using IP Integrator* (UG994) [\[Ref 1\]](#page-147-4)
- *Vivado Design Suite User Guide: Designing with IP* (UG896) [\[Ref 2\]](#page-147-2)
- *Vivado Design Suite User Guide: Getting Started* (UG910) [\[Ref 3\]](#page-147-3)
- *Vivado Design Suite User Guide: Logic Simulation* (UG900) [\[Ref 4\]](#page-147-5)

## **Customizing and Generating the Subsystem**

This section includes information about using Xilinx tools to customize and generate the subsystem in the Vivado® Design Suite.

You can customize the IP for use in your design by specifying values for the various parameters associated with the IP core using the following steps:

- 1. Select the IP from the IP catalog.
- 2. Double-click the selected IP or select the Customize IP command from the toolbar or right-click menu.

For details, see the Vivado Design Suite User Guide: Designing with IP (UG896) [\[Ref 2\]](#page-147-2) and the *Vivado Design Suite User Guide: Getting Started* (UG910) [\[Ref 3\]](#page-147-3).

*Note:* Figures in this chapter are illustrations of the Vivado IDE. The layout depicted here might vary from the current version.

### **Core Configuration Tab**

[Figure 4-1](#page-46-0) shows the Core Configuration tab for customizing the SMPTE UHD-SDI RX Subsystem.

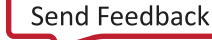

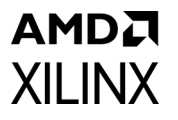

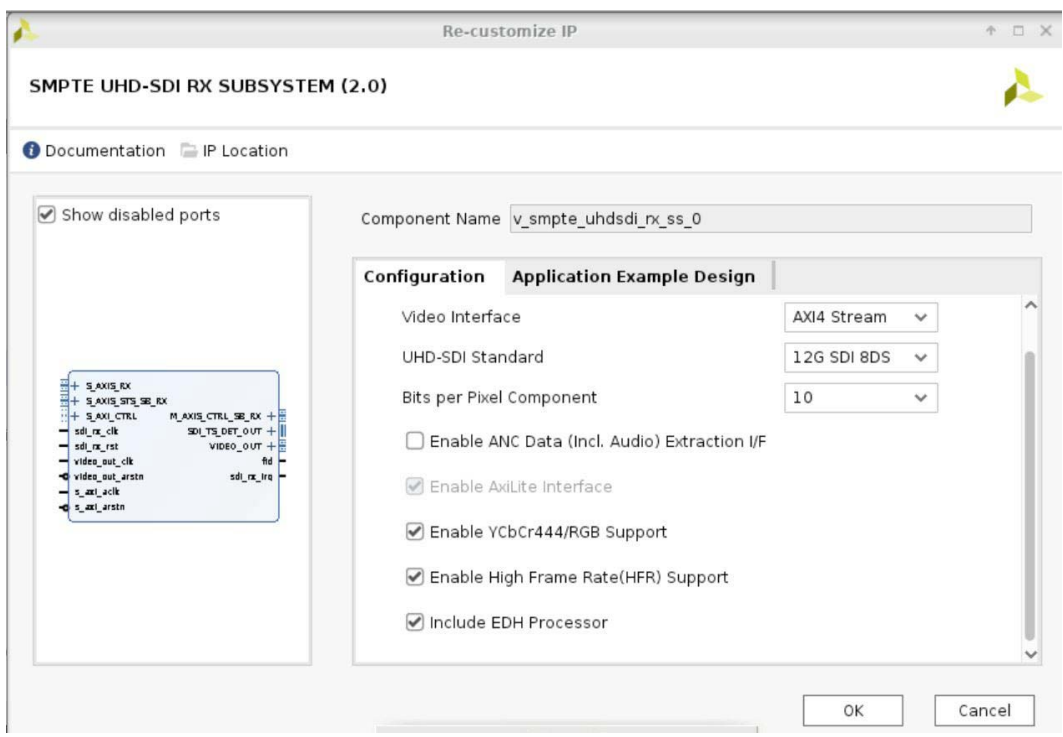

*Figure 4-1:* **Subsystem Configuration Tab**

<span id="page-46-0"></span>**Component Name**: The Component Name is the base name of the output files generated for this core.

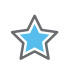

**IMPORTANT:** *The name must begin with a letter and be composed of the following characters: a to z, A to Z, 0 to 9 and "\_."*

#### **Core Parameters**

- **Video Interface**: Specifies user interface. The available options are:
	- ° AXI4-Stream (Default)
	- ° Native Video
	- ° Native SDI
- **SDI Standard**: Specifies the SDI standard. The available options are:
	- ° 3G SDI
	- ° 6G SDI
	- ° 12G SDI 8DS (Default): 8 data streams
	- ° 12G SDI 16DS (available only for Native SDI): 16 data streams

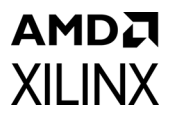

#### **• Bits per Pixel Component:**

- $\cdot$  10
- $-12$
- **Enable YCbCr444/RGB Support:** The IP Subsystem supports YCbCr Video Format only when this is enabled.
	- **° Enable High FrameRate (HFR) Support:** Includes HFR logic in the Core

## **Application Example Design Tab**

[Figure 4-2](#page-47-0) shows the Application Example Design tab for using the SMPTE UHD-SDI RX example design. See [Chapter 5, Example Design](#page-51-0) for more information on the example design.

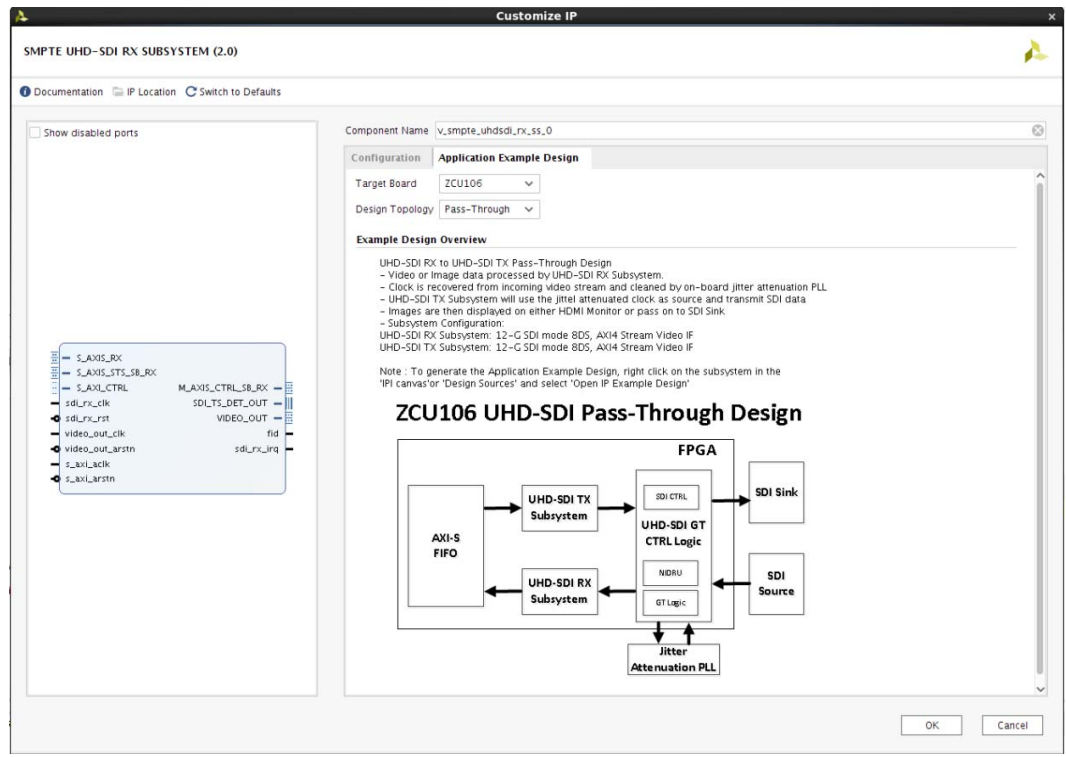

#### *Figure 4-2:* **ZCU106 Pass-Through Application Example Design**

<span id="page-47-0"></span>**Target Board**: Target board on which the Application example design to be built. The available options are:

- ZCU106 (Default)
- KCU116

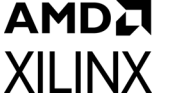

• **VCK190** 

**Design Topology**: Type of configuration for application example design. The available options are:

- Pass-Through (Default)
- Audio-Video Pass-Through
- Audio-Video Loopback
- RX-Only
- Versal Audio-Video Pass-Through

**Board Part Name:** This option is only available for VCK190 Example design which gives users the flexibility to choose between the board parts available for VCK190. The available options are:

• xilinx.com:vck190:part0:2.0

#### **User Parameters**

[Table 4-1](#page-48-0) shows the relationship between the fields in the Vivado IDE and the User

Parameters (which can be viewed in the Tcl Console).

<span id="page-48-0"></span>*Table 4-1:* **Vivado IDE Parameter to User Parameter Relationship** 

| Vivado IDE Parameter to User Parameter Relationship  |                             |                      |  |  |  |  |  |  |  |  |
|------------------------------------------------------|-----------------------------|----------------------|--|--|--|--|--|--|--|--|
| Vivado IDE Parameter/Value <sup>(1)</sup>            | <b>User Parameter/Value</b> | <b>Default Value</b> |  |  |  |  |  |  |  |  |
| <b>Core Parameters</b>                               |                             |                      |  |  |  |  |  |  |  |  |
| Video Standard                                       | C_VIDEO_INTF                | AXI4-Stream          |  |  |  |  |  |  |  |  |
| SDI Standard                                         | C_LINE_RATE                 | 12G SDI 8DS          |  |  |  |  |  |  |  |  |
| Enable ANC Data (Incl. Audio) Insertion<br>Interface | C_INCLUDE_ADV_FEATURES      | FALSE                |  |  |  |  |  |  |  |  |
| Enable AxiLite Interface                             | C_INCLUDE_AXILITE           | <b>TRUE</b>          |  |  |  |  |  |  |  |  |
| Include EDH Processor                                | C INCLUDE EDH               | FALSE                |  |  |  |  |  |  |  |  |
| Target Board                                         | C EXDES BOARD               | ZCU106               |  |  |  |  |  |  |  |  |
| Design Topology                                      | C_EXEDES_CONFIG             | Pass-through         |  |  |  |  |  |  |  |  |
| Bit per pixel component                              | C BPP                       | 10                   |  |  |  |  |  |  |  |  |

#### **Notes:**

1. Parameter values are listed in the table where the Vivado IDE parameter value differs from the user parameter value. Such values are shown in this table as indented below the associated parameter.

### **Output Generation**

For details, see the *Vivado Design Suite User Guide: Designing with IP* (UG896) [\[Ref 2\]](#page-147-2).

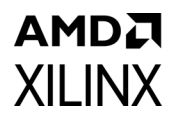

## **Constraining the Subsystem**

This section contains information about constraining the subsystem in the Vivado Design Suite.

#### **Required Constraints**

This section defines the additional constraint requirements for the subsystem. Constraints are provided with a Xilinx Design Constraints (XDC) file. An XDC is provided with the HDL example design to give a starting point for constraints for your design.

#### **Device, Package, and Speed Grade Selections**

This section is not applicable for this subsystem.

#### **Clock Frequencies**

See [Clocking in Chapter 3.](#page-40-4)

#### **Clock Management**

The SMPTE UHD-SDI RX Subsystem generates the required clock constraints when generated using out-of-context mode with <component\_name>\_ooc.xdc. You can use these or update as required for other clock constraints.

#### **Clock Placement**

This section is not applicable for this subsystem.

#### **Banking**

This section is not applicable for this subsystem.

#### **Transceiver Placement**

This section is not applicable for this subsystem.

### **I/O Standard and Placement**

This section is not applicable for this subsystem.

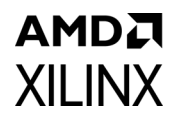

## **Simulation**

This section contains information about simulating IP in the Vivado Design Suite. For comprehensive information about Vivado simulation components, as well as information about using supported third-party tools, see the *Vivado Design Suite User Guide: Logic Simulation* (UG900) [\[Ref 4\]](#page-147-5).

*Note:* The SMPTE UHD-SDI RX Subsystem does not support simulation.

## **Synthesis and Implementation**

This section contains information about synthesis and implementation in the Vivado Design Suite. For details about synthesis and implementation, see the *Vivado Design Suite User Guide: Designing with IP* (UG896) [\[Ref 2\]](#page-147-2).

### **Controlling the Core Using the Xilinx Provided Drivers**

- Xilinx provides a BareMetal driver intended to control the core. Refer to [Chapter 5,](#page-51-0)  [Example Design](#page-51-0) for examples of use of this driver. This driver is delivered with the Vivado installation and is also available from the Xilinx Git repository.
- • [Xilinx also provides a V4L2 driver for use in PetaLinux environments. For driver](https://xilinx-wiki.atlassian.net/wiki/spaces/A/pages/18841996/Linux)  [documentation, see the Xilinx Wiki \(](https://xilinx-wiki.atlassian.net/wiki/spaces/A/pages/18841996/Linux)https://xilinx-wiki.atlassian.net/wiki/spaces/A/ pages/18841996/Linux) and search for **V4L2 SDI Rx driver**.

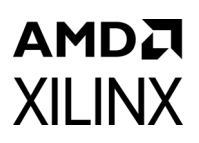

# <span id="page-51-0"></span>Example Design

This chapter contains information about the example design provided in the Vivado® Design Suite.

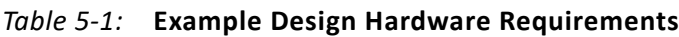

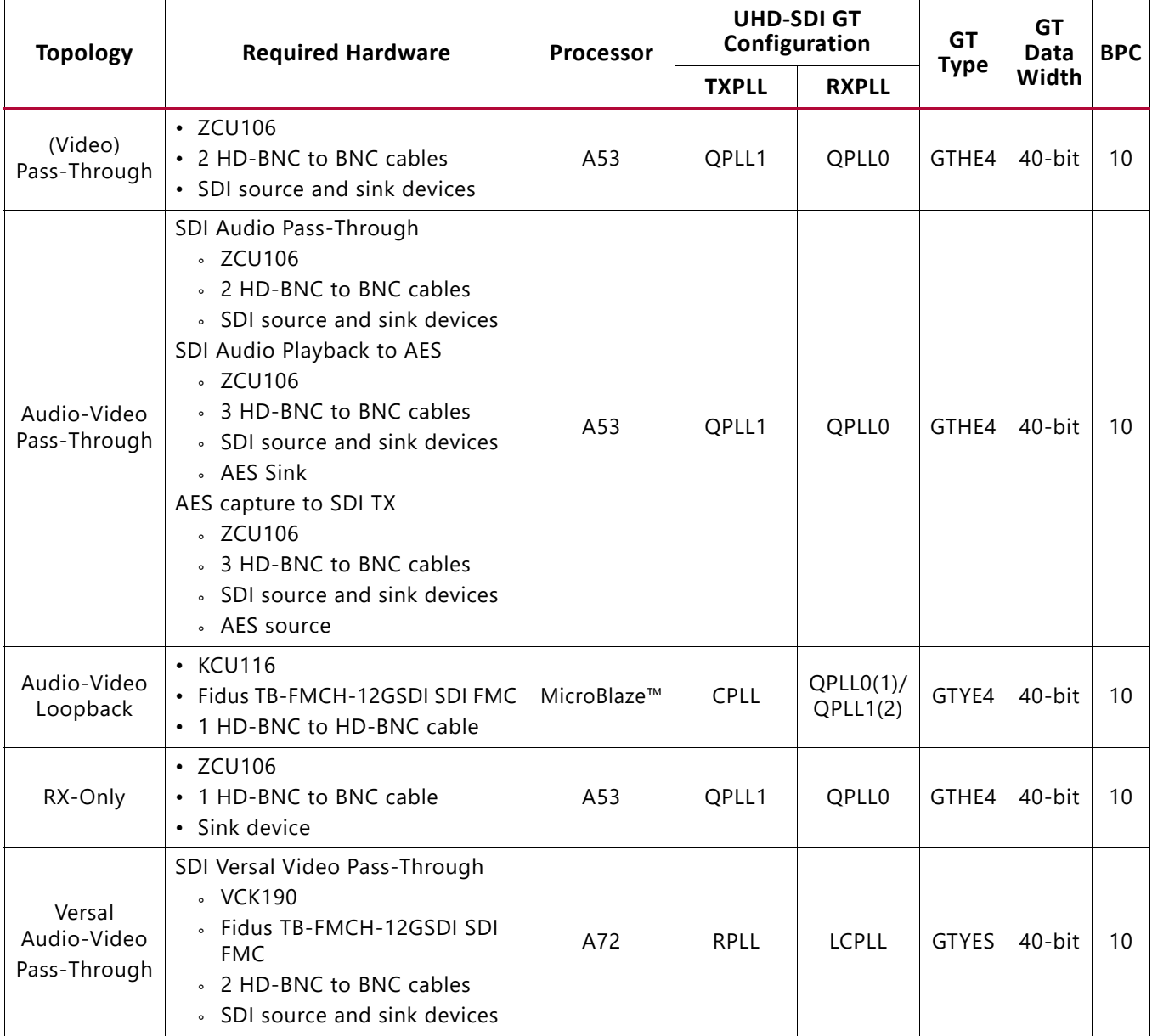

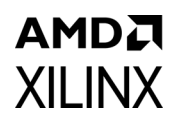

### **ZCU106 SMPTE UHD-SDI RX-Only Example Design**

The SMPTE UHD-SDI RX-only example design is built using the SMPTE UHD-SDI RX Subsystem. Video or image data is generated by test equipment and received by the SMPTE UHD-SDI RX Subsystem. The example design application software runs on the Zynq® UltraScale+™ MPSoC Arm processor system (PS) and is fully software controlled.

<span id="page-52-0"></span>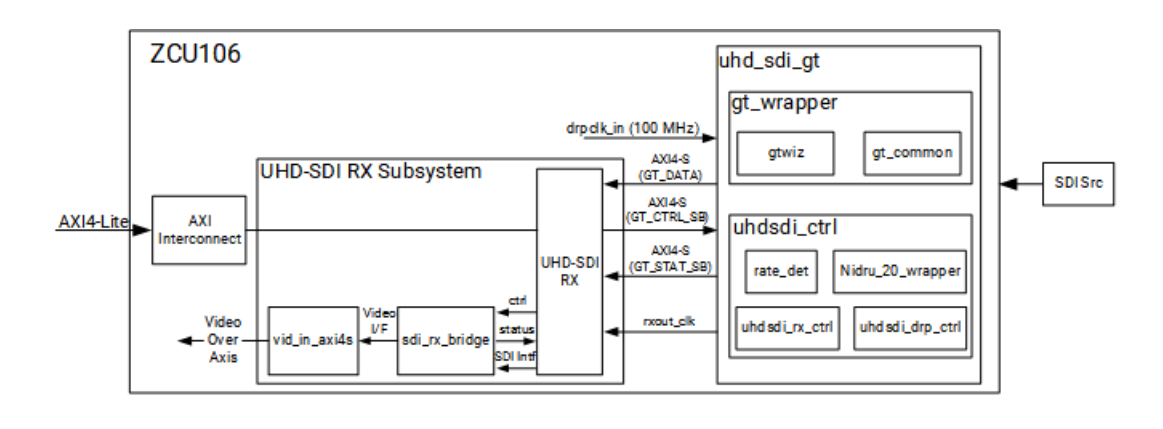

*Figure 5-1:* **ZCU106 SMPTE UHD-SDI RX-Only Design**

*Note:* The Zynq UltraScale+ MPSoC Arm PS is not shown in [Figure 5-1](#page-52-0).

#### **Clocking**

QPLL0 is allocated for the SMPTE UHD-SDI RX transceiver in this RX-only example design. [Figure 5-2](#page-53-0) shows the clocking used in the SMPTE UHD-SDI RX-Only example design. QPLL0 is given a single reference clock frequency, which can be either 148.5 MHz or 148.5/1.001 MHz, depending on which SDI line rate is to be supported (148.5 MHz for integer line rates or 148.5/1.001 MHz for fractional line rates) and comes from the on-board si570 chip.

In the example shown in the following figure, the design only requires an Integer Line rate, so the reference clock frequency is 148.5 MHz.

<span id="page-53-0"></span>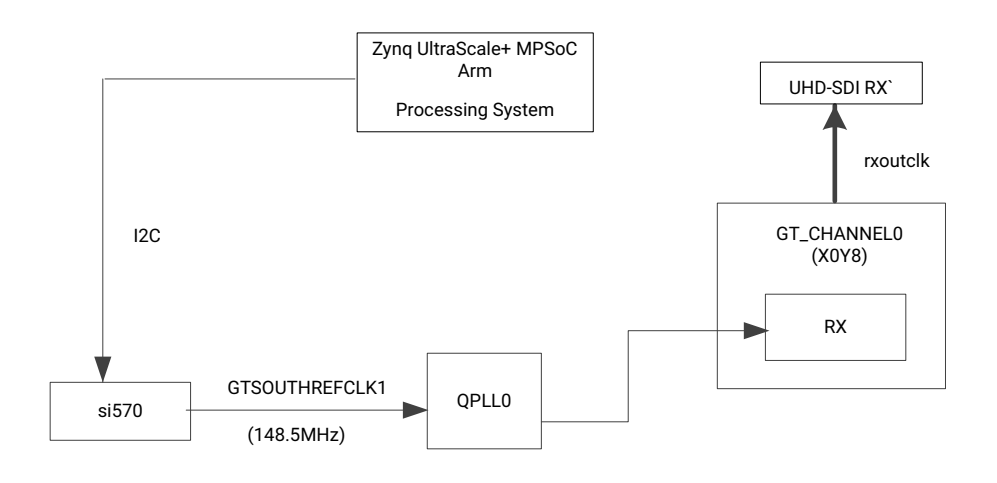

#### *Figure 5-2:* **ZCU106 SMPTE UHD-SDI RX-Only Example Design Clocking**

[Table 5-2](#page-53-1) shows the clock frequency at various parts of the system for different SDI modes.

| <b>SDI Mode</b> | $Rx$ m | <b>QPLLO Refclk (MHz)</b> | rxoutclk (MHz) |
|-----------------|--------|---------------------------|----------------|
| SD-SDI          | N/A    | 148.5                     | 148.5          |
| HD-SDI          | 0      | 148.5                     | 74.25          |
| HD-SDI          |        | 148.35                    | 74.25/1.001    |
| 3G-SDI/6G-SDI   | 0      | 148.5                     | 148.5          |
| 3G-SDI/6G-SDI   |        | 148.35                    | 148.5/1.001    |
| 12G-SDI         | 0      | 148.5                     | 297            |
| 12G-SDI         |        | 148.35                    | 297/1.001      |

<span id="page-53-1"></span>*Table 5-2:* **ZCU106 RX-Only Example Design Clock Frequency Ranges**

**Notes:** 

1. rx\_m or tx\_m represents integer line rate when it is set to 0 and it represents fractional line rate when it is set to 1.

#### **Transceiver Configuration in Example Design**

The UHD-SDI example design uses the UHD-SDI GT core to configure Xilinx® UltraScale+ GTH transceivers and provides options to the users to select the transceiver reference clocking. This core also generates control modules that are required to program the transceiver using the DRP interface.

### **Running the ZCU106 RX-Only Example Design**

- 1. Open the Vivado Design Suite and create a new project.
- 2. In the pop-up window, press **Next** five times.
- 3. Select the ZCU106 board, as shown in [Figure 5-3.](#page-54-0)

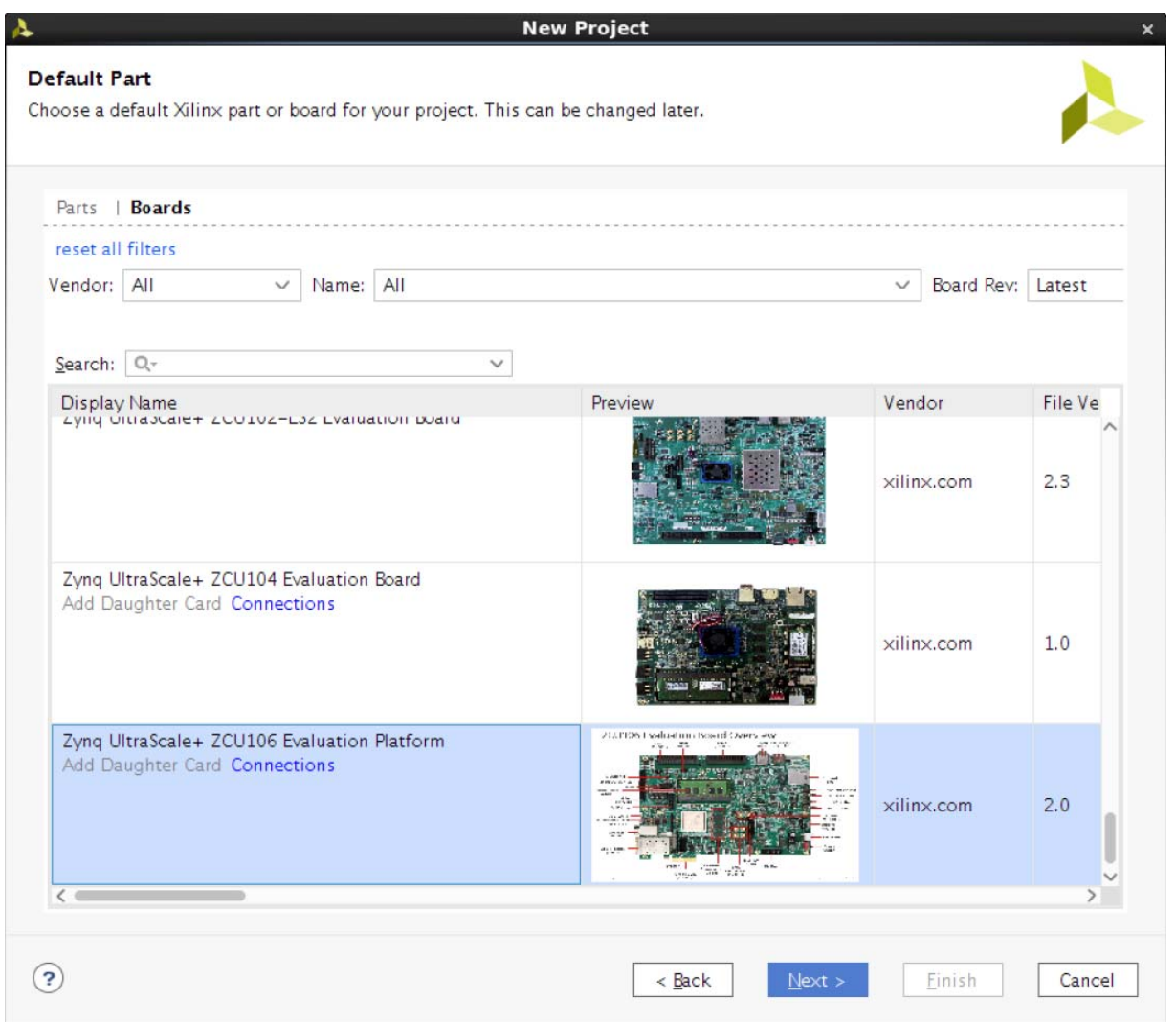

*Figure 5-3:* **Select the ZCU106 Board**

<span id="page-54-0"></span>4. Click **Finish**.

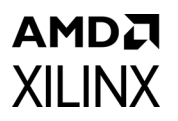

5. Click **IP Catalog** and select **SMPTE UHD-SDI RX Subsystem** under Video Connectivity, and then double click **SMPTE UHD-SDI RX Subsystem**, as shown in [Figure 5-4.](#page-55-0)

| Project Summary $\times$ <b>IP Catalog</b> $\times$                                                                                                    |                   |                       |          |                                          |  |  |  |  |
|----------------------------------------------------------------------------------------------------|-------------------|-----------------------|----------|------------------------------------------|--|--|--|--|
| Cores Interfaces                                                                                                    |                   |                       |          |                                          |  |  |  |  |
|                                                                                                    |                   |                       |          |                                          |  |  |  |  |
| $\mathcal{F}$ $\begin{array}{ c c c c c }\n\hline\n\mathcal{F} & \mathcal{F} & \mathcal{P} & \mathbf{\oplus} & \mathbf{0} & \mathbf{0}\n\end{array}$<br>≑<br>÷ |                   |                       |          |                                          |  |  |  |  |
| Name                                                                                                    | $\wedge$ 1 AXI4   | Status                | License  | <b>VLNV</b>                              |  |  |  |  |
| <b>In the next controller</b><br>$\angle$ $\equiv$ Kernels                                                                                                    |                   |                       |          |                                          |  |  |  |  |
| $\mathsf{p} \equiv \mathsf{Math}$ Functions                                                                                                    |                   |                       |          |                                          |  |  |  |  |
| > E Memories & Storage Elements                                                                                                    |                   |                       |          |                                          |  |  |  |  |
| $\triangleright$ $\equiv$ Partial Reconfiguration                                                                                                    |                   |                       |          |                                          |  |  |  |  |
| >  SDAccel DSA Infrastructure                                                                                                    |                   |                       |          |                                          |  |  |  |  |
| $>$ $\equiv$ Standard Bus Interfaces                                                                                                    |                   |                       |          |                                          |  |  |  |  |
| > = Video & Image Processing                                                                                                    |                   |                       |          |                                          |  |  |  |  |
| $\vee$ $\equiv$ Video Connectivity                                                                                                    |                   |                       |          |                                          |  |  |  |  |
| <sup>#</sup> DisplayPort RX Subsystem                                                                                                    | AXI4, AXI4-Stream | Production            | Purchase | xilinx.com:ip:dp_rx_subsystem:2.1        |  |  |  |  |
| <b>E</b> DisplayPort TX Subsystem                                                                                                    | AXI4, AXI4-Stream | Production            | Purchase | xilinx.com:ip:dp_tx_subsystem:2.1        |  |  |  |  |
| HDMI 1.4/2.0 Receiver Subsystem                                                                                                    |                   | <b>Pre-Production</b> | Purchase | xilinx.com:ip:v_hdmi_rx_ss:3.1           |  |  |  |  |
| HDMI 1.4/2.0 Transmitter Subsystem                                                                                                    |                   | <b>Pre-Production</b> | Purchase | xilinx.com:ip:v hdmi tx ss:3.1           |  |  |  |  |
| <b>E</b> MIPI CSI-2 Rx Subsystem                                                                                                    | AXI4, AXI4-Stream | Pre-Production        | Purchase | xilinx.com:ip:mipi_csi2_rx_subsystem:3.0 |  |  |  |  |
| # MIPI CSI-2 Tx Subsystem                                                                                                    | AXI4, AXI4-Stream | Pre-Production        | Purchase | xilinx.com:ip:mipi_csi2_tx_subsystem:2.0 |  |  |  |  |
| <b>≢ MIPI D-PHY</b>                                                                                                    | AXI4              | <b>Pre-Production</b> | Included | xilinx.com:ip:mipi_dphy.4.1              |  |  |  |  |
| ₩ MIPI DSI Tx Subsystem                                                                                                    | AXI4, AXI4-Stream | Pre-Production        | Purchase | xilinx.com:ip:mipi_dsi_tx_subsystem:2.0  |  |  |  |  |
| 非 SMPTE SD/HD/3G-SDI                                                                                                    |                   |                       | Included | xilinx.com:ip:v_smpte_sdi:3.0            |  |  |  |  |
| <b>SMPTE UHD-SDI</b>                                                                                                    |                   | Pre-Production        | Included | xilinx.com:ip:v_smpte_uhdsdi:1.0         |  |  |  |  |
| <b>E-SMPTE UHD-SDI RX SUBSYSTEM</b>                                                                                                    |                   | Pre-Production        | Included | xilinx.com:ip:v_smpte_uhdsdi_rx_ss:2.0   |  |  |  |  |
| <b>EXAMPTE UHD-SDI TX SUBSYSTEM</b>                                                                                                    |                   | <b>Pre-Production</b> | Included | xilinx.com:ip:v_smpte_uhdsdi_tx_ss:2.0   |  |  |  |  |
| <b>E</b> UHD-SDI AUDIO                                                                                                    | AXI4, AXI4-Stream | Pre-Production        | Included | xilinx.com:ip:v_uhdsdi_audio:1.0         |  |  |  |  |
| <b>非 UHD-SDI GT</b>                                                                                                    | AXI4, AXI4-Stream | Pre-Production        | Included | xilinx.com:ip:uhdsdi_gt:1.0              |  |  |  |  |
| Video DisplayPort 1.4 RX Subsystem                                                                                                    | AXI4, AXI4-Stream | Pre-Production        | Purchase | xilinx.com:ip:v_dp_rxss1:1.0             |  |  |  |  |
| Video DisplayPort 1.4 TX Subsystem                                                                                                    | AXI4, AXI4-Stream | Pre-Production        | Purchase | xilinx.com:ip:v_dp_txss1:1.0             |  |  |  |  |
| Video PHY Controller                                                                                                    | AXI4, AXI4-Stream | <b>Pre-Production</b> | Included | xilinx.com:ip:vid_phy_controller:2.2     |  |  |  |  |

*Figure 5-4:* **Select the UHD-SDI RX Subsystem**

<span id="page-55-0"></span>*Note:* For the application example design flow, the IP configuration is based on options selected in Application Example Design tab. You can rename the IP component name, which is used as the application example design project name.

6. Configure the SMPTE UHD-SDI RX Subsystem **Application Example Design** tab by selecting **ZCU106** as the Target Board followed by **RX-Only** as Design Topology and click **OK**.

#### 7. Click **Generate**.

*Note:* You can optionally click **Skip** if you only want to generate the application example design.

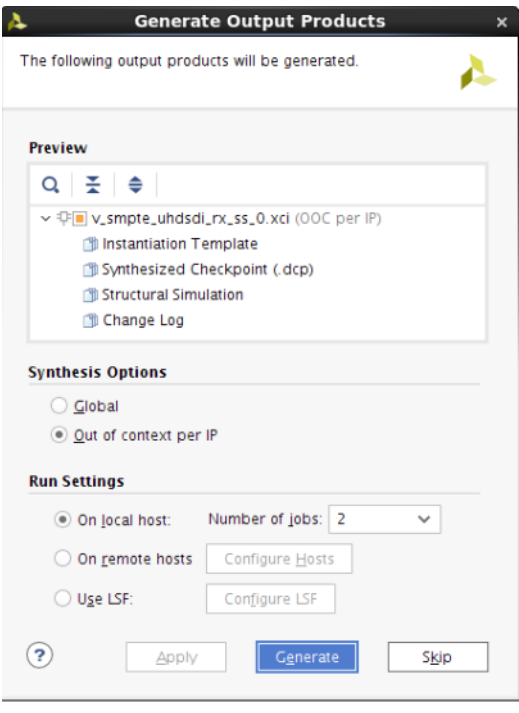

*Figure 5-5:* **Generate Output Products**

8. Right-click the **SMPTE UHD-SDI RX Subsystem** component under Design source, and click **Open IP Example Design**.

The IP integrator design is then generated and creates the Vitis™ software platform. You can choose to Run Synthesis, Implementation, or Generate Bitstream. [Figure 5-6](#page-57-0) shows an overall system IP integrator block diagram of the ZCU106-based application example design.

<span id="page-57-0"></span>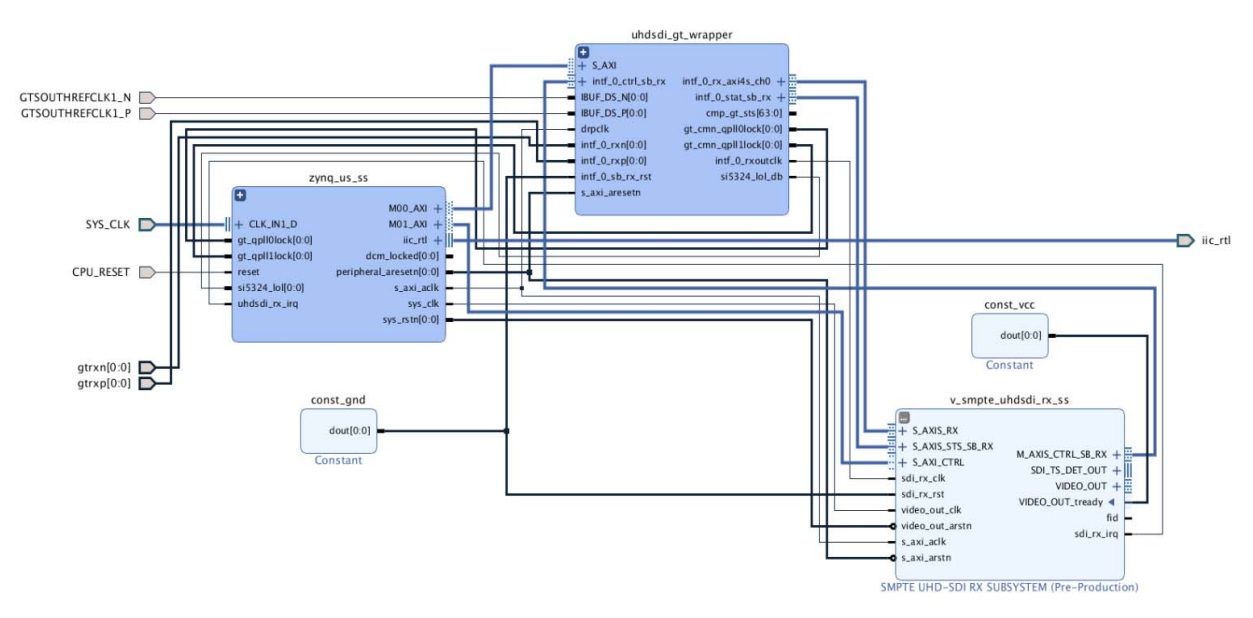

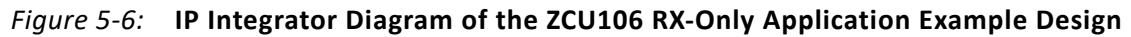

### **Requirements**

#### *Hardware*

The hardware requirements for this reference system are:

- One Xilinx Zynq UltraScale+ MPSoC ZCU106 Evaluation Kit
- One SDI source equipment
- One HD-BNC to BNC converter cable

#### *Software*

This section includes any software requirements:

- Vivado Design Suite 2019.2 or later
- The Vitis software platform 2019.2 or later
- Software terminals (for example, Tera Term, HyperTerminal or PuTTY)
- SCUI may be required for some versions of the FMC card to set the power rail to 1.8V.

### **Setup**

This reference design runs on the Zynq UltraScale+ MPSoC board (ZCU106) using SDI connectors available on the board. Additional information about the ZCU106 board can be found on the product [page.](https://www.xilinx.com/products/boards-and-kits/zcu106.html)

*Note:* The numbers in the parenthesis in the instructions correspond to the callouts in [Figure 5-7](#page-58-0).

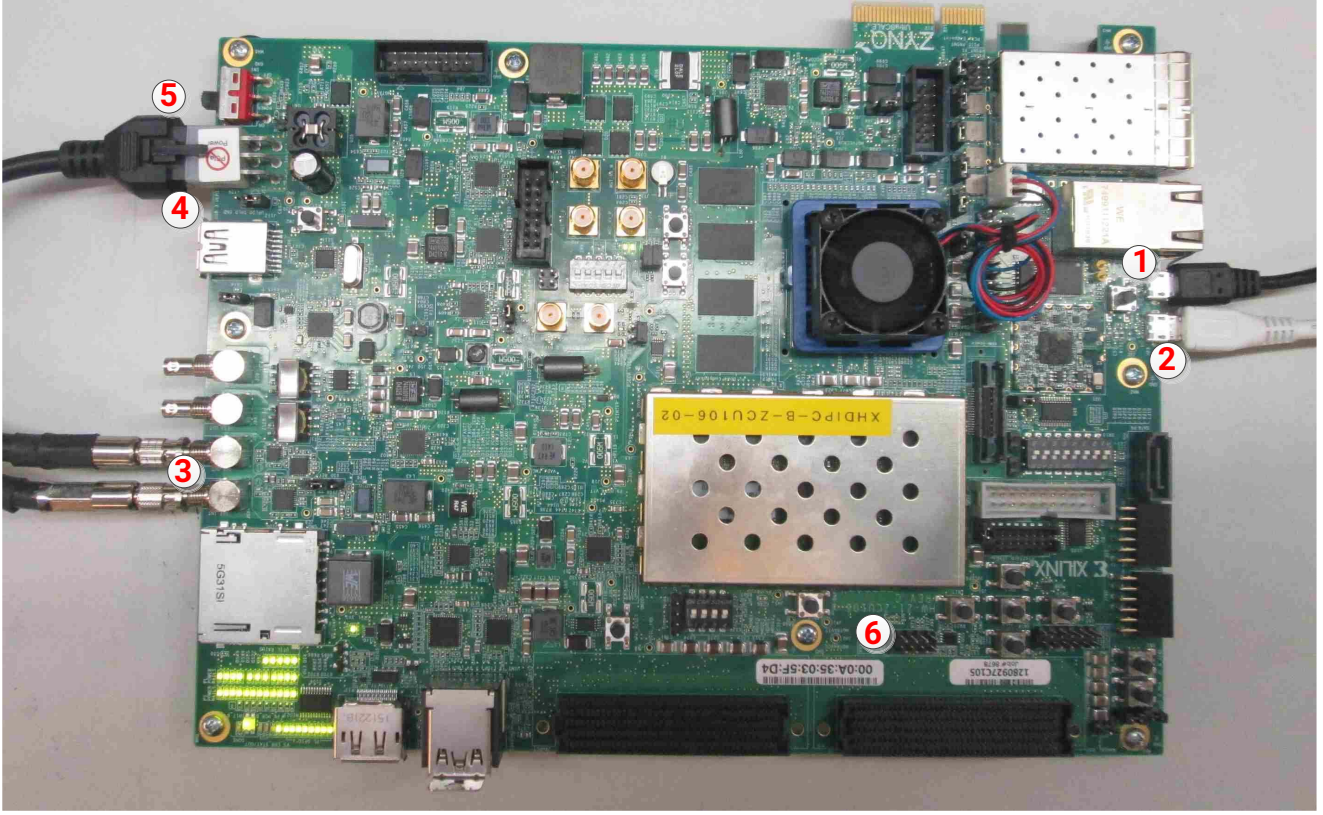

X21296-081018

*Figure 5-7:* **ZCU106 Board Setup**

<span id="page-58-0"></span>Follow these instructions to set up the board:

- 1. Connect a USB cable from the host PC to the USB JTAG port (1). Ensure the appropriate device drivers are installed.
- 2. Connect a second USB cable from the host PC to the USB UART port (2). Ensure that the USB UART drivers described in Hardware have been installed.
- 3. Connect the SDI\_IN link of ZCU106 (3) to the SDI source device.
- 4. Connect the ZCU106 board to a power supply slot (4).
- 5. Switch on the ZCU106 board (5).
- 6. Make sure that the HW-ZCU106 board revision (6) is Rev C.

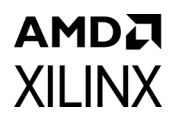

- 7. Start Tera Term or PuTTY to connect to the COM port interface 0 on the Host PC with 115200 bps, 8 bits, No parity, 1 stop bit, and no flow control as configuration.
- 8. When using FMC card, set the FMC\_VADJ voltage to 1.8V.

#### **Compiling Software in the Vitis Software Platform**

The UHD-SDI application example design generates a .elf file automatically. Follow the steps if you want to open the Vitis software platform project for the UHD-SDI example design from the Vivado Design Suite:

- 1. In the Vivado Design Suite, click **Tools** > **Launch Vitis**.
- 2. Select **Exported location** and **workspace** as <Proj Dir>/SW/xsdi\_app and click **OK** to launch and open the Vitis software platform project.

The Vitis software platform project is now open.

#### **Running the design on the hardware**

The following steps are used to run the BIT and ELF files on the hardware setup:

- 1. Connect the JTAG cable and USB-UART cable to the board.
- 2. Go to < Component Name> ex/imports.
- 3. Start the Xilinx Software Debugger (XSDB) by sourcing xsdb from the build area to the command prompt.
- 4. Run the following command, source xsdb.tcl, to program FPGA and to execute the application.
- 5. To observe the results, open Tera Term or PUTTY, and configure the serial port (Interface 0) to 115200 baud with the default configuration.

*Note:* Make sure that the UART cable is connected to the board and the PC.

The UART console now displays the SDI stream details on the console.

### **UART Console Screens**

**AMDA** 

**XILINX** 

The following screen capture shows initial UART console output along with menu options.

| SDI Rx Standalone v1.0<br>$(c)$ 2017 by Xilinx, Inc.                                                                                                    |
|----------------------------------------------------------------------------------------------------|
| Build Mar 10 2018 - $16:23:48$                                                                                                    |
| <b>MAIN MENU</b>                                                                                                    |
| i - Info<br>$\Rightarrow$ Shows information about the SDI RX stream. SDI TX stream.<br>- SDI TX & RX log<br>$\Rightarrow$ Shows log information for SDI TX & RX.<br>d - Debug Info<br>$\Rightarrow$ Registers Dump.                                                                    |
| INFO>> SDI Rx: Input Locked                                                                                                    |
| SDI Rx SubSvstem<br>->SDI RX Subsystem Cores                                                                                                    |
| : SDI RX                                                                                                    |
| SDI stream info                                                                                                    |
| Color Format:<br><b>YUV 422</b><br>Color Depth:<br>10<br>Pixels Per Clock: 2<br>Mode:<br>Interlaced<br>Frame Rate:<br>60Hz<br>1920x1080060Hz (I)<br><b>Resolution:</b><br>74250000<br>Pixel Clock:<br>SDI Mode:<br>HD<br>Bit Rate:<br>Integer<br>0x1004785<br>ST352 Payload:<br>CRC: 3 |
| SDI RX timing                                                                                                    |
| HSYNC Timing: hav=1920, hfp=88, hsw=44(hsp=1), hbp=148, htot=2200<br>VSYNC Timing (Field 0): $vav=0540$ , $vfp=02$ , $vsw=05(vsp=1)$ , $vbp=015$ , $vtot=0$<br>562<br>VSYNC Timing (Field 1): $vav=0540$ , $vfp=03$ , $vsw=05(vsp=1)$ , $vbp=015$ , $vtot=0$                           |
| 563                                                                                                    |

*Figure 5-8:* **UART Console - Received UHD SDI Stream Information**

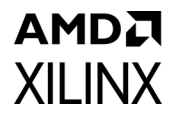

The following screen capture shows UART console output when resolution is changed at SDI source.

```
SDI Rx SubSystem
 ->SDI RX Subsystem Cores<br>: SDI RX
SDI stream info
                Color Format:<br>Color Depth:<br>Pixels Per Clock:<br>Mode:
                                                     YUV_422
                                                     10\overline{2}Interlaced
               Mode:<br>Frame Rate:<br>Resolution:<br>Pixel Clock:<br>SII Mode:<br>Bit Rate:<br>ST352 Payload:<br>CRC: 3
                                                     60Hz<br>1920×1080@60Hz (I)<br>74250000
                                                     HD
                                                     Integer<br>0x1004785
SDI RX timing
                HSYNC Timing: hav=1920, hfp=88, hsw=44(hsp=1), hbp=148, htot=2200<br>VSYNC Timing (Field 0): vav=0540, vfp=02, vsw=05(vsp=1), vbp=015, vtot=0
 62VSYNC Timing (Field 1): vav=0540, vfp=03, vsw=05(vsp=1), vbp=015, vtot=0563
INFO>> SDI Rx: Lock Lost<br>INFO>> SDI Rx: Input Locked
SDI Rx SubSystem
 ->SDI RX Subsystem Cores<br>: SDI RX
SDI stream info
                Color Format:<br>Color Depth:<br>Pixels Per Clock:<br>Mode:
                                                     YUV_422
                                                     10\,\overline{2}<sup>E</sup>rogressive<br>48Hz<br>3840×2160@48Hz<br>594000000
               Mode:<br>Frame Rate:<br>Resolution:<br>Pixel Clock:<br>SII Mode:<br>Bit Rate:<br>ST352 Payload:<br>CRC: 3
                                                     126
                                                     Integer<br>0x100C8CE
SDI RX timing
                HSYNC Timing: hav=3840, hfp=1276, hsw=88(hsp=1), hbp=296, htot=5500<br>VSYNC Timing: vav=2160, vfp=08, vsw=10(vsp=1), vbp=072, vtot=2250
```
*Figure 5-9:* **UART Console - Received UHD SDI Stream Information after RX Mode Change**

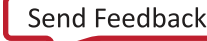

## **ZCU106 SMPTE UHD-SDI Pass-Through Example Design**

The UHD-SDI pass-through example design, shown in [Figure 5-10](#page-62-0), is built using the SMPTE UHD-SDI TX and RX subsystems. Video or image data is received and processed by the SMPTE UHD-SDI RX Subsystem. The clock is recovered by the Xilinx® UltraScale™+ GTH transceiver (RX) and fed to the on-board PLL for jitter attenuation. A jitter-attenuated clock is used as a reference clock by the GTH transceiver for the TX data path. An AXI4-Stream FIFO is used for synchronization and temporary storage between the SMPTE UHD-SDI RX Subsystem and the SMPTE UHD-SDI TX Subsystem. The SMPTE UHD-SDI TX Subsystem transmits SDI data from the AXI4-Stream FIFO after the application programs the SMPTE UHD-SDI TX Subsystem sub-core registers based on the received SDI stream and ST-352 payload packet data. The example design application software runs on the Zynq UltraScale+ MPSoC Arm processor subsystem (PS) and is fully software controlled.

<span id="page-62-0"></span>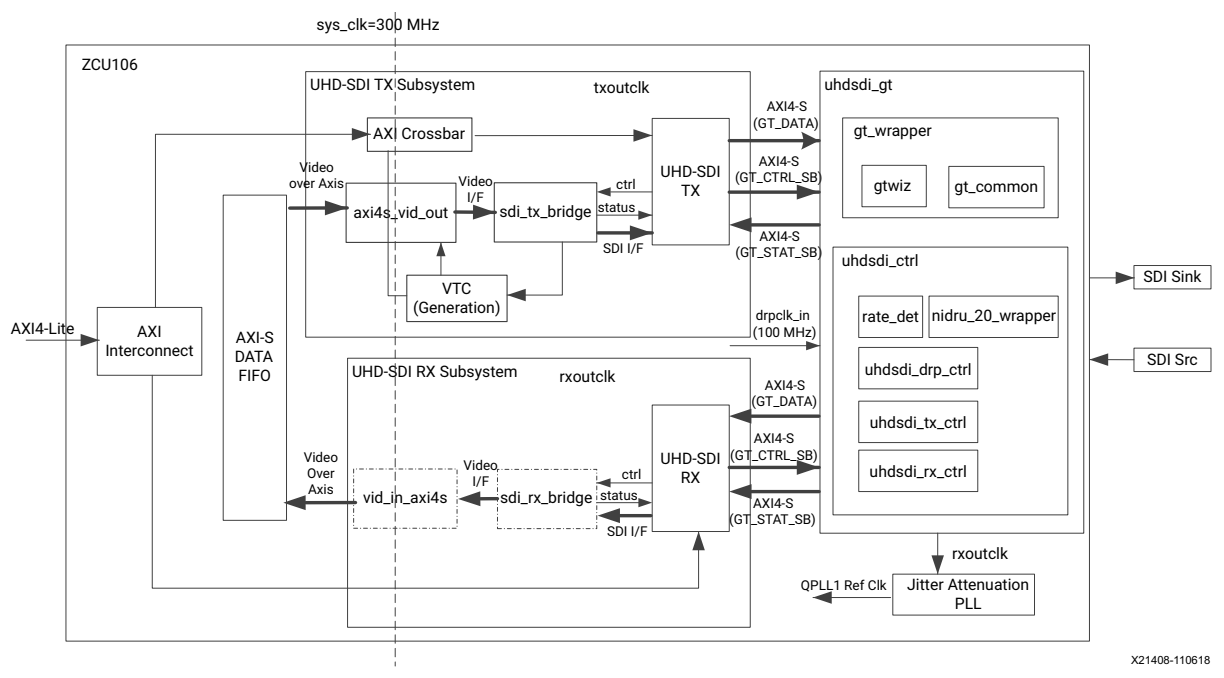

*Figure 5-10:* **ZCU106 Pass-Through Example Design**

*Note:* The Zynq UltraScale+ MPSoC PS is not shown in [Figure 5-10](#page-62-0) for simplicity.

### **Clocking**

QPLL0 is allocated for the SMPTE UHD-SDI RX transceiver and QPLL1 for the SMPTE UHD-SDI TX in this pass-through design. The reference clock for QPLL1 comes from the si5328 chip output. Thus, the QPLL1 reference clock connection is fixed. The QPLL0 reference clock is fixed at 148.5 MHz and comes from the on-board si570 chip. [Figure 5-11](#page-63-0) shows the clocking used in the SMPTE UHD-SDI example design.

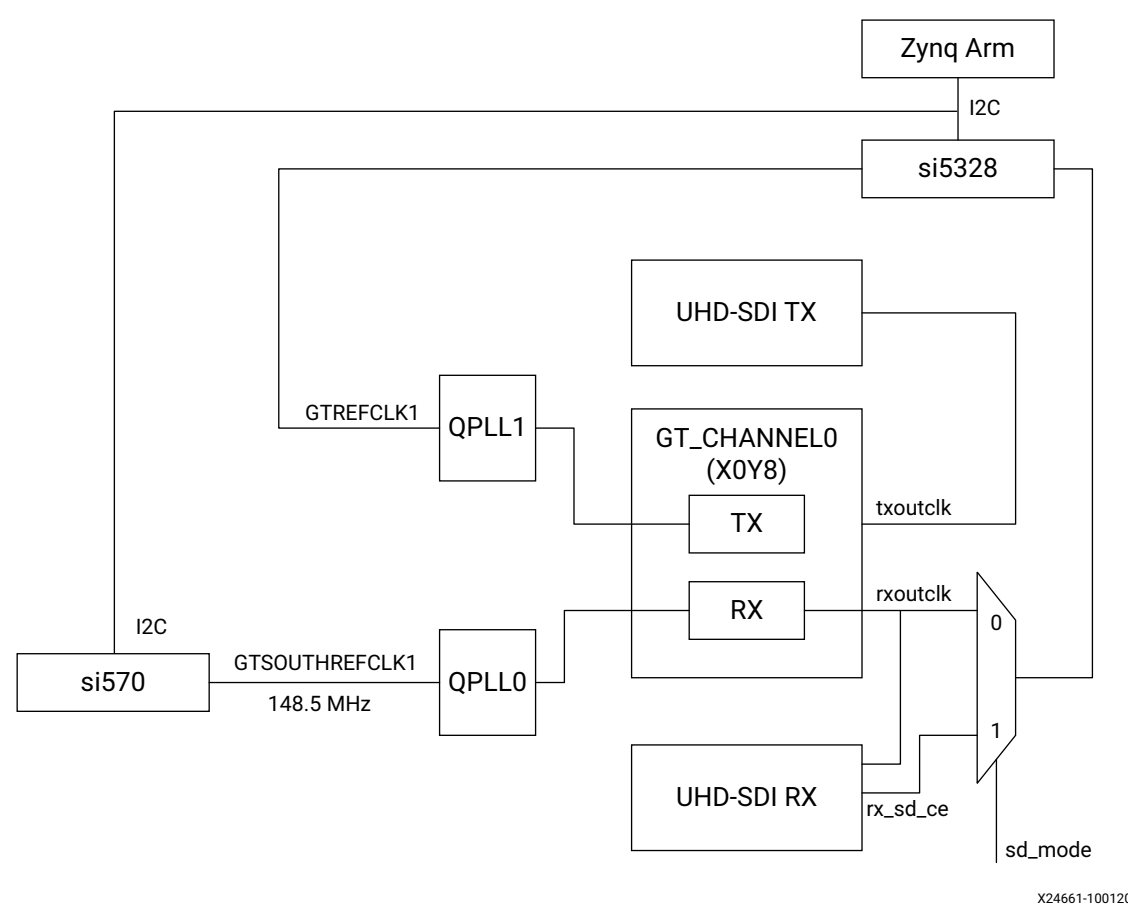

*Figure 5-11:* **ZCU106 Pass-Through Example Design Clocking**

<span id="page-63-0"></span>[Table 5-3](#page-63-1) shows the clock frequency at different part of the system for different SDI modes:

<span id="page-63-1"></span>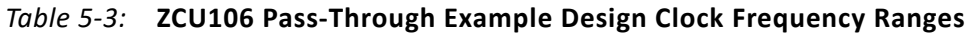

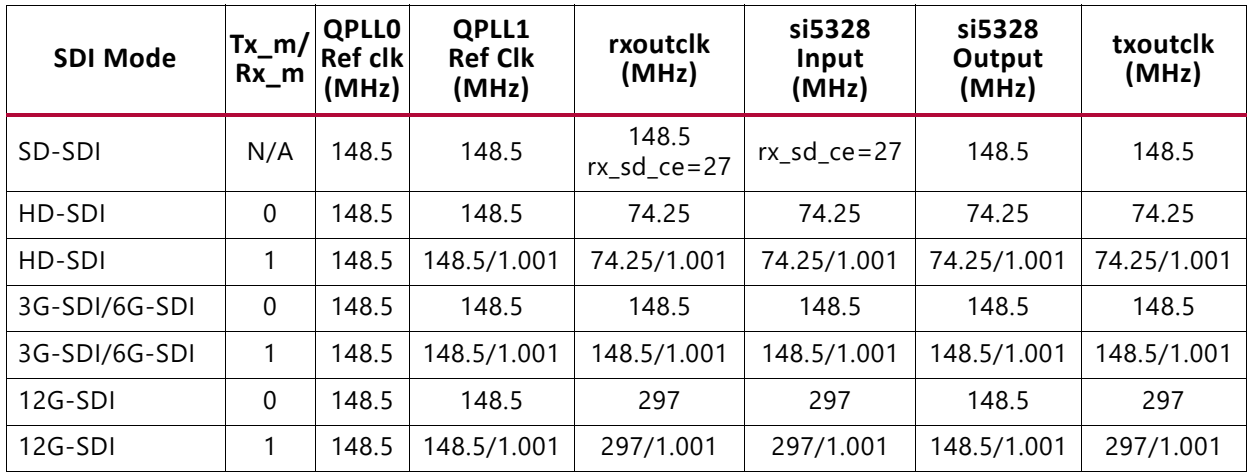

*Note:* For 6G-SDI and 12G-SDI, 8 native SDI Data Streams (DS) is assumed.

For GT TX and RX data path, the reference clock requirement for data paths are different. For GT TX, for integer and fractional frame rate, PLL reference clock must be different

**AMDA XILINX** 

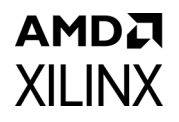

frequency, clock/1.000 for integer frame rate and clock/1.001 for fractional frame rate. For RX data path PLL reference clock can be same for integer and fractional frame rate.

#### **Transceiver Configuration in Example Design**

The UHD-SDI example design uses uhdsdigt v2 0 core to configure UltraScale+ GTH transceivers and provide options to select the transceiver reference clocking. The core also generates control modules that are required to program the transceiver using DRP interface and NI-DRU modules for RX SD-SDI mode.

#### **Running the ZCU106 Pass-Through Example Design**

- 1. Open the Vivado Design Suite and create a new project.
- 2. In the pop-up window, press **Next** 3 times as shown in [Figure 5-12](#page-64-0).

<span id="page-64-0"></span>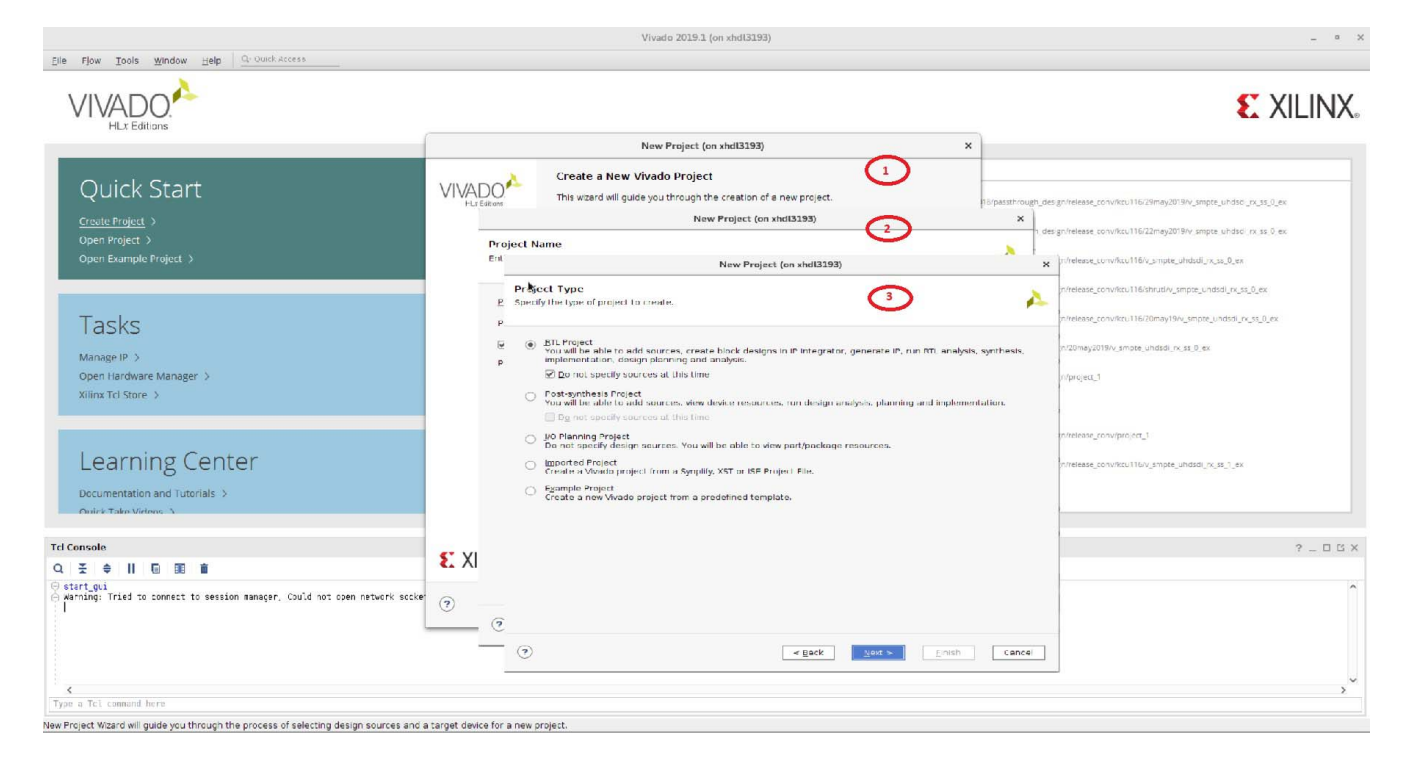

*Figure 5-12:* **ZCU106 Pass-Through New Project**

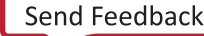

<span id="page-65-0"></span>3. Select the ZCU106 Board as shown in [Figure 5-13](#page-65-0).

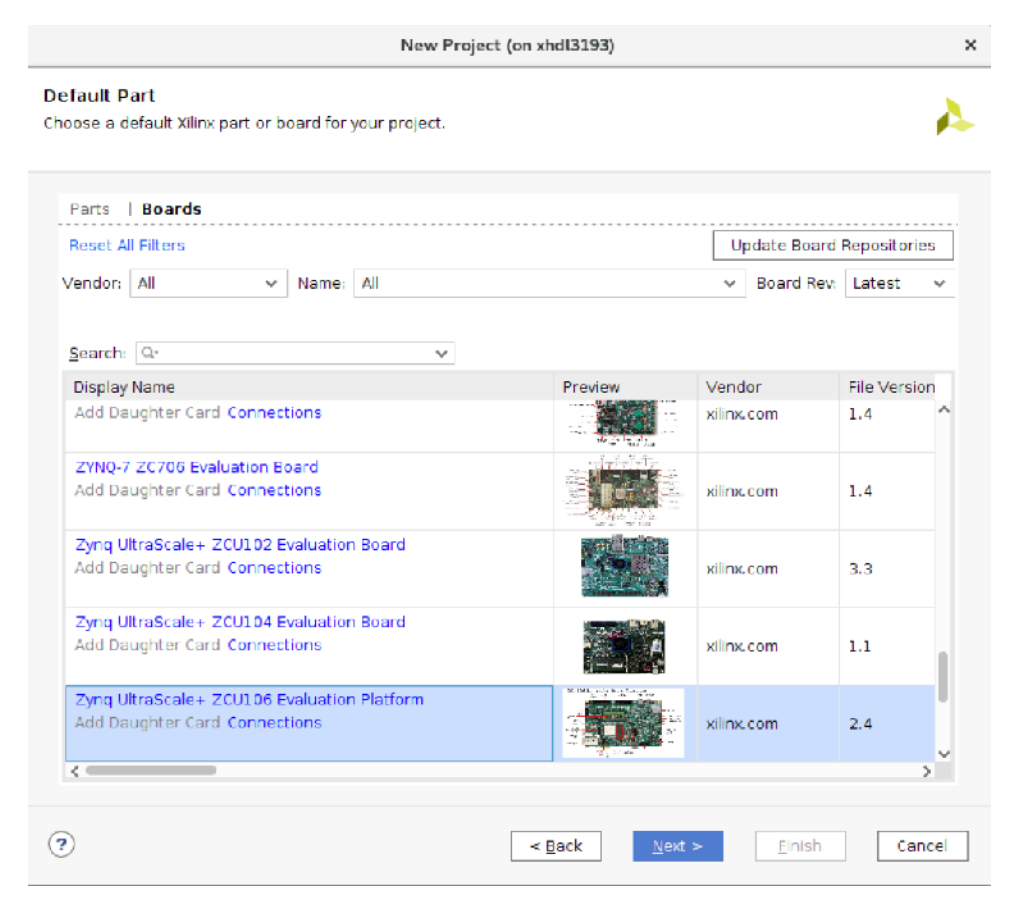

*Figure 5-13:* **Select the ZCU106 Board**

4. Click **Finish**.

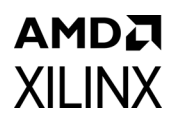

5. Click **IP Catalog** and double-click **SMPTE UHD-SDI RX Subsystem** under Video Connectivity as shown in [Figure 5-14.](#page-66-0)

<span id="page-66-0"></span>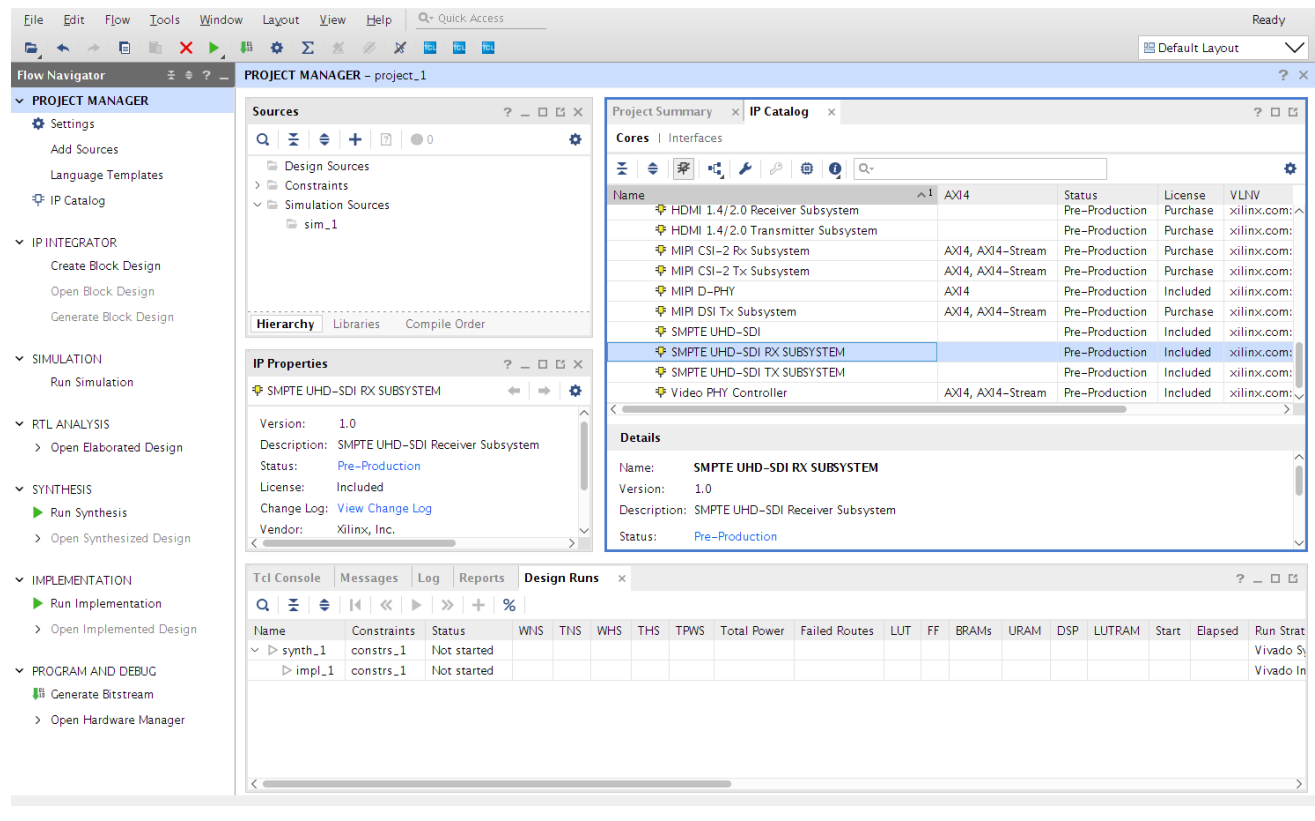

*Figure 5-14:* **Select the SMPTE UHD-SDI RX Subsystem**

*Note:* For the application example design flow, the IP configuration is based on options selected in the Application Example Design tab. You can rename the IP component name, which is used as the application example design project name.

6. Configure the SMPTE UHD-SDI RX Subsystem **Application Example Design** tab by selecting ZCU106 as the Target Board followed by **Audio-Video Pass-Through** as Design Topology, and then click **OK**.

The Generate Output Products dialog box appears.

7. Click **Generate**. (See [Figure 5-15.](#page-67-0))

*Note:* Click **Skip** if you only want to generate the application example design.

<span id="page-67-0"></span>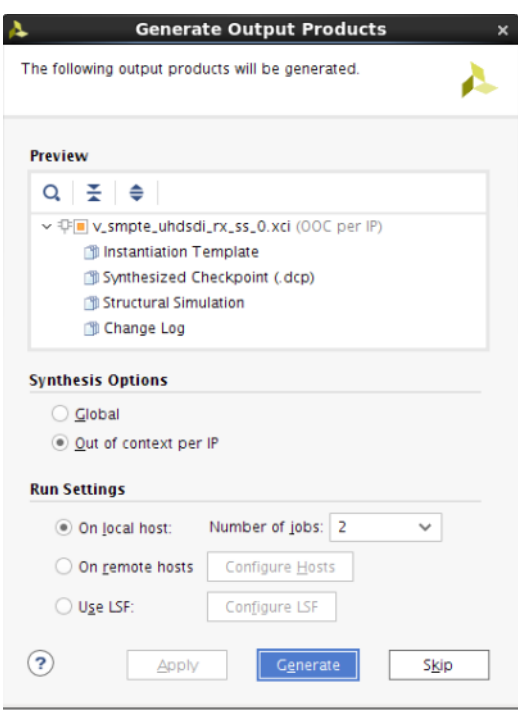

*Figure 5-15:* **Generate Output Products**

8. Right-click the SMPTE UHD-SDI RX Subsystem component under Design source, and click **Open IP Example Design**, as shown in [Figure 5-16](#page-68-0).

|                                                                           |                                                                                       | <b>TCL</b> | ficu ficu                                                                             |                 |                |                                                             |                                      |  |                   |  |                            |                                                          |               | <b>图 Default Lavout</b> |     |  |
|---------------------------------------------------------------------------|---------------------------------------------------------------------------------------|------------|---------------------------------------------------------------------------------------|-----------------|----------------|-------------------------------------------------------------|--------------------------------------|--|-------------------|--|----------------------------|----------------------------------------------------------|---------------|-------------------------|-----|--|
| $\tilde{x}$ $\in$ ?.<br><b>Flow Navigator</b><br>$\times$ PROJECT MANAGER | PROJECT MANAGER - project_1                                                           |            |                                                                                       |                 |                |                                                             |                                      |  |                   |  |                            |                                                          |               |                         |     |  |
| <b>D</b> Settings                                                         | <b>Sources</b>                                                                        |            | $\times$ IP Catalog $\times$<br><b>Project Summary</b><br>$?$ $ \Box$ $\Box$ $\times$ |                 |                |                                                             |                                      |  |                   |  |                            |                                                          |               |                         |     |  |
| <b>Add Sources</b>                                                        | $\Leftrightarrow$ $+$ $\boxed{2}$ $0$<br>좆<br>$\alpha$                                |            | Cores   Interfaces<br>۰                                                               |                 |                |                                                             |                                      |  |                   |  |                            |                                                          |               |                         |     |  |
|                                                                           | $\vee \equiv$ Design Sources (1)                                                      |            |                                                                                       | $\mathcal{R}$   |                |                                                             |                                      |  |                   |  |                            |                                                          |               |                         |     |  |
| Language Templates                                                        | $\rightarrow$ $\overline{\Psi}$ $\bullet$ v_smpte_uhdsdi_rx_                          |            | Source Node Properties                                                                | 폿<br>$Ctrl + E$ | ♦              |                                                             |                                      |  |                   |  | $\wedge$ <sup>1</sup> AXI4 |                                                          | <b>Status</b> |                         |     |  |
| <b>中 IP Catalog</b>                                                       | $\sum$ Constraints                                                                    |            |                                                                                       |                 |                |                                                             | P HDMI 1.4/2.0 Receiver Subsystem    |  |                   |  |                            |                                                          |               | Pre-Production          |     |  |
|                                                                           | $\vee \equiv$ Simulation Sources (1)                                                  |            | <b>Enable Core Container</b>                                                          |                 |                |                                                             | F HDMI 1.4/2.0 Transmitter Subsystem |  |                   |  |                            |                                                          |               | Pre-Production          |     |  |
| $\times$ IP INTEGRATOR                                                    | $\sum$ sim 1(1)                                                                       |            | Re-customize $IP$                                                                     |                 |                |                                                             | <b>F</b> MIPI CSI-2 Rx Subsystem     |  |                   |  |                            | AXI4, AXI4-Stream                                        |               | Pre-Production          | Pu  |  |
| Create Block Design                                                       |                                                                                       |            | Generate Output Products                                                              |                 |                |                                                             | <b>F</b> MIPI CSI-2 Tx Subsystem     |  |                   |  |                            | AXI4, AXI4-Stream                                        |               | Pre-Production          | Pu  |  |
| Open Block Design                                                         |                                                                                       |            | Reset Output Products                                                                 |                 |                | <b>P</b> MIPI D-PHY                                         |                                      |  |                   |  | AXI4                       |                                                          |               | Pre-Production          | Inc |  |
| Generate Block Design                                                     | <b>Hierarchy</b> IP Sources<br>Libra                                                  |            | Upgrade IP                                                                            |                 |                |                                                             | <b>F</b> MIPI DSI Tx Subsystem       |  |                   |  |                            | AXI4, AXI4-Stream                                        |               | Pre-Production          | Pu  |  |
|                                                                           |                                                                                       |            | Copy IP                                                                               |                 |                | <b>D</b> SMPTE UHD-SDI                                      |                                      |  |                   |  |                            |                                                          |               | Pre-Production Inc.     |     |  |
| $~\times$ SIMULATION                                                      | <b>Source File Properties</b>                                                         |            | Open IP Example Design                                                                |                 |                |                                                             | <b>D</b> SMPTE UHD-SDI RX SUBSYSTEM  |  |                   |  |                            |                                                          |               | Pre-Production Inc      | Inc |  |
| <b>Run Simulation</b>                                                     | 平 v_smpte_uhdsdi_rx_ss_0.xci                                                          |            | <b>IP</b> Documentation                                                               |                 |                | <b>P</b> SMPTE UHD-SDI TX SUBSYSTEM<br>Video PHY Controller |                                      |  | AXI4, AXI4-Stream |  |                            | Pre-Production<br>Pre-Production Inc                     |               |                         |     |  |
|                                                                           |                                                                                       |            | Replace File                                                                          |                 |                |                                                             |                                      |  |                   |  |                            |                                                          |               |                         |     |  |
| $\times$ RTI ANALYSIS                                                     | SMPTE UHD-SDI R<br>IP name:                                                           |            | Copy File Into Project                                                                |                 |                |                                                             |                                      |  |                   |  |                            |                                                          |               |                         |     |  |
| > Open Elaborated Design                                                  | 1.0<br>Version:                                                                       |            | Copy All Files Into Project                                                           | $Alt + I$       |                |                                                             |                                      |  |                   |  |                            |                                                          |               |                         |     |  |
|                                                                           | Description: SMPTE UHD-SDI FX                                                         |            | Remove File from Project                                                              | Delete          |                |                                                             |                                      |  |                   |  |                            |                                                          |               |                         |     |  |
| $~\times$ SYNTHESIS                                                       | Pre-Production<br>Status:                                                             |            | Enable File                                                                           | Alt+Equals      |                | Select an IP or Interface or Repository to see details      |                                      |  |                   |  |                            |                                                          |               |                         |     |  |
| Run Synthesis                                                             | Included<br>License:<br>$\overline{\phantom{0}}$                                      |            | Disable File                                                                          | Alt+Minus       |                |                                                             |                                      |  |                   |  |                            |                                                          |               |                         |     |  |
| > Open Synthesized Design                                                 | Properties <b>IP</b><br>General                                                       |            | Hierarchy Update                                                                      |                 | $\mathfrak{b}$ |                                                             |                                      |  |                   |  |                            |                                                          |               |                         |     |  |
|                                                                           |                                                                                       | C          | Refresh Hierarchy                                                                     |                 |                |                                                             |                                      |  |                   |  |                            |                                                          |               |                         |     |  |
| V IMPLEMENTATION                                                          | Tcl Console   Messages   Lo                                                           |            | IP Hierarchy                                                                          |                 | $\mathbf b$    |                                                             |                                      |  |                   |  |                            |                                                          |               |                         |     |  |
| Run Implementation                                                        | ÷<br>$\div$ $\parallel$ $\parallel$ $\angle$ $\parallel$ $\triangleright$<br>$\Omega$ |            | Set as Top                                                                            |                 |                |                                                             |                                      |  |                   |  |                            |                                                          |               |                         |     |  |
| > Open Implemented Design                                                 | <b>Constraints</b><br>Name                                                            |            | Set File Type                                                                         |                 |                | <b>Total Power</b>                                          |                                      |  |                   |  |                            | Failed Routes LUT FF BRAMs URAM DSP LUTRAM Start Elapsed |               |                         |     |  |
|                                                                           | $\vee$ $\triangleright$ synth_1<br>constrs 1                                          |            | Set Used In                                                                           |                 |                |                                                             |                                      |  |                   |  |                            |                                                          |               |                         |     |  |
| Y PROGRAM AND DEBUG                                                       | $\triangleright$ impl_1<br>constrs_1                                                  |            |                                                                                       |                 |                |                                                             |                                      |  |                   |  |                            |                                                          |               |                         |     |  |
| <b>Jil Generate Bitstream</b>                                             |                                                                                       |            | <b>Edit Constraints Sets</b>                                                          |                 |                |                                                             |                                      |  |                   |  |                            |                                                          |               |                         |     |  |
| > Open Hardware Manager                                                   |                                                                                       |            | Edit Simulation Sets                                                                  |                 |                |                                                             |                                      |  |                   |  |                            |                                                          |               |                         |     |  |
|                                                                           |                                                                                       | ÷          | Add Sources                                                                           | $Alt + A$       |                |                                                             |                                      |  |                   |  |                            |                                                          |               |                         |     |  |
|                                                                           |                                                                                       |            | <b>Report IP Status</b>                                                               |                 |                |                                                             |                                      |  |                   |  |                            |                                                          |               |                         |     |  |

*Figure 5-16:* **Open IP Example Design**

<span id="page-68-0"></span>9. Choose the target project location, then click **OK**.

The IP integrator design is then generated and creates the Vitis software platform generates a .elf file. You can choose to Run Synthesis, Implementation, or Generate Bitstream. An overall system IP integrator block diagram of the ZCU106-based application example design is shown in [Figure 5-17](#page-69-0).

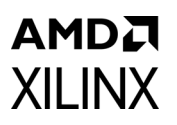

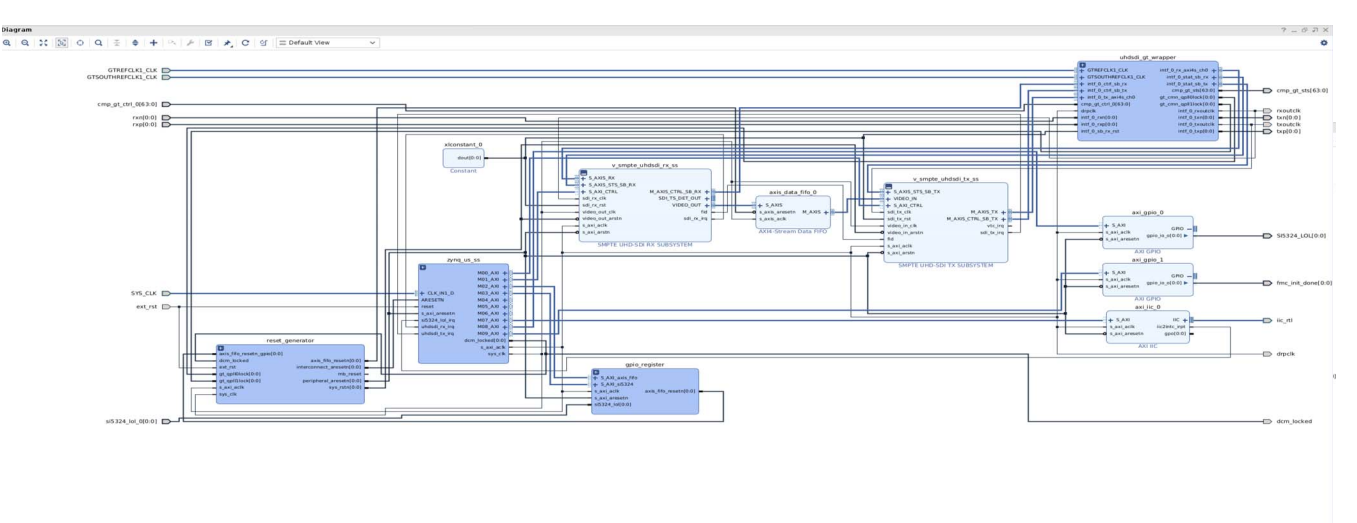

<span id="page-69-0"></span>*Figure 5-17:* **IP Integrator Diagram of the ZCU106 Pass-Through Example Design**

#### **Requirements**

#### <span id="page-69-1"></span>*Hardware*

The hardware requirements for this reference system are:

- Xilinx Zynq UltraScale+ MPSoC ZCU106 Evaluation Kit
- SDI source equipment
- SDI sink equipment
- Two HD\_BNC to BNC converter cables

#### *Software*

This section includes any software requirements:

- Vivado Design Suite 2019.2 or later
- The Vitis software platform 2019.2 or later
- Software terminals (for example, Tera Term, HyperTerminal or PuTTY)

#### *Setup*

The reference design runs on the Zynq UltraScale+ MPSoC board (ZCU106) using SDI connectors available on the board.

### AMDJ **XILINX**

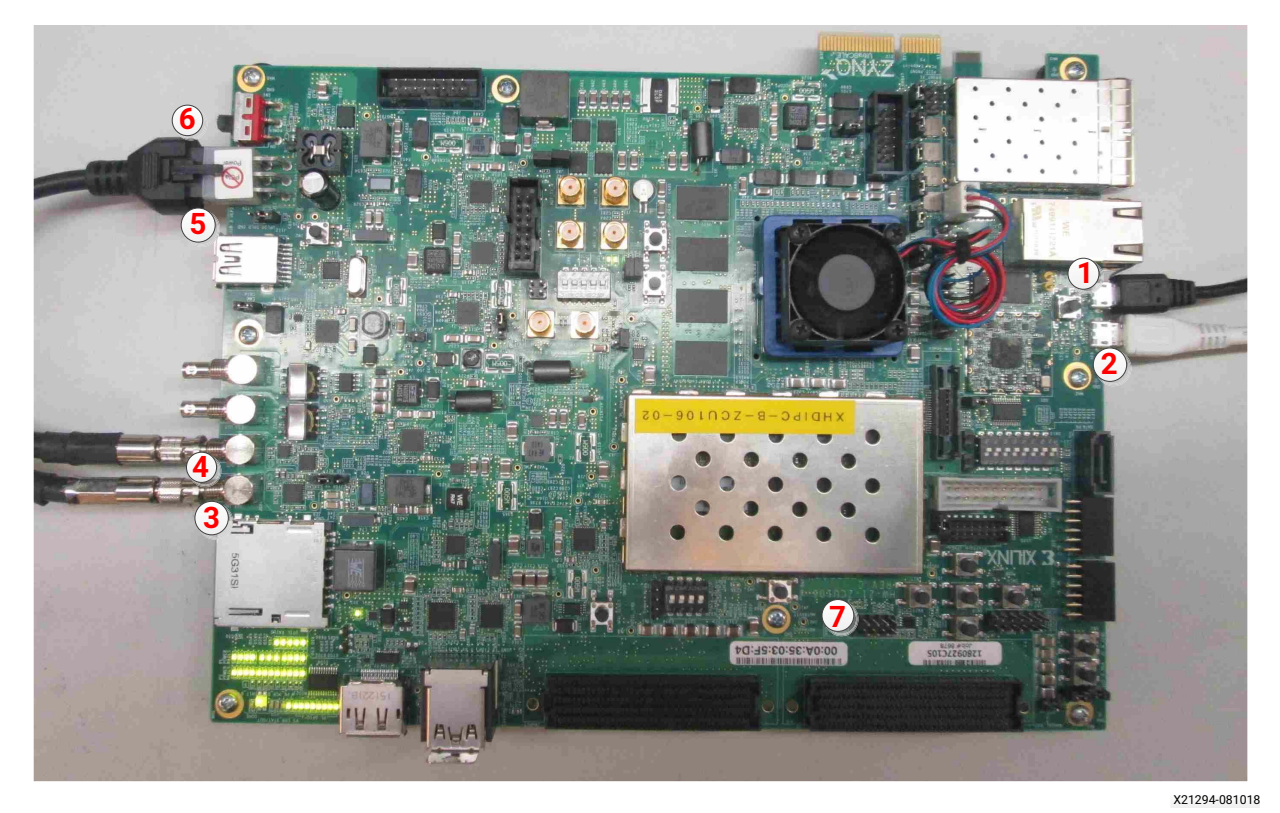

*Figure 5-18:* **ZCU106 Board Setup**

<span id="page-70-0"></span>**Note:** In the following procedure, the numbers in parentheses correspond to the callout numbers in [Figure 5-18.](#page-70-0)

- 1. Connect a USB cable from the host PC to the USB JTAG port (1). Ensure the appropriate device drivers are installed.
- 2. Connect a second USB cable from the host PC to the USB UART port (2). Ensure that the USB UART drivers described in [Hardware](#page-69-1) have been installed.
- 3. Connect the SDI\_INT link of ZCU106 (3) to the SDI source device.
- 4. Connect the SDI OUT link of ZCU106 (4) to the SDI sink device.
- 5. Connect the ZCU106 board to a power supply slot (5).
- 6. Switch on the ZCU106 board (6).
- 7. Make sure that the HW-ZCU106 board revision (7) is Rev C.
- 8. Ensure that the SMPTE 352/Payload ID is enabled in the SDI Stream connected to the SDI input link of ZCU106.
- 9. Start Tera Term or PuTTY to connect to the COM port interface 0 on the Host PC with 115200 bps, 8 bits, No parity, 1 stop bit, and no flow control as configuration.

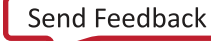

#### **Compiling Software in Vitis**

The UHD-SDI application example design generates a .elf file automatically. Use the following procedure if you want to open the SDK project for the UHD-SDI example design from the Vivado® Design Suite:

- 1. In the Vivado Design Suite, click **Tools > Launch Vitis**.
- 2. Select **Exported location** and **workspace** as <Proj Dir>/SW/xsdi\_app and click **OK** to launch and open the Vitis™ software platform project.

Vitis software platform project opens.

#### **Running the Design on the Hardware**

The following steps are used to run the BIT and ELF files on the hardware setup:

- 1. Connect the JTAG cable and USB-UART cable to the board.
- 2. Navigate to <Component Name> ex/imports.
- 3. Start the Xilinx Software Debugger (XSDB) by sourcing xsdb from the build area using command prompt.
- 4. Run the following command to program FPGA and to execute the application.

source xsdb.tcl

5. To observe the results, open Tera Term or PUTTY and configure its serial port (Interface 0) to 115200 baud with the default configuration. Make sure that the UART cable is connected to the board and the PC.

The UART console displays SDI stream details on console.
### **UART Console Screens**

The following figure shows the initial UART console output along with menu options.

| SDI Pass Through Example<br>$(c)$ 2017 by Xilinx, Inc.<br>Build Sep 18 2017 - 01:48:20                                                                  |                                                                                                    |
|----------------------------------------------------------------------------------------------------|----------------------------------------------------------------------------------------------------|
| <b>MAIN MENU</b><br>- Info<br>z - SDI TX & RX log                                                                                                    | $\Rightarrow$ Shows information about the SDI RX stream, SDI TX stream.                                                           |
| - Debug Info<br>$\Rightarrow$ Registers Dump.<br>INFO>> SDI Rx: Input Locked                                                                            | $\Rightarrow$ Shows log information for SDI TX & RX.                                                                              |
| SDI TX SubSystem                                                                                                    |                                                                                                    |
| SDI stream info                                                                                                    |                                                                                                    |
| Color Format:<br>Color Depth:<br>Pixels Per Clock: 2<br>Mode:<br>Frame Rate:<br>Resolution:<br>Pixel Clock:<br>SDI Mode:<br>Bit Rate:<br>ST352 Payload: | <b>YUV_422</b><br>10<br>Progressive<br>60 <sub>Hz</sub><br>4096x2160@60Hz<br>594000000<br>12 <sub>G</sub><br>Integer<br>0x140CBCE |

*Figure 5-19:* **UART Console - Menu with Transmit Stream Information**

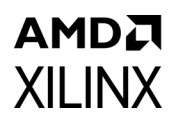

The following figure shows the UART console output when **i** is pressed.

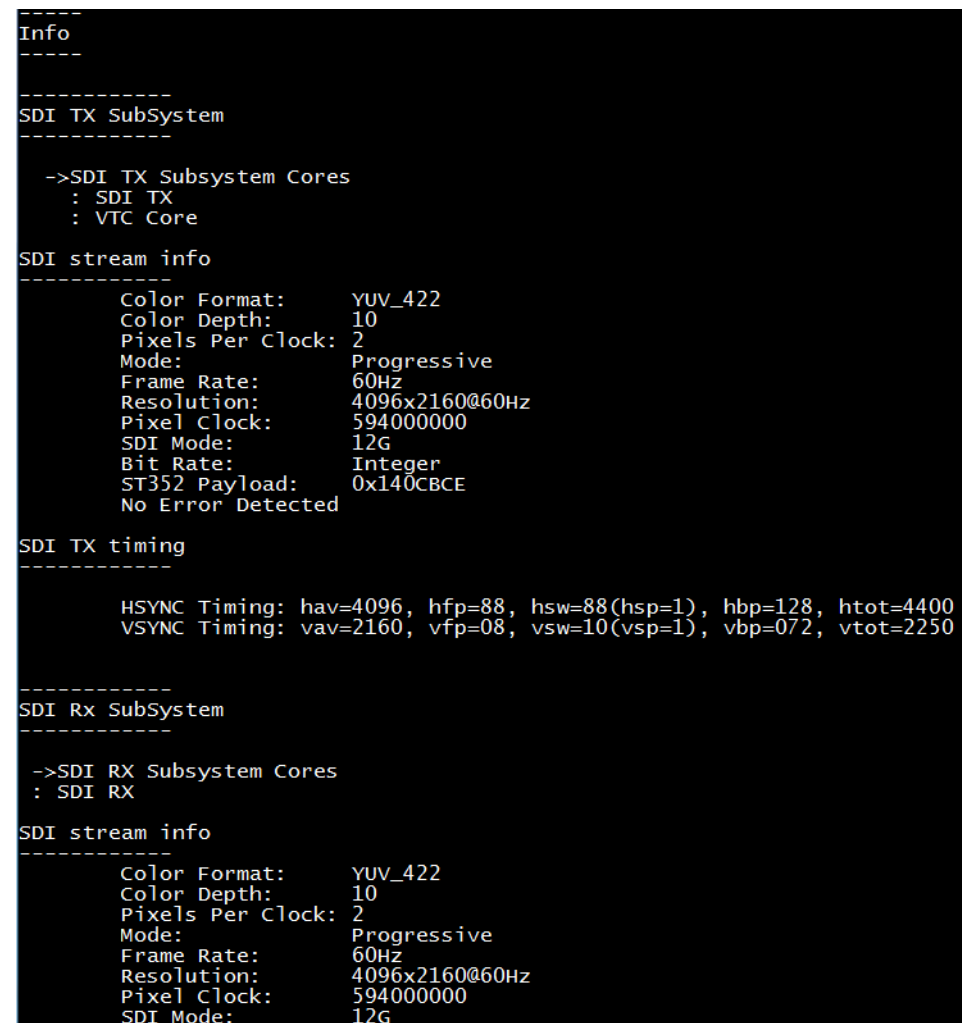

*Figure 5-20:* **UART Console - Receive and Transmit UHD SDI Stream Information**

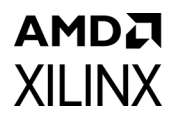

The following screen appears in the console output when **z** is pressed.

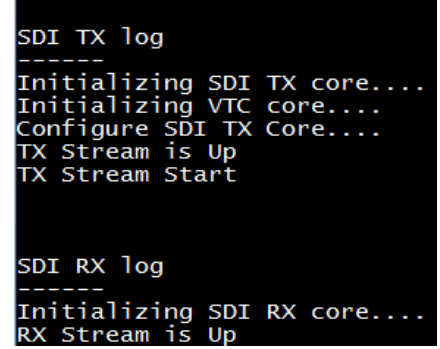

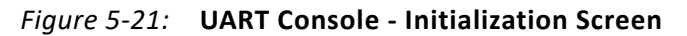

The following screen appears in the console output when **d** is pressed:

| $\cdots$                        |                |  |  |  |  |  |  |  |  |  |
|---------------------------------|----------------|--|--|--|--|--|--|--|--|--|
| Info                            |                |  |  |  |  |  |  |  |  |  |
|                                 |                |  |  |  |  |  |  |  |  |  |
|                                 |                |  |  |  |  |  |  |  |  |  |
|                                 |                |  |  |  |  |  |  |  |  |  |
|                                 |                |  |  |  |  |  |  |  |  |  |
| SDI TX SubSystem                |                |  |  |  |  |  |  |  |  |  |
|                                 |                |  |  |  |  |  |  |  |  |  |
|                                 |                |  |  |  |  |  |  |  |  |  |
| info<br>Debug                   |                |  |  |  |  |  |  |  |  |  |
|                                 |                |  |  |  |  |  |  |  |  |  |
| TX Video Bridge:                |                |  |  |  |  |  |  |  |  |  |
| Bridge Select: 12G SDI Bridge   |                |  |  |  |  |  |  |  |  |  |
| 3G Bridge SDI Mode:<br>HD       |                |  |  |  |  |  |  |  |  |  |
|                                 |                |  |  |  |  |  |  |  |  |  |
| TX AXIS Bridge:                 |                |  |  |  |  |  |  |  |  |  |
| Locked: 1                       |                |  |  |  |  |  |  |  |  |  |
| Overflow:<br>0                  |                |  |  |  |  |  |  |  |  |  |
| Underflow:<br>1                 |                |  |  |  |  |  |  |  |  |  |
|                                 |                |  |  |  |  |  |  |  |  |  |
| SDI<br>Registers<br>Dump        |                |  |  |  |  |  |  |  |  |  |
|                                 |                |  |  |  |  |  |  |  |  |  |
| 0x80020000<br>Address:<br>Data: | $0 \times 301$ |  |  |  |  |  |  |  |  |  |
| 0x80020004<br>Address:<br>Data: | 0x117250       |  |  |  |  |  |  |  |  |  |
| 0x80020008<br>Address:<br>Data: | 0x0            |  |  |  |  |  |  |  |  |  |
| Address:<br>0x8002000C<br>Data: | 0x1            |  |  |  |  |  |  |  |  |  |
| 0x80020010<br>Address:<br>Data: | 0x500          |  |  |  |  |  |  |  |  |  |
| Address:<br>0x80020014<br>Data: | 0x1            |  |  |  |  |  |  |  |  |  |
| 0x80020018<br>Address:<br>Data: | 0x23C000A      |  |  |  |  |  |  |  |  |  |
| Address:<br>0x8002001c<br>Data: | 0x140CBCE      |  |  |  |  |  |  |  |  |  |
| 0x80020020<br>Address:<br>Data: | 0x140CBCE      |  |  |  |  |  |  |  |  |  |
| Address:<br>0x80020024<br>Data: | 0x140CBCE      |  |  |  |  |  |  |  |  |  |
| 0x80020028<br>Address:<br>Data: | 0x140CBCE      |  |  |  |  |  |  |  |  |  |
| 0x8002002C<br>Address:<br>Data: | 0x0            |  |  |  |  |  |  |  |  |  |
| 0x80020030<br>Address:<br>Data: | 0x0            |  |  |  |  |  |  |  |  |  |
| 0x80020034<br>Address:<br>Data: | 0x0            |  |  |  |  |  |  |  |  |  |
| 0x80020038<br>Address:<br>Data: | 0x0            |  |  |  |  |  |  |  |  |  |
| 0x8002003c<br>Address:<br>Data: | 0x1000000      |  |  |  |  |  |  |  |  |  |
| 0x80020040<br>Address:<br>Data: | 0x2            |  |  |  |  |  |  |  |  |  |
| 0x80020044<br>Address:<br>Data: | 0x0            |  |  |  |  |  |  |  |  |  |
| 0x80020048<br>Address:<br>Data: | $0 \times 0$   |  |  |  |  |  |  |  |  |  |
| 0x8002004c<br>Address:<br>Data: | 0x0            |  |  |  |  |  |  |  |  |  |
| 0x80020050<br>Address:<br>Data: | 0x0            |  |  |  |  |  |  |  |  |  |
| 0x80020054<br>Address:<br>Data: | $0 \times 0$   |  |  |  |  |  |  |  |  |  |
| 0x80020058<br>Address:<br>Data: | 0x0            |  |  |  |  |  |  |  |  |  |
| 0x8002005C<br>Address:<br>Data: | 0x0            |  |  |  |  |  |  |  |  |  |
| Address:<br>0x80020060<br>Data: | 0x30000E5      |  |  |  |  |  |  |  |  |  |
| Address:<br>0x80020064<br>Data: | 0x0            |  |  |  |  |  |  |  |  |  |
| 0x80020068<br>Address:          | 0x1            |  |  |  |  |  |  |  |  |  |
| Data:                           |                |  |  |  |  |  |  |  |  |  |
| 0x8002006C<br>Address:<br>Data: | 0xC0186        |  |  |  |  |  |  |  |  |  |

*Figure 5-22:* **UART Console - Register Dump for Debugging**

## **ZCU106 SMPTE UHD-SDI Audio-Video Pass-Through Example Design**

The UHD-SDI Audio-Video Pass-through example design, shown in [Figure 5-23](#page-75-0), is built using UHD-SDI TX and RX Subsystems along with UHD-SDI Audio and SPDIF/AES3 IP cores.

<span id="page-75-0"></span>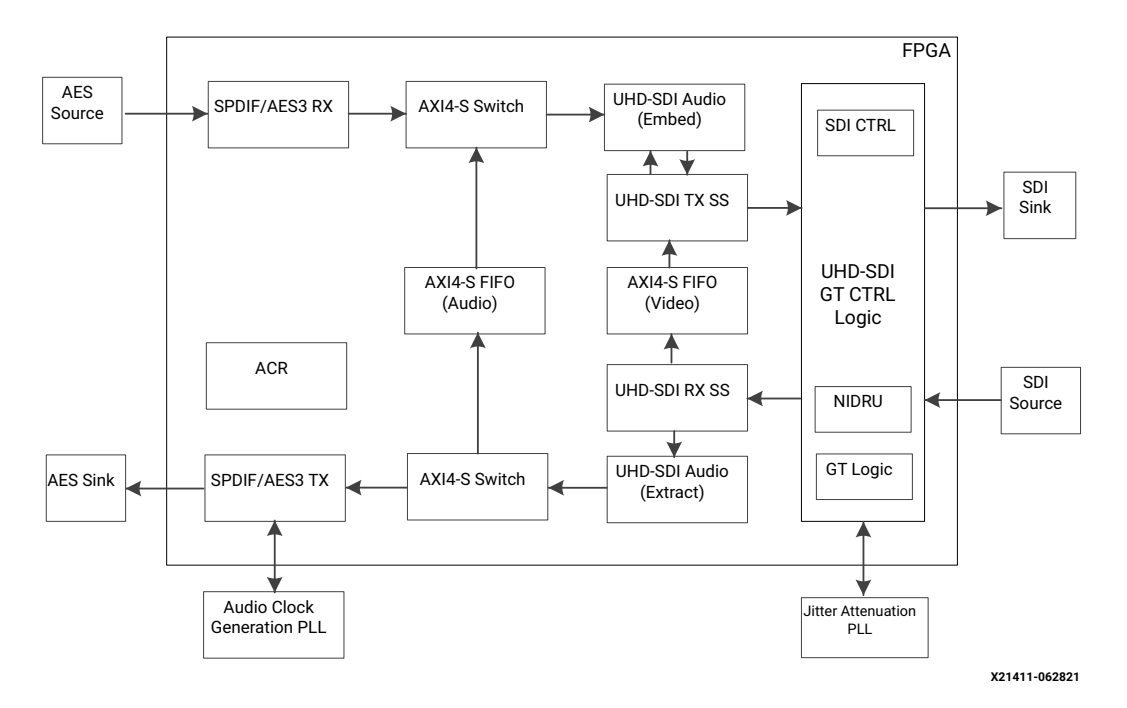

*Figure 5-23:* **ZCU106 Audio-Video Pass-Through Design**

*Note:* The Zynq UltraScale+ MPSoC PS is not shown in [Figure 5-11](#page-63-0) for simplicity.

### **Video Processing Path**

Video or image data with audio is received and processed by the SMPTE UHD-SDI RX Subsystem. The clock is recovered by the Xilinx<sup>®</sup> UltraScale™+ GTH transceiver (RX) and fed to the on-board PLL for jitter attenuation. A jitter-attenuated clock is used as a reference clock by the GTH transceiver for the TX data path. An AXI4-Stream FIFO is used for synchronization and temporary storage between the SMPTE UHD-SDI RX Subsystem and the UHD-SDI TX Subsystem. The UHD-SDI TX Subsystem transmits SDI data from the AXI4-Stream FIFO after the application programs the UHD-SDI TX Subsystem sub-core registers based on the received SDI stream and the ST-352 payload packet data.

### **Audio Processing Path**

This example design supports one of the two modes listed below based on the user input. Initially, the system comes up with SDI Audio Pass-through mode. You can switch to AES3 Audio Capture and Playback mode by pressing **a** on the UART terminal.

#### *SDI Audio Pass-through*

In this mode, up to 32 channels of audio can be extracted by the UHD-SDI Audio (Extract) IP. Audio received from the RX data path is embedded into the native SDI stream by the UHD-SDI Audio (Embed) IP. An AXI4-Stream FIFO is used for temporary storage between the UHD-SDI Audio (Extract) and the UHD-SDI Audio (Embed) IP.

#### *AES3 Audio Capture and Playback*

In this mode, up to 32 channels of audio can be extracted by the UHD-SDI Audio (Extract) IP. Channels 1 and 2 of the extracted audio are sent to the SPDIF/AES3 TX IP for AES playback.

The Audio Clock Recovery (ACR) IP is used to generate the audio sample rate clock (48 kHz, 44.1 kHz, or 32 kHz) from the SDI RX video clock. Application software programs the N and CTS values in the ACR IP, based on the SDI RX mode and the audio sample rate provided by the UHD-SDI Audio (Extract) IP. The ACR IP tracks the SPDIF/AES3 TX FIFO data count to adjust the sample rate clock to avoid FIFO overflow or underflow resulting in dropping or insertion of null samples. The sample rate clock from the ACR is fed to the on-board PLL for generating the audio clock  $(F_s * 512)$  for the SPDIF/AES3 TX IP. On the other hand, Audio captured from the AES input is embedded on to the SDI TX.

The example design application software runs on the Zynq UltraScale+ MPSoC Arm processor subsystem (PS) and is fully software controlled.

## **Clocking**

QPLL0 is allocated for UHD-SDI RX transceiver and QPLL1 for UHD-SDI TX in this pass-through design. The reference clock for QPLL1 comes from si5328 chip output. Thus, QPLL1 reference clock connection is fixed. QPLL0 reference clock is fixed to 148.5 MHz which comes from on-board si570 chip. [Figure 5-11](#page-63-0) shows the clocking used in the UHD-SDI example design.

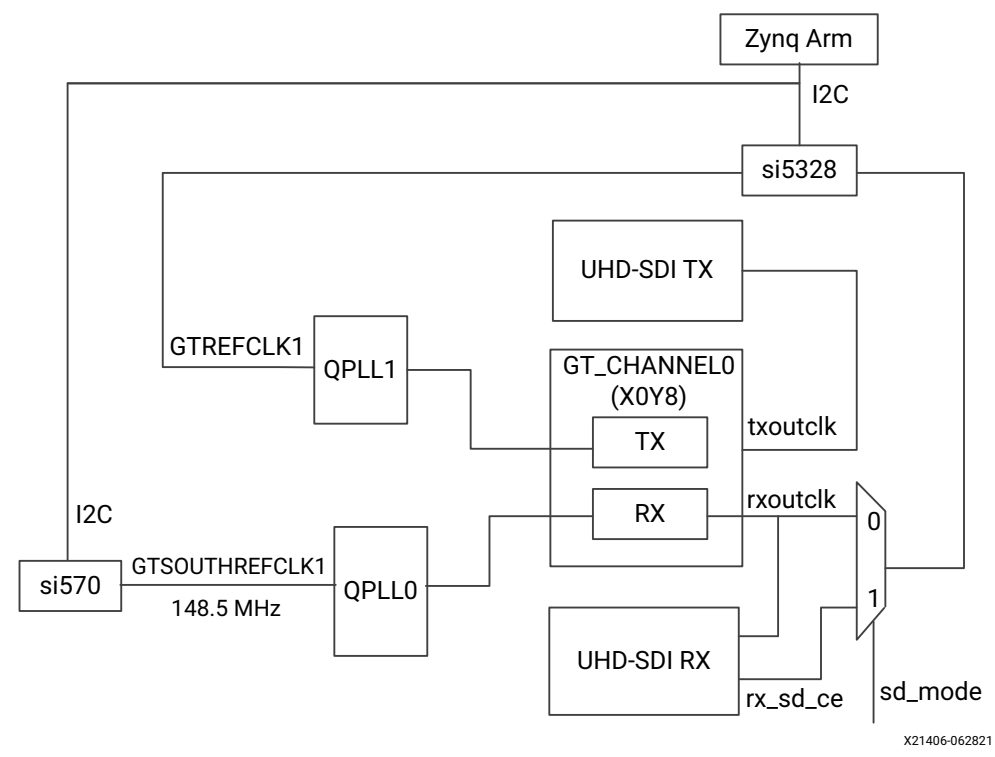

*Figure 5-24:* **ZCU106 Audio-Video Pass-Through Example Design Clocking** 

[Table 5-3](#page-63-1) shows the clock frequency at different part of the system for different SDI modes:

| <b>SDI Mode</b> | $Tx_{m}/$<br>$Rx$ m | <b>QPLLO</b><br>Ref clk<br>(MHz) | QPLL1<br><b>Ref Clk</b><br>(MHz) | txoutclk<br>(MHz)       | si5328<br>Input<br>(MHz) | si5328<br>Output<br>(MHz) | txoutclk<br>(MHz) |
|-----------------|---------------------|----------------------------------|----------------------------------|-------------------------|--------------------------|---------------------------|-------------------|
| SD-SDI          | N/A                 | 148.5                            | 148.5                            | 148.5<br>$rx_sd_cee=27$ | $rx\_sd\_ce = 27$        | 148.5                     | 148.5             |
| HD-SDI          | $\Omega$            | 148.5                            | 148.5                            | 74.25                   | 74.25                    | 148.5                     | 74.25             |
| HD-SDI          | 1                   | 148.5                            | 148.5/1.001                      | 74.25/1.001             | 74.25/1.001              | 148.5/1.001               | 74.25/1.001       |
| 3G-SDI/6G-SDI   | $\Omega$            | 148.5                            | 148.5                            | 148.5                   | 148.5                    | 148.5                     | 148.5             |
| 3G-SDI/6G-SDI   | 1                   | 148.5                            | 148.5/1.001                      | 148.5/1.001             | 148.5/1.001              | 148.5/1.001               | 148.5/1.001       |
| $12G-SDI$       | $\mathbf{0}$        | 148.5                            | 148.5                            | 297                     | 297                      | 148.5                     | 297               |
| 12G-SDI         |                     | 148.5                            | 148.5/1.001                      | 297/1.001               | 297/1.001                | 148.5/1.001               | 297/1.001         |

*Table 5-4:* **ZCU106 Audio-Video Example Design Clock Frequency Ranges**

*Note:* For 6G-SDI and 12G-SDI, 8 native SDI Data Streams (DS) is assumed.

For GT TX and RX data path, the reference clock requirement for data paths are different. For GT TX, for integer and fractional frame rate, PLL reference clock must be different frequency, clock/1.000 for integer frame rate and clock/1.001 for fractional frame rate. For RX data path PLL reference clock can be same for integer and fractional frame rate up to 6-G SDI and separate reference clock is required for 12-G SDI integer and fractional frame rate.

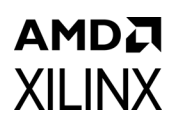

### **Transceiver Configuration in Example Design**

The UHD-SDI example design uses the uhdsdi\_gt\_v2\_0 core to configure UltraScale+ GTH transceivers and provide options to select the transceiver reference clocking. The core also generates control modules that are required to program the transceiver using DRP interface and NI-DRU modules for RX SD-SDI mode.

### **Running the ZCU106 Audio-Video Pass-Through Example Design**

- 1. Open the Vivado Design Suite and create a new project.
- 2. In the pop-up window, press **Next** 5 times.
- 3. Select the **ZCU106** Board as shown in [Figure 5-25](#page-78-0).

<span id="page-78-0"></span>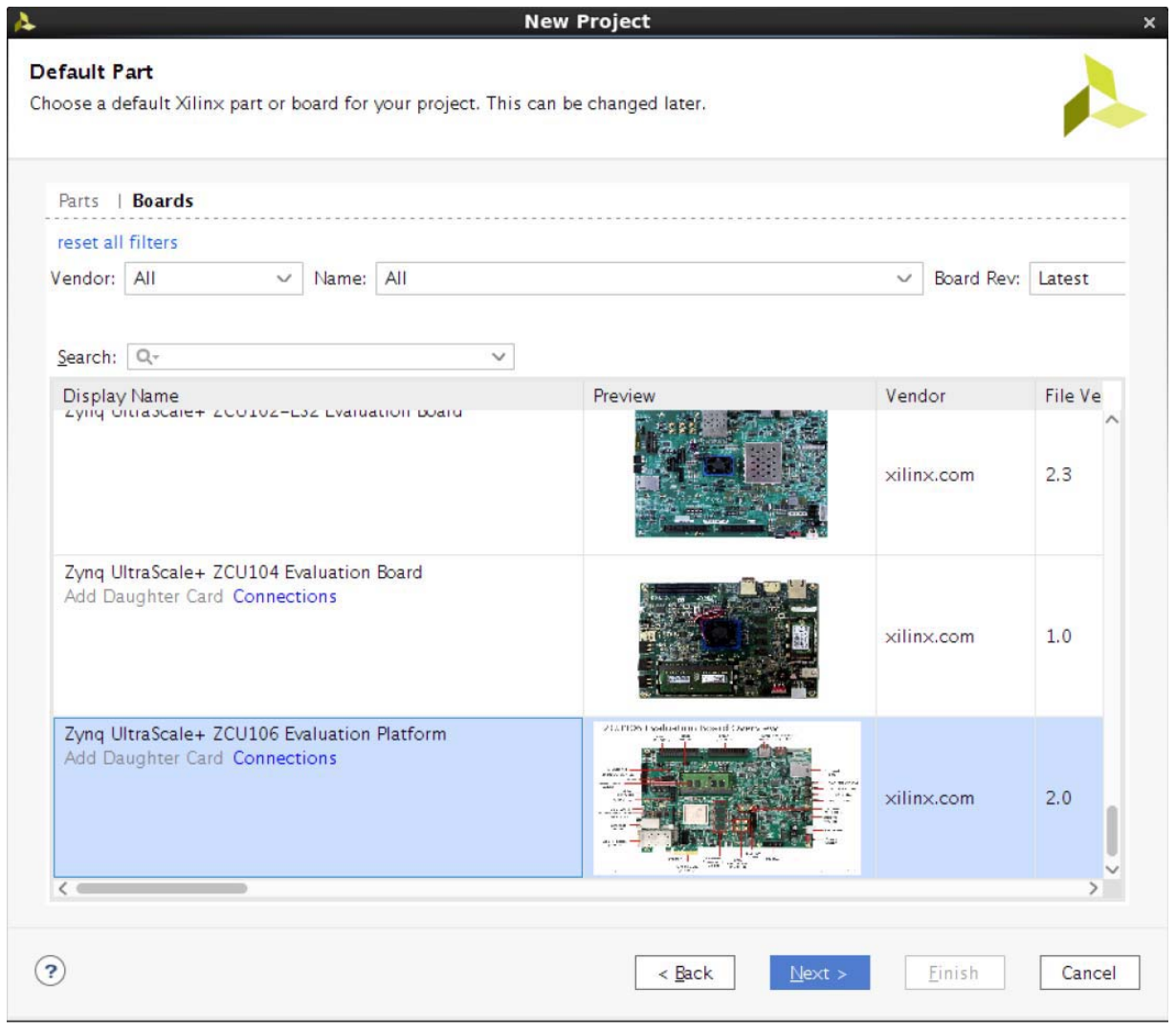

*Figure 5-25:* **Select the ZCU106 Board**

#### 4. Click **Finish**.

5. In the IP Catalog double-click **SMPTE UHD-SDI RX Subsystem** under Video Connectivity.

| $\times$ IP Catalog $\times$<br><b>Project Summary</b>                                                                                                    |                   |                       |          |                                          |  |  |  |  |
|----------------------------------------------------------------------------------------------------|-------------------|-----------------------|----------|------------------------------------------|--|--|--|--|
| Cores   Interfaces                                                                                                    |                   |                       |          |                                          |  |  |  |  |
| ÷                                                                                                    |                   |                       |          |                                          |  |  |  |  |
| $\frac{1}{\sqrt{2}}$ $\frac{1}{\sqrt{2}}$ |                   |                       |          |                                          |  |  |  |  |
| Name<br><b>A TEL MAL MUSE CUTTI URE!</b>                                                                                                    | $\wedge$ 1 AXI4   | <b>Status</b>         | License  | <b>VLNV</b>                              |  |  |  |  |
| $\angle$ $\equiv$ Kernels                                                                                                    |                   |                       |          |                                          |  |  |  |  |
| $\angle$ $\equiv$ Math Functions                                                                                                    |                   |                       |          |                                          |  |  |  |  |
| > El Memories & Storage Elements                                                                                                    |                   |                       |          |                                          |  |  |  |  |
| $\triangleright$ $\equiv$ Partial Reconfiguration                                                                                                    |                   |                       |          |                                          |  |  |  |  |
| > El SDAccel DSA Infrastructure                                                                                                    |                   |                       |          |                                          |  |  |  |  |
| $>$ $\equiv$ Standard Bus Interfaces                                                                                                    |                   |                       |          |                                          |  |  |  |  |
| > E Video & Image Processing                                                                                                    |                   |                       |          |                                          |  |  |  |  |
| $\vee$ $\equiv$ Video Connectivity                                                                                                    |                   |                       |          |                                          |  |  |  |  |
| <sup>#</sup> DisplayPort RX Subsystem                                                                                                    | AXI4, AXI4-Stream | Production            | Purchase | xilinx.com:ip:dp_rx_subsystem:2.1        |  |  |  |  |
| <sup>#</sup> DisplayPort TX Subsystem                                                                                                    | AXI4, AXI4-Stream | Production            | Purchase | xilinx.com:ip:dp_tx_subsystem:2.1        |  |  |  |  |
| # HDMI 1.4/2.0 Receiver Subsystem                                                                                                    |                   | <b>Pre-Production</b> | Purchase | xilinx.com:ip:v_hdmi_rx_ss:3.1           |  |  |  |  |
| <b>E</b> HDMI 1.4/2.0 Transmitter Subsystem                                                                                                    |                   | Pre-Production        | Purchase | xilinx.com:ip:v_hdmi_tx_ss:3.1           |  |  |  |  |
| <b>IF MIPI CSI-2 Rx Subsystem</b>                                                                                                    | AXI4, AXI4-Stream | Pre-Production        | Purchase | xilinx.com:ip:mipi_csi2_rx_subsystem:3.0 |  |  |  |  |
| <b>IF MIPI CSI-2 Tx Subsystem</b>                                                                                                    | AXI4, AXI4-Stream | Pre-Production        | Purchase | xilinx.com:ip:mipi_csi2_tx_subsystem:2.0 |  |  |  |  |
| <b>≢ MIPI D-PHY</b>                                                                                                    | AXI4              | <b>Pre-Production</b> | Included | xilinx.com:ip:mipi_dphy.4.1              |  |  |  |  |
| <b>≢ MIPI DSI Tx Subsystem</b>                                                                                                    | AXI4, AXI4-Stream | <b>Pre-Production</b> | Purchase | xilinx.com:ip:mipi_dsi_tx_subsystem:2.0  |  |  |  |  |
| 非 SMPTE SD/HD/3G-SDI                                                                                                    |                   |                       | Included | xilinx.com:ip:v_smpte_sdi:3.0            |  |  |  |  |
| <b>E</b> SMPTE UHD-SDI                                                                                                    |                   | Pre-Production        | Included | xilinx.com:ip:v_smpte_uhdsdi:1.0         |  |  |  |  |
| <b>E SMPTE UHD-SDI RX SUBSYSTEM</b>                                                                                                    |                   | Pre-Production        | Included | xilinx.com:ip:v_smpte_uhdsdi_rx_ss:2.0   |  |  |  |  |
| <b>EXAMPTE UHD-SDI TX SUBSYSTEM</b>                                                                                                    |                   | <b>Pre-Production</b> | Included | xilinx.com:ip:v_smpte_uhdsdi_tx_ss:2.0   |  |  |  |  |
| # UHD-SDI AUDIO                                                                                                    | AXI4, AXI4-Stream | <b>Pre-Production</b> | Included | xilinx.com:ip:v_uhdsdi_audio:1.0         |  |  |  |  |
| 非 UHD-SDI GT                                                                                                    | AXI4, AXI4-Stream | Pre-Production        | Included | xilinx.com:ip:uhdsdi_gt:1.0              |  |  |  |  |
| Video DisplayPort 1.4 RX Subsystem                                                                                                    | AXI4, AXI4-Stream | <b>Pre-Production</b> | Purchase | xilinx.com:ip:v_dp_rxss1:1.0             |  |  |  |  |
| # Video DisplayPort 1.4 TX Subsystem                                                                                                    | AXI4, AXI4-Stream | Pre-Production        | Purchase | xilinx.com:ip:v_dp_txss1:1.0             |  |  |  |  |
| <b>E</b> Video PHY Controller                                                                                                    | AXI4, AXI4-Stream | <b>Pre-Production</b> | Included | xilinx.com:ip:vid_phy_controller:2.2     |  |  |  |  |

*Figure 5-26:* **Select the SMPTE UHD-SDI RX Subsystem**

*Note:* For the application example design flow, the IP configuration is based on options selected in the Application Example Design tab. You can rename the IP component name, which is used as the application example design project name.

6. Configure the SMPTE UHD-SDI RX Subsystem **Application Example Design** tab by selecting ZCU106 as the Target Board followed by **Audio-Video Pass-Through** as Design Topology and click **OK**.

The Generate Output Products dialog box appears.

#### 7. Click **Generate** (See [Figure 5-27\)](#page-80-0).

*Note:* Click **Skip** if you only want to generate the application example design.

<span id="page-80-0"></span>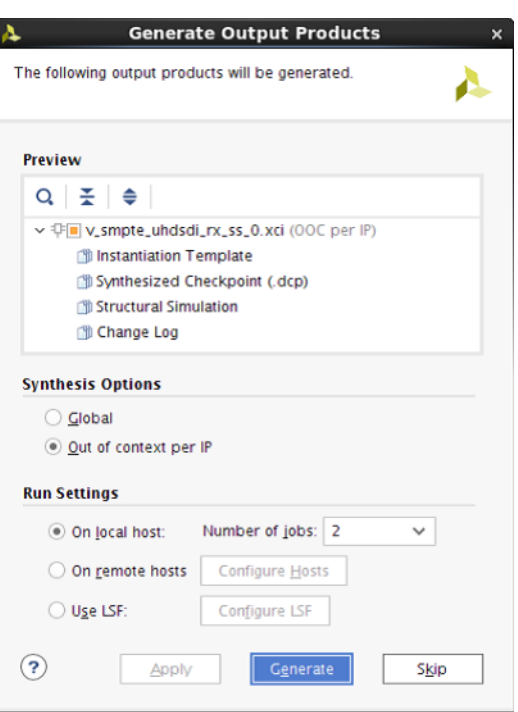

*Figure 5-27:* **Generate Output Products**

- 8. Right-click the **SMPTE UHD-SDI RX Subsystem** component under Design source, and click **Open IP Example Design**.
- 9. Choose the target project location and click **OK**.

The IP integrator design is then generated and creates the Vitis software platform and generates a .elf file. You can choose to Run Synthesis, Implementation, or Generate Bitstream. An overall system IP integrator block diagram of the ZCU106-based application example design is shown here ([Figure 5-28](#page-81-0)).

<span id="page-81-0"></span>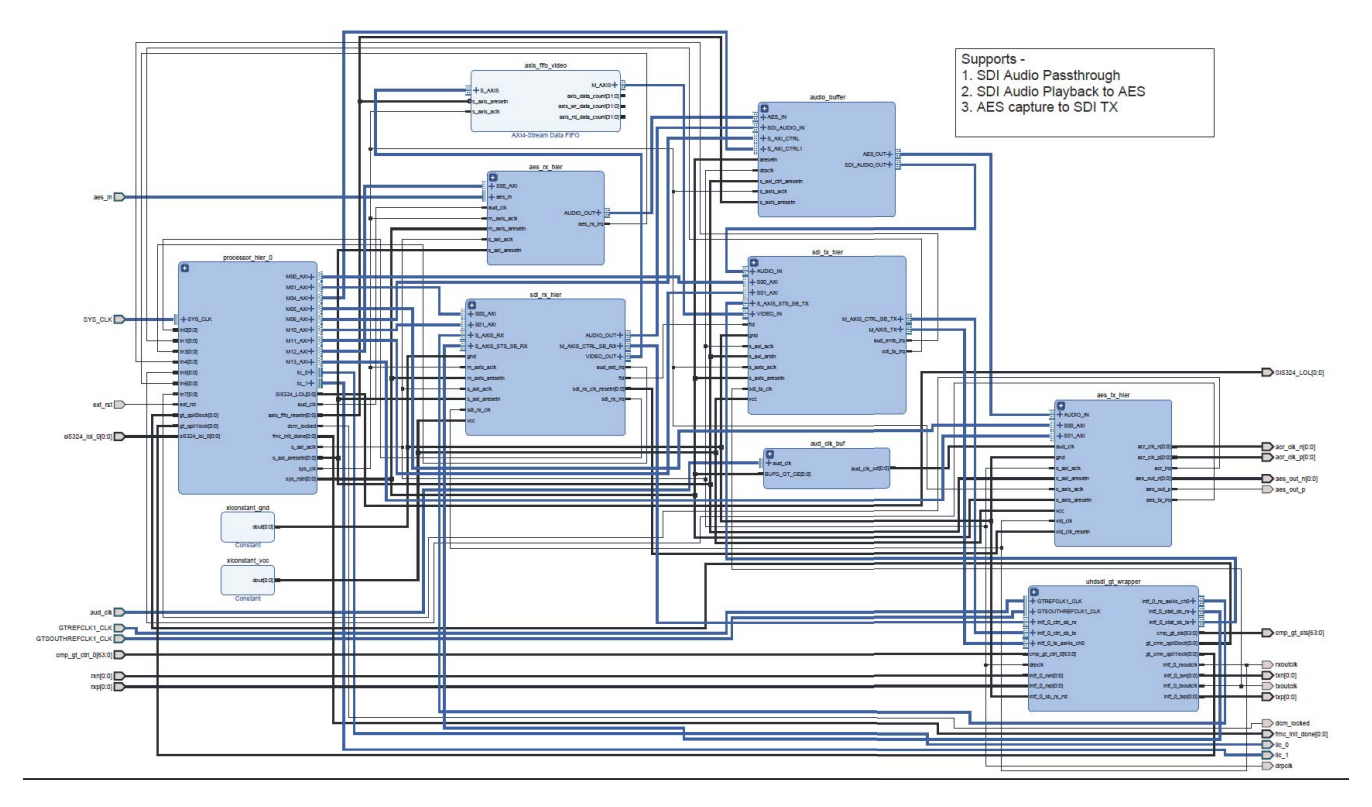

#### *Figure 5-28:* **IP Integrator Diagram of the ZCU106 Audio-Video Pass-Through Example Design**

### **Requirements**

#### <span id="page-81-1"></span>*Hardware*

The hardware requirements for this reference system are:

- Xilinx Zynq UltraScale+ MPSoC ZCU106 Evaluation Kit
- SDI source equipment
- SDI sink equipment
- Four HD-BNC to BNC converter cables
- AES source equipment
- AES sink equipment

#### *Software*

This section includes any software requirements:

• Vivado Design Suite 2019.2 or later

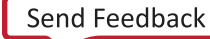

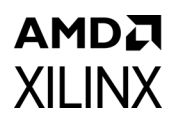

- The Vitis software platform 2019.2 or later
- Software terminals (for example, Tera Term, HyperTerminal or PuTTY)

#### *Setup*

The reference design runs on the Zynq UltraScale+ MPSoC board (ZCU106) using SDI and AES3 connectors available on the board.

*Note:* In the following procedure, the numbers in parentheses correspond to the callout numbers in [Figure 5-29.](#page-82-0)

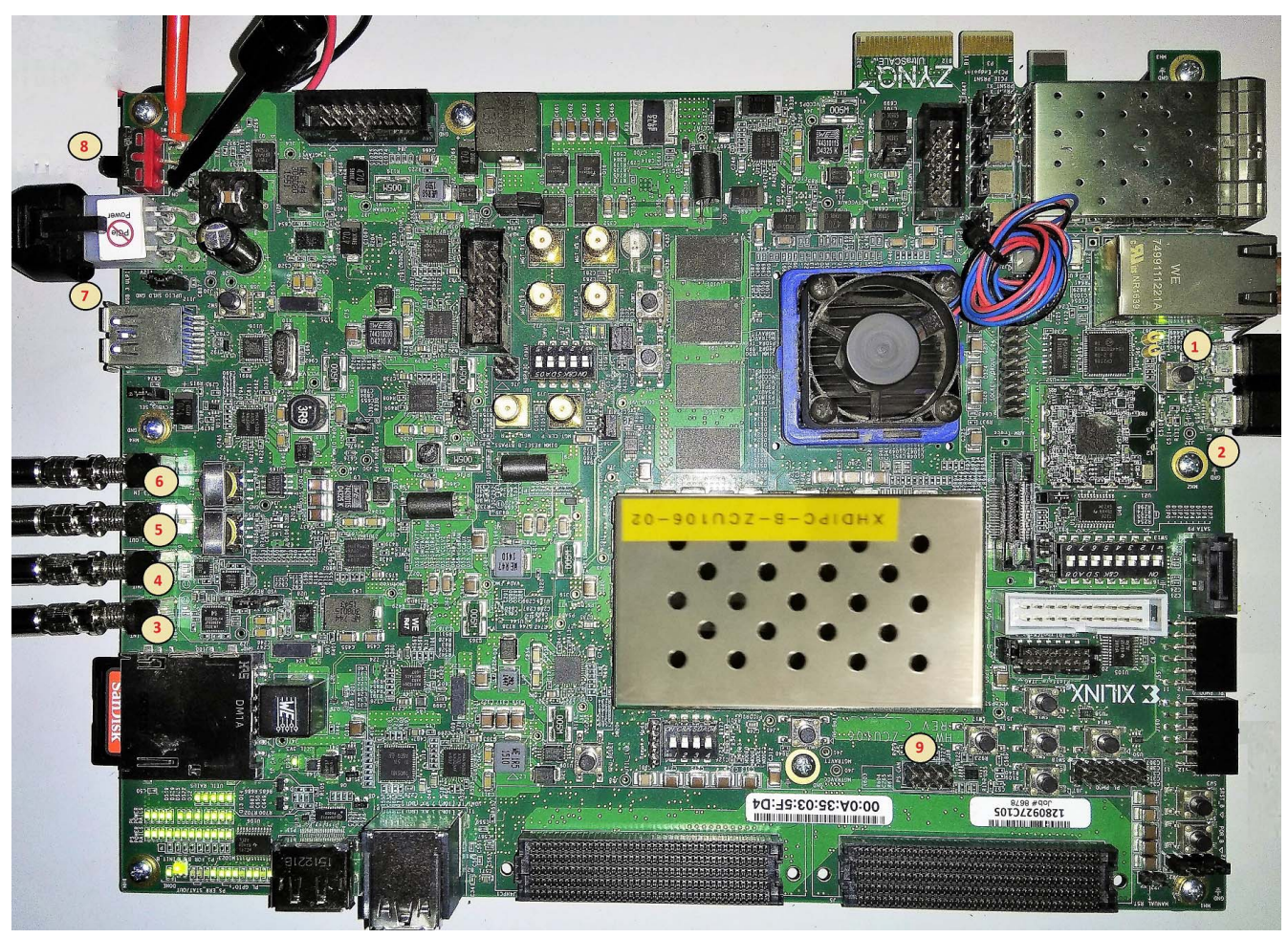

*Figure 5-29:* **ZCU106 Board Setup**

<span id="page-82-0"></span>In the following procedure, the numbers in parentheses correspond to the callout numbers in [Figure 5-18.](#page-70-0)

- 1. Connect a USB cable from the host PC to the USB JTAG port (1). Ensure the appropriate device drivers are installed.
- 2. Connect a second USB cable from the host PC to the USB UART port (2). Ensure that the USB UART drivers described in [Hardware](#page-81-1) have been installed.

- 3. Connect the SDI\_INT link of ZCU106 (3) to the SDI source device.
- 4. Connect the SDI\_OUT link of ZCU106 (4) to the SDI sink device.
- 5. Connect the AES3\_OUT link of ZCU106 (5) to the AES sink device.
- 6. Connect the AES3\_IN link of ZCU106 (6) to the AES source device.
- 7. Connect the ZCU106 board to a power supply slot (7).
- 8. Switch on the ZCU106 board (8).
- 9. Make sure that the HW-ZCU106 board revision (9) is Rev C.
- 10. Ensure that the SMPTE ST 352/Payload ID is enabled in the SDI Stream connected to the SDI input link of ZCU106.
- 11. Start Tera Term or PuTTY to connect to the COM port interface 0 on the Host PC configured with 115200 bps, 8 bits, No parity, 1 stop bit, and no flow control.

### **Compiling Software in Vitis Software Platform**

The UHD-SDI application example design generates a .elf file automatically. Use the following procedure if you want to open the Vitis software platform project for UHD-SDI example design from the Vivado Design Suite:

- 1. In the Vivado Design Suite, click **Tools > Launch Vitis**.
- 2. Select **Exported location** and **workspace** as <Proj Dir>/SW/xsdi\_app and click **OK** to launch and open the Vitis software platform project.

Vitis software platform project opens.

### **Running the Design on the Hardware**

The following steps are used to run the BIT and ELF files on the hardware setup:

- 1. Connect the JTAG cable and USB-UART cable to the board.
- 2. Navigate to <Component Name>\_ex/imports.
- 3. Start the Xilinx Software Debugger (XSDB) by sourcing XSDB from the build area from the command prompt.
- 4. Run the following command to program FPGA and to execute the application.

source xsdb.tcl

5. To observe the results, open Tera Term or PUTTY and configure its serial port (Interface 0) to 115200 baud with the default configuration. Make sure that the UART cable is connected to the board and the PC.

The UART console displays SDI stream details on console.

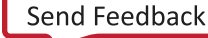

### **UART Console Screens**

The following figure shows the initial UART console output along with menu options.

SDI Pass Through Example<br>(c) 2018 by Xilinx, Inc. Build Mar  $92018 - 17:20:01$ SDI AUDIO EMBED AND EXTRACT DRIVER ready to use<br>Successfully registered SDI AUdio Extract interrupt handler **MAIN MENU** П - Info -> Shows information about the SDI RX stream, SDI TX stream.<br>- SDI TX & RX log<br>-> Shows log information for SDI TX & RX.<br>- Debug Info<br>-> Registers Dump. d INFO>> SDI Rx: Input Locked SDI TX SubSystem SDI stream info Color Format:<br>Color Depth:<br>Pixels Per Clock: **RGB** 0 Ø p<br>rogressive<br>60Hz<br>720x480@60Hz (I)<br>13513500 Mode: Frame Rate:<br>Resolution:<br>Pixel Clock: SDI Mode:<br>Bit Rate: ĤĎ, Integer ST352 Payload: 0×0 SDI Audio Info Incoming SDI Stream has groups 3 & 4<br>Number of Audio Channels = 8 SDI TX SubSystem SDI stream info Color Format:<br>Color Depth:<br>Pixels Per Clock: **YUV\_422** 10  $\overline{c}$ Mode: Interlaced Interiaced<br>60Hz<br>1920x1080@60Hz (I)<br>74250000<br>HD noue:<br>Frame Rate:<br>Resolution:<br>Pixel Clock: SDI Mode:<br>Bit Rate: HD Integer<br>0×1004785 ST352 Payload:

*Figure 5-30:* **UART Console - UHD SDI Example Design UART Menu**

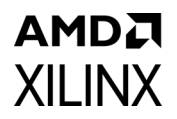

The following figure shows the UART console output when the i key is pressed.

```
SDI TX SubSystem
   ->SDI_IX_Subsystem Cores
          SDI TX<br>VTC Core
SDI stream info
              Color Format:<br>Color Depth:<br>Pixels Per Clock:
                                               YUV_422
                                                10
                                               2
                                                Interlaced
              Mode:
             Mode:<br>Frame Rate:<br>Resolution:<br>Pixel Clock:<br>SDI Mode:<br>Bit Rate:<br>ST352 Payload:<br>No Error Detected
                                               60Hz<br>1920x1080@60Hz (I)<br>74250000
                                               HD
                                               Integer<br>0x1004785
SDI TX timing
              HSYNC Timing: hav=1920, hfp=88, hsw=44(hsp=1), hbp=148, htot=2200<br>VSYNC Timing (Field 0): vav=0540, vfp=02, vsw=05(vsp=1), vbp=015, vtot=0
562
              VSYNC Timing (Field 1): vav=0540, vfp=03, vsw=05(vsp=1), vbp=015, vtot=0563
SDI Rx SubSystem
 ->SDI RX Subsystem Cores<br>: SDI RX
SDI stream info
              Color Format:<br>Color Depth:<br>Pixels Per Clock:
                                               YUV_422<br>10
                                               \overline{2}Interlaced
              Mode:
              Mode:<br>Frame Rate:<br>Resolution:<br>Pixel Clock:<br>SDI Mode:<br>Bit Rate:<br>ST352 Payload:<br>CRC: 3
                                               11110<br>60Hz<br>1920x1080@60Hz (I)<br>74250000<br>HD
                                               Integer<br>0×1004785
SDI RX timing
              HSYNC Timing: hav=1920, hfp=88, hsw=44(hsp=1), hbp=148, htot=2200<br>VSYNC Timing (Field 0): vav=0540, vfp=02, vsw=05(vsp=1), vbp=015, vtot=0
562
              VSYNC Timing (Field 1): vav=0540, vfp=03, vsw=05(vsp=1), vbp=015, vtot=0563
```
*Figure 5-31:* **UART Console - Receive and Transmit UHD SDI Stream Information**

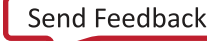

## **KCU116 SMPTE UHD-SDI Audio-Video Loopback Example Design**

The UHD-SDI audio-video loopback example design is built using the UHD-SDI TX and RX subsystems along with the UHD-SDI Audio IP core. Video data generated by the video test pattern generator is passed to the UHD-SDI TX Subsystem. The UHD-SDI TX Subsystem outputs SDI stream after insertion of the ST352 payload (if any) and passed to the UHD-SDI Audio (Embed) IP for audio data insertion. To do so, bit 18 (use  $\arctan$  in) of sdi tx ctrl [31:0] has to be set to 1'b1 in the UHD-SDI TX Subsystem. Audio data is generated by the audio test pattern generator. See [Appendix C](#page-138-0) to for more information on the audio test pattern generator. Native SDI video stream with audio insertion is passed to the UHD-SDI TX IP for transmission. The UHD-SDI RX Subsystem receives video and audio and passes the native video stream to the UHD-SDI Audio (Extract) IP. Audio is extracted by UHD-SDI Audio IP. The UHD-SDI TX Subsystem, UHD-SDI RX Subsystem, UHD-SDI Audio (Embed) IP, and UHD-SDI Audio (Extract) IP are configured through ports and does not include the AXI4-Lite interface for this example design. The example design application software runs on a MicroBlaze™ processor.

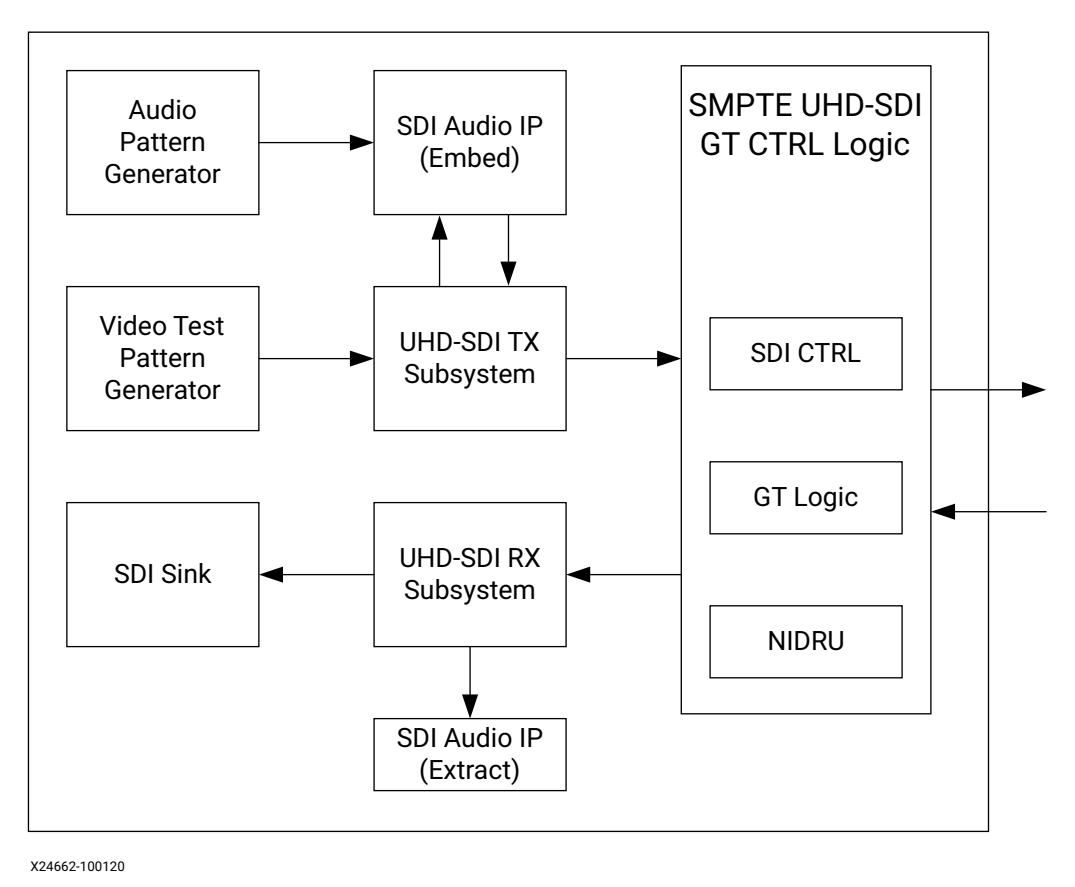

*Figure 5-32:* **KCU116 Audio-Video Loopback Example Design**

*Note:* The MicroBlaze processor is not shown in the above figure for simplicity.

XX

## **Clocking**

The KCU116 UHD-SDI loopback example design GT clocking architecture is shown in the following figure.

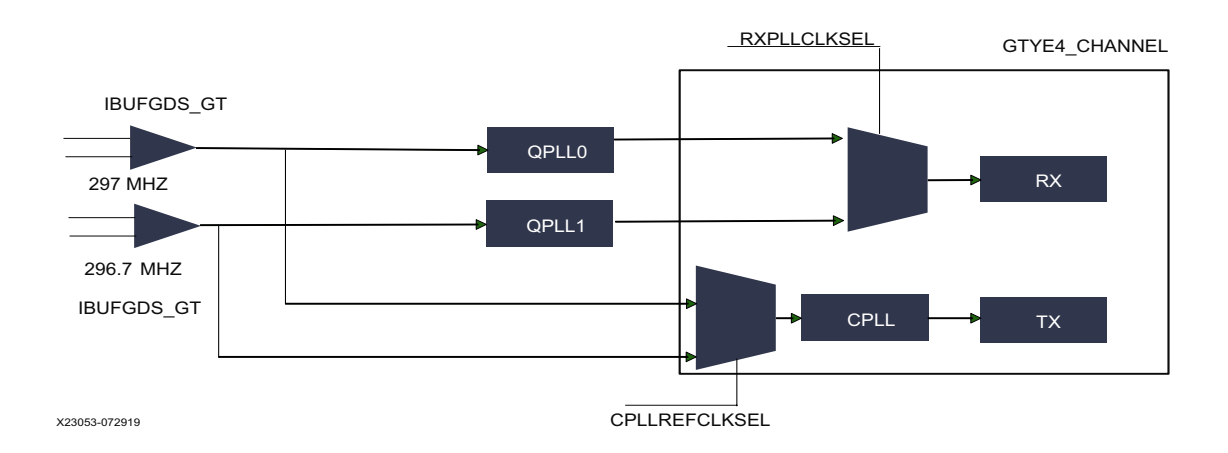

#### *Figure 5-33:* **Loopback Example Design GT Clocking Architecture**

<span id="page-87-0"></span>Two reference clocks are used to support integer and fractional line rates of SDI. The reference clock for QPLL0 is fixed to 297 MHz from the on-board Si570 chip. The reference clock for CPLL is fixed at 296.7 MHz from Si5328 chip output. CPLL switches between 297 MHz and 296.7 MHz reference clocks using the CPLLREFCLKSEL.

*Note:* When using QPLL0 and QPLL1 for 12G-SDI integer and fractional (1/1.001) rate change, switching between rates on the SDI-RX can introduce a glitch on the clock which in turn introduces CRC errors on the TX channel. CRC errors do not occur in SD-SDI/HD-SDI/3-G SDI/6-G SDI integer/ fractional modes with QPLL0 and QPLL1 clocking combination. For more information, see Answer Record [72254](https://www.xilinx.com/support/answers/72254.html) and [72449](https://www.xilinx.com/support/answers/72449.html). Therefore, it is not recommended to use this clocking configuration when both transmit and receive 12G-SDI integer and fractional modes use the same transceiver. If required, Xilinx recommends to use CPLL-QPLL combination with CPLL for TX and QPLL0/1 for RX as shown in [Figure 5-33.](#page-87-0)

The integer and fractional rates for TX can be selected using CPLL reference clock input selection with 297 MHz and 296.7 MHz respectively. This CPLL/QPLL clocking combination is not feasible with -1 speed grade devices since CPLL does not support 12G-SDI line rates. You need to select an UltraScale+ GTH/GTY -2 speed grade or faster rate with >0.85V. Refer the respective FPGA device data sheets for CPLL line rate limits. The UHD-SDI example designs are updated to use the CPLL and QPLL clocking combination. The UHD-SDI GT IP is updated to provide CPLL support starting from 2019.2.

### **Running the KCU116 Audio-Video Loopback Example Design**

- 1. Open the Vivado Design Suite and create a new project.
- 2. In the pop-up window, press **Next** 5 times.

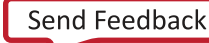

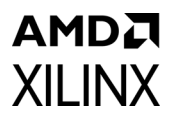

#### 3. Select the **KCU116** Board.

|                                                                                                    | <b>New Project</b>                                                               |            |                     |  |
|----------------------------------------------------------------------------------------------------|----------------------------------------------------------------------------------|------------|---------------------|--|
| <b>Default Part</b><br>Choose a default Xilinx part or board for your project. This can be changed later. |                                                                                  |            |                     |  |
| Parts   Boards                                                                                            |                                                                                  |            |                     |  |
| <b>Reset All Filters</b>                                                                                  |                                                                                  |            |                     |  |
| Vendor: xilinx.com<br>All Remaining<br>$\checkmark$<br>Name:                                              |                                                                                  |            |                     |  |
| Search: $Q_{\tau}$<br>$\checkmark$                                                                        |                                                                                  |            |                     |  |
| Display Name                                                                                              | Preview                                                                          | Vendor     | <b>File Version</b> |  |
|                                                                                                    | <b>WOOD</b>                                                                      | XIIInx.com | 1.5                 |  |
| Kintex-UltraScale KCU105 Evaluation Platform<br>Add Daughter Card Connections                             | and their affirm<br><b>Building</b><br>to their<br><b>Taravy</b><br>7.53<br>24/* | xilinx.com | 1.4                 |  |
| Kintex UltraScale+ KCU116 Evaluation Platform<br>Add Daughter Card Connections                            |                                                                                  | xilinx.com | 1.3                 |  |
| $\zeta$<br>$\overline{\mathbf{z}}$                                                                        | $<$ Back<br>Next :                                                               | Finish     | 5<br>Cancel         |  |

*Figure 5-34:* **Select the KCU116 Board**

4. Click **Finish**.

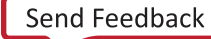

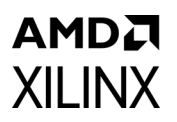

5. Click IP Catalog and double-click **SMPTE UHD-SDI RX Subsystem** under Video Connectivity, as shown in [Figure 5-35.](#page-89-0)

| $\times$ IP Catalog<br><b>Project Summary</b><br>$\times$                                                                                   |                   |                       |          |                                          |  |  |  |  |  |
|----------------------------------------------------------------------------------------------------|-------------------|-----------------------|----------|------------------------------------------|--|--|--|--|--|
| Cores   Interfaces                                                                                                    |                   |                       |          |                                          |  |  |  |  |  |
| $\frac{1}{\sigma}$ # $\frac{1}{\sigma}$ $\frac{1}{\sigma}$ $\frac{1}{\sigma}$ $\frac{1}{\sigma}$ $\frac{1}{\sigma}$ $\frac{1}{\sigma}$<br>÷ |                   |                       |          |                                          |  |  |  |  |  |
|                                                                                                    |                   |                       |          |                                          |  |  |  |  |  |
| Name<br><b>IN THE TUSE CUTTINIONS</b>                                                                                                    | $\wedge$ 1 AXI4   | <b>Status</b>         | License  | <b>VLNV</b>                              |  |  |  |  |  |
| $>$ $\blacksquare$ Kernels                                                                                                    |                   |                       |          |                                          |  |  |  |  |  |
| $\angle$ $\equiv$ Math Functions                                                                                                    |                   |                       |          |                                          |  |  |  |  |  |
| > El Memories & Storage Elements                                                                                                    |                   |                       |          |                                          |  |  |  |  |  |
| $\triangleright$ $\equiv$ Partial Reconfiguration                                                                                           |                   |                       |          |                                          |  |  |  |  |  |
| >  SDAccel DSA Infrastructure                                                                                                    |                   |                       |          |                                          |  |  |  |  |  |
| $>$ $\equiv$ Standard Bus Interfaces                                                                                                    |                   |                       |          |                                          |  |  |  |  |  |
| > Nideo & Image Processing                                                                                                    |                   |                       |          |                                          |  |  |  |  |  |
| $\mathsf{v}$ $\cong$ Video Connectivity                                                                                                    |                   |                       |          |                                          |  |  |  |  |  |
| <sup>#</sup> DisplayPort RX Subsystem                                                                                                    | AXI4, AXI4-Stream | Production            | Purchase | xilinx.com:ip:dp_rx_subsystem:2.1        |  |  |  |  |  |
| <b>E</b> DisplayPort TX Subsystem                                                                                                    | AXI4, AXI4-Stream | Production            | Purchase | xilinx.com:ip:dp_tx_subsystem:2.1        |  |  |  |  |  |
| <b>E HDMI 1.4/2.0 Receiver Subsystem</b>                                                                                                    |                   | <b>Pre-Production</b> | Purchase | xilinx.com:ip:v_hdmi_rx_ss:3.1           |  |  |  |  |  |
| # HDMI 1.4/2.0 Transmitter Subsystem                                                                                                    |                   | Pre-Production        | Purchase | xilinx.com:ip:v_hdmi_tx_ss:3.1           |  |  |  |  |  |
| ₩ MIPI CSI-2 Rx Subsystem                                                                                                    | AXI4, AXI4-Stream | <b>Pre-Production</b> | Purchase | xilinx.com:ip:mipi_csi2_rx_subsystem:3.0 |  |  |  |  |  |
| <b>IF MIPI CSI-2 Tx Subsystem</b>                                                                                                    | AXI4, AXI4-Stream | Pre-Production        | Purchase | xilinx.com:ip:mipi_csi2_tx_subsystem:2.0 |  |  |  |  |  |
| <b>≢ MIPI D-PHY</b>                                                                                                    | AXI4              | <b>Pre-Production</b> | Included | xilinx.com:ip:mipi_dphy.4.1              |  |  |  |  |  |
| 非 MIPI DSI Tx Subsystem                                                                                                    | AXI4, AXI4-Stream | <b>Pre-Production</b> | Purchase | xilinx.com:ip:mipi_dsi_tx_subsystem:2.0  |  |  |  |  |  |
| 非 SMPTE SD/HD/3G-SDI                                                                                                    |                   |                       | Included | xilinx.com:ip:v_smpte_sdi:3.0            |  |  |  |  |  |
| <b>E</b> SMPTE UHD-SDI                                                                                                    |                   | Pre-Production        | Included | xilinx.com:ip:v_smpte_uhdsdi:1.0         |  |  |  |  |  |
| <b>E SMPTE UHD-SDI RX SUBSYSTEM</b>                                                                                                    |                   | Pre-Production        | Included | xilinx.com:ip:v_smpte_uhdsdi_rx_ss:2.0   |  |  |  |  |  |
| <b>E SMPTE UHD-SDI TX SUBSYSTEM</b>                                                                                                    |                   | <b>Pre-Production</b> | Included | xilinx.com:ip:v_smpte_uhdsdi_tx_ss:2.0   |  |  |  |  |  |
| <b>E</b> UHD-SDI AUDIO                                                                                                    | AXI4, AXI4-Stream | <b>Pre-Production</b> | Included | xilinx.com:ip:v_uhdsdi_audio:1.0         |  |  |  |  |  |
| 非 UHD-SDI GT                                                                                                    | AXI4, AXI4-Stream | Pre-Production        | Included | xilinx.com:ip:uhdsdi_gt:1.0              |  |  |  |  |  |
| Video DisplayPort 1.4 RX Subsystem                                                                                                    | AXI4, AXI4-Stream | Pre-Production        | Purchase | xilinx.com:ip:v_dp_rxss1:1.0             |  |  |  |  |  |
| ** Video DisplayPort 1.4 TX Subsystem                                                                                                    | AXI4, AXI4-Stream | <b>Pre-Production</b> | Purchase | xilinx.com:ip:v_dp_txss1:1.0             |  |  |  |  |  |
| <b>E</b> Video PHY Controller                                                                                                    | AXI4, AXI4-Stream | <b>Pre-Production</b> | Included | xilinx.com:ip:vid_phy_controller:2.2     |  |  |  |  |  |

*Figure 5-35:* **Select the SMPTE UHD-SDI RX Subsystem**

<span id="page-89-0"></span>*Note:* For the application example design flow, the IP configuration is based on the options selected in the Application Example Design tab. You can rename the IP component name, which is used as the application example design project name.

6. Configure the SMPTE UHD-SDI RX Subsystem **Application Example Design** tab by selecting KCU116 as the Target Board followed by **Audio-Video Pass-Through** as the Design Topology and click **OK**.

The Generate Output Products dialog box appears

7. Click **Generate**.

*Note:* Click **Skip** if you only want to generate the application example design.

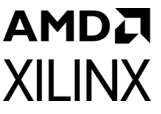

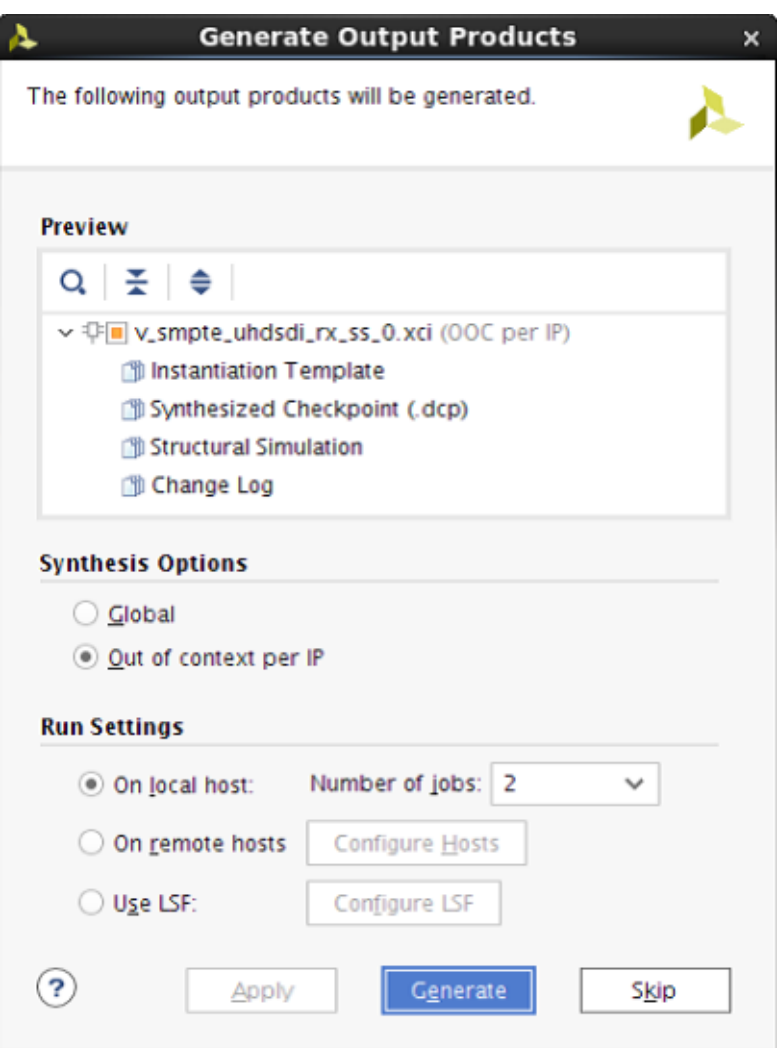

*Figure 5-36:* **Generate Output Products**

8. Right-click the **SMPTE UHD-SDI RX Subsystem** component under Design source, and select **Open IP Example Design**, as shown in [Figure 5-37](#page-91-0).

| <b>Sources</b>                                                | $?$ $ \Box$ $\Box$ $\times$                       | Project Summary x <b>IP Catalog</b> x |                 |                                 |   |                                 |                                            |  |                   |                   |                                                        |                                         |                                                         |
|---------------------------------------------------------------|---------------------------------------------------|---------------------------------------|-----------------|---------------------------------|---|---------------------------------|--------------------------------------------|--|-------------------|-------------------|--------------------------------------------------------|-----------------------------------------|---------------------------------------------------------|
| $\boxed{7}$<br>픚<br>Q<br>€<br>÷                               | 00.1<br><b>O</b>                                  | Cores   Interfaces                    |                 |                                 |   |                                 |                                            |  |                   |                   |                                                        |                                         |                                                         |
| $\vee$ $\equiv$ Design Sources (1)                            | > 0.5 v_smpte_uhdsdi rv cc 0.(v smnta uhdsdi rv c | ÷.<br>≑                               | 异               | 周天<br>$\mathcal{S}^3$           | o | $\bullet$ $\circ$               |                                            |  |                   |                   |                                                        |                                         |                                                         |
| > a Constraints                                               | Source Node Properties                            | $Ctrl + E$                            |                 |                                 |   |                                 |                                            |  | $\wedge$ 1 AXI4   |                   | Status                                                 | License                                 | <b>VLNV</b>                                             |
| $\vee$ $\Box$ Simulation Sources (                            | Enable Core Container                             |                                       |                 | CSI-2 Rx Subsystem              |   |                                 |                                            |  |                   | AXI4, AXI4-Stream | Production                                             | Purchase                                | xilinx.com:ip:mipi_csi2_rx_subsystem:3.0                |
| $\mathfrak{p} \equiv \mathsf{sim}\_1(1)$                      | Re-customize IP                                   |                                       |                 | CSI-2 Tx Subsystem              |   |                                 |                                            |  |                   | AXI4, AXI4-Stream | Production                                             | Purchase                                | xilinx.com:ip:mipi_csi2_tx_subsystem:2.0                |
|                                                               |                                                   |                                       | $D-PHY$         |                                 |   |                                 |                                            |  | AXI4              |                   | <b>Production</b>                                      | Included                                | xilinx.com:ip:mipi_dphy:4.1                             |
|                                                               | Generate Output Products                          |                                       |                 | DSI Tx Subsystem                |   |                                 |                                            |  | AXI4, AXI4-Stream | Production        | Purchase                                               | xilinx.com:ip:mipi_dsi_tx_subsystem:2.0 |                                                         |
|                                                               | Reset Output Products                             |                                       |                 | TE SD/HD/3G-SDI                 |   |                                 |                                            |  |                   |                   |                                                        | Included                                | xilinx.com:ip:v_smpte_sdi:3.0                           |
|                                                               | Upgrade IP                                        |                                       | PTE UHD-SDI     |                                 |   |                                 |                                            |  |                   |                   | Pre-Prod                                               | Included                                | xilinx.com:ip:v_smpte_uhdsdi:1.0                        |
|                                                               | Copy IP                                           |                                       |                 | PTE UHD-SDI RX SUBSYSTEM        |   |                                 |                                            |  |                   |                   | Pre-Prod                                               | Included                                | xilinx.com:ip:v_smpte_uhdsdi_rx_ss:2.0                  |
| Hierarchy IP Sources                                          | Open IP Example Design                            |                                       |                 | PTE UHD-SDI TX SUBSYSTEM        |   |                                 |                                            |  |                   |                   | Pre-Prod                                               | Included                                | xilinx.com:ip:v_smpte_uhdsdi_tx_ss:2.0                  |
|                                                               | IP Documentation                                  |                                       | D-SDI AUDIO     |                                 |   |                                 |                                            |  |                   | AXI4, AXI4-Stream | Pre-Prod                                               | Included                                | xilinx.com:ip:v_uhdsdi_audio:1.0                        |
| <b>Source File Properties</b>                                 | Replace File                                      |                                       | <b>D-SDI GT</b> |                                 |   |                                 |                                            |  |                   | AXI4, AXI4-Stream | Pre-Prod                                               | Included                                | xilinx.com:ip:uhdsdi_gt:1.0                             |
|                                                               | Copy File Into Project                            |                                       |                 | eo DisplayPort 1.4 RX Subsystem |   |                                 |                                            |  | AXI4, AXI4-Stream | Pre-Prod          | Purchase                                               | xilinx.com:ip:v_dp_rxss1:1.0            |                                                         |
| 非 v_smpte_uhdsdi_rx_ss_l                                      | Copy All Files Into Project                       | $A \tau+ $                            |                 |                                 |   | eo DisplayPort 1.4 TX Subsystem |                                            |  |                   | AXI4, AXI4-Stream | Pre-Prod                                               | Purchase                                | xilinx.com:ip:v_dp_txss1:1.0                            |
| SMPTE UHL X<br>IP name:                                       |                                                   |                                       |                 | eo PHY Controller               |   |                                 |                                            |  |                   | AXI4, AXI4-Stream | Pre-Prod                                               | Included                                | xilinx.com:ip:vid_phy_controller:2.2                    |
|                                                               | Remove File from Project                          | Delete                                |                 |                                 |   |                                 |                                            |  |                   |                   |                                                        |                                         |                                                         |
| 2.0<br>Version:                                               | Enable File                                       | Alt+Equals                            |                 |                                 |   |                                 |                                            |  |                   |                   |                                                        |                                         |                                                         |
| Description: SMPTE UHD                                        | Disable File                                      | Alt+Minus                             |                 |                                 |   |                                 |                                            |  |                   |                   |                                                        |                                         |                                                         |
| Pre-Product<br>Status:                                        | Hierarchy Update                                  |                                       |                 |                                 |   |                                 |                                            |  |                   |                   |                                                        |                                         |                                                         |
| Included<br>License:<br>C                                     | Refresh Hierarchy                                 |                                       |                 |                                 |   |                                 |                                            |  |                   |                   | Select an IP or Interface or Repository to see details |                                         |                                                         |
| Change Log: View Chang                                        | IP Hierarchy                                      |                                       |                 |                                 |   |                                 |                                            |  |                   |                   |                                                        |                                         |                                                         |
|                                                               | <b>Manufacture</b> Set as Top                     |                                       |                 |                                 |   |                                 |                                            |  |                   |                   |                                                        |                                         |                                                         |
| Properties<br>General                                         |                                                   |                                       |                 |                                 |   |                                 |                                            |  |                   |                   |                                                        |                                         |                                                         |
|                                                               | Set File Type                                     |                                       |                 |                                 |   |                                 |                                            |  |                   |                   |                                                        |                                         |                                                         |
| Tcl Console Messages                                          | Set Used In                                       |                                       |                 |                                 |   |                                 |                                            |  |                   |                   |                                                        |                                         |                                                         |
| ¥<br>$\alpha$<br>≑<br>14 《                                    | Edit Constraints Sets                             |                                       |                 |                                 |   |                                 |                                            |  |                   |                   |                                                        |                                         |                                                         |
| Name<br>Constrair                                             | Edit Simulation Sets                              |                                       | <b>WHS</b>      |                                 |   | THS TPWS Total Power            | Failed Routes LUT FF BRAMs URAM DSP LUTRAM |  |                   |                   |                                                        | Run Strategy                            |                                                         |
| $\vee$ $\triangleright$ synth_1<br>$constrs$ <sub>-</sub> $+$ | Add Sources                                       | Alt+A                                 |                 |                                 |   |                                 |                                            |  |                   |                   |                                                        |                                         | Vivado Synthesis Defaults (Vivado Synthesis 2017)       |
| $>$ impl_1<br>constrs_                                        | Report IP Status                                  |                                       |                 |                                 |   |                                 |                                            |  |                   |                   |                                                        |                                         | Vivado Implementation Defaults (Vivado Implementation 2 |
|                                                               |                                                   |                                       |                 |                                 |   |                                 |                                            |  |                   |                   |                                                        |                                         |                                                         |

*Figure 5-37:* **Open the IP Example Design**

<span id="page-91-0"></span>9. Choose the target project location and click **OK**.

The IP integrator design is then generated and creates the Xilinx Vitis software platform and generates a.elf file. You can choose to Run Synthesis, Implementation, or Generate Bitstream. An overall system IP integrator block diagram of the KCU116-based application example design is shown in [Figure 5-38](#page-91-1).

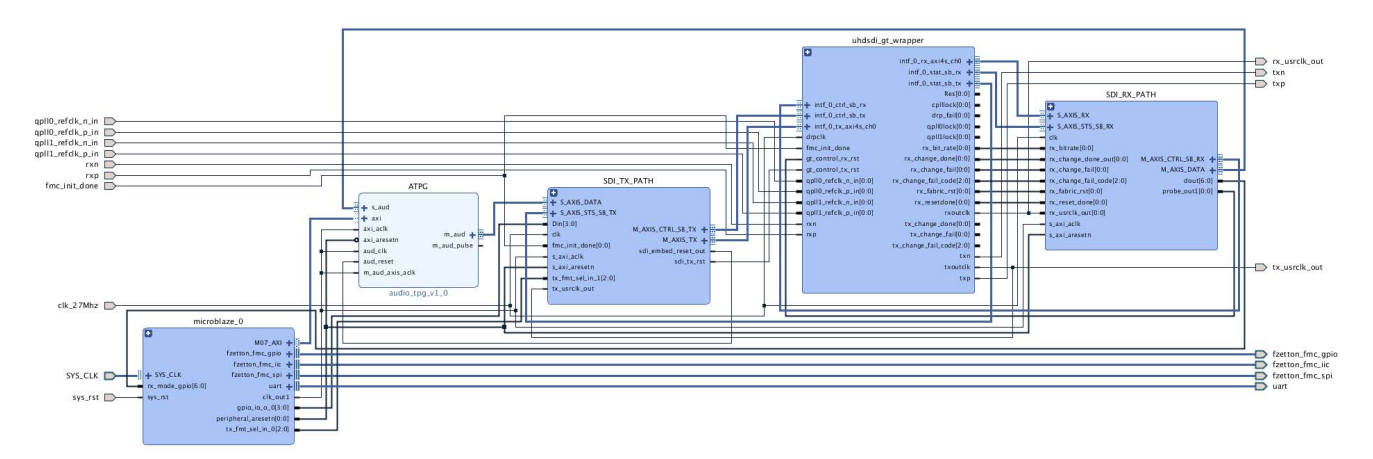

<span id="page-91-1"></span>*Figure 5-38:* **IP Integrator Diagram of the KCU116 Audio-Video Loopback Example Design**

## **Requirements**

#### <span id="page-92-0"></span>*Hardware*

**AMDA** 

**XILINX** 

The hardware requirements for this reference system are:

- Xilinx Kintex UltraScale+ FPGA KCU116 Evaluation Kit
- Fidus TB-FMCH-12GSDI SDI FMC card
- One HD-BNC to HD-BNC cable

#### *Software*

This section lists the software requirements:

- Vivado Design Suite 2019.2 or later
- The Vitis software platform 2019.2 or later
- Software terminals (for example, Tera Term, HyperTerminal or PuTTY)

#### *Setup*

This example runs on KCU116 board and more information about the board can be found on the [product page](https://www.xilinx.com/products/boards-and-kits/ek-u1-kcu116-g.html).

**Note:** In the following procedure, the numbers in parentheses correspond to the call out numbers in [Figure 5-39.](#page-93-0)

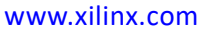

<span id="page-93-0"></span>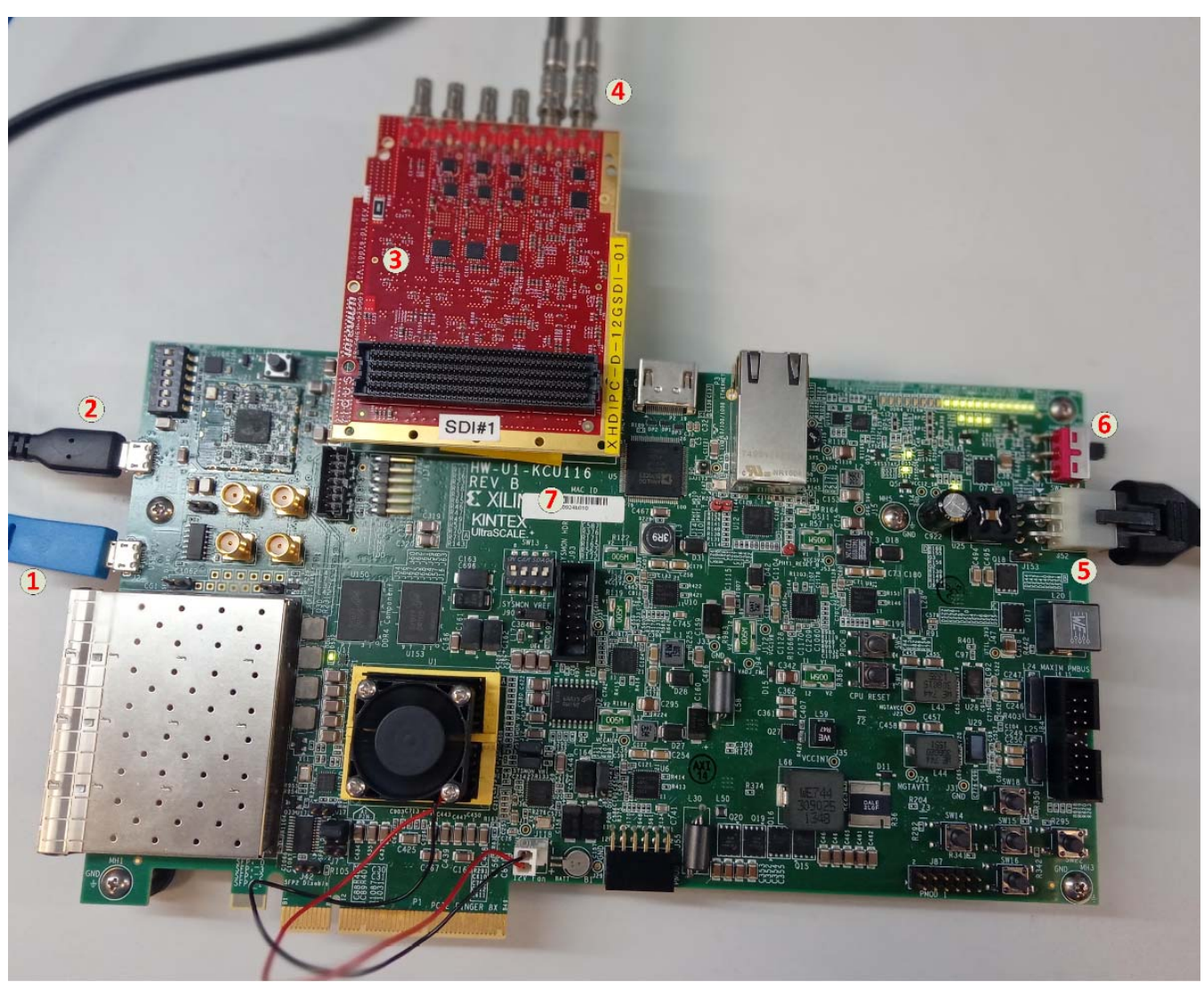

*Figure 5-39:* **KCU116 Board Setup**

- 1. Connect a USB cable from the host PC to the USB JTAG port (1). Ensure the appropriate device drivers are installed.
- 2. Connect a second USB cable from the host PC to the USB UART port (2). Ensure that the USB UART drivers described in [Hardware](#page-92-0) have been installed.
- 3. Insert Fidus FMC card into FMC slot (3).
- 4. Connect the HD-BNC to HD-BNC cable (4) in Fidus FMC.
- 5. Connect the KCU116 board to a power supply slot (5).
- 6. Switch on the KCU116 board (6).
- 7. Make sure that the HW-KCU116 board revision (7) is Rev B.

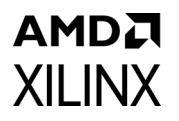

- 8. Start Tera Term or PuTTY to connect to the COM port interface 0 on the Host PC with 115200 bps, 8 bits, No parity, 1 stop bit, and no flow control as configuration.
- 9. Verify the FMC\_VADJ voltage to 1.8V.

### **Compiling Software in the Vitis Software Platform**

The UHD-SDI application example design generates a .elf file automatically. Follow the steps if you want to open the Vitis software platform project for the UHD-SDI example design from the Vivado Design Suite:

- 1. In the Vivado Design Suite, click **Tools** > **Launch Vitis**.
- 2. Select **Exported location** and **workspace** as <Proj Dir>/SW/xsdi\_app and click OK to launch and open the Vitis software platform project.

The Vitis software platform project is now open.

#### **Running the Design on the Hardware**

The following steps are used to run the BIT and ELF files on the hardware setup:

- 1. Connect the JTAG cable and USB-UART cable to the board.
- 2. Go to < Component Name> ex/imports.
- 3. Start the Xilinx Software Debugger (XSDB) by sourcing xsdb from the build area to the command prompt.
- 4. Run the following command, source xsdb.tcl, to program FPGA and to execute the application.
- 5. To observe the results, open Tera Term or PUTTY, and configure the serial port (Interface 0) to 115200 baud with the default configuration.

*Note:* Make sure that the UART cable is connected to the board and the PC.

The UART console now displays the SDI stream details on the console.

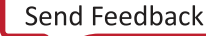

### **UART Console Screens**

The following figure shows initial UART console output along with menu options.

| General Fidus FMC Initialization Done<br>0<br>Reclocker Errata Init Done (Dev ID 0x81)<br>Channel<br>Receiver Errata Init Done (Dev ID 0x01)<br>0<br>Channel<br>$\mathbf{1}$<br>Reclocker Errata Init Done (Dev ID 0x81)<br>Channel<br>Channel 1<br>Receiver Errata Init Done (Dev ID 0x01)<br>Reclocker Errata Init Done (Dev ID 0x81)<br>2<br>Channel<br>Receiver Errata Init Done (Dev ID 0x01)<br>Channel 2<br>Channel 3 Reclocker Errata Init Done (Dev ID 0×81)<br>Channel 3 Receiver Errata Init Done (Dev ID 0x01) |  |
|----------------------------------------------------------------------------------------------------|--|
| FIDUS Main Menu<br>Select option<br>= Re-Init<br>2<br>$=$ IIC Dev Select<br>Э<br>= SPI CH0 Select<br>4<br>= SPI CH1 Select<br>5 = SPI CH2 Select<br>$=$ SPI CH3 Select<br>6<br>7<br>= Mode Select<br>$? = help$                                                                                                    |  |

*Figure 5-40:* **UART Console Selection Menu**

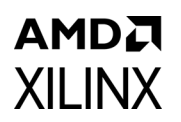

The following figure shows the UART console output that shows available options.

| Mode Menu                                                                                                    |
|----------------------------------------------------------------------------------------------------|
| Select option<br>$SD-SDI$<br>W<br>a<br>HD-SDI<br>b<br>I<br>$c = 36 - SDI$ Level A<br>$= 36 - SDI$ Level B<br>d<br>$e = 66-SDI$<br>$f = 126 - SDI$ |
| Your choice is: e                                                                                                    |
| <b>Resolution Menu</b>                                                                                                    |
| Select option<br>$1 = 2160p$                                                                                                    |
| Your choice is: 1                                                                                                    |
| Frame Rate Menu                                                                                                    |
| Select option<br>25<br>1<br>Ш<br>$\frac{2}{3}$<br>$= 29.97$<br>$= 30$                                                                             |
| łour choice is: 1                                                                                                    |

*Figure 5-41:* **UART Console - Transmit Mode and Video Resolution Selection Menu**

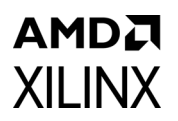

The following figure shows the UART console output that shows test pass indication.

Select option SD -SDI a Е  $\overline{HD}$  -SDT  $\overline{b}$ L -ŠDĪ Level A<br>-SDI Level B  $\frac{c}{d}$ 3G  $36<sub>1</sub>$ н  $\frac{e}{f}$  $66-$ -SDI T  $126 - 50I$  $\blacksquare$ Your choice is: f Resolution Menu --Select option<br>1 = 2160p Your choice is: 1 Frame Rate Menu Select option 50  $= 59.94$ <br>= 60  $\frac{2}{3}$ Your choice is: 3 Please wait for 3 seconds SDI Video Status PASS: Rx Mode received: 2160p60 (12G-SDI) SDI Audio Status AUDIO: Number of Audio samples detected: = 0x8B9E8  $AUDIO: Number of Audio samples missed: =  $0 \times 0$$ 

*Figure 5-42:* **UART Console: Shows Received UHD SDI Mode Matches with Transmitted UHD SDI Mode**

## **VCK190 SMPTE UHD-SDI Audio-Video Pass-Through Example Design**

The UHD-SDI Audio-Video pass-through example design, shown in [Figure 5-43](#page-98-0), is built using the SMPTE UHD-SDI TX and RX subsystems along with Audio IP core.

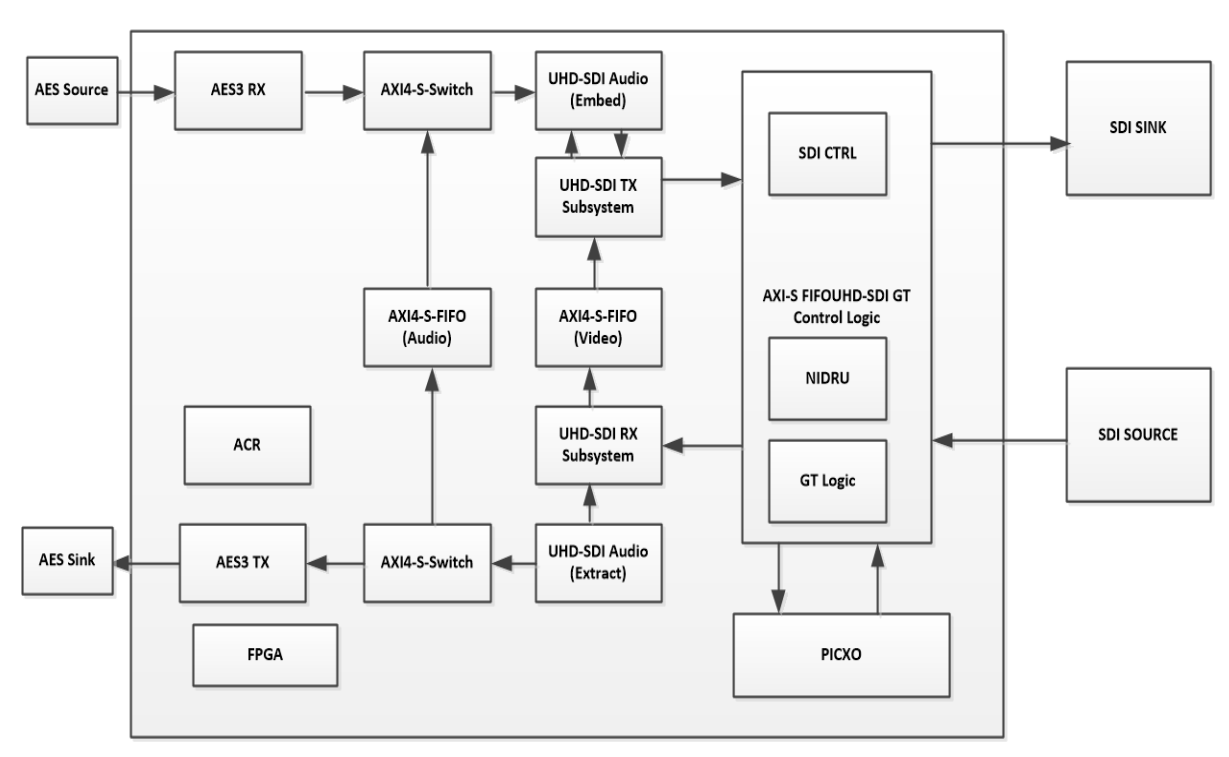

Versal UHD-SDI Audio Video Pass-Through Design

*Figure 5-43:* **UHD-SDI Audio-Video Pass-through Design**

### <span id="page-98-0"></span>**SDI Video Pass-through**

- The SMPTE UHD-SDI RX Subsystem receives and processes video or image data with audio.
- The Xilinx® Versal GTY transceiver (RX) recovers the clock and feeds to the PICXO IP for jitter attenuation.
- The jitter-attenuated clock is used as a reference clock by the GTY transceiver for the TX data path.
- The UHDSDI GT Bridge IP passes data and control information between the GTY transceiver and UHDSDI RX and TX subsystem.
- An AXI4-Stream FIFO is used for synchronization and temporary storage between the SMPTE UHD-SDI RX Subsystem and the SMPTE UHD-SDI TX Subsystem.

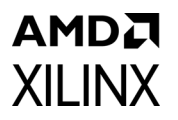

• The SMPTE UHD-SDI TX Subsystem transmits SDI data from the AXI4-Stream FIFO after the application programs the SMPTE UHD-SDI TX Subsystem sub-core registers, based on the received SDI stream and ST-352 payload packet data.

### **SDI Audio Pass-through**

In this mode, up to 32 channels of audio can be extracted by the UHD-SDI Audio (Extract) IP. Audio, received from the RX data path, is embedded into the native SDI stream by the UHD-SDI Audio (Embed) IP. An AXI4-Stream FIFO is used for temporary storage between the UHD-SDI Audio (Extract) and the UHD-SDI Audio (Embed) IP.

### **Versal GT Bridge Controller for SDI**

The SMPTE UHD-SDI TX and RX subsystems interacts with the GT Quad via a GT Bridge Controller for SDI. The Bridge IP is programmed in duplex mode in the VCK190 example design. This is because both RX and TX subsystems are required and use the maximum line rate of 11.88 Gb/s. [Figure 5-44](#page-99-0) below shows the IP settings for the SDI GT Bridge controller:

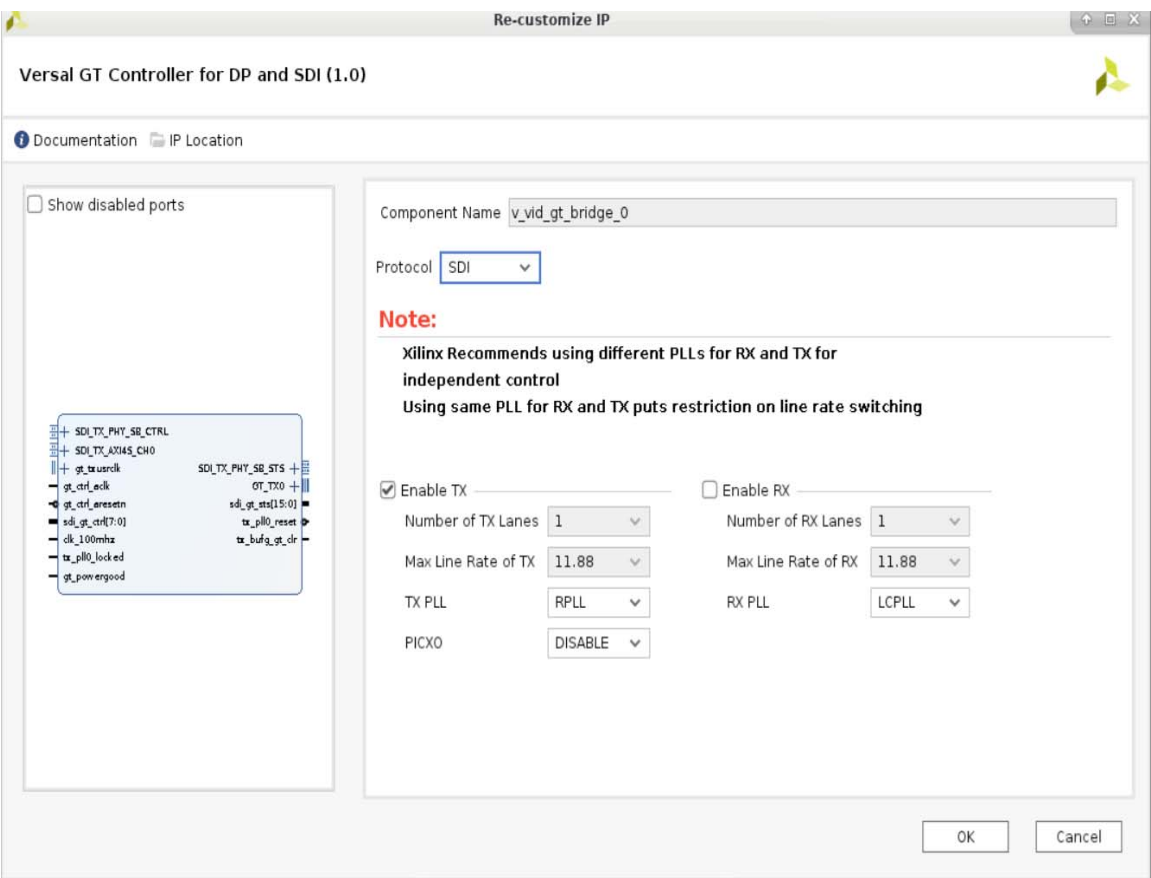

<span id="page-99-0"></span>*Figure 5-44:* **SDI GT Bridge Controller**

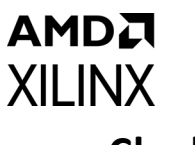

## **Clocking**

The UHD-SDI example design uses the v\_vid\_gt\_bridge\_v1\_0 core to configure Versal GTY transceivers and provide options to select the transceiver reference clocking. LCPLL is allocated for the SMPTE UHD-SDI RX transceiver, and RPLL is allocated for the SMPTE UHD-SDI TX in this pass-through design.

### **Running the VCK190 Audio-Video Pass-Through Example**

#### *Design*

- 1. Open the Vivado Design Suite and create a new project.
- 2. In the pop-up window, press **Next** five times.
- 3. Select the VCK190 Board.

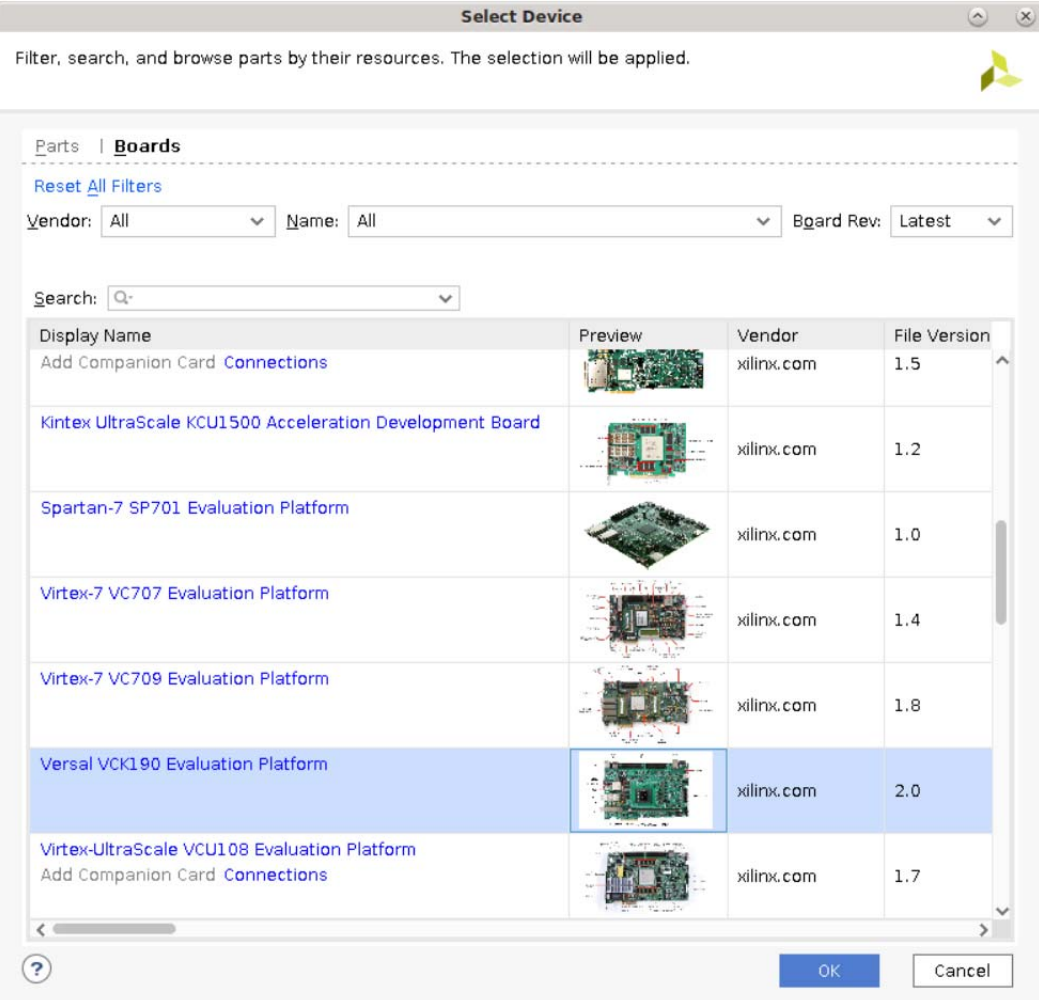

*Figure 5-45:* **Select the VCK190 Board**

- 4. Click **Finish**.
- 5. In the IP Catalog, under Video Connectivity, double-click **SMPTE UHD-SDI RX Subsystem**.

| <b>Project Summary</b><br>$\times$ IP Catalog $\times$ |                   |                       |          |                                          |  |  |  |  |  |  |
|--------------------------------------------------------|-------------------|-----------------------|----------|------------------------------------------|--|--|--|--|--|--|
| Cores   Interfaces                                     |                   |                       |          |                                          |  |  |  |  |  |  |
| ÷<br>$\Rightarrow$                                     |                   |                       |          |                                          |  |  |  |  |  |  |
|                                                        |                   |                       |          |                                          |  |  |  |  |  |  |
| Name<br><b>ZER THIS TUST CUTTINIONER</b>               | $\wedge$ 1 AXI4   | <b>Status</b>         | License  | <b>VLNV</b>                              |  |  |  |  |  |  |
| $\angle$ $\equiv$ Kernels                              |                   |                       |          |                                          |  |  |  |  |  |  |
| $> 1$ Math Functions                                   |                   |                       |          |                                          |  |  |  |  |  |  |
| > E Memories & Storage Elements                        |                   |                       |          |                                          |  |  |  |  |  |  |
| $\triangleright$ $\equiv$ Partial Reconfiguration      |                   |                       |          |                                          |  |  |  |  |  |  |
| > El SDAccel DSA Infrastructure                        |                   |                       |          |                                          |  |  |  |  |  |  |
| $>$ $\equiv$ Standard Bus Interfaces                   |                   |                       |          |                                          |  |  |  |  |  |  |
| > Video & Image Processing                             |                   |                       |          |                                          |  |  |  |  |  |  |
| $\checkmark$ $\cong$ Video Connectivity                |                   |                       |          |                                          |  |  |  |  |  |  |
| <sup>#</sup> DisplayPort RX Subsystem                  | AXI4, AXI4-Stream | Production            | Purchase | xilinx.com:ip:dp_rx_subsystem:2.1        |  |  |  |  |  |  |
| <b>E</b> DisplayPort TX Subsystem                      | AXI4, AXI4-Stream | Production            | Purchase | xilinx.com:ip:dp_tx_subsystem:2.1        |  |  |  |  |  |  |
| F HDMI 1.4/2.0 Receiver Subsystem                      |                   | <b>Pre-Production</b> | Purchase | xilinx.com:ip:v_hdmi_rx_ss:3.1           |  |  |  |  |  |  |
| <b>E</b> HDMI 1.4/2.0 Transmitter Subsystem            |                   | <b>Pre-Production</b> | Purchase | xilinx.com:ip:v_hdmi_tx_ss:3.1           |  |  |  |  |  |  |
| ₩ MIPI CSI-2 Rx Subsystem                              | AXI4, AXI4-Stream | Pre-Production        | Purchase | xilinx.com:ip:mipi_csi2_rx_subsystem:3.0 |  |  |  |  |  |  |
| <b>E</b> MIPI CSI-2 Tx Subsystem                       | AXI4, AXI4-Stream | <b>Pre-Production</b> | Purchase | xilinx.com:ip:mipi_csi2_tx_subsystem:2.0 |  |  |  |  |  |  |
| <b>MIPI D-PHY</b>                                      | AX <sub>14</sub>  | <b>Pre-Production</b> | Included | xilinx.com:ip:mipi_dphy.4.1              |  |  |  |  |  |  |
| <sup>₩</sup> MIPI DSI Tx Subsystem                     | AXI4, AXI4-Stream | <b>Pre-Production</b> | Purchase | xilinx.com:ip:mipi_dsi_tx_subsystem:2.0  |  |  |  |  |  |  |
| 非 SMPTE SD/HD/3G-SDI                                   |                   |                       | Included | xilinx.com:ip:v_smpte_sdi:3.0            |  |  |  |  |  |  |
| <b>E</b> SMPTE UHD-SDI                                 |                   | Pre-Production        | Included | xilinx.com:ip:v_smpte_uhdsdi:1.0         |  |  |  |  |  |  |
| <b>E SMPTE UHD-SDI RX SUBSYSTEM</b>                    |                   | Pre-Production        | Included | xilinx.com:ip:v_smpte_uhdsdi_rx_ss:2.0   |  |  |  |  |  |  |
| <b>E SMPTE UHD-SDI TX SUBSYSTEM</b>                    |                   | <b>Pre-Production</b> | Included | xilinx.com:ip:v_smpte_uhdsdi_tx_ss:2.0   |  |  |  |  |  |  |
| <b>E</b> UHD-SDI AUDIO                                 | AXI4, AXI4-Stream | <b>Pre-Production</b> | Included | xilinx.com:ip:v_uhdsdi_audio:1.0         |  |  |  |  |  |  |
| 非 UHD-SDI GT                                           | AXI4, AXI4-Stream | Pre-Production        | Included | xilinx.com:ip:uhdsdi_gt:1.0              |  |  |  |  |  |  |

*Figure 5-46:* **Selecting the SMPTE UHD-SDI RX Subsystem**

*Note:* For the application example design flow, the IP configuration is based on options selected in the Application Example Design tab. You can rename the IP component name, which is used as the application example design project name.

- 6. Configure the SMPTE UHD-SDI RX Subsystem Application Example Design tab:
	- a. Selecting **VCK190** as the Target Board.
	- b. Select **Versal\_Audio-Video Pass-Through** as Design Topology and available Board Part name.
	- c. Click **OK**.

The Generate Output Products dialog box appears.

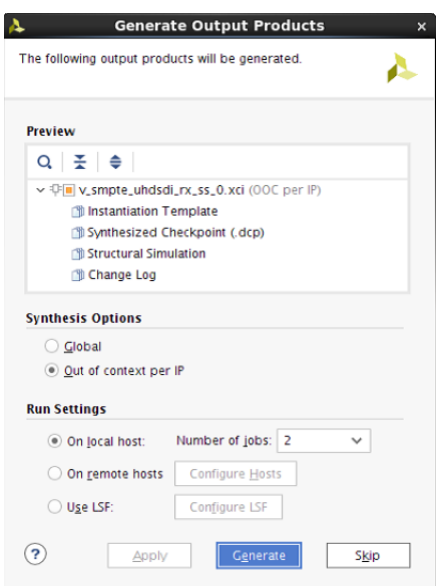

*Figure 5-47:* **Generate Output Products**

7. Click **Generate**.

*Note:* Click **Skip** if you only want to generate the application example design.

- 8. Under Design source, right-click the **SMPTE UHD-SDI RX Subsystem** component, and then select **Open IP Example Design**.
- 9. Choose the target project location, and click **OK**. The IP integrator design is then generated and creates the Xilinx® Vitis™ software platform and generates an executable .elf file. You can choose to **Run Synthesis**, **Implementation**, or **Generate Device Image**. An overall system IP integrator block diagram of the VCK190-based application example design is displayed, as shown in [Figure 5-48](#page-103-0).

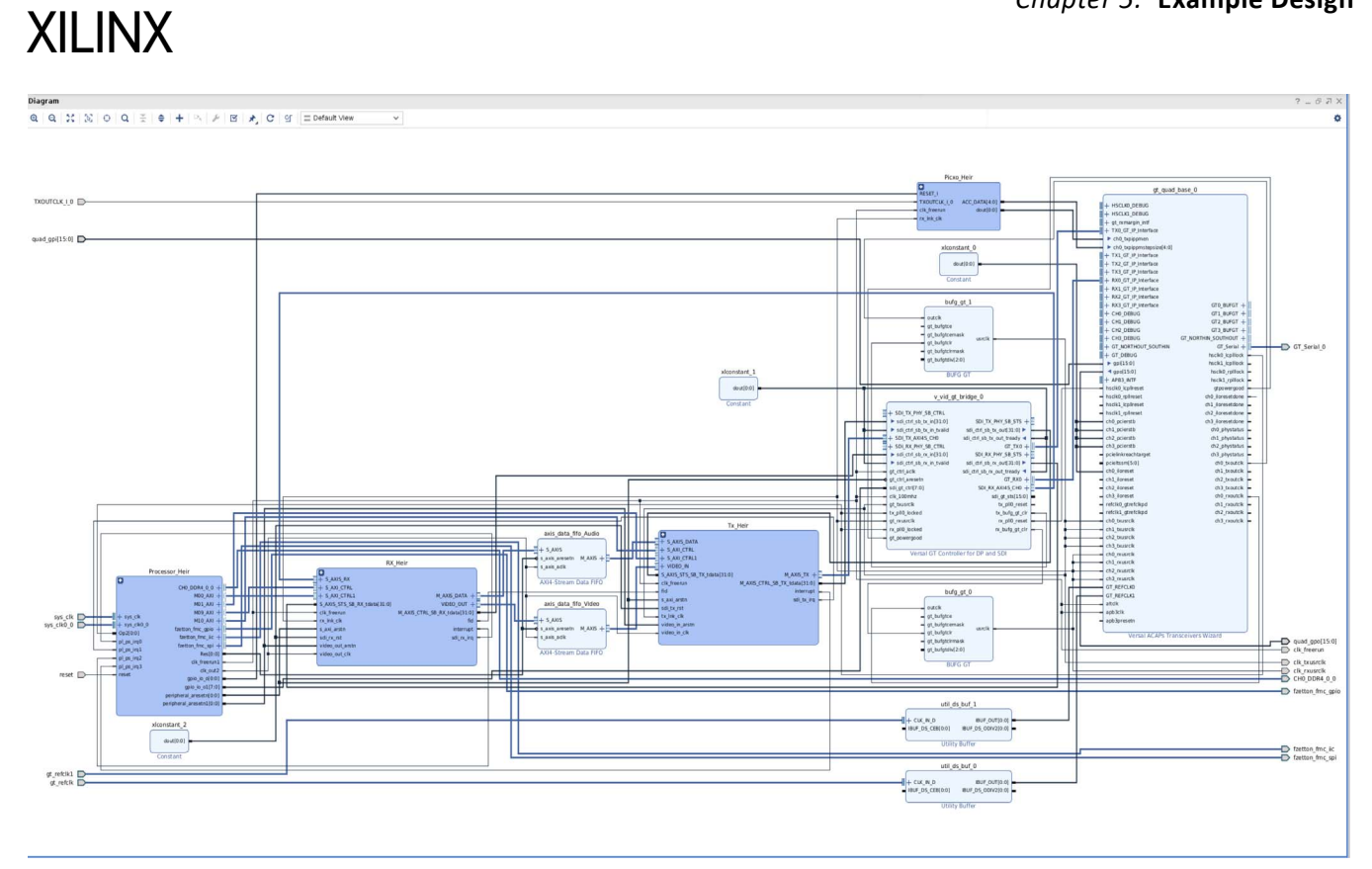

<span id="page-103-0"></span>*Figure 5-48:* **IP Integrator Diagram of the vck190 Audio-Video Pass-Through Example Design**

**AMDA** 

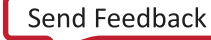

### **Requirements**

#### <span id="page-104-0"></span>*Hardware*

AMDA **XILINX** 

The hardware requirements for this reference system are:

- Xilinx Versal VCK190 Evaluation Platform or Xilinx Versal VCK190 Evaluation Platform
- SDI source equipment
- SDI sink equipment
- Two HD-BNC to BNC converter cables
- Fidus TB-FMCH-12GSDI SDI FMC card

#### *Software*

This software requirements for this system are:

- Vivado Design Suite 2020.2 or later
- The Vitis software platform 2020.2 or later
- Software terminals (for example, Tera Term, HyperTerminal or PuTTY)

### **Setup**

The reference design runs on the Xilinx Versal Evaluation Board (VCK190) or Xilinx Versal ES1 Evaluation Board (VCK190), using the SDI available on the board, as shown in the example in [Figure 5-49.](#page-105-0)

**Note:** In the following procedure, the numbers in parentheses correspond to the call out numbers in [Figure 5-49.](#page-105-0)

<span id="page-105-0"></span>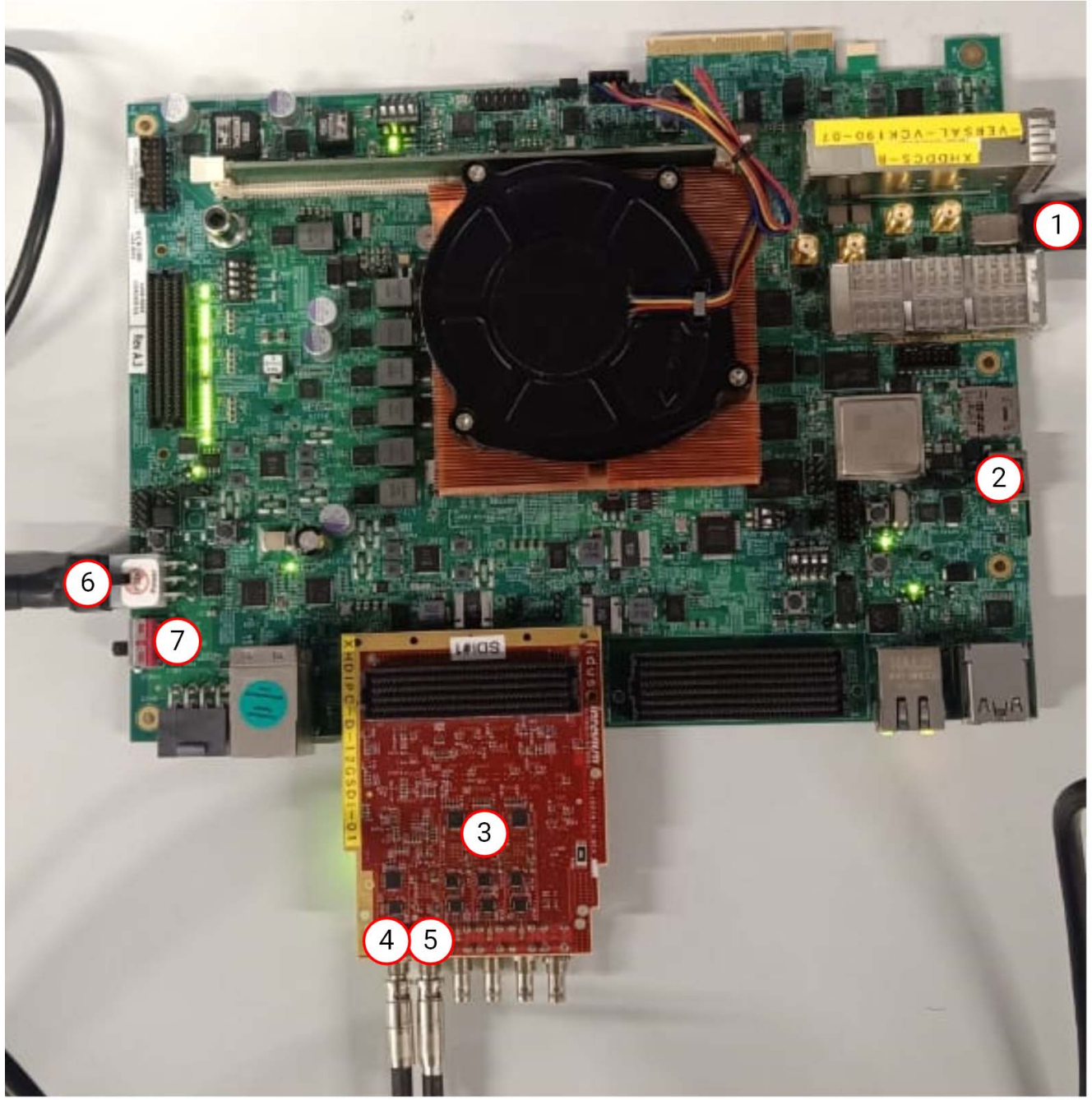

X24902-120920

*Figure 5-49:* **VCK190 Board Setup**

- 1. Connect a USB cable from the host PC to the USB JTAG port (1). Ensure the appropriate device drivers are installed.
- 2. Connect a second USB cable from the host PC to the USB UART port (2). Ensure that the USB UART drivers described in [Hardware](#page-104-0) have been installed.
- 3. Insert a Fidus FMC card into FMC slot (3).

## **AMDA XII INX**

- 4. Connect the HD-BNC of FMC Card (4) to the SDI source device.
- 5. Connect the HD-BNC of FMC Card (7) to the SDI sink device.
- 6. Connect the VCK190 board to a power supply slot (5).
- 7. Switch on the VCK190 board (6).
- 8. Make sure that the HW-VCK190 board revision is as selected in GUI interface.
- 9. Ensure that the SMPTE ST 352/Payload ID is enabled in the SDI Stream connected to the SDI input link of VCK190.
- 10. Start Tera Term or PuTTY to connect to the COM port interface 0 on the Host PC configured with 115200 bps, 8 bits, No parity, 1 stop bit, and no flow control.

### **Compiling Software on the Vitis Software Platform**

The UHD-SDI application example design generates a .elf file automatically. Use the following procedure if you want to open the Vitis software platform project for UHD-SDI example design from the Vivado Design Suite:

- 1. In the Vivado Design Suite, click **Tools > Launch Vitis**.
- 1. Select **Exported location and workspace** as **<Proj Dir>/SW/xsdi\_app** and click **OK**. This launches the Vitis software platform project and opens the project.

### **Running the Design on the Hardware**

Use the following steps to run the BIT and ELF files on the hardware setup:

- 1. Connect the JTAG cable and USB-UART cable to the board.
- 2. Switch on the Board.
- 3. Open the board user interface GUI for Versal. The Enter Board Information tab opens, as shown in [Figure 5-50](#page-106-0).

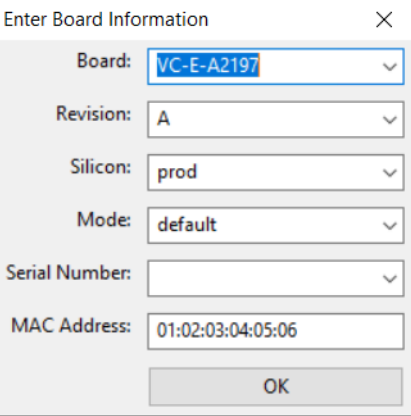

<span id="page-106-0"></span>*Figure 5-50:* **Enter Board Information**

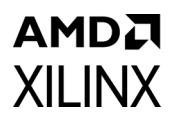

- 4. Fill in the information as per the board part used, and then click **OK**. This displays a new tab.
- 5. Click on the **Clock** tab, and then set the user1 FMC1 si570 frequency clock to **148.35** as shown in [Figure 5-51](#page-107-0) below:

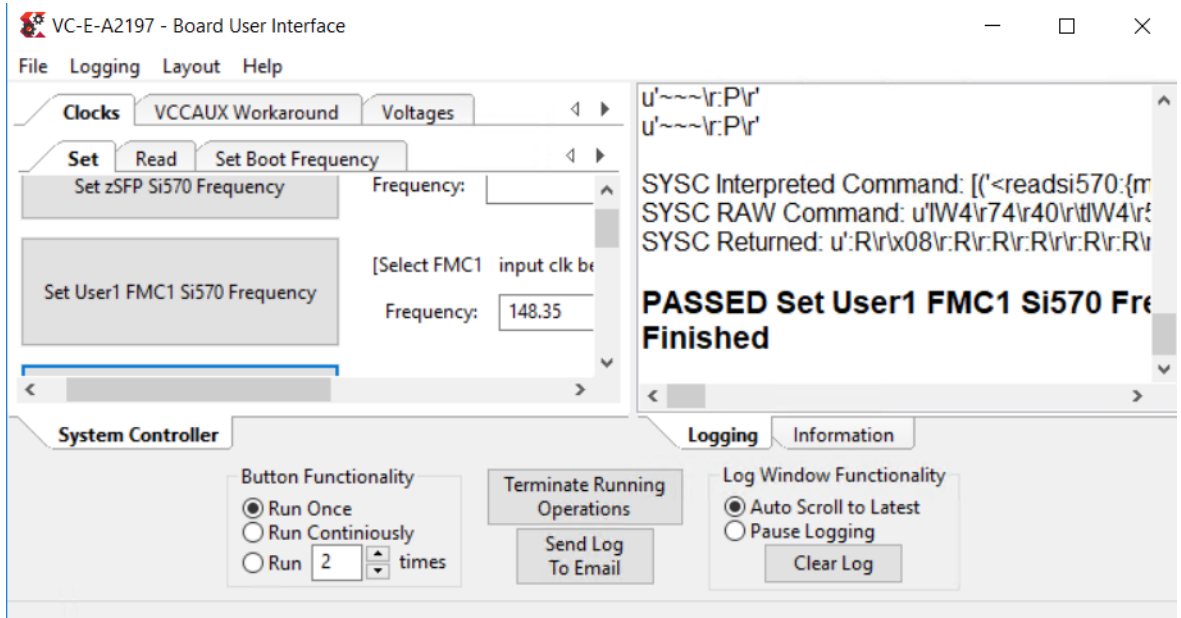

*Figure 5-51:* **Setting the Clock Frequency**

<span id="page-107-0"></span>6. Select the **VCCAUX Workaround** tab, and then select the checkbox for **VCC\_RAM (.78v)** as shown in [Figure 5-52.](#page-107-1)

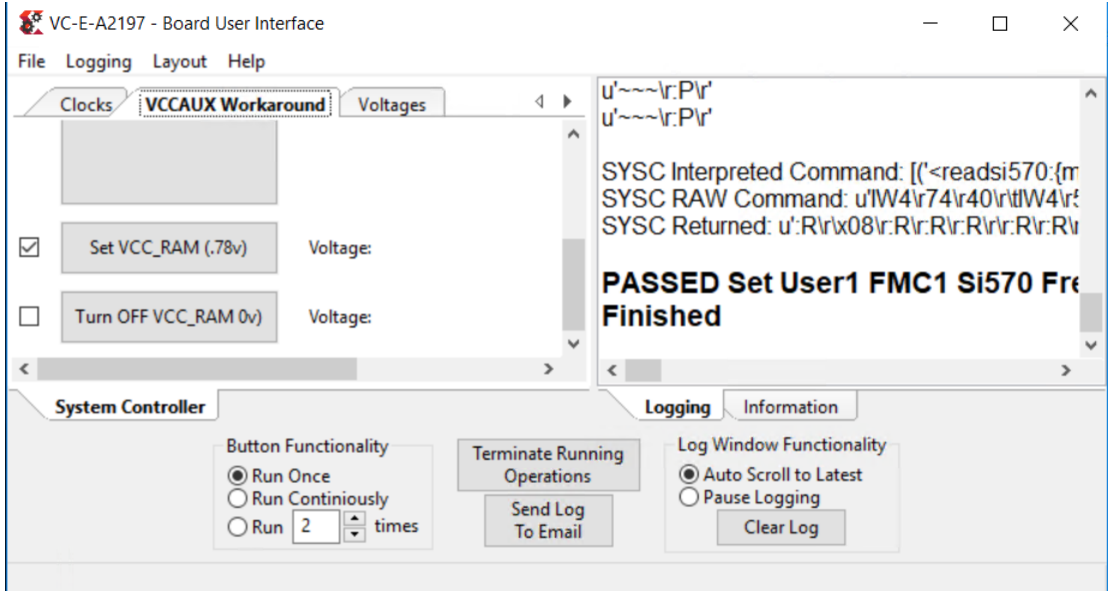

<span id="page-107-1"></span>*Figure 5-52:* **Setting VCC\_RAM**
- 7. Scroll to and select the **FMC** tab.
- 8. Select the checkbox for **Set Vadj (0.5 to 1.5V)**, and then enter a voltage value in the 0.5-1.5V range, as shown in [Figure 5-53.](#page-108-0)

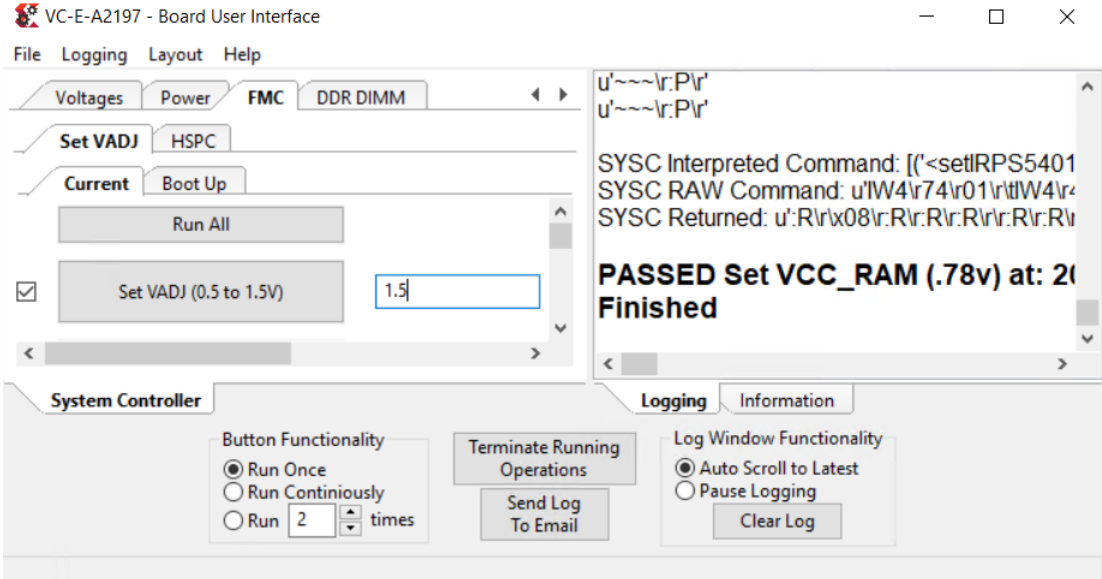

*Figure 5-53:* **Setting the VADJ Value**

- <span id="page-108-0"></span>9. Once the settings are passed, close the tabs.
- 10. Navigate to <Component Name> ex/imports.
- 11. Start the Xilinx Software Debugger (XSDB) by using the command prompt to source XSDB from the build area.
- 12. Run the following command to program FPGA and to execute the application:

source xsdb.tcl

- 13. To observe the results:
	- a. Make sure that the UART cable is connected to the board and the PC.
	- b. Open Tera Term or PuTTY and configure the serial port (Interface 0) to 115200 baud with the default configuration. The UART console then displays SDI stream details on the console.

### **UART Console Screens**

#### *Main Menu*

[Figure 5-54](#page-109-0) shows the initial UART console output along with the main menu options:

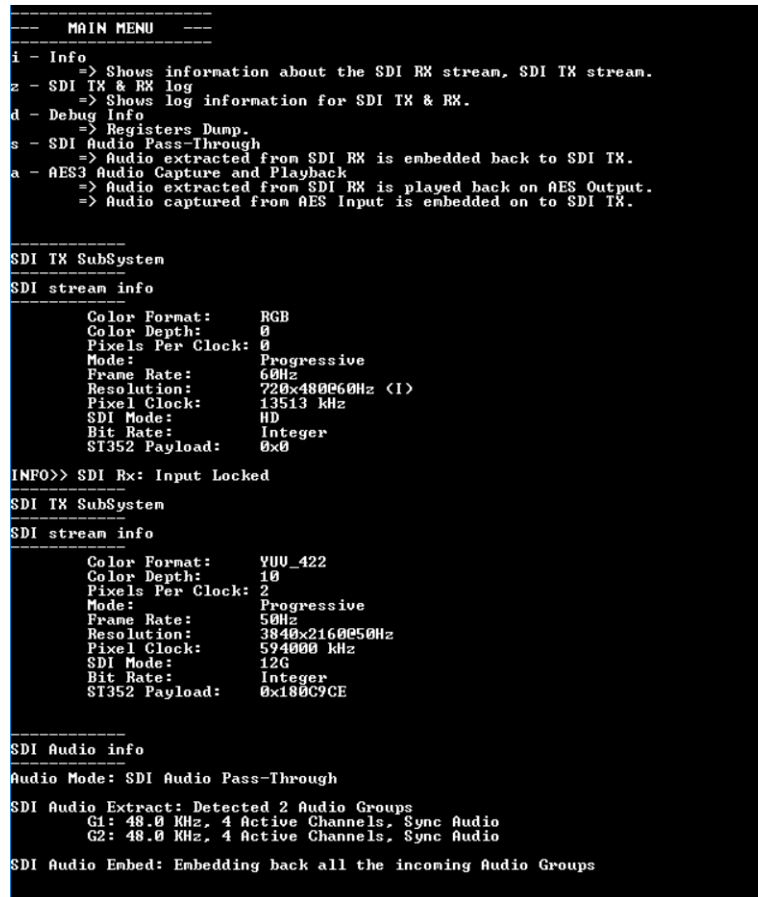

*Figure 5-54:* **UART Console Output and Menu Options**

#### <span id="page-109-0"></span>*Info Option*

Press the **i** key to display the SDI TX subsystem information, as shown in [Figure 5-55.](#page-110-0)

|               | ->SDI TX Subsystem Cores<br>: SDI TX<br>: UTC Core                                                                                                    |                                                                                                    |
|---------------|----------------------------------------------------------------------------------------------------|----------------------------------------------------------------------------------------------------|
|               | SDI stream info                                                                                                    |                                                                                                    |
|               | Color Format:<br>Color Depth:<br>Pixels Per Clock: 2                                                                                                    | YUU_422<br>10                                                                                                    |
|               | Mode:<br>Frame Rate:<br><b>Resolution:</b><br>Pixel Clock:                                                                                                    | Progressive<br>50Hz<br>3840×2160050Hz<br>594000 kHz                                                                                      |
|               | SDI Mode:<br><b>Bit Rate:</b><br>ST352 Payload:                                                                                                    | 12G<br>Integer<br>0x180C9CE                                                                                                    |
|               | No Error Detected                                                                                                    |                                                                                                    |
|               |                                                                                                    | HSYNC Timing: hav=3840, hfp=1056, hsw=88(hsp=1), hbp=296, htot=5280<br>USYNC Timing: vav=2160, vfp=08, vsv=10(vsp=1), vbp=072, vtot=2250 |
| : SDI RX      | SDI Rx SubSystem<br>$-\delta$ SDI RX Subsystem Cores                                                                                                    |                                                                                                    |
|               | SDI stream info                                                                                                    |                                                                                                    |
| SDI TX timing | Color Format:<br>Color Depth:<br>Pixels Per Clock: 2<br>Mode:<br>Frame Rate:<br>Resolution:<br>Pixel Clock:<br>SDI Mode:<br><b>Bit Rate:</b><br>ST352 Payload:<br>CRC: 0 | YUV_422<br>10<br>Progressive<br>50Hž<br>3840×2160050Hz<br>594000 kHz<br>12G<br>Integer<br>Øx180C9CE                                      |

<span id="page-110-0"></span>*Figure 5-55:* **UART Info Option**

### *SDI TX and RX Log Option*

Press the **z** key to display SDI TX and RX log information, as shown in [Figure 5-56](#page-111-0).

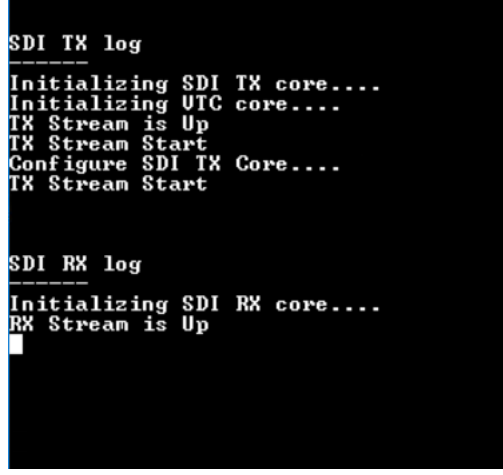

<span id="page-111-0"></span>*Figure 5-56:* **UART SDI TX and RX Log**

#### *Debug Option*

Press the **z** key to display SDI TX Subsystem debug information, as shown in [Figure 5-57](#page-112-0).

| ____                                                                                    |                   |
|-----------------------------------------------------------------------------------------|-------------------|
|                                                                                         |                   |
| SDI TX SubSystem                                                                        |                   |
|                                                                                         |                   |
|                                                                                         |                   |
| Debug info                                                                              |                   |
| TX Video Bridge:                                                                        |                   |
| Bridge Select: 12G SDI Bridge                                                           |                   |
| 3G Bridge SDI Mode: HD                                                                  |                   |
|                                                                                         |                   |
| TX AXIS Bridge:                                                                         |                   |
| Locked: 1<br>Overflow: 0                                                                |                   |
| Underflow: 1                                                                            |                   |
|                                                                                         |                   |
| SDI Registers Dump                                                                      |                   |
|                                                                                         |                   |
| Address: 0xA4020000 Data: 0x301<br>Address:<br>0xA4020004<br>Data:                      | 0x157250          |
| 0×A4020008<br>Address:<br>Data: 0x0                                                     |                   |
| <b>ØxA402000C Data:</b><br>Address:                                                     | Øx1               |
| Address: 0xA4020010 Data: 0x504                                                         |                   |
| <b>0xA4020014 Data: 0x1</b><br>Address:                                                 |                   |
| 0xA4020018<br>Address:                                                                  | Data: 0x23C000A   |
| <b>ØxA402001C Data: Øx180CBCE</b><br>Address:                                           |                   |
| <b>0xA4020020 Data: 0x180CBCE</b><br>Address:<br>0xA4020024 Data: 0x180CBCE<br>Address: |                   |
| <b>ØxA4020028 Data:</b><br>Address:                                                     | $0\times180$ CBCE |
| <b>0xA402002C Data: 0x0</b><br>Address:                                                 |                   |
| Address:<br><b>0xA4020030 Data: 0x0</b>                                                 |                   |
| <b>0xA4020034 Data: 0x0</b><br>Address:                                                 |                   |
| <b>0xA4020038 Data:</b><br>Address:<br>Address: 0xA402003C Data: 0x2000000              | 0x0               |
| 0xA4020040<br>Address:                                                                  | Data: 0x33        |
| 0xA4020044<br>Data: 0x0<br>Address:                                                     |                   |
| <b>0xA4020048 Data:</b><br>Address:                                                     | 0x0               |
| <b>0xA402004C Data: 0x0</b><br>Address:                                                 |                   |
| 0xA4020050<br>Address:<br>Data: 0x0                                                     |                   |
| <b>0xA4020054 Data:</b><br>Address:<br>Address: 0xA4020058 Data: 0x0                    | 0x0               |
| <b>0xA402005C Data: 0x0</b><br>Address:                                                 |                   |
| Address: 0xA4020060 Data: 0x3000004                                                     |                   |
| <b>0xA4020064 Data: 0x0</b><br>Address:                                                 |                   |
| Address: 0xA4020068 Data: 0x1                                                           |                   |
| <b>0xA402006C Data: 0xC0187</b><br>Address:                                             |                   |
| UTC Registers Dump                                                                      |                   |
|                                                                                         |                   |
| Address:<br>0xA4030000                                                                  | Data: 0x7EF06     |
| Address:<br>0xA4030004<br>Data:                                                         | 0x13000           |
| Address: 0xA4030008<br>Data: ØxØ                                                        |                   |
| Address:<br><b>0xA403000C Data: 0x0</b><br>0xA4030010<br>Address:                       | Data: 0x602000B   |
| <b>ØxA4030014 Data:</b><br>Address:                                                     | 0x0               |
| Address: 0xA4030018 Data: 0x0                                                           |                   |
| Address: 0xA403001C Data: 0x0                                                           |                   |

*Figure 5-57:* **UART Debug Information**

#### <span id="page-112-0"></span>*SDI Audio Option*

<span id="page-112-1"></span>Press the **a** key to display SDI Audio information, as shown in [Figure 5-58.](#page-112-1)

*Figure 5-58:* **UART SDI Audio Option**

# *Appendix A*

# **AMDA XILINX**

# Verification, Compliance, and Interoperability

The SMPTE UHD-SDI RX Subsystem has been verified using both simulation and hardware testing.

A highly parameterizable transaction-based simulation test suite has been used to verify the subsystem. The tests include:

- Different SDI standard.
- Different resolutions with different video timing parameters.
- Recovery from error conditions.
- Register read and write access.

# **Interoperability**

The SMPTE UHD-SDI RX Subsystem has been tested using standard off-the-shelf SDI test equipment with a variety of UHD-SDI devices. It is compliant with the SMPTE SDI standards.

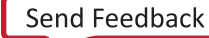

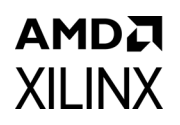

# **Hardware Validation**

The SMPTE UHD-SDI RX Subsystem is tested in hardware for functionality, performance, and reliability using Xilinx® evaluation platforms. The SMPTE UHD-SDI RX Subsystem verification test suites for all possible modules are continuously being updated to increase test coverage across the range of possible parameters for each individual module.

The SMPTE UHD-SDI RX Subsystem has been validated using

- Zynq® UltraScale+™ MPSoC ZCU106 Evaluation Kit
- Kintex® UltraScale+ KCU116 Evaluation Kit
- Versal ACAP VCK190 Evaluation Kit v2.0 and ES v1.0

The SMPTE UHD-SDI RX Subsystem is tested with following devices:

- Phabrix QX 12G as Source and Sync device
- Phabrix R1000 as Source and Sync device
- Phabrix SX as Source and Sync device
- Omnitek Ultra 4K Tool box as Source and Sync device

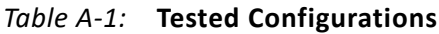

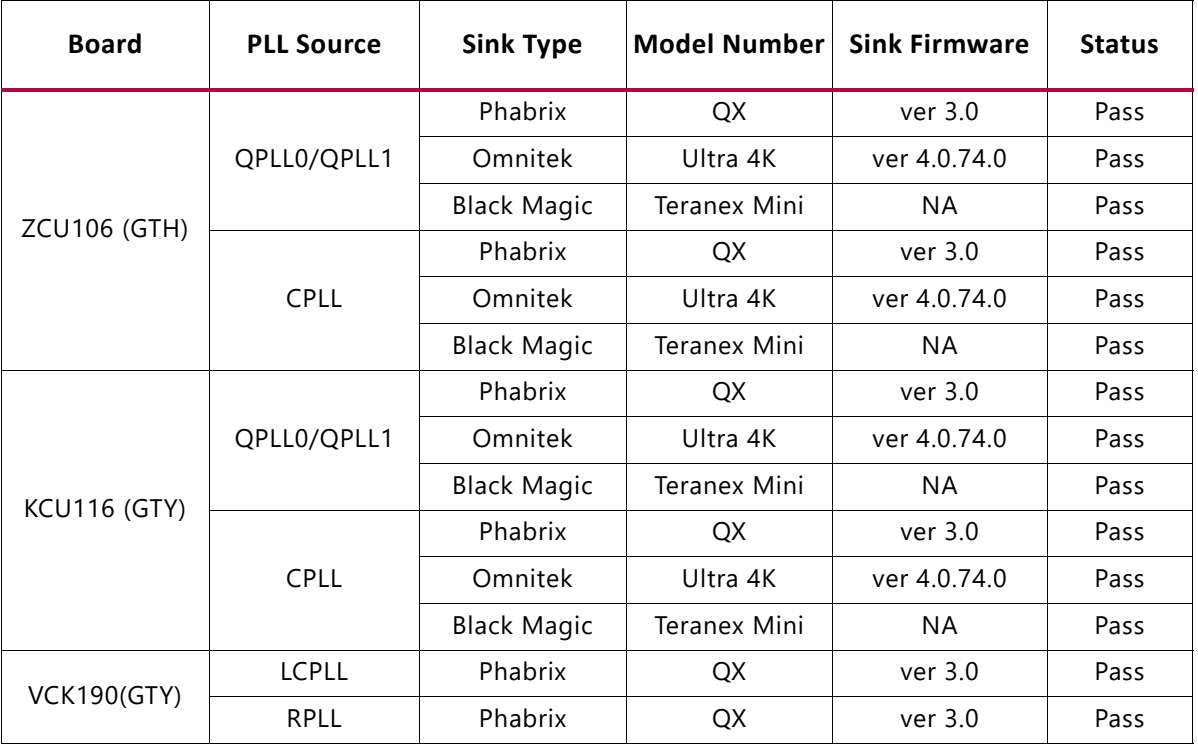

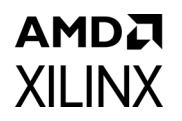

# **Video Resolutions**

A series of interoperability test scenarios, listed in [Table A-2](#page-116-0) to [Table A-4,](#page-118-0) are validated for different resolutions. Test equipment is used to drive the SDI mode specific traffic and display the received SDI data. [Figure A-1](#page-115-0) shows the UHD-SDI validation setup using SDI Test equipment.

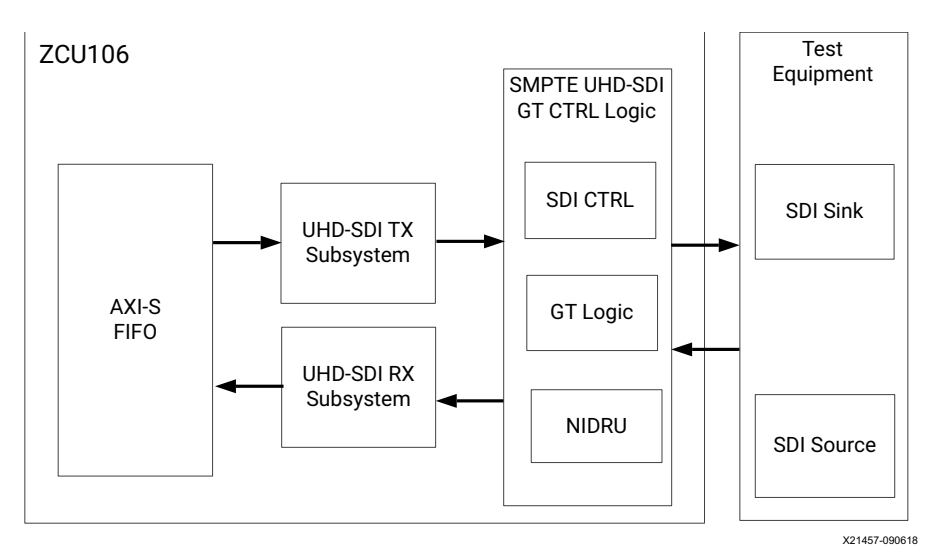

*Figure A-1:* **SMPTE UHD-SDI Test Equipment Setup** 

<span id="page-115-0"></span>[Table A-2](#page-116-0) shows the tested video resolutions using the Phabrix QX 12G as the SDI source and SDI sink.

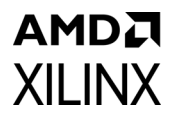

<span id="page-116-0"></span>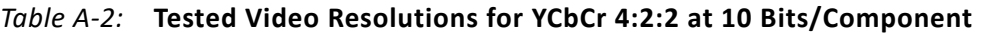

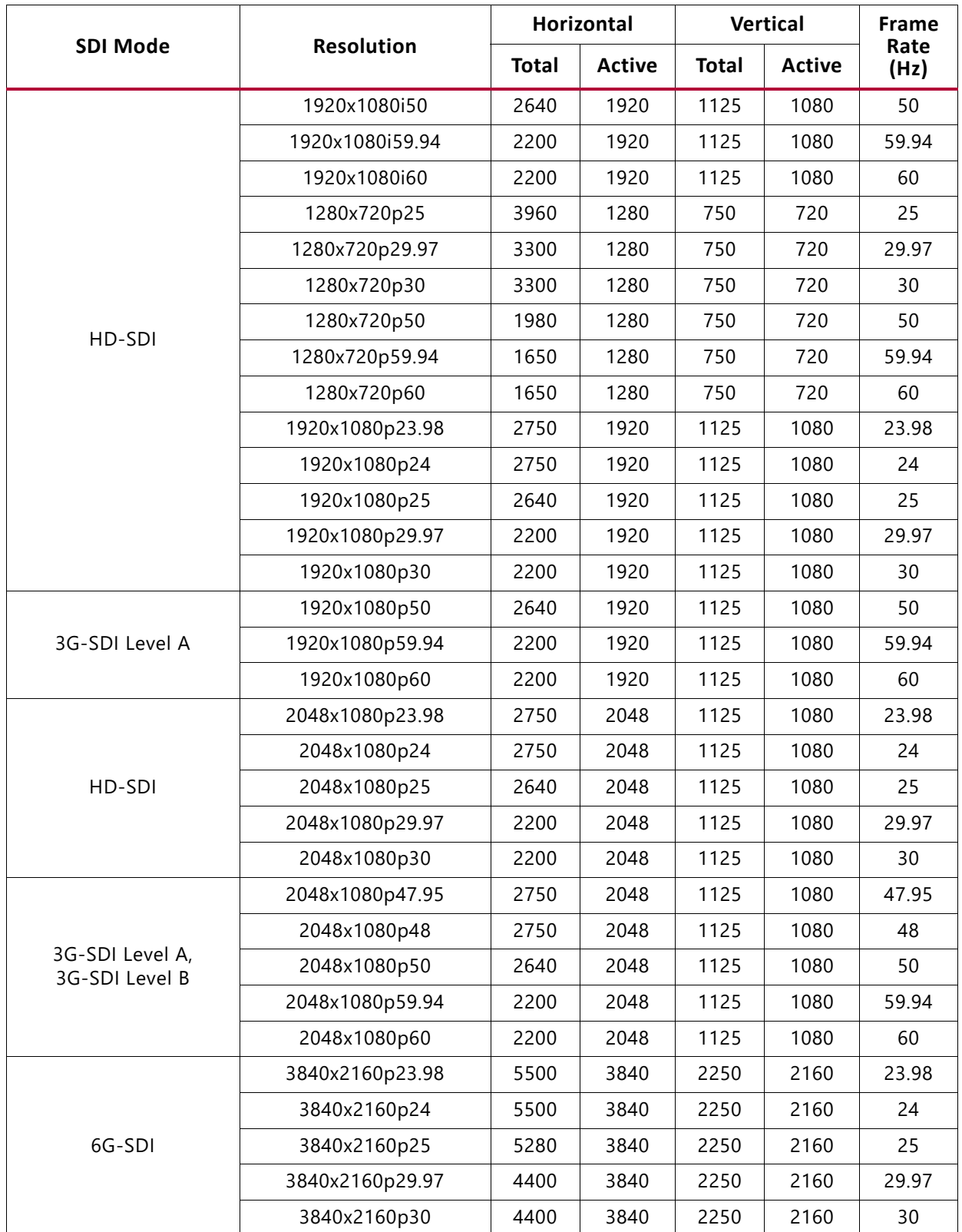

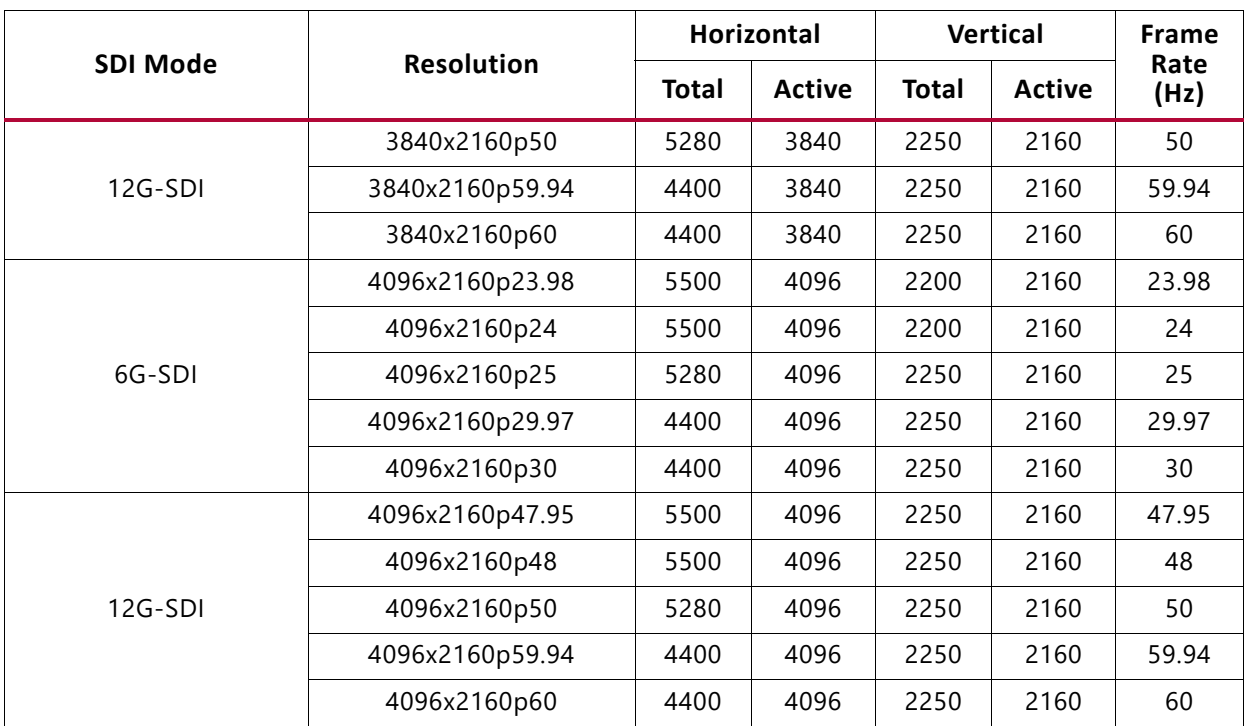

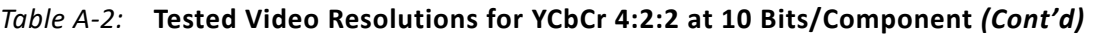

[Table A-3](#page-117-0) shows the tested video resolutions using the Phabrix R1000/Phabrix SX as the SDI source and SDI sink.

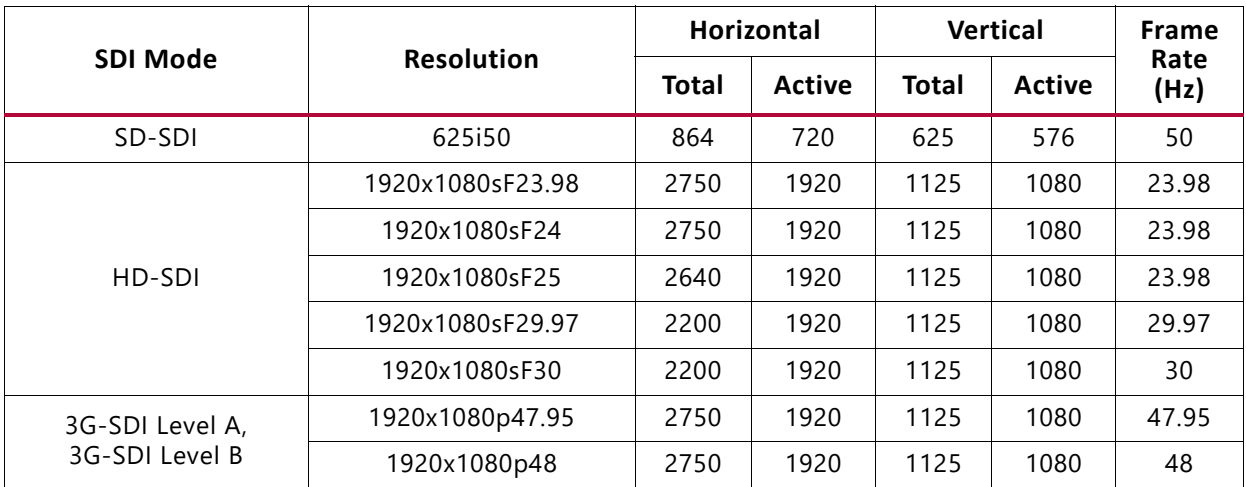

<span id="page-117-0"></span>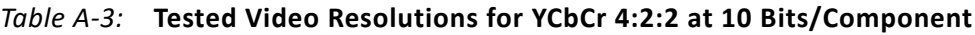

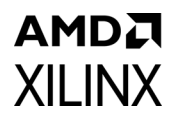

[Table A-4](#page-118-0) shows the tested video resolutions using the Omnitek Ultra 4K Tool box as the SDI source and SDI sink.

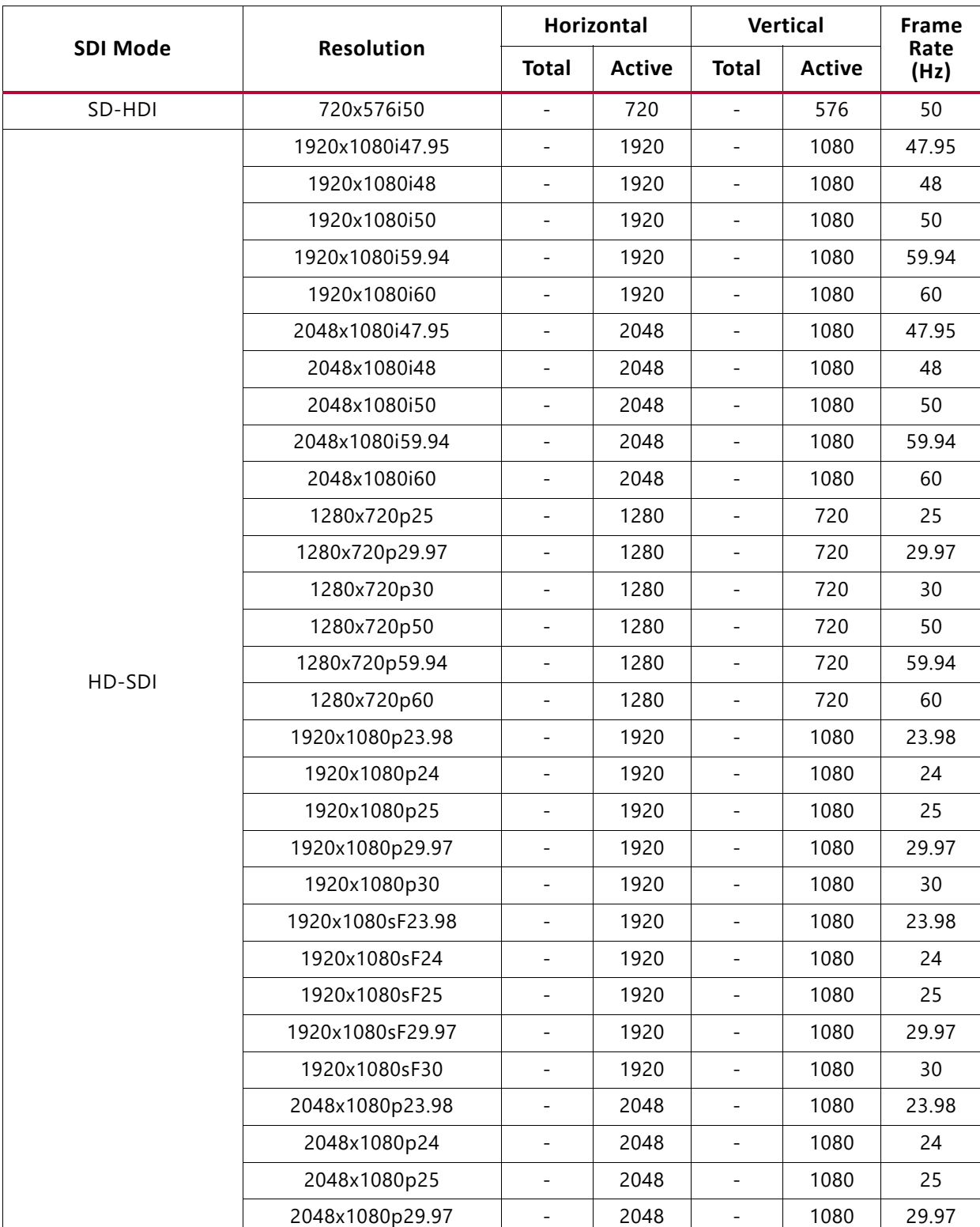

<span id="page-118-0"></span>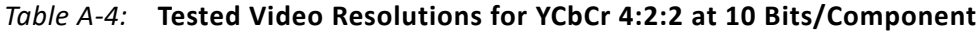

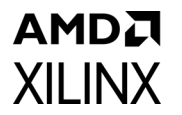

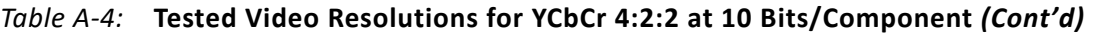

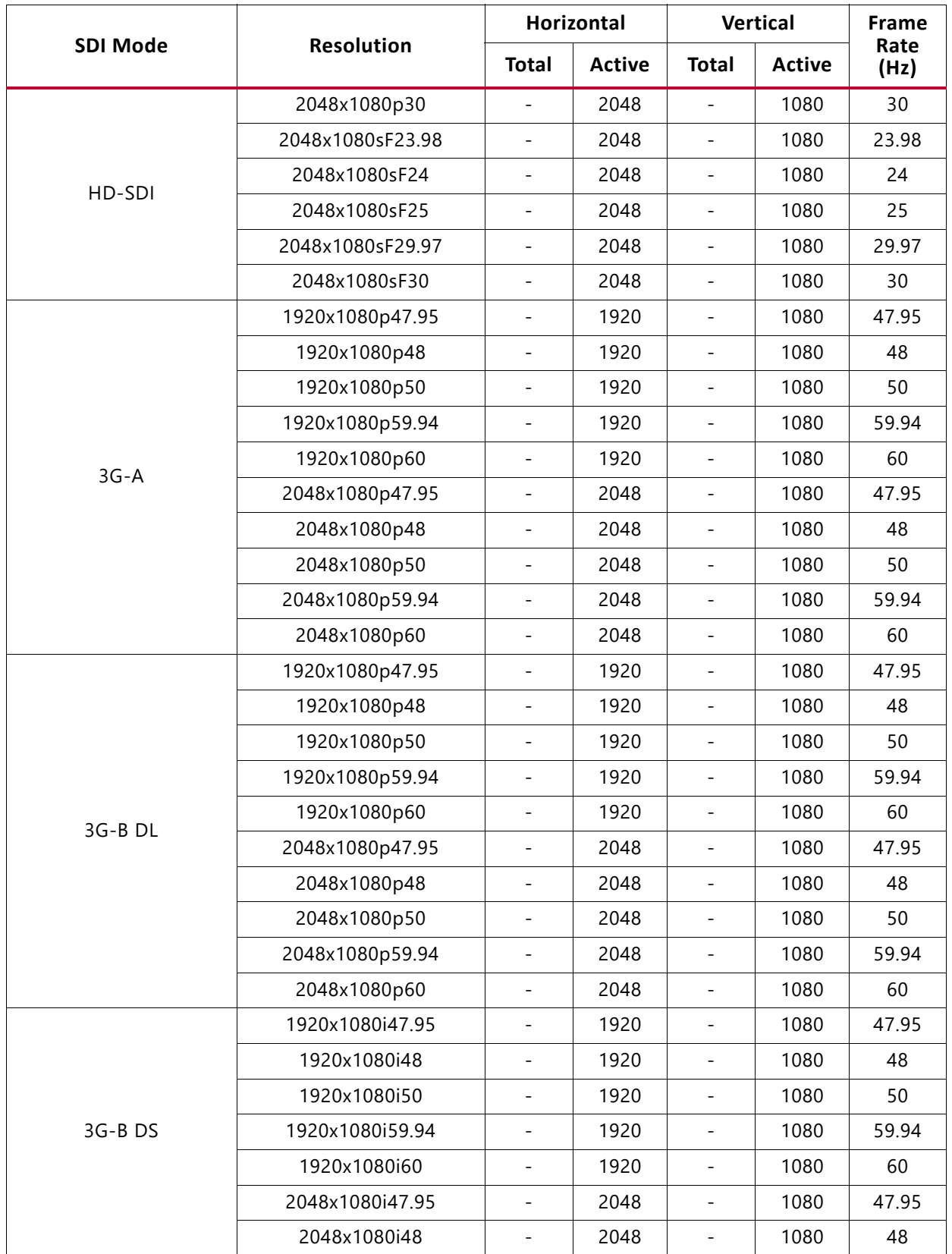

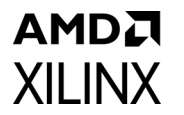

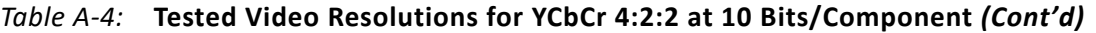

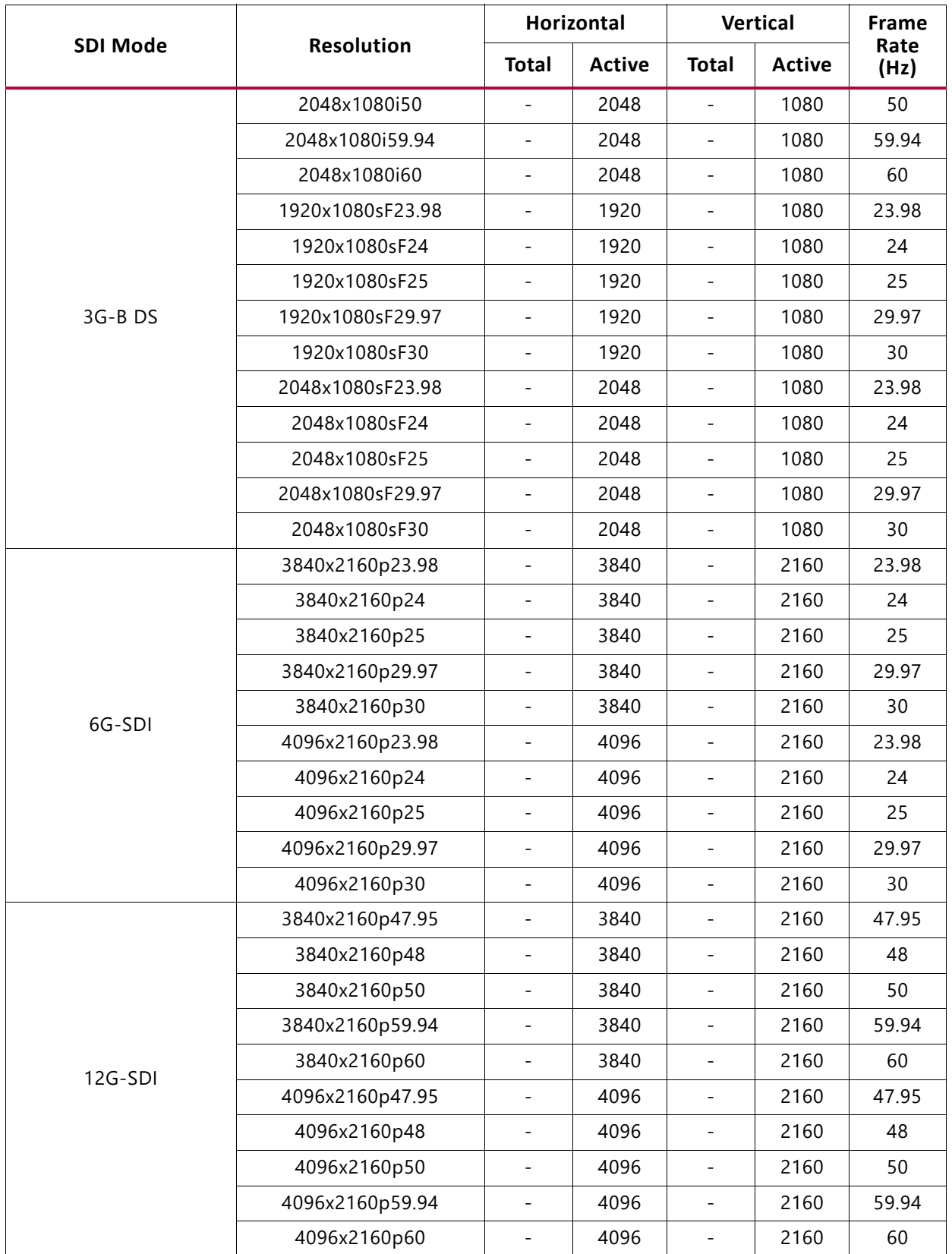

[Table A-5](#page-121-0) shows tested video resolutions for YCbCr 4:4:4 at 10 Bits/Component.

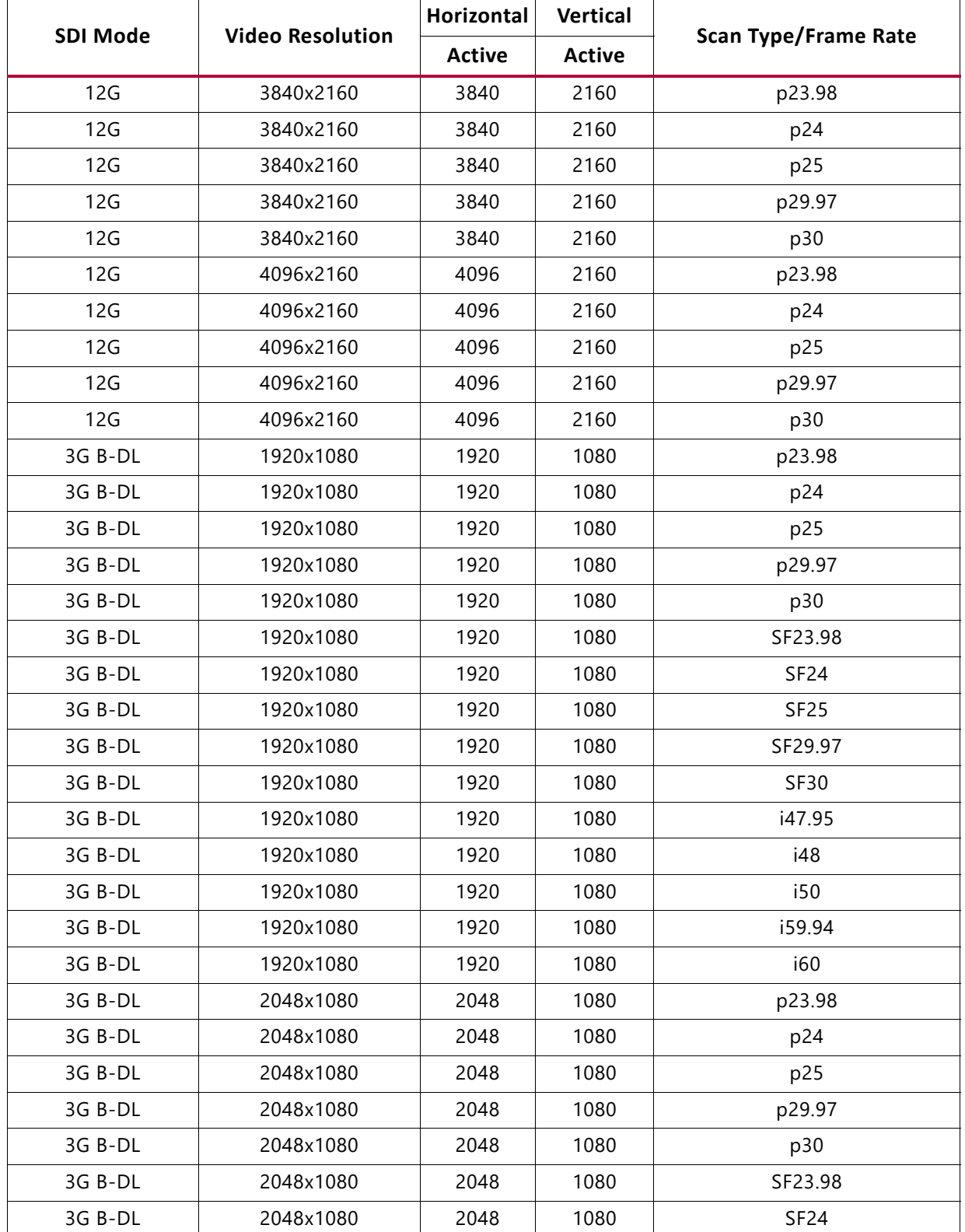

<span id="page-121-0"></span>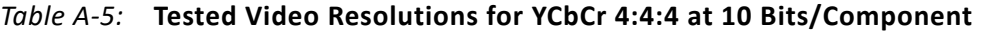

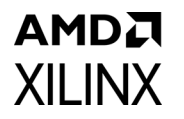

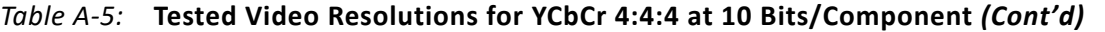

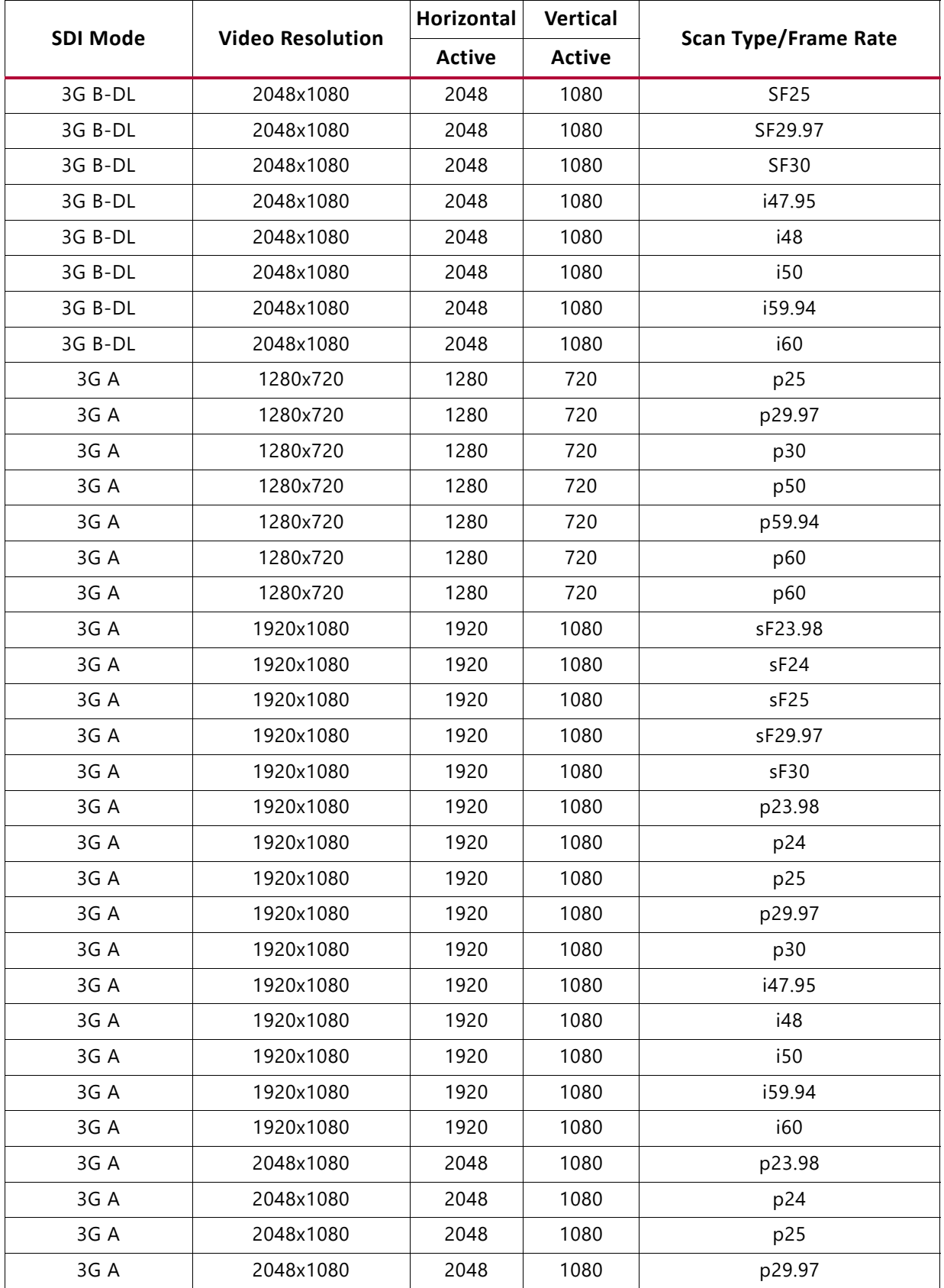

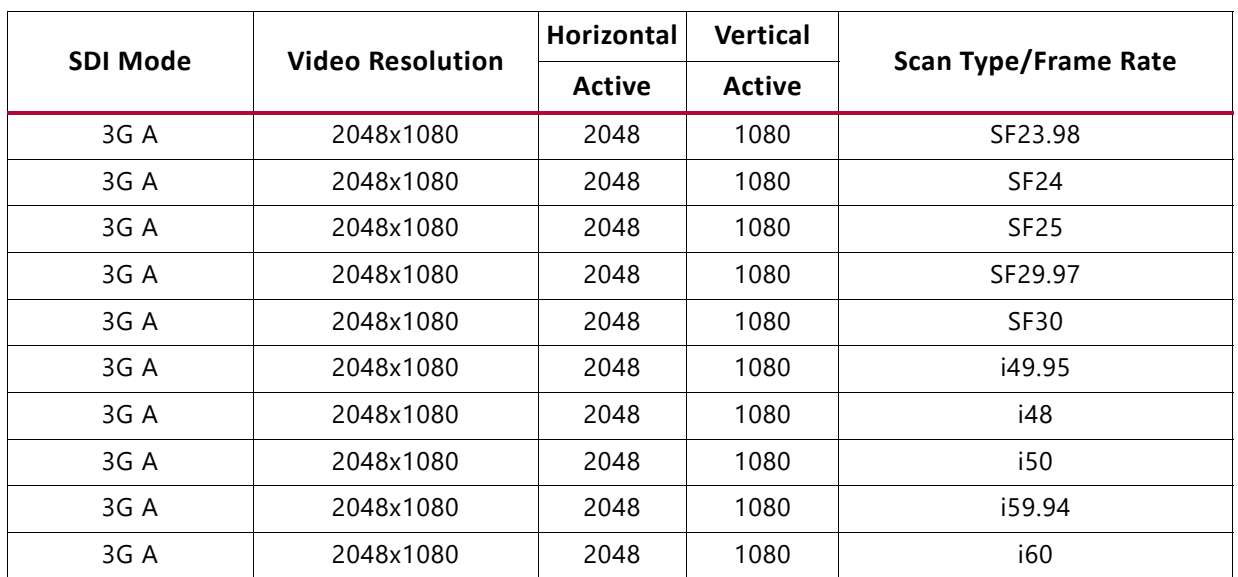

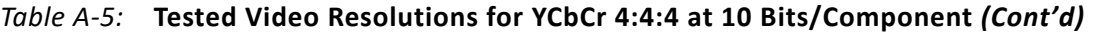

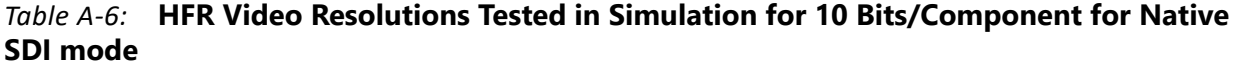

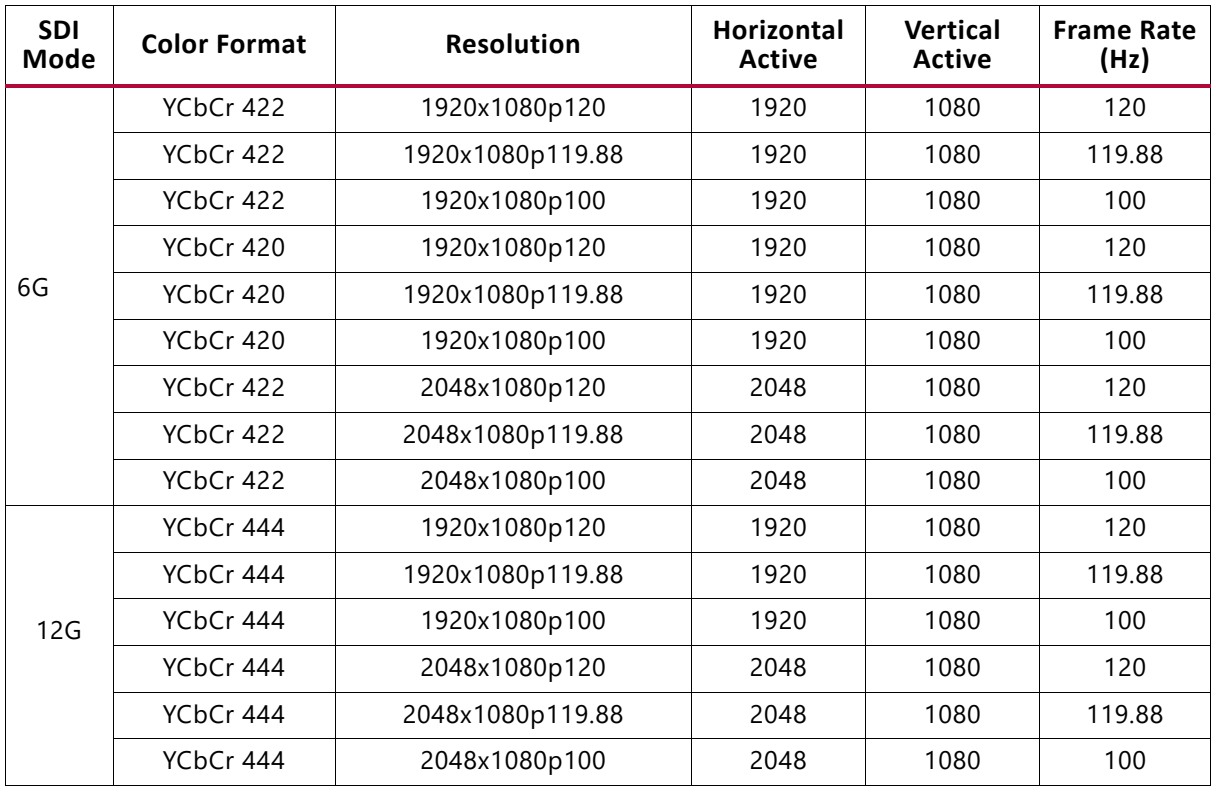

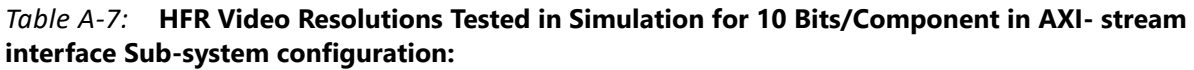

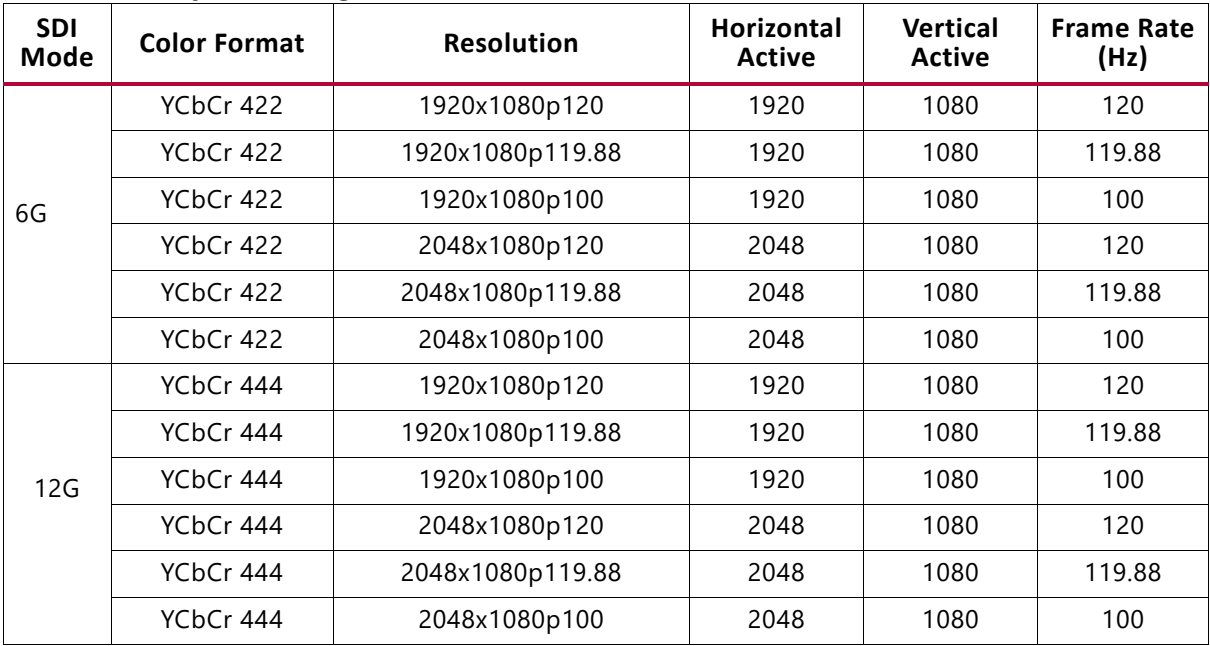

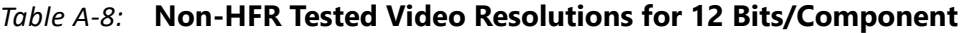

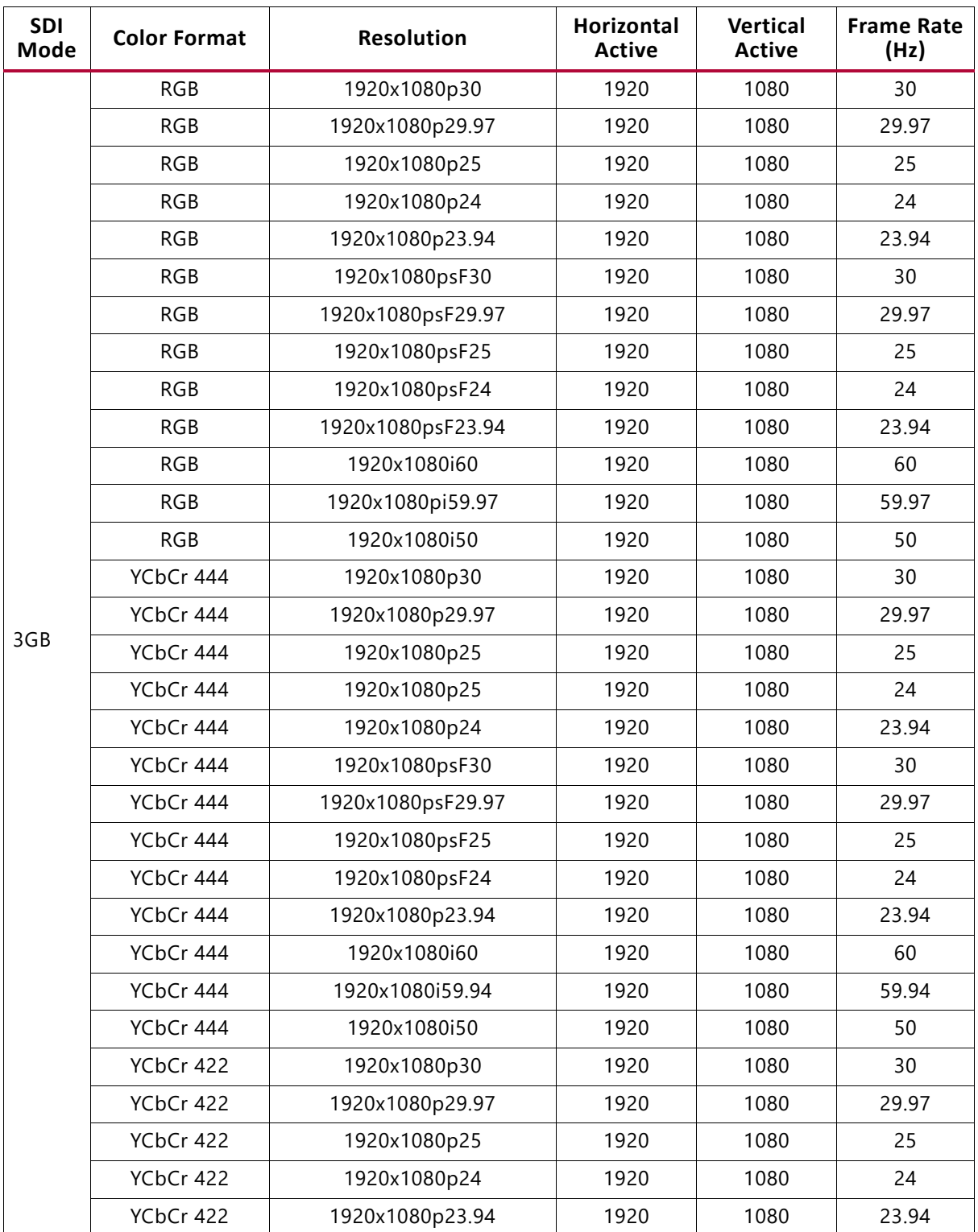

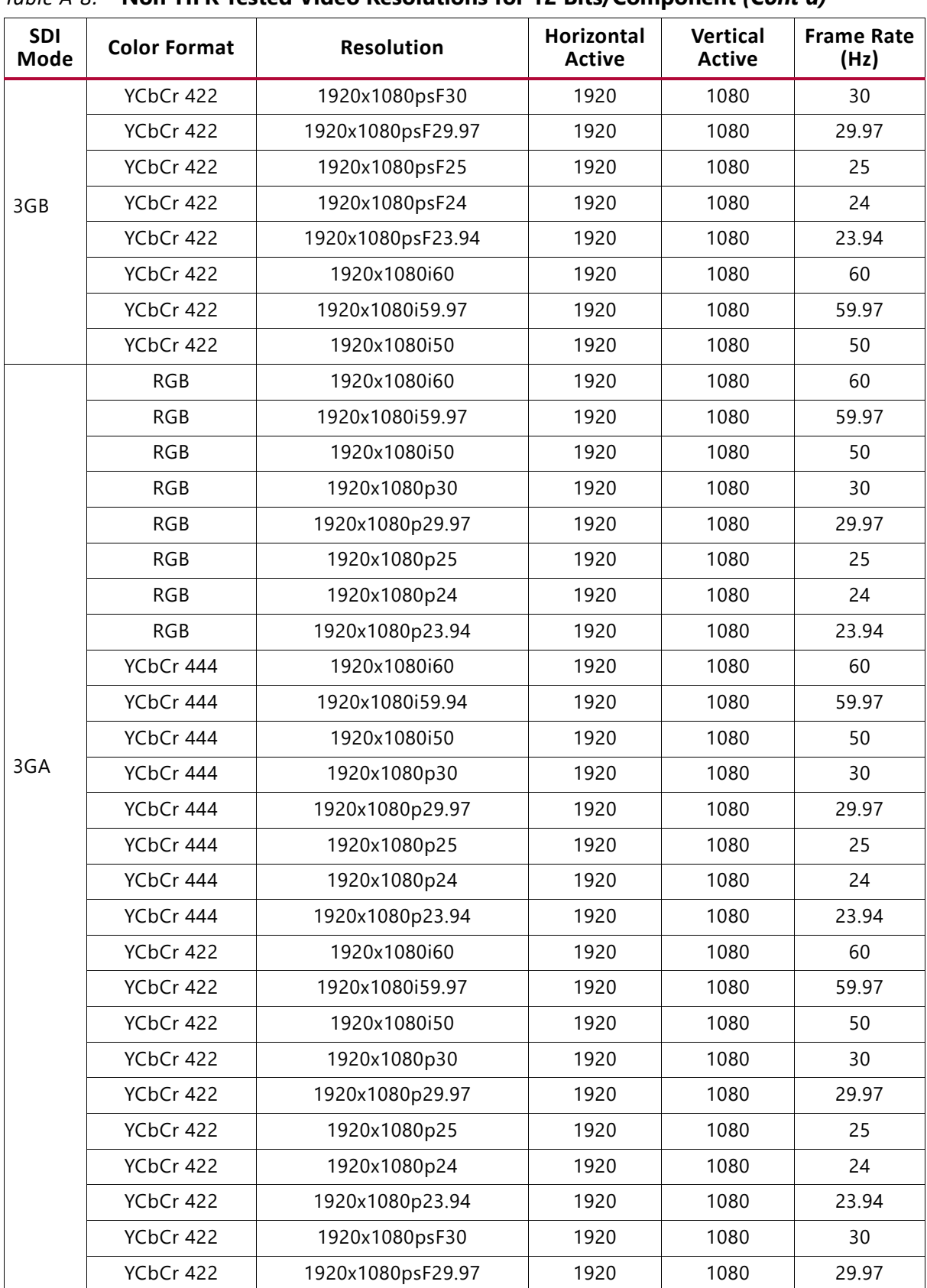

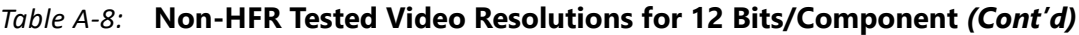

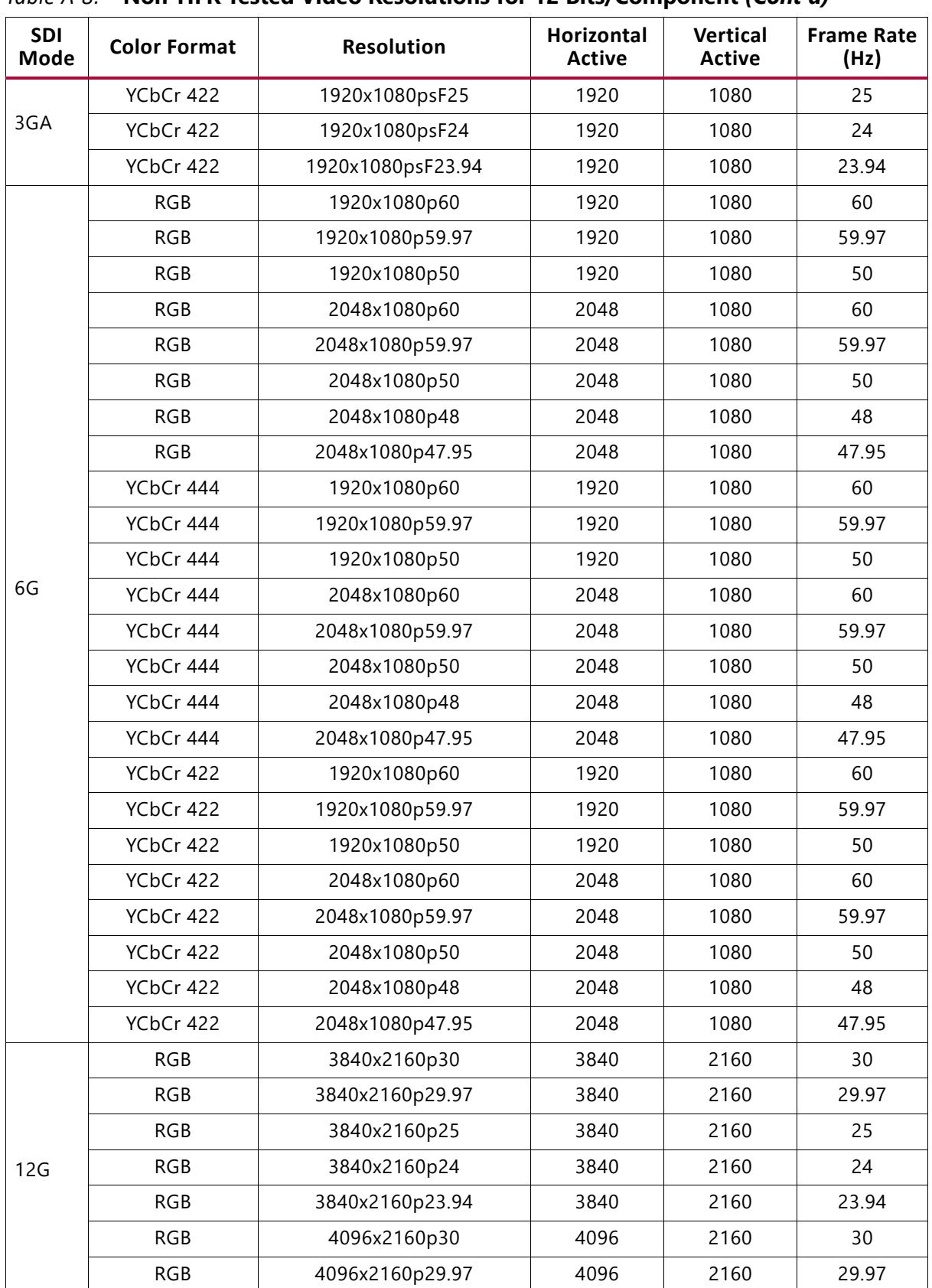

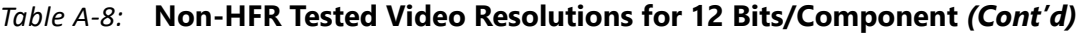

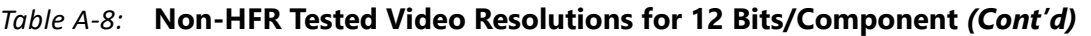

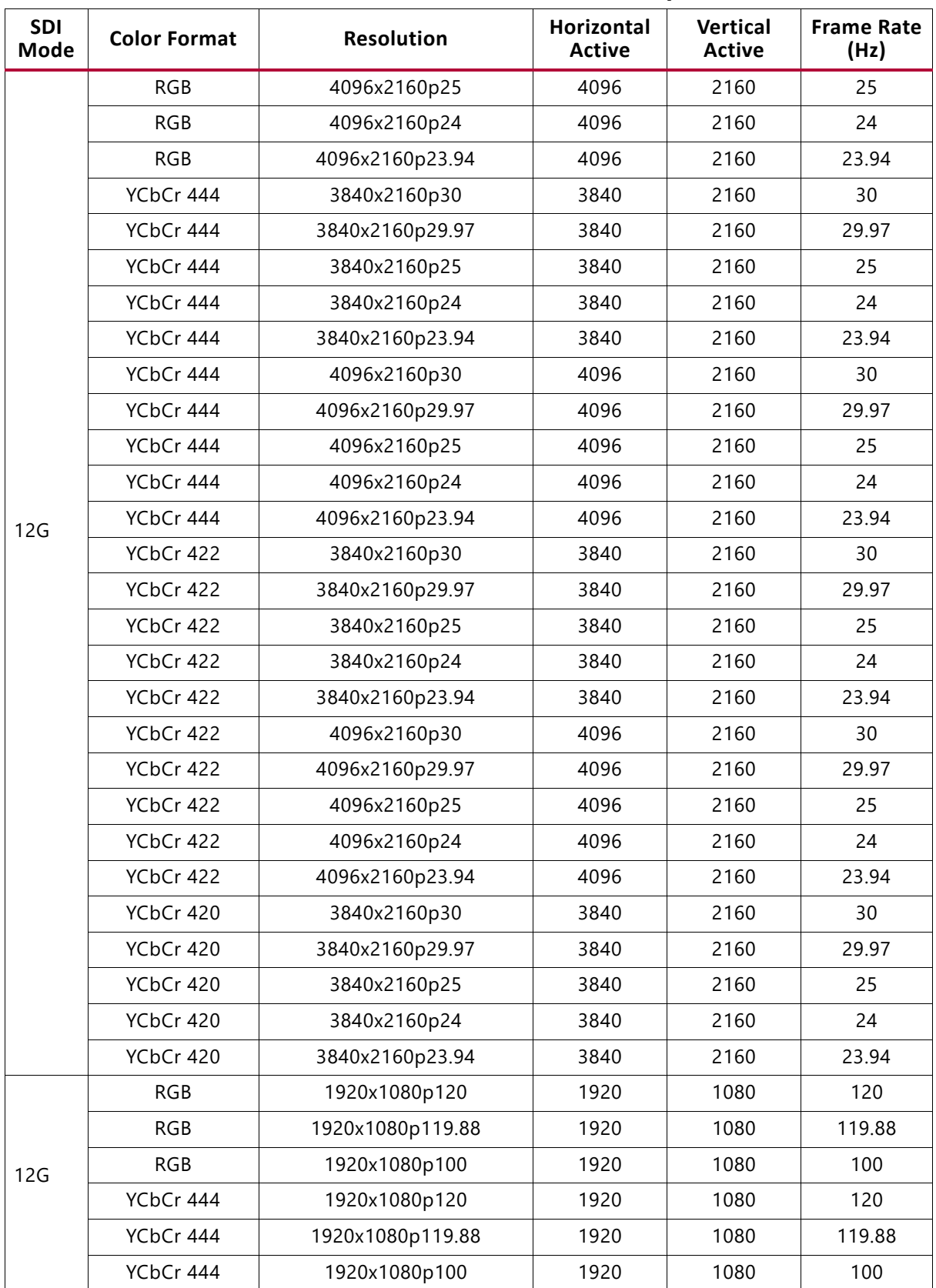

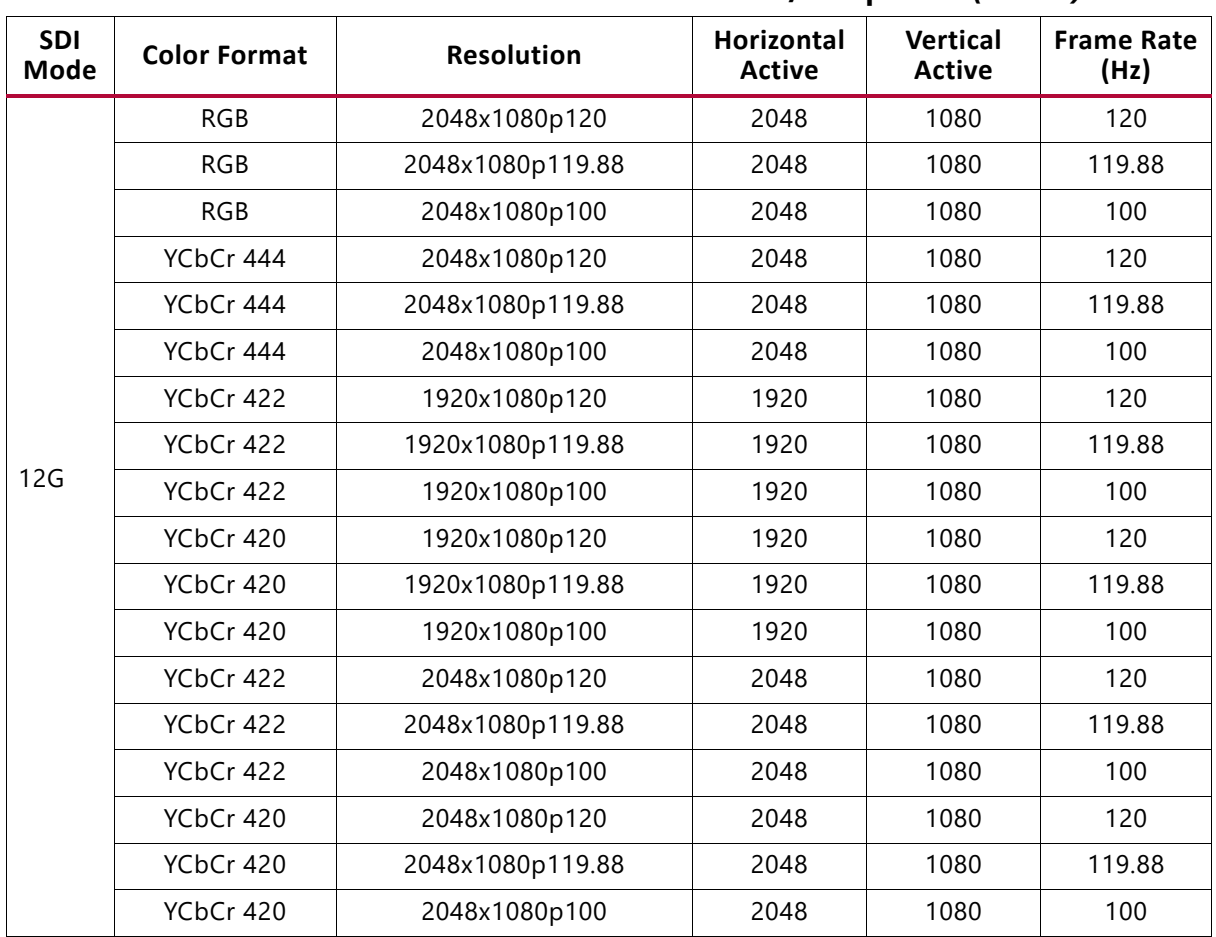

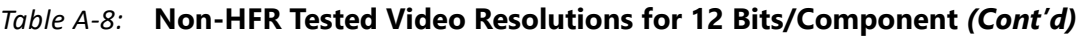

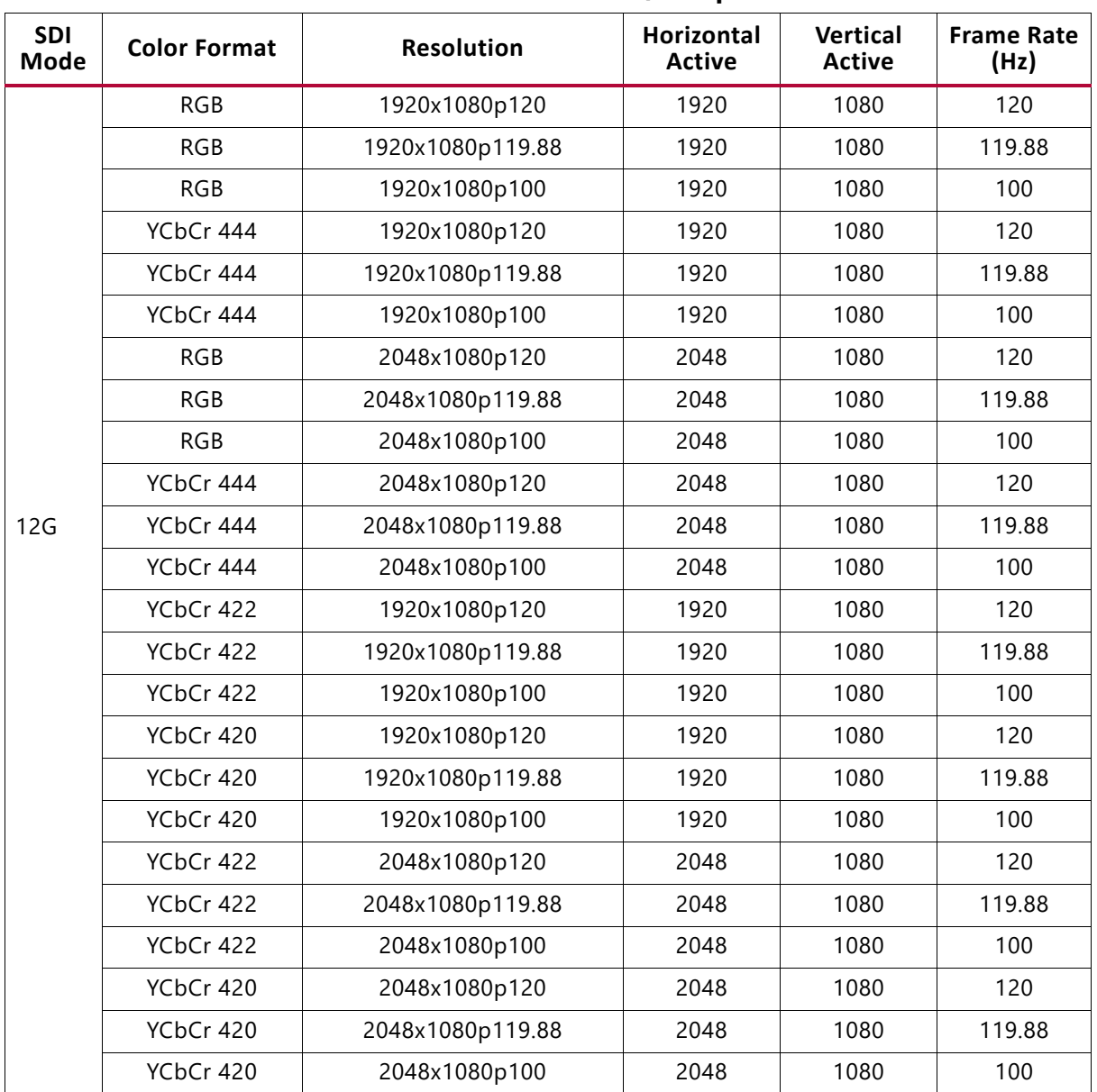

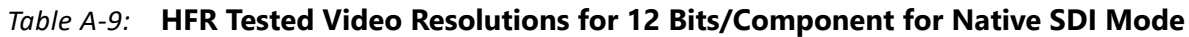

# *Appendix B*

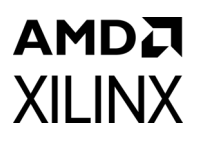

# Debugging

This appendix includes details about resources available on the Xilinx Support website and debugging tools.

# **Finding Help on Xilinx.com**

To help in the design and debug process when using the SMPTE UHD-SDI RX, the [Xilinx](https://www.xilinx.com/support)  [Support web page](https://www.xilinx.com/support) (www.xilinx.com/support) contains key resources such as product documentation, release notes, answer records, information about known issues, and links for obtaining further product support.

### **Documentation**

This product guide is the main document associated with the SMPTE UHD-SDI RX. This guide, along with documentation related to all products that aid in the design process, can be found on the Xilinx Support web page ([www.xilinx.com/support\)](https://www.xilinx.com/support) or by using the Xilinx Documentation Navigator.

Download the Xilinx Documentation Navigator from the Design Tools tab on the Downloads page ([www.xilinx.com/download\)](https://www.xilinx.com/support/download.html). For more information about this tool and the features available, open the online help after installation.

### **Solution Centers**

See the [Xilinx Solution Centers](https://www.xilinx.com/support/solcenters.htm) for support on devices, software tools, and intellectual property at all stages of the design cycle. Topics include design assistance, advisories, and troubleshooting tips.

The Solution Center specific to the SMPTE UHD-SDI RX core is listed below.

• [Xilinx Video Solution Center](https://www.xilinx.com/support/answers/56851.htm)

### **Answer Records**

Answer Records include information about commonly encountered problems, helpful information on how to resolve these problems, and any known issues with a Xilinx product.

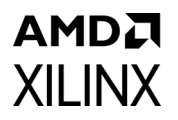

Answer Records are created and maintained daily ensuring that users have access to the most accurate information available.

Answer Records for this core can be located by using the Search Support box on the main [Xilinx support web page.](https://www.xilinx.com/support) To maximize your search results, use proper keywords such as

- Product name
- Tool message(s)
- Summary of the issue encountered

A filter search is available after results are returned to further target the results.

#### **Master Answer Record for the SMPTE UHD-SDI RX**

AR# [68766](https://www.xilinx.com/support/answers/68766.html)

### **Technical Support**

Xilinx provides technical support at the [Xilinx Support web page](https://www.xilinx.com/support) for this LogiCORE™ IP product when used as described in the product documentation. Xilinx cannot guarantee timing, functionality, or support if you do any of the following:

- Implement the solution in devices that are not defined in the documentation.
- Customize the solution beyond that allowed in the product documentation.
- Change any section of the design labeled DO NOT MODIFY.

To contact Xilinx Technical Support, navigate to the [Xilinx Support web page](https://www.xilinx.com/support).

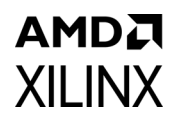

# **Debug Tools**

There are many tools available to address SMPTE UHD-SDI RX design issues. It is important to know which tools are useful for debugging various situations.

### **Vivado Design Suite Debug Feature**

The Vivado® Design Suite debug feature inserts logic analyzer and virtual I/O cores directly into your design. The debug feature also allows you to set trigger conditions to capture application and integrated block port signals in hardware. Captured signals can then be analyzed. This feature in the Vivado IDE is used for logic debugging and validation of a design running in Xilinx devices.

The Vivado logic analyzer is used with the logic debug IP cores, including:

- ILA 2.0 (and later versions)
- VIO 2.0 (and later versions)

See the *Vivado Design Suite User Guide: Programming and Debugging* (UG908) [\[Ref 6\]](#page-147-0).

# **Hardware Debug**

Hardware issues can range from link bring-up to problems seen after hours of testing. This section provides debug steps for common issues. The Vivado debug feature is a valuable resource to use in hardware debug. The signal names mentioned in the following individual sections can be probed using the debug feature for debugging the specific problems.

### **General Checks**

Ensure that all the timing constraints for the core were properly incorporated from the example design and that all constraints were met during implementation.

- Check that MMCM lock and PLL lock signal(s) are asserted.
- Verify the IO pin planning and XDC constraints.
- Follow the recommended reset sequence.
- Verify all clocks are connected and are with expected frequencies.
- Enable AXI4 Lite based register interface to get core status and control.
- Make sure serial line trace lengths are equal.
- Verify the FMC\_VADJ voltage to 1.8V in case of FMC card usage.

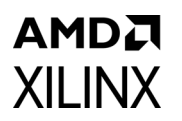

[Figure B-1](#page-134-0) shows the steps to perform a hardware debug.

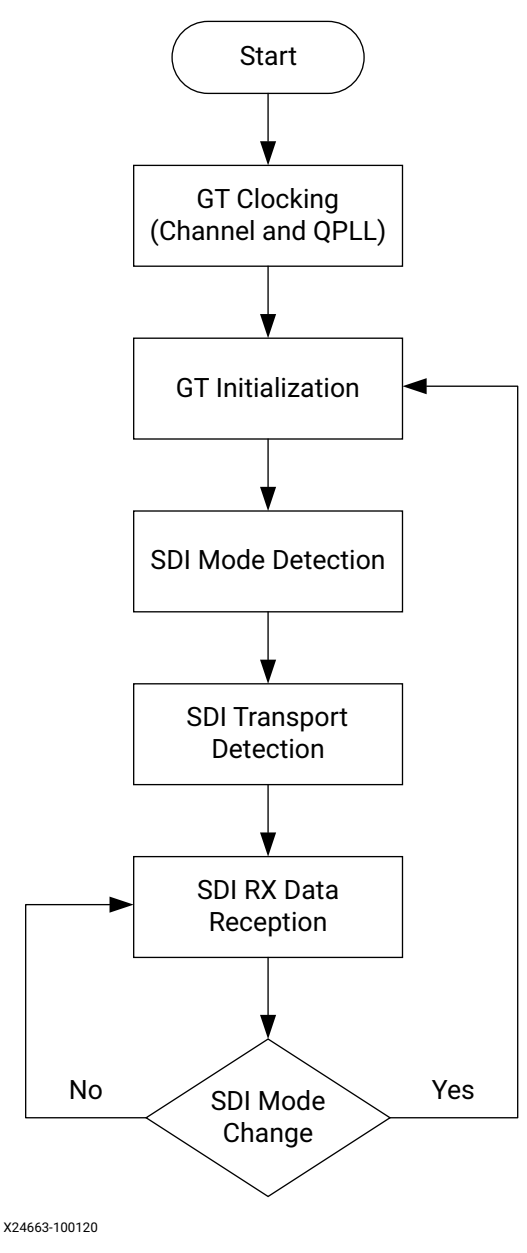

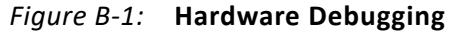

#### <span id="page-134-0"></span>*GT Clocking*

**Note:** Refer to the Versal ACAP Lounge support forum at [Xilinx Support](https://www.xilinx.com/support) for details about clock implementation and other tool tweaks.

- Make sure QPLL is getting reset before starting the IP.
- Monitor the QPLL LOCK signal.
- Verify that QPLL input clock frequency is of expected value.

# AMDA **XII INX**

- It is mandatory to reset the QPLL if clock input to QPLL is stopped or unstable.
- See AR# [57738](https://www.xilinx.com/cgi-bin/docs/ndoc?t=answers;d=57738.htm) for debugging GT reference clock issues.
- Make sure to use QPLL default settings from latest GT Wizard IP core based on target device.
- Check the voltage rails on the transceivers. See AR# [57737](https://www.xilinx.com/cgi-bin/docs/ndoc?t=answers;d=57737.htm) for more information.
- Measure RXOUTCLK is of expected frequency.
- Make sure RXOUTCLK of the transceiver is the clock driving  $rx$  usrclk, RXUSRCLK, and RXUSRCLK2.
- Monitor RXBUFFSTATUS<sup>[2:0]</sup> for overflow and underflow errors.

#### *GT Initialization*

- GTRXRESETDONE is asserted High after GT completes initialization.
- Make sure GT is not reset during normal operation.
- See AR# [59435](https://www.xilinx.com/cgi-bin/docs/ndoc?t=answers;d=59435.htm) for more information on debugging GT reset problems.
- Follow the recommended GT reset sequence.

#### *SDI Mode Detection*

- The UHD-SDI RX core hunts for TRS symbols and asserts  $rx$  mode locked if the UHD-SDI core detects error-free TRS symbols (that is, a valid XYZ word and with no CRC errors on the received line) for continuous three video lines.
- Look for pulses on the x eav, x sav signals at the correct places on each line along with  $rx$  trs signal.
- Make sure no CRC errors are reported on rx crc err ds1 to ds16.
- Make sure supported modes are enabled in the  $rx$  mode enable [5:0] signal.
- Verify that  $rx \mod [2:0]$  reported by the SDI core matches the incoming SDI mode.
- SDI Mode detection searches the mode in the following fashion if all of the modes are set in rx\_mode\_enable: HD -> 3G -> 6G -> 12GA -> 12GB -> SD -> HD.
- Make sure that  $rx$  frame en signal is asserted High during core operation.

#### *SDI Transport Detection*

- The UHD-SDI core reports the video format by asserting  $rx$  t locked signal.
- This functionality takes two video frames to report the transport format
- Check the rx\_t\_family[3:0], rx\_t\_rate[3:0], rx\_t\_scan and rx\_t\_locked signals.

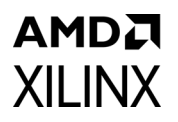

- Make sure the incoming video format is supported by the UHD-SDI core.
- Check that the rx bit rate signal is connected to the core.

#### *UHD-SDI RX Data Reception*

• UHD-SDI core receives the data in this stage until it receives erroneous video lines or change in incoming video source.

#### *UHD-SDI Mode Change*

- UHD-SDI core deasserts  $rx\_mode\_locked$  signal if it receives 15 or more erroneous video lines continuously.
- After rx mode locked is deasserted, it starts the SDI mode scan.

#### *SDI RX to Video Bridge Debug:*

- Make sure correct SDI mode  $(\mathbf{rx} \mod [2:0])$  input) is passed on to SDI RX to Video Bridge subcore.
- Verify first pixel data is data on input native SDI data stream is appearing on native Video interface by monitoring vid data[59:0] data bus along with other control signals such as vid active video, vid hblank and vid vblank.

#### *Video In to AXI4-Stream Debug:*

- Verify first pixel data is data on input native video interface is appearing on AXI4 Video interface by monitoring m\_axis\_video\_tdata[63:0] data bus along with control signals such as m\_axis\_video\_tvalid and m\_axis\_video\_tready.
- Make sure that underflow and overflow outputs are not asserted. If asserted, verify the clock connections and along with expected frequencies.

# **Interface Debug**

### **AXI4-Lite Interfaces**

Read from a register that does not have all 0s as a default to verify that the interface is functional. See [Figure B-2](#page-137-0) and [Figure B-3](#page-137-1). Output  $s$  axi arready asserts when the read address is valid, and output s axi rvalid asserts when the read data/response is valid. If the interface is unresponsive, ensure that the following conditions are met:

- The s axi aclk and aclk inputs are connected and toggling.
- The interface is not being held in reset, and s axi areset is an active-Low reset.

- The interface is enabled, and s\_axi\_aclken is active-High (if used).
- The main core clocks are toggling and that the enables are also asserted.
- If the simulation has been run, verify in simulation and/or a debug feature capture that the waveform is correct for accessing the AXI4-Lite interface.

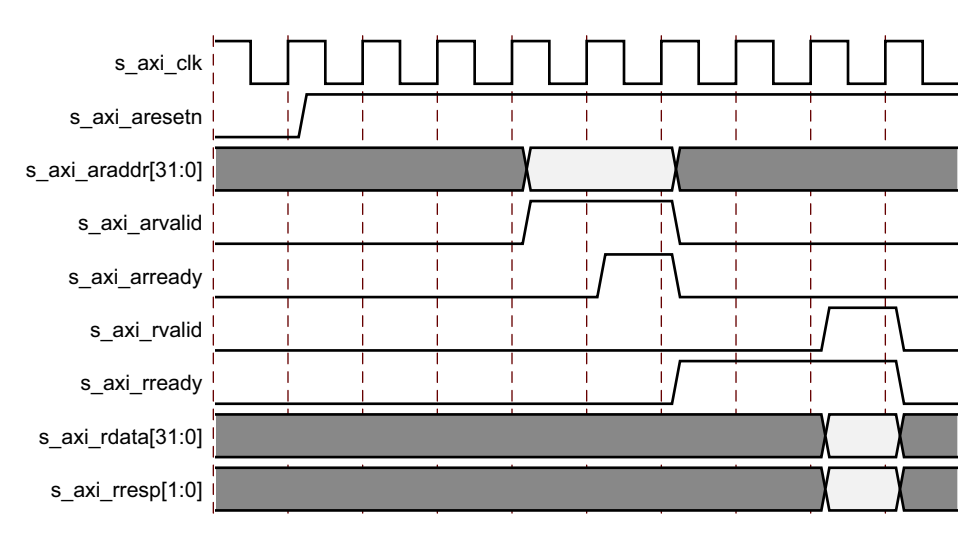

*Figure B-2:* **Read**

<span id="page-137-0"></span>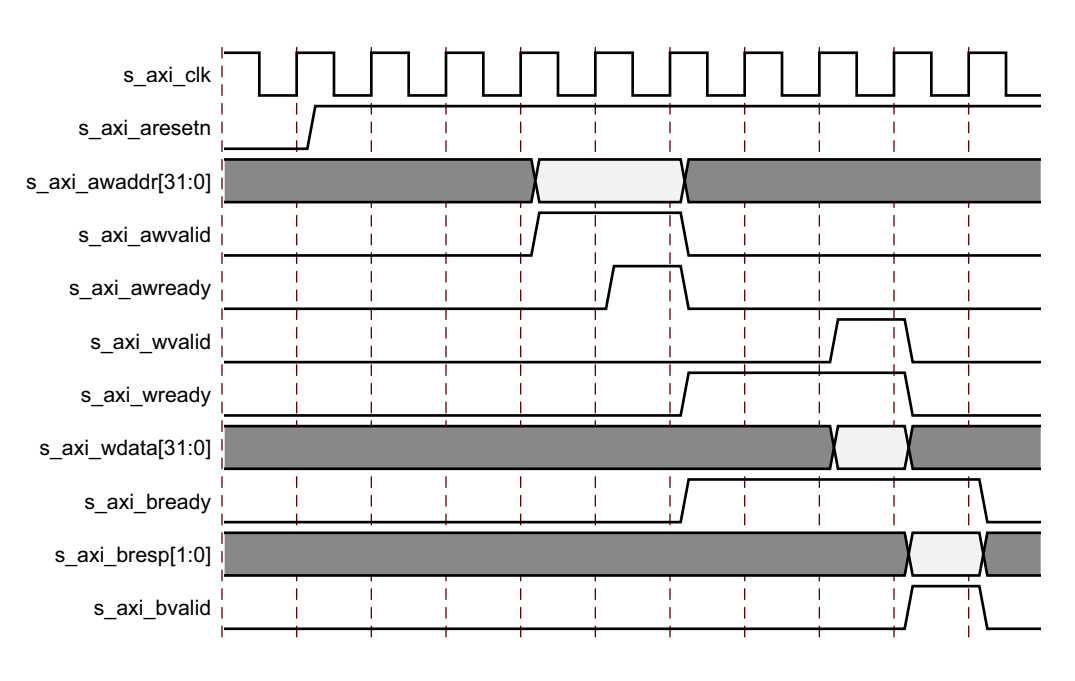

<span id="page-137-1"></span>*Figure B-3:* **Write**

# *Appendix C*

# Audio Test Pattern Generator IP

This appendix provides information on Audio Test Pattern Generator IP core (audio\_tpg\_v1\_0) that is used in UHD-SDI Subsystems example designs and provides details on register programming. This IP core is hidden in catalogue and can be generated only in IP integrator canvas using the create bd cell Tcl command.

### **Feature Summary**

- AXI4S compliant
- 16/24 bit data support
- Support for 2,4,6,8...32 channels
- 1K, 2K sine tones and incremental pattern generation
- Checker block for validating incoming incremental pattern
- Generate and consume mode
- Audio sampling can be changed at runtime

# **Unsupported Features, Limitations**

- No 20 bit data support
- Checker supports only incremental pattern
- Same data on is sent over all left channels and all right channels for sine tone outputs.
- Supports only 32K, 44.1K and 48K audio sampling
- 1K and 2K sine tone outputs

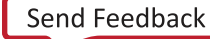

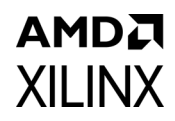

# **Port Descriptions**

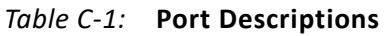

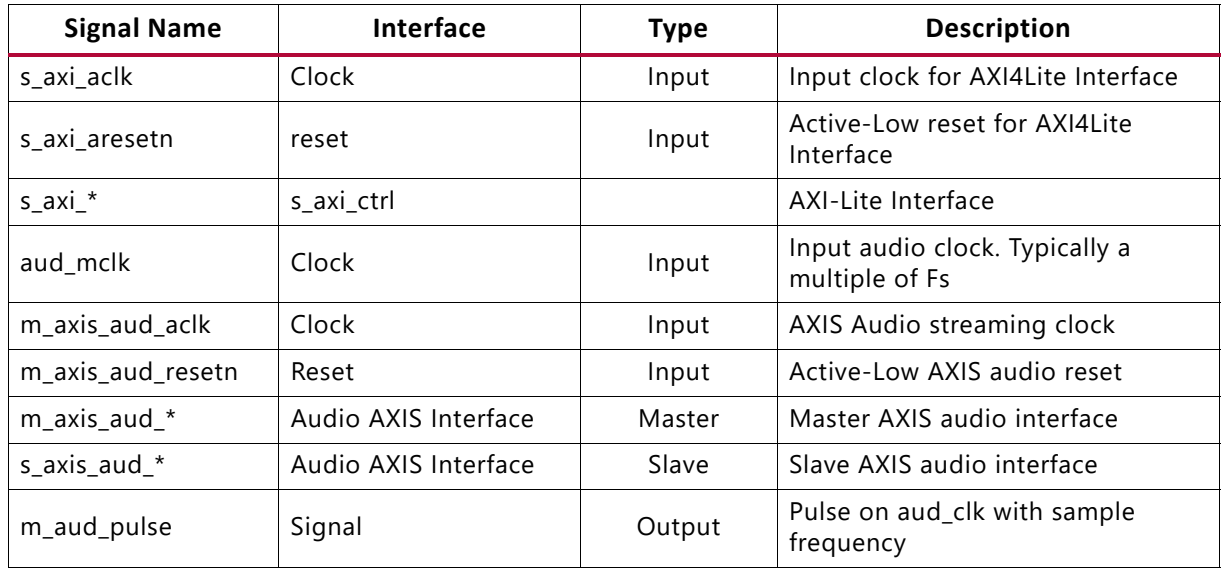

# **Register Space**

The Audio Pattern Generator (PatGen) IP register space is shown in [Table C-2](#page-139-0).

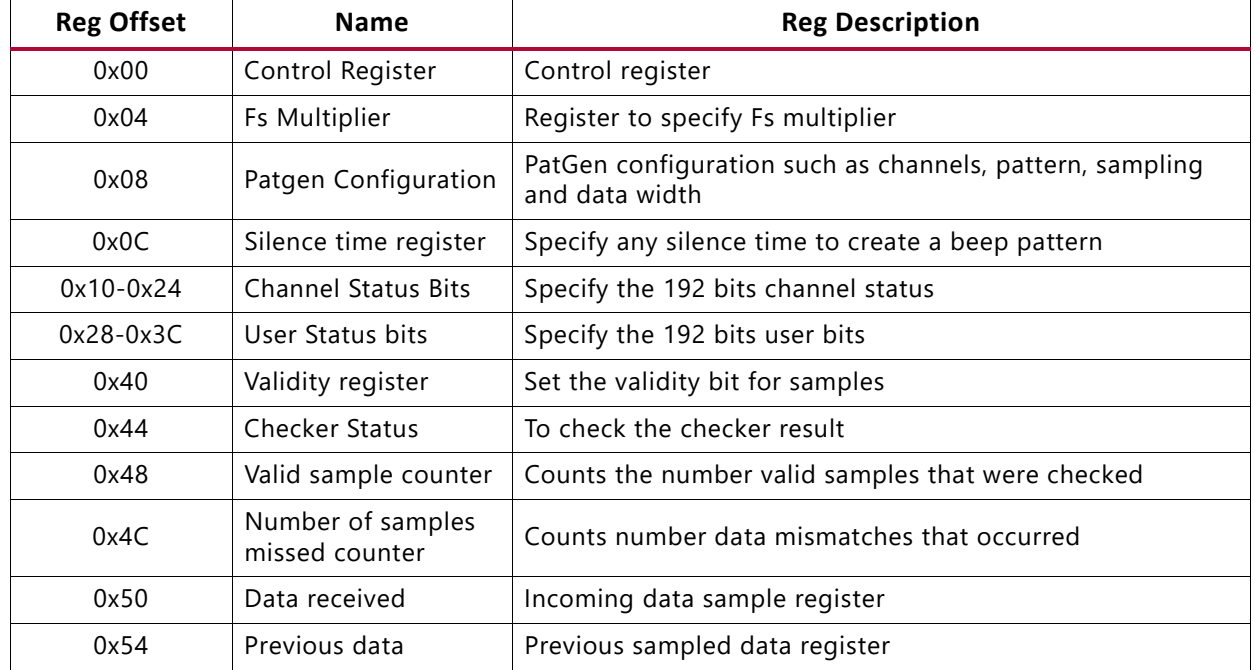

<span id="page-139-0"></span>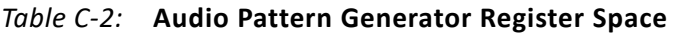

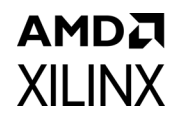

**Note:** The AXI4-Lite write access register is updated by the 32-bit AXI Write Data (\*\_wdata) signal, and is not impacted by the AXI Write Data Strobe (\*\_wstrb) signal. For a Write, both the AXI Write Address Valid (\*\_awvalid) and AXI Write Data Valid (\*\_wvalid) signals should be asserted together.

### **Core Control Register (0x00)**

This register is used to control the APG and change its behavior to either generate audio traffic or put it in by-pass mode. The APG, by default, is in bypass mode. When APG is to be started, by-pass should be disabled.

| <b>Name</b>          | <b>Default</b><br>Value | <b>Access</b> | <b>Description</b>                                                                                                    |
|----------------------|-------------------------|---------------|----------------------------------------------------------------------------------------------------|
| Bypass enable        | 0x1                     | RW.           | $[31]$<br>This bit is used to enable the bypass mode. In this mode the<br>APG is bypassed and whatever that comes on input AXIS is<br>forwarded to output AXIS interface. This bit has a higher<br>priority than bit [0]. |
| Reserved             |                         |               | [30:2]                                                                                                    |
| <b>Start Checker</b> | 0x0                     | RW.           | $[1]$<br>This bit enables the checker. Checker keeps checking the AXIS<br>data received from the S_AXIS ports.                                                                                                    |
| Enable APG           | 0x0                     | <b>RW</b>     | [0]<br>Set this bit to start the APG or put in generate mode. This<br>should be enabled after all other config registers have been<br>written.                                                                            |

*Table C-3:* **Core Control Register**

*Note:* All of the following registers, except 0x40, can be written only when the 'Enable APG' bit of Core Control Register is 0. All of the following registers have to be programmed first before starting the APG.

### **Fs Multiplier Register (0x04)**

Program this register to specify the multiplier value of the aud\_clk.

| <b>Name</b> | <b>Default</b><br>Value | <b>Access</b> | <b>Description</b>                                                                                                    |
|-------------|-------------------------|---------------|----------------------------------------------------------------------------------------------------|
| <b>RSVD</b> |                         |               | [31:16]                                                                                                    |
| Multi Value | 0x180                   | <b>RW</b>     | [15:0]<br>Specify the multiplier value of the aud_clk. For example, for Fs<br>= 48 kHz, the supplied aud_clk is 18.432 MHz, then this register<br>should be programmed with a value of 384. i.e. 48 kHz $*$ 384 =<br>18.432 MHz |

*Table C-4:* **Fs Multiplier Register**

# **AMDA XILINX APG Config Register (0x08)**

This registers provides capability to enable/disable the core.

| <b>Name</b>           | <b>Default</b><br>Value | <b>Access</b> | <b>Description</b>                                                                                                    |
|-----------------------|-------------------------|---------------|----------------------------------------------------------------------------------------------------|
| Channel count         | 0x2                     | <b>RW</b>     | [31:24] Set number of audio channels. Valid values are 2, 4, 6<br>and $8.$                                                                                                    |
| Data width            | 0x4                     | RW.           | [23:16]<br>Specify the width of audio data samples. Valid values are:<br>001 - 16 bit audio samples<br>010 - 20 bit audio samples<br>$100 - 24$ bit audio samples                                               |
| Sampling<br>Frequency | 0x2                     | <b>RW</b>     | [15:8]<br>Specify the sampling rate of the audio samples. Valid values are:<br>$000 - 32$ kHz<br>$001 - 44.1$ kHz<br>$010 - 48$ kHz                                                                             |
| Pattern               | 0x0                     | R/W           | [7:0]<br>Select from internal patterns. Valid values are:<br>$000 - 1$ kHz sine wave<br>$001 - 2$ kHz sine wave<br>010 - 1 kHz sine wave on left, 2 kHz sine wave on right channel<br>111 - Incremental pattern |

*Table C-5:* **APG Config Register**

# **APG Silence Register (0x0C)**

This register is used to insert a silence time. This can be programmed to create a beep pattern of either 1 kHz or 2 kHz sine wave.

*Table C-6:* **APG Silence Register**

| <b>Name</b>      | <b>Default</b><br>Value | <b>Access</b> | <b>Description</b>                                                                                                    |
|------------------|-------------------------|---------------|----------------------------------------------------------------------------------------------------|
| Reserved         | 0                       |               | [31:16]                                                                                                    |
| Silence interval | 0                       | <b>RW</b>     | [15:0]<br>Specify a value to insert periodic silence. The silence time is<br>twice the value that is programmed here. Silence time =<br>2*value*aud_clk Period<br>A value of 0 means no silence. |

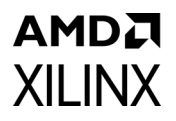

# **Channel Status Register (0x10-0x24)**

Specify the 192 bits of Channels Status information using these 6 registers. Each register is to be programmed with 32 bits of data in order of LSB to MSB.

*Table C-7:* **Channel Status Register**

| <b>Name</b>           | Default<br>Value | <b>Access</b> | <b>Description</b>                                  |
|-----------------------|------------------|---------------|-----------------------------------------------------|
| <b>Channel Status</b> |                  | <b>RW</b>     | <sup>1</sup> [31:0] Specify the 32-bit information. |

### **User Info Register (0x28-0x3C)**

Specify the 192 bits of User information using these 6 registers. Each register is to be programmed with 32 bits of data in order of LSB to MSB.

*Table C-8:* **User Info Register**

| <b>Name</b> | <b>Default</b><br>Value | <b>Access</b> | <b>Description</b>                        |
|-------------|-------------------------|---------------|-------------------------------------------|
| User info   |                         | <b>RW</b>     | [31:0]<br>Specify the 32-bit information. |

### **Validity Control (0x40)**

This bit allows the user to set the validity bit in the Audio sample.

*Table C-9:* **Validity Control**

| <b>Name</b> | <b>Default</b><br>Value | <b>Access</b> | <b>Description</b>                                                                                                    |
|-------------|-------------------------|---------------|----------------------------------------------------------------------------------------------------|
| Reserved    | 0                       |               | [31:1]                                                                                                    |
| Validity    | 0x0                     | R/W           | [0]<br>This bit can be used to set the validity bit inside the audio<br>sample frame.<br>Receivers typically ignore the samples, which have the validity<br>bit set to '1'. |

## **Checker Status (0x44)**

This register allows the user to check the status of the checker function

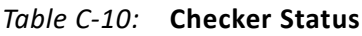

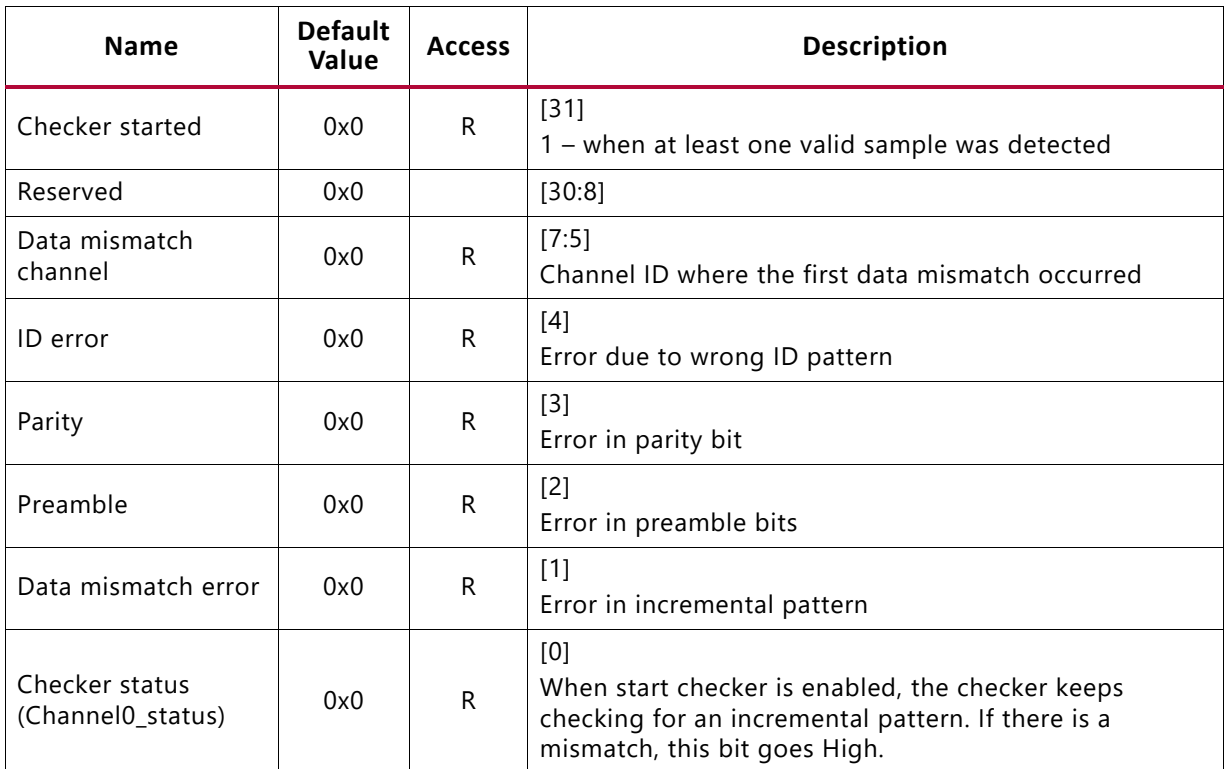

### **Valid Sample Counter (0x48)**

*Table C-11:* **Valid Sample Counter**

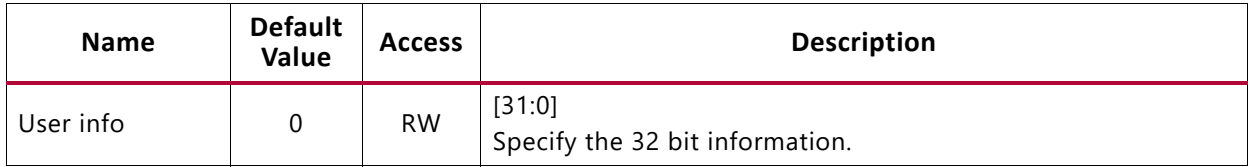

### **Number of Samples Missed Counter (0x4C)**

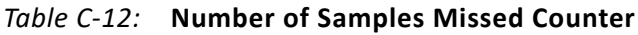

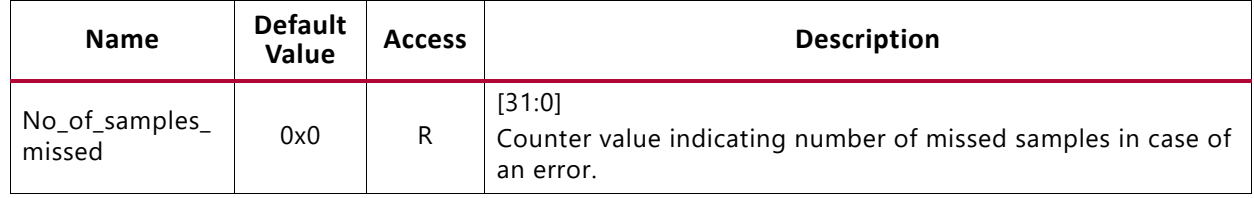
#### AMDA **XILINX Data Received (0x50)**

This register gives the information of the incoming data sample when the first data mismatch error occurred.

*Table C-13:* **Data Received**

| <b>Name</b>   | <b>Default</b><br>Value | <b>Access</b> | <b>Description</b>                                              |
|---------------|-------------------------|---------------|-----------------------------------------------------------------|
| Reserved      |                         |               | [31:24]                                                         |
| Incoming data | 0x0                     | R             | [23:0]<br>Data received on s_aud_tdata when the error occurred. |

#### **Previous Data (0x54)**

This register stores the previous sampled data available when the data mismatch error occurred.

*Table C-14:* **Previous Data**

| <b>Name</b>  | <b>Default</b><br>Value | <b>Access</b> | <b>Description</b>                                                                              |
|--------------|-------------------------|---------------|-------------------------------------------------------------------------------------------------|
| Reserved     |                         |               | [31:24]                                                                                         |
| Sampled data | 0x0                     | R             | [23:0]<br>Previous sampled data when error occurred.<br>Current data should be sampled data + 1 |

A data mismatch error occurs when incoming data is not equal to the previously sampled  $data + 1$ .

#### **Clocking**

There are three possible clock inputs available:

- s\_axi\_aclk: AXI4-Lite control interface clock
- aud\_aclk: Reference audio MCLK. This is typically a multiple of Fs (for example, Fs\*384).
- m axis aud aclk: AXIS streaming interface clock

#### **Resets**

The s\_axi\_aresetn resets the register interface and all puts all the registers in their default state.

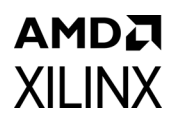

#### **Programming Sequence**

The APG can be put in generate-consume mode using the following programming sequence:

1. Setup the APG configuration registers for no of channels, data width, sampling, and pattern.

*Note:* These values cannot be updated after the APG is started.

2. Program the Multiplier value. Program the channel status and user bits.

*Note:* The multiplier value should match with the aud\_clk frequency

3. Program the Control registers to put the APG in generate mode.

*Note:* In this mode, the APG outputs the audio samples and at the same time consumes the audio on AXIS slave interface by asserting ready.

To change the APG to bypass mode, simply program the Control register bit [31] to '1'. All other registers are ignored when APG is set in the bypass mode. Irrespective of the APG mode (generate or bypass), the checker can be enabled by programming the Control Register bit [1] to 1.

**Note:** In bypass mode, the APG connects the Master and Slave AXIS interfaces. In generate-consume mode, the APG continuously generates the samples at a programmed rate. A small buffer is available which can overflow if the samples are not consumed.

#### AMDA **XILINX**

*Appendix D*

## Additional Resources and Legal Notices

#### **Xilinx Resources**

For support resources such as Answers, Documentation, Downloads, and Forums, see [Xilinx](https://www.xilinx.com/support)  [Support](https://www.xilinx.com/support).

#### **Documentation Navigator and Design Hubs**

Xilinx® Documentation Navigator provides access to Xilinx documents, videos, and support resources, which you can filter and search to find information. To open the Xilinx Documentation Navigator (DocNav):

- From the Vivado® IDE, select **Help > Documentation and Tutorials**.
- On Windows, select **Start > All Programs > Xilinx Design Tools > DocNav**.
- At the Linux command prompt, enter docnav.

Xilinx Design Hubs provide links to documentation organized by design tasks and other topics, which you can use to learn key concepts and address frequently asked questions. To access the Design Hubs:

- In the Xilinx Documentation Navigator, click the **Design Hubs View** tab.
- On the Xilinx website, see the [Design Hubs](https://www.xilinx.com/cgi-bin/docs/ndoc?t=design+hubs) page.

*Note:* For more information on Documentation Navigator, see the [Documentation Navigator](https://www.xilinx.com/cgi-bin/docs/rdoc?t=docnav) page on the Xilinx website.

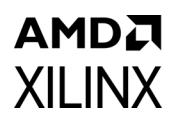

#### **References**

These documents provide supplemental material useful with this product guide:

- 1. *Vivado® Design Suite User Guide: Designing IP Subsystems Using IP integrator* ([UG994\)](https://www.xilinx.com/cgi-bin/docs/rdoc?v=latest;d=ug994-vivado-ip-subsystems.pdf)
- 2. *Vivado Design Suite User Guide: Designing with IP* [\(UG896\)](https://www.xilinx.com/cgi-bin/docs/rdoc?v=latest;d=ug896-vivado-ip.pdf)
- 3. *Vivado Design Suite User Guide: Getting Started* ([UG910\)](https://www.xilinx.com/cgi-bin/docs/rdoc?v=latest;d=ug910-vivado-getting-started.pdf)
- 4. *Vivado Design Suite User Guide: Logic Simulation* ([UG900](https://www.xilinx.com/cgi-bin/docs/rdoc?v=latest;d=ug900-vivado-logic-simulation.pdf))
- 5. *ISE® to Vivado Design Suite Migration Guide* ([UG911](https://www.xilinx.com/cgi-bin/docs/rdoc?v=latest;d=ug911-vivado-migration.pdf))
- 6. *Vivado Design Suite User Guide: Programming and Debugging* ([UG908](https://www.xilinx.com/cgi-bin/docs/rdoc?v=latest;d=ug908-vivado-programming-debugging.pdf))
- 7. *Vivado Design Suite User Guide Implementation* ([UG904](https://www.xilinx.com/cgi-bin/docs/rdoc?v=latest;d=ug904-vivado-implementation.pdf))
- 8. AXI4-Stream Video IP and System Design ([UG934\)](https://www.xilinx.com/cgi-bin/docs/ipdoc?c=axi_videoip;v=latest;d=ug934_axi_videoIP.pdf)
- 9. *SMPTE UHD-SDI Product Guide* ([PG205](https://www.xilinx.com/cgi-bin/docs/ipdoc?c=v_smpte_uhdsdi;v=latest;d=pg205-v-smpte-uhdsdi.pdf))
- 10. *Video In to AXI4-Stream LogiCORE IP Product Guide* ([PG043\)](https://www.xilinx.com/cgi-bin/docs/ipdoc?c=v_vid_in_axi4s;v=latest;d=pg043_v_vid_in_axi4s.pdf)
- 11. *UltraScale Architecture GTH Transceivers User Guide* [\(UG576\)](https://www.xilinx.com/cgi-bin/docs/ndoc?t=user_guides;d=ug576-ultrascale-gth-transceivers.pdf)
- 12. *UltraScale Architecture GTY Transceivers User Guide (*[UG578](https://www.xilinx.com/cgi-bin/docs/ndoc?t=user_guides;d=ug578-ultrascale-gty-transceivers.pdf)*)*
- 13. *UltraScale FPGAs Transceivers Wizard* [\(PG182\)](https://www.xilinx.com/cgi-bin/docs/ipdoc?c=gtwizard_ultrascale;v=latest;d=pg182-gtwizard-ultrascale.pdf)
- 14. *Kintex UltraScale+ FPGAs Data Sheet: DC and AC Switching Characteristics* ([DS922\)](https://www.xilinx.com/cgi-bin/docs/ndoc?t=data_sheets;d=ds922-kintex-ultrascale-plus.pdf)
- 15. *SMPTE UHD-SDI TX Subsystem Product Guide* ([PG289\)](https://www.xilinx.com/cgi-bin/docs/ipdoc?c=v_smpte_uhdsdi_tx_ss;v=latest;d=pg289-v-smpte-uhdsdi-tx-ss.pdf)
- 16. *Vivado Design Suite: AXI Reference Guide* [\(UG1037](https://www.xilinx.com/cgi-bin/docs/ipdoc?c=axi_ref_guide;v=latest;d=ug1037-vivado-axi-reference-guide.pdf))
- 17. *UHD-SDI Audio Core IP Product Guide* ([PG309](https://www.xilinx.com/cgi-bin/docs/ipdoc?c=v_uhdsdi_audio;v=latest;d=pg309-v-uhdsdi-audio.pdf))
- 18. *UHD-SDI GT IP Product Guide* [\(P](https://www.xilinx.com/cgi-bin/docs/ipdoc?c=uhdsdi_gt;v=latest;d=pg380-uhdsdi-gt.pdf)G380)
- 19. *Versal AI Core Series Data Sheet: DC and AC Switching Characteristics* ([DS957\)](https://www.xilinx.com/cgi-bin/docs/ndoc?t=data_sheets;d=ds957-versal-ai-core.pdf)
- 20. *Versal ACAP GTY Transceivers Architecture Manual* [\(](https://www.xilinx.com/cgi-bin/docs/ndoc?t=architecture-manuals;d=am002-versal-gty-transceivers.pdf)AM002, v1.1)
- 21. *AXI SmartConnect LogiCORE IP Product Guide* (PG247)

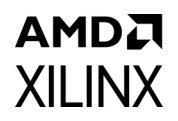

### **Revision History**

The following table shows the revision history for this document.

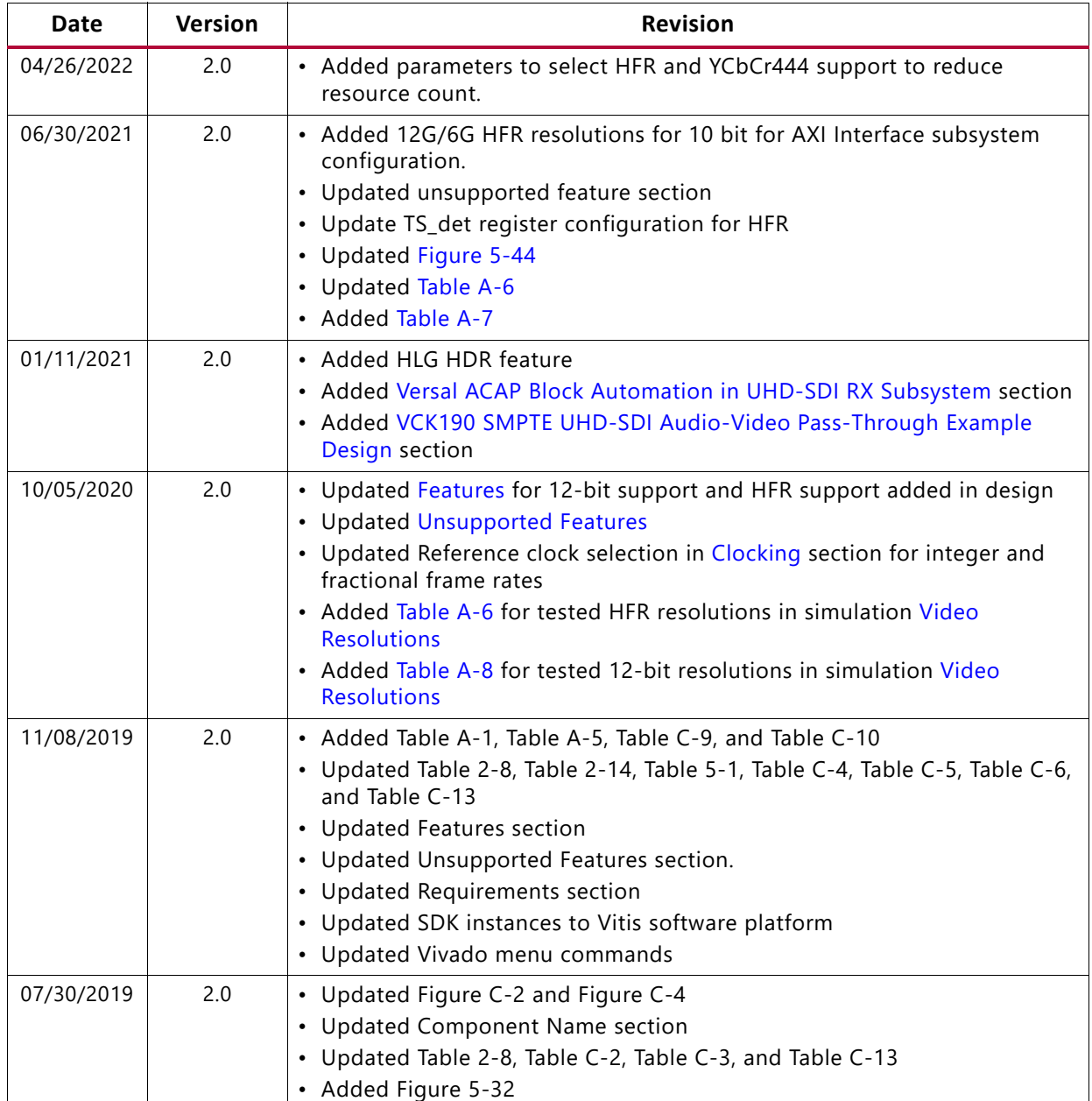

# XII INX

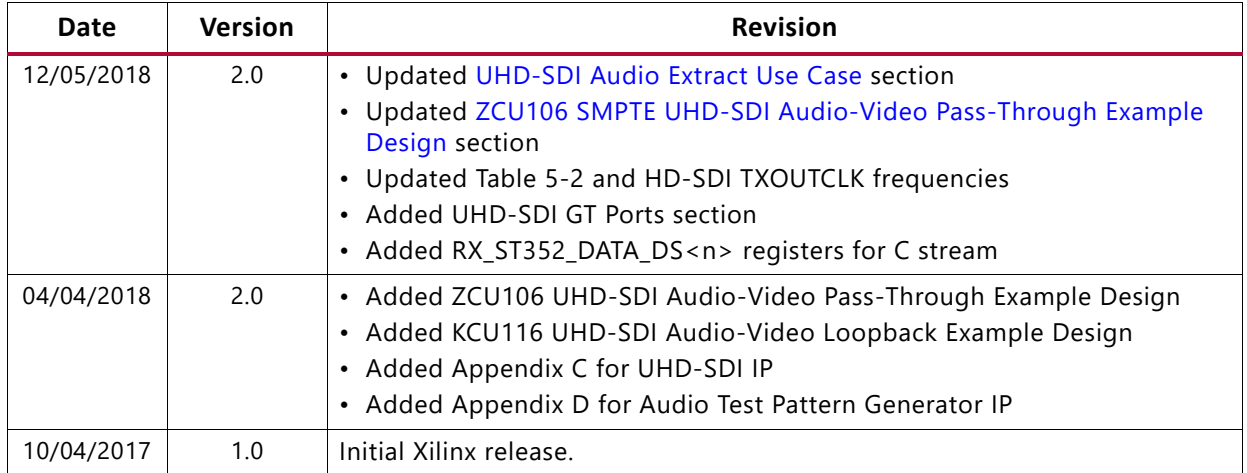

#### **Please Read: Important Legal Notices**

The information disclosed to you hereunder (the "Materials") is provided solely for the selection and use of Xilinx products. To the maximum extent permitted by applicable law: (1) Materials are made available "AS IS" and with all faults, Xilinx hereby DISCLAIMS ALL WARRANTIES AND CONDITIONS, EXPRESS, IMPLIED, OR STATUTORY, INCLUDING BUT NOT LIMITED TO WARRANTIES OF MERCHANTABILITY, NON-INFRINGEMENT, OR FITNESS FOR ANY PARTICULAR PURPOSE; and (2) Xilinx shall not be liable (whether in contract or tort, including negligence, or under any other theory of liability) for any loss or damage of any kind or nature related to, arising under, or in connection with, the Materials (including your use of the Materials), including for any direct, indirect, special, incidental, or consequential loss or damage (including loss of data, profits, goodwill, or any type of loss or damage suffered as a result of any action brought by a third party) even if such damage or loss was reasonably foreseeable or Xilinx had been advised of the possibility of the same. Xilinx assumes no obligation to correct any errors contained in the Materials or to notify you of updates to the Materials or to product specifications. You may not reproduce, modify, distribute, or publicly display the Materials without prior written consent. Certain products are subject to the terms and conditions of Xilinx's limited warranty, please refer to Xilinx's Terms of Sale which can be viewed at [https://www.xilinx.com/legal.htm#tos;](https://www.xilinx.com/legal.htm#tos) IP cores may be subject to warranty and support terms contained in a license issued to you by Xilinx. Xilinx products are not designed or intended to be fail-safe or for use in any application requiring fail-safe performance; you assume sole risk and liability for use of Xilinx products in such critical applications, please refer to Xilinx's Terms of Sale which can be viewed at [https://www.xilinx.com/legal.htm#tos.](https://www.xilinx.com/legal.htm#tos)

#### **AUTOMOTIVE APPLICATIONS DISCLAIMER**

AUTOMOTIVE PRODUCTS (IDENTIFIED AS "XA" IN THE PART NUMBER) ARE NOT WARRANTED FOR USE IN THE DEPLOYMENT OF AIRBAGS OR FOR USE IN APPLICATIONS THAT AFFECT CONTROL OF A VEHICLE ("SAFETY APPLICATION") UNLESS THERE IS A SAFETY CONCEPT OR REDUNDANCY FEATURE CONSISTENT WITH THE ISO 26262 AUTOMOTIVE SAFETY STANDARD ("SAFETY DESIGN"). CUSTOMER SHALL, PRIOR TO USING OR DISTRIBUTING ANY SYSTEMS THAT INCORPORATE PRODUCTS, THOROUGHLY TEST SUCH SYSTEMS FOR SAFETY PURPOSES. USE OF PRODUCTS IN A SAFETY APPLICATION WITHOUT A SAFETY DESIGN IS FULLY AT THE RISK OF CUSTOMER, SUBJECT ONLY TO APPLICABLE LAWS AND REGULATIONS GOVERNING LIMITATIONS ON PRODUCT LIABILITY.

© Copyright 2017–2022 Xilinx, Inc. Xilinx, the Xilinx logo, Alveo, Artix, Kintex, Spartan, Versal, Virtex, Vivado, Zynq, and other designated brands included herein are trademarks of Xilinx in the United States and other countries. AMBA, AMBA Designer, Arm, ARM1176JZ-S, CoreSight, Cortex, PrimeCell, Mali, and MPCore are trademarks of Arm Limited in the EU and other countries. All other trademarks are the property of their respective owners.